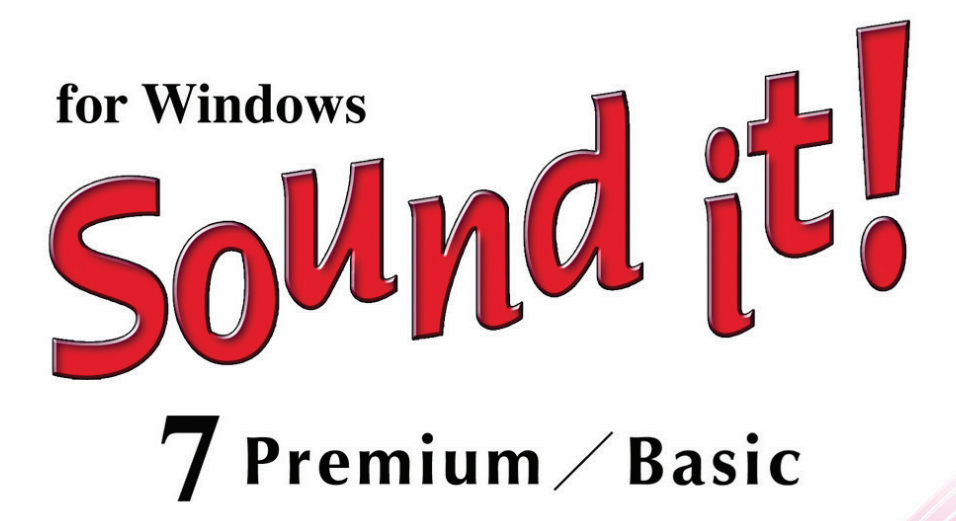

# ユーザーズマニュアル

Sound it! 7 Basic for Princeton では、Sound it! 7 Basic for Windows 製品版の機能が 一部制限されています。

#### 主な機能制限

● MP3 形式のファイルの読み込み・保存

● MIDI データの読み込み

◎ 搭載エフェクト : 以下の4種類以外のエフェクトは搭載されていません。 GraphicEQ(グラフィックイコライザ) Sonnox DE-CLICKER (ポップ、クリック、クラックルノイズ除去) Sonnox DE-NOISER (ヒスノイズ除去) Sonnox DE-BUZZER (ハムノイズ除去)

# [製品版へのアップグレードはこちらからどうぞ](http://www.ssw.co.jp/products/sit/win/sit7princeton/)

[サポートのご案内](#page-1-0)

Windows XP には対応しておりません。

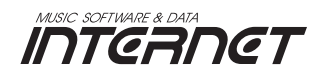

# <span id="page-1-0"></span>ユーザー登録・サポートのご案内 -

Sound it! 7をご使用の上で、お困りになったことやご質問などにお答えするサポートサービスをおこなっています。 ユーザーサポートをお受けになるにはユーザー登録が必要となります。Sound it! 7のWebメニュー☞[オンライ ンユーザー登録]で必要事項を入力の上、送信してください(インターネット環境が必要です)。ご登録ユーザー の皆さまには、サポートニュースや新製品のご案内などを送らせていただきます。 ご注意 :

#### ハードウェア機器のご使用に関するサポートはおこなっておりません。機器のメーカーへお問い合わせください。 株式会社プリンストン<http://www.princeton.co.jp>

## ユーザーサポート窓口

#### ● ホームページトのQ&A (インターネットに接続可能な場合)

Q&Aには、お客様からよくお問い合わせをいただく質問、便利な使い方やテクニックが紹介されています。 <http://www.ssw.co.jp/qa/>または、製品起動後、『Web』メニュー ☞ 「Q&A」

#### ● オンラインサポートセンター (インターネットに接続可能な場合)

お客様専用のマイページにログインいただくと、登録製品に関するお問い合わせの他、登録情報の確認・変更・登 録製品情報の照会・ご登録ユーザー様専用ダウンロード、バージョンアップ、優待販売のお申し込みなどのさまざまな サポートサービスを利用することができます。ログイン時に、ユーザーID(登録完了時にお送りする製品登録完了 通知メールに記載)と登録時の電話番号が必要です。

<http://www.ssw.co.jp/support/websupport.htm>

または、製品起動後、『Web』メニュー ☞ 「オンラインサポートセンター」

#### ● 雷子メール (インターネットに接続可能な場合)

電子メールによるお問い合わせは、「お問い合わせシート」をメール本文にコピーして必要事項をご記入の上、お送 り下さい。お問い合わせシート(お問い合わせシート.txt)はインストールディスクに収録されています。

#### お問い合わせメールアドレス:[techsupport@ssw.co.jp](mailto:techsupport@ssw.co.jp)

- \* 携帯メールアドレスからのお問い合わせには対応していません。
- \* 文字化けなどのトラブルを回避するため、書式の付いていないテキスト形式として、本文には半角カタカナなどの 機種依存文字を使用しないでください。

#### ● 電話

お問い合わせの際は、インストールディスク内に収録されている「お問い合わせシート」の各項目を確認の上、ご 連絡ください。また、できるだけ本ソフトウェアが起動しているコンピュータを近くに置いて、動作の確認ができるよ うご準備ください。

#### 専用サポート電話:【東京】03-3226-0208 【大阪】06-6309-1003

#### 受付時間: 月〜金 11:00〜13:00, 14:00〜17:00 (土、日、祝祭日、当社規定の休業日を除く)

\* 電話によるお問い合わせは混み合って繋がりにくい場合がございます。オンラインサポートセンター、電子メール、 FAXなどもご利用くださいますようお願い致します。

#### ● FAX · 郵便

お問い合わせの際は、インストールディスク内に収録されている「お問い合わせシート 」に必要事項をご記入の上、 弊社宛にお送りください。

〒532-0011 大阪市淀川区西中島7-1-5 辰野新大阪ビル8F 株式会社インターネット ユーザーサポート係 専用FAX番号:【東京】03-3226-0184 【大阪】06-6309-1004

### はじめに

Sound it! 7をお買い上げいただきましてありがとうございます。 本書は、Sound it! 7 Premium / Basic共通のユーザーズマニュアルです。 基本的な機能を幅広く理解していただき、Sound it! を快適な操作でお楽しみください。

PremiumとBasic のおもな機能上の違いは以下の点です。

- ◆ミキサーのインサートセクションに設定できるエフェクトの数 (Premium: 8 / Basic: 2)
- ◆収録されているエフェクトの数 (Premium: 38 / Basic: 21)
- ◆ エディットウィンドウ上でのミキサーコントロール入力 (Premium のみ)
- ◆オートメーションの Read / Write 機能 (Premium のみ)

<span id="page-2-0"></span>▼著作権について

市販の音楽CDなど、著作権法で保護されている著作物からデータをコピーして第三者に配布すること は法律で禁止されています。他の著作権物からコピーして作成したデータは個人で「私的」に楽しむと いう利用目的に限定されています。私的利用目的から逸脱した使用は法的に罰せられることがあります のでご注意ください。

- \* 本マニュアルでは、Sound it! 7 Premiumのキャプチャー画像を使用しているため、機能によっては Sound it! 7 Basicとはユーザーインターフェースが異なります。
- \* 本マニュアルで使用されているキャプチャー画像は、開発段階のものであるため、実際とは表示が異な る場合があります。
- \* ATRACおよびそのロゴは、ソニー株式会社の登録商標です。
- \* ウォークマン、WALKMANは、ソニー株式会社の登録商標です。
- \* iTunes、iPodは、米国Apple Computer,Inc.の登録商標です。
- \* Microsoft、Windows、Windows Mediaは、米国Microsoft Corporationの米国及びその他の 国における登録商標です。
- \* 本製品のMPEG Layer3オーディオ圧縮/伸張技術は、THOMSON Multimediaより特許ライセンス を受けています。
- \* 着うた®、着うたフル®は株式会社ソニー・ミュージックエンタテインメントの登録商標です。
- \* 文中のその他の会社名、製品名等は各社の商標または登録商標です。

# **CONTENTS** もくじ

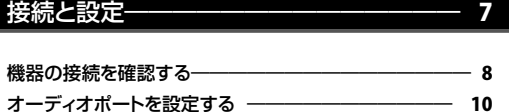

## 操作ガイド ―――――――――――――― [11](#page-10-0)

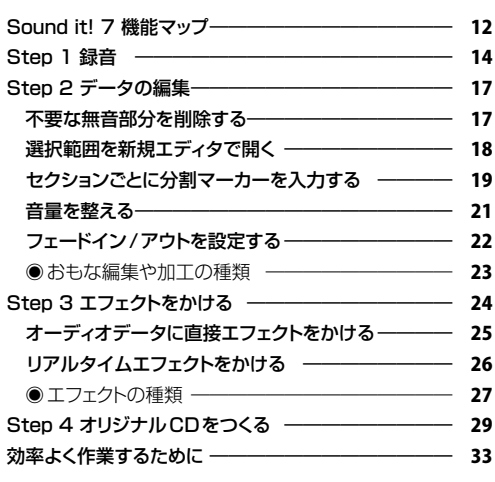

## ウィンドウの各部 ――――――――――― [35](#page-34-0)

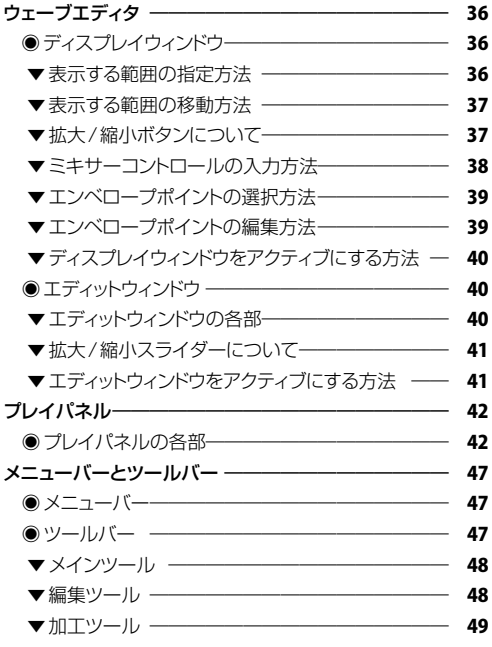

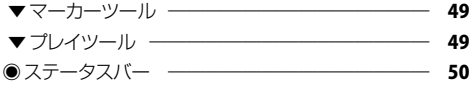

### 範囲選択の方法―――――――――――― [51](#page-50-0)

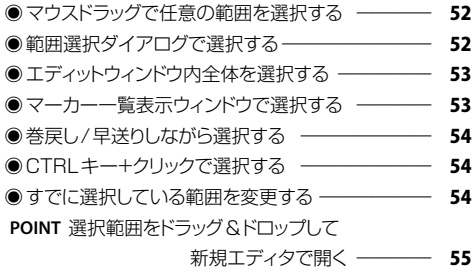

### エフェクトを使う –––––––––––––––––––58

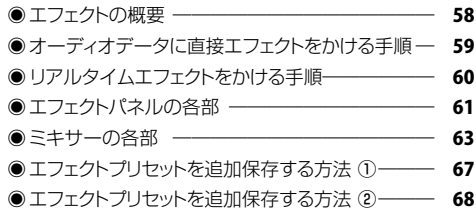

#### メニューコマンド ――――――――――― [69](#page-68-0)

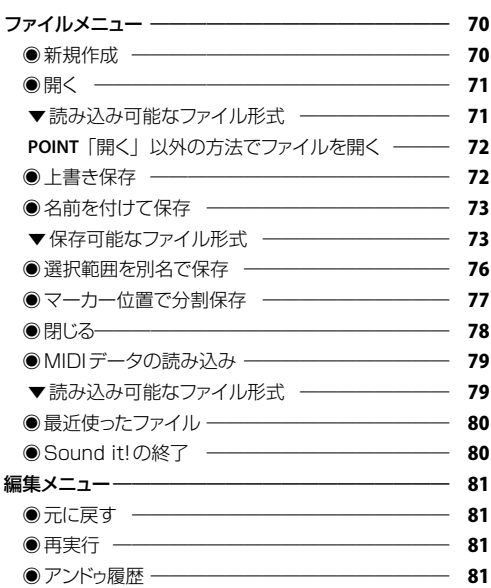

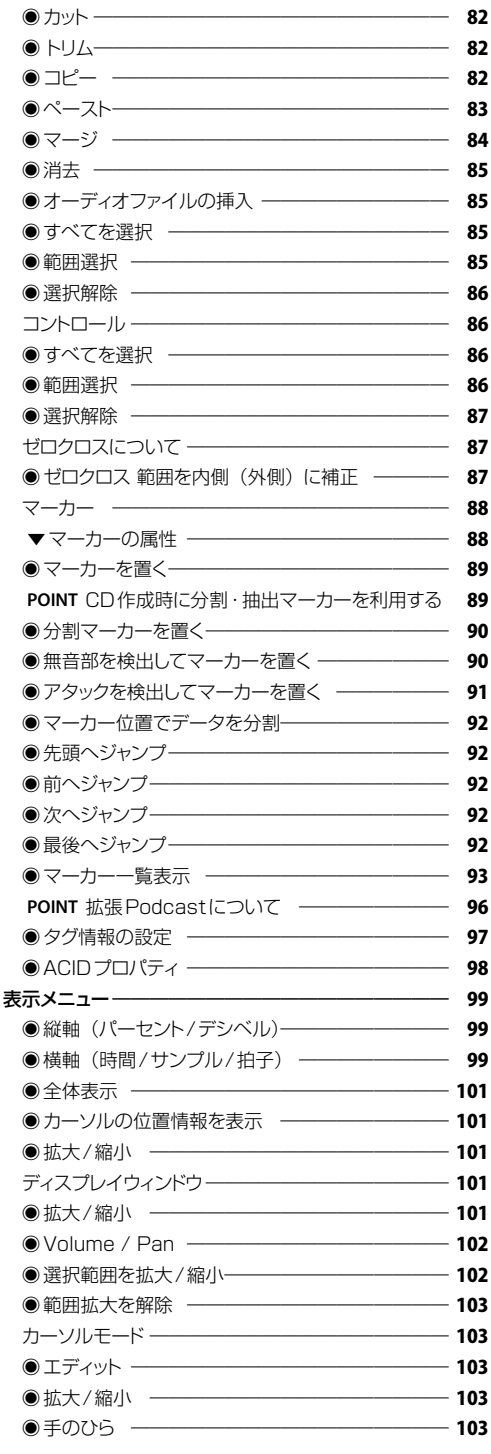

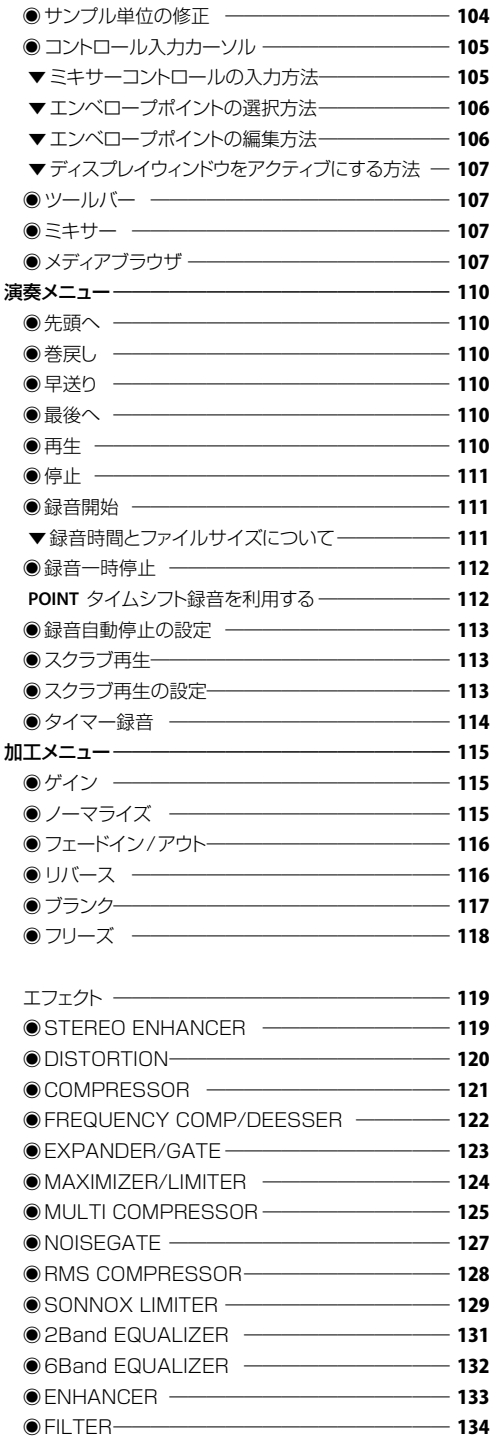

もくじ

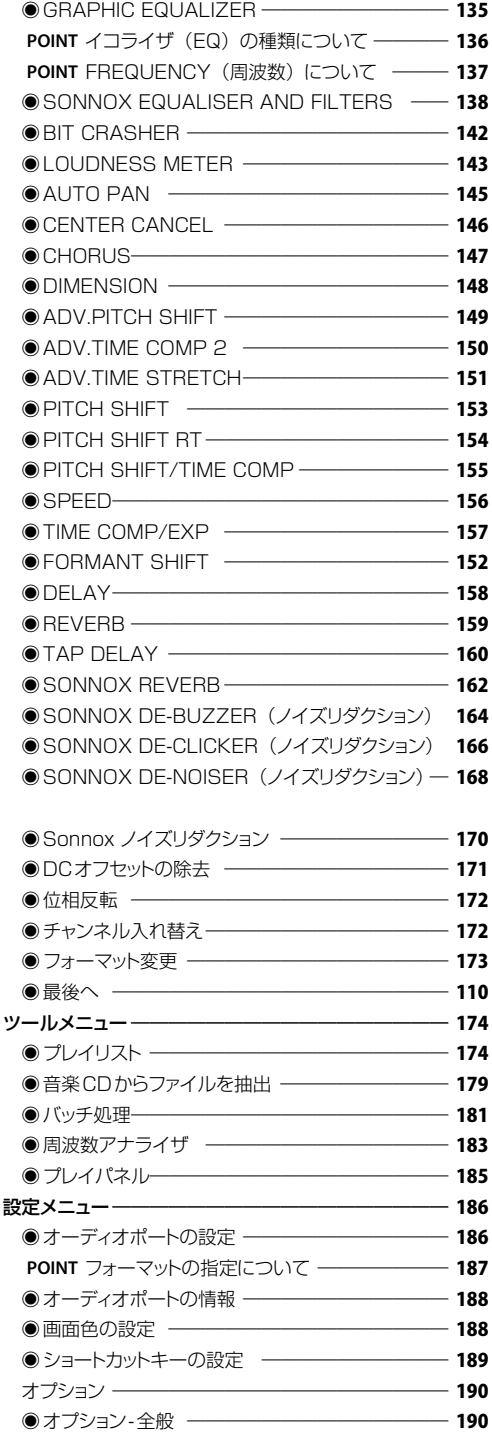

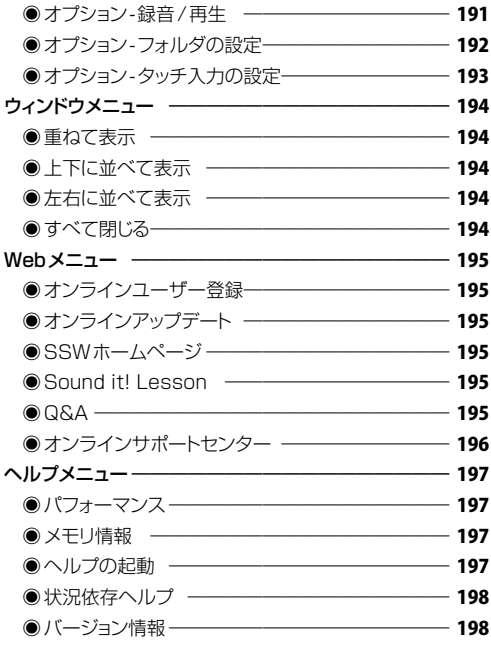

## 資料 ――――――――――――――― [199](#page-198-0)

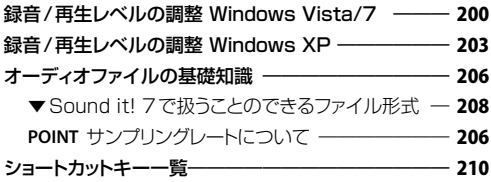

 さくいん―――――――――――――――――――― [215](#page--1-0) 

<span id="page-6-0"></span>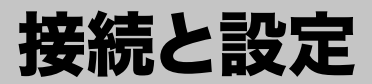

Sound it!のインストールに関しましては、 インストール&アクティベーションガイド(別紙)をご覧ください。 <span id="page-7-0"></span>機器の接続方法の例を紹介します。接続方法はご使用の機器によって異なります。 変換ケーブル等はオーディオインターフェースやコンピュータの取扱説明書でご確認の上、ご用意ください。 ▼録音/再生レベルの調整 202 P.200~

● コンピュータ内蔵のオーディインターフェース機能を使用してコンピュータのスピーカーで音を鳴らす

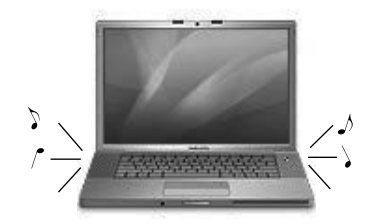

接続の必要はありません。

● コンピュータ内蔵のオーディインターフェース機能を使用してオーディオ機器で音を鳴らす

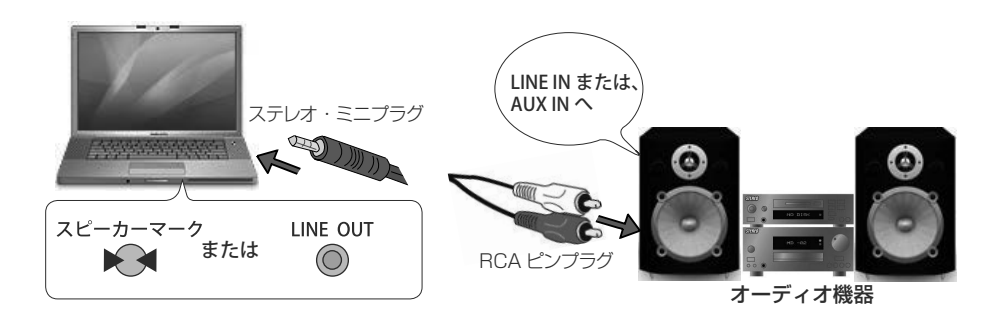

#### ● 外部オーディオインターフェースを使用してオーディオ機器で音を鳴らす

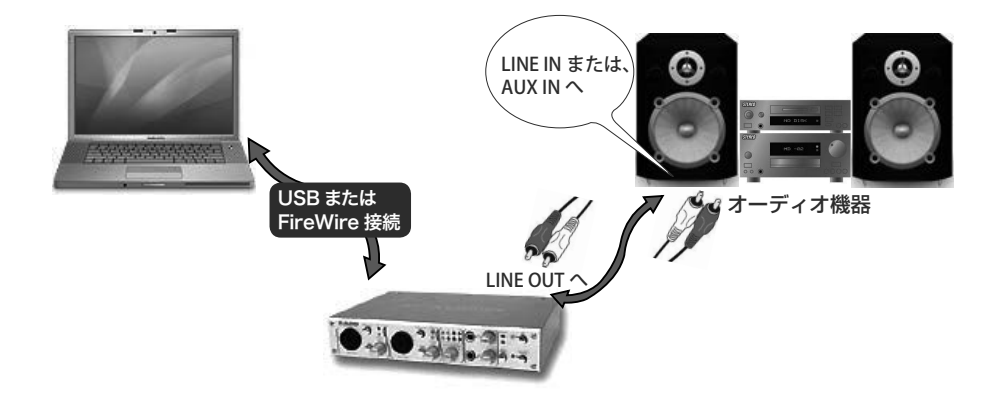

接続と設定

● オーディオインターフェース (機能) に録音機材を接続する

外部オーディオインターフェースやコンピュータに付属のMIC IN端子には、マイクをはじめ様々な録音機材をつ なぐことができます。

- \* 変換ケーブルなどはオーディオインターフェースやコンピュータの説明書でご確認の上お求め下さい。
- \* 外部オーディオインターフェースやコンピュータに付属のMIC IN端子がプラグインパワー端子の場合は、必ず プラグインパワーに対応したマイクをお使い下さい。

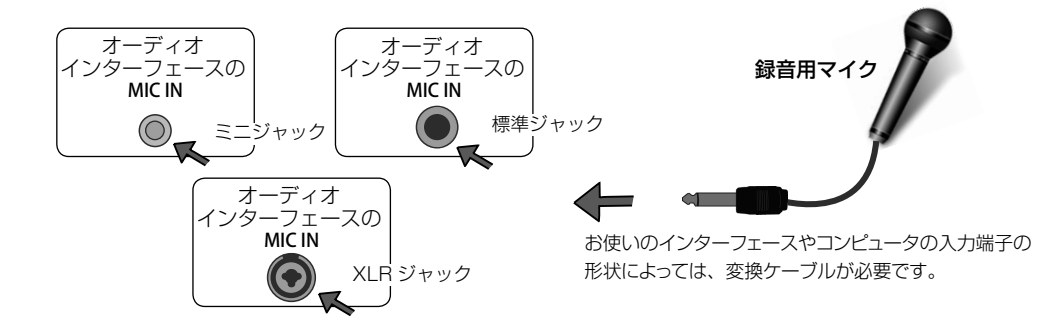

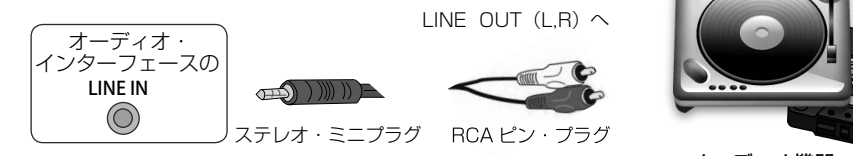

オーディオ機器 ラジカセ、レコードプレーヤーなど。 接続については、各機器のマニュアル をご参照ください。

# <span id="page-9-0"></span>オーディオポートを設定する

Sound it!で録音/再生するために必要なオーディオポートの設定をおこないます。 Sound it!がオーディオデータの入出力に使用するデバイス(コンピュータに内蔵されたオーディオインター フェース機能、または、外部オーディオインターフェースのデバイスドライバ)を指定します。 最初に起動した時や、使用するオーディオインターフェース(機能)を変更した際は、必ずこの設定をおこなっ てください。

手順1 Sound it!を起動します。

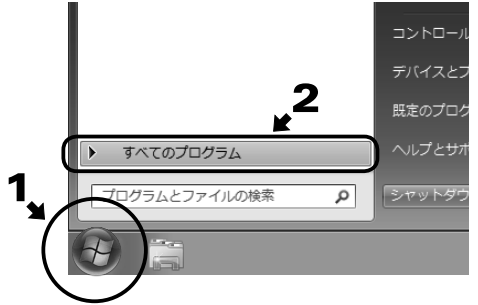

Sound it!を起動します。

コンピュータの タメニューから 「すべてのプログラム】(Windows 8の場合は、スター ト画面で右クリックすると表示される「すべてのアプリ]) ☞[Sound it! 7 PremiumまたはBasic]☞[Sound it! 7 PremiumまたはBasic]をクリックして実行します。

\* 最初に起動した時、またはオーディオポートの設定がおこなわれていない場合、入力デバイス/出力デバイス に関する警告メッヤージが表示されます。OKボタンをクリックして Fallerary へ進んでください。

#### ■ ■ ■ おきメニューから「オーディオポートの設定」をクリックします。

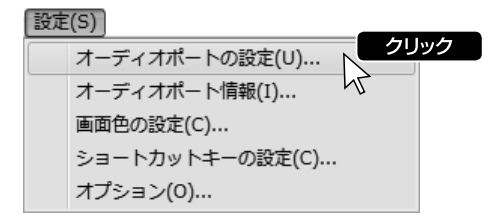

手順3 オーディオポートの設定ダイアログで設定します。

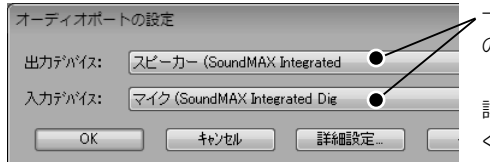

ー覧から、使用するオーディオインターフェース(機能) のドライバを指定してOKボタンをクリックします。

詳しくは ▼オーディオポートの設定 |<u>Z</u>@杏|P[.186](#page-185-1) を参照 ください。

\* ASIOドライバを選択した場合はASIO設定ダイアログが表示されます。 20本 P.187

# <span id="page-10-0"></span>操作ガイド

# <span id="page-11-0"></span>Sound it! 7 機能マップ

Sound it!では、素材を波形データ(オーディオデータ)として取り込み、これをウェーブエディタに読み込 んで編集をおこないます。録音したデータや既存のオーディオファイルをもとに、カット・コピー・ペーストを はじめ、各種ノイズの除去、20種類以上のエフェクトを使用して多彩なサウンドを楽しめます。

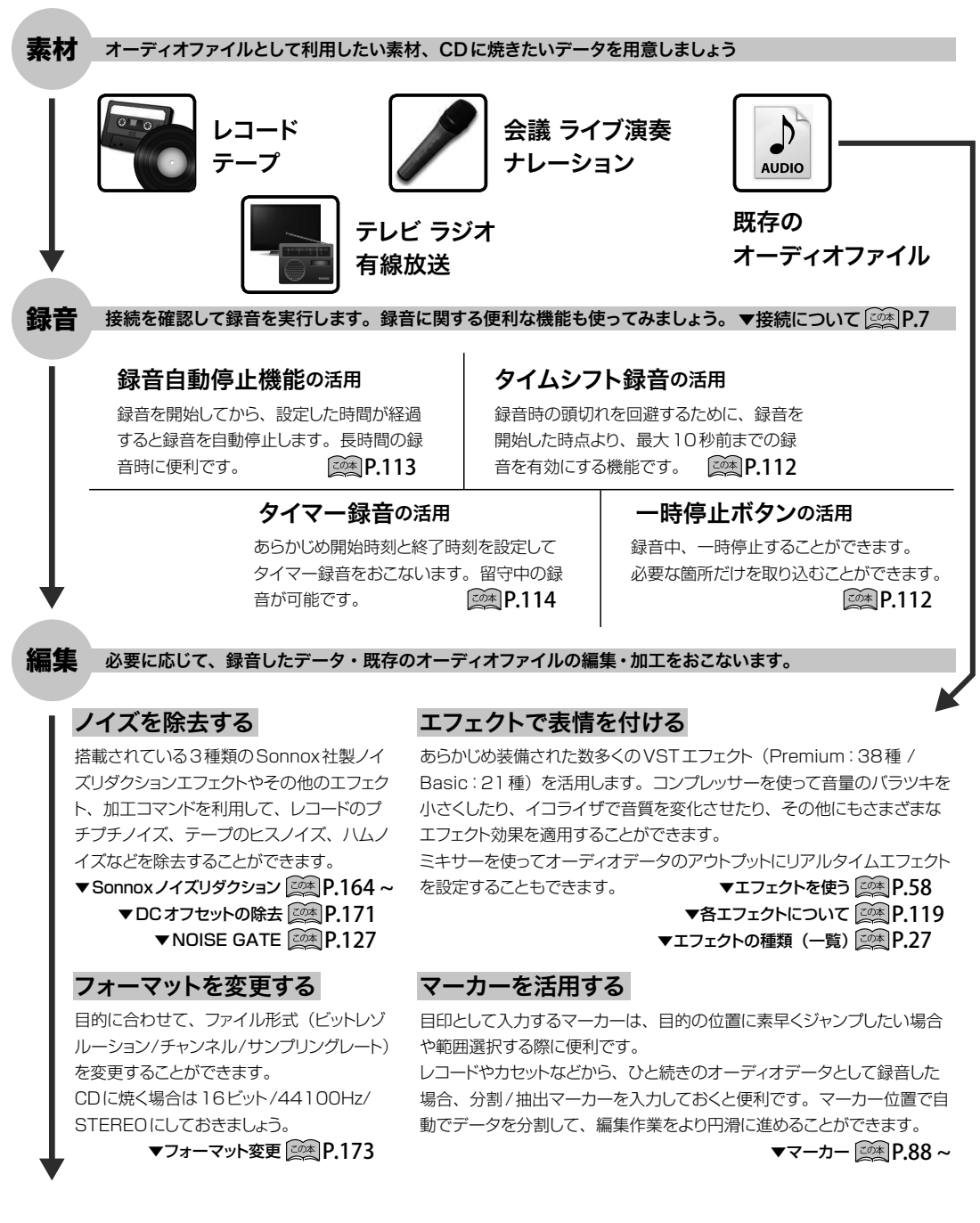

仕上がったデータは、さまざまな用途に活用することができます。携帯プレーヤーで聴いたり、ホームペー ジのBGMにしたり、またオリジナルCDとして焼くこともできます。オーディオファイルのファイルサイズ や音質、ファイルの種類については、▼オーディオファイルの基礎知識 <sup>200本</sup> P[.206](#page-205-0) を参照ください。

活用 MP3などのファイルを携帯プレーヤーで聴いたり、オリジナルCDを作成します。

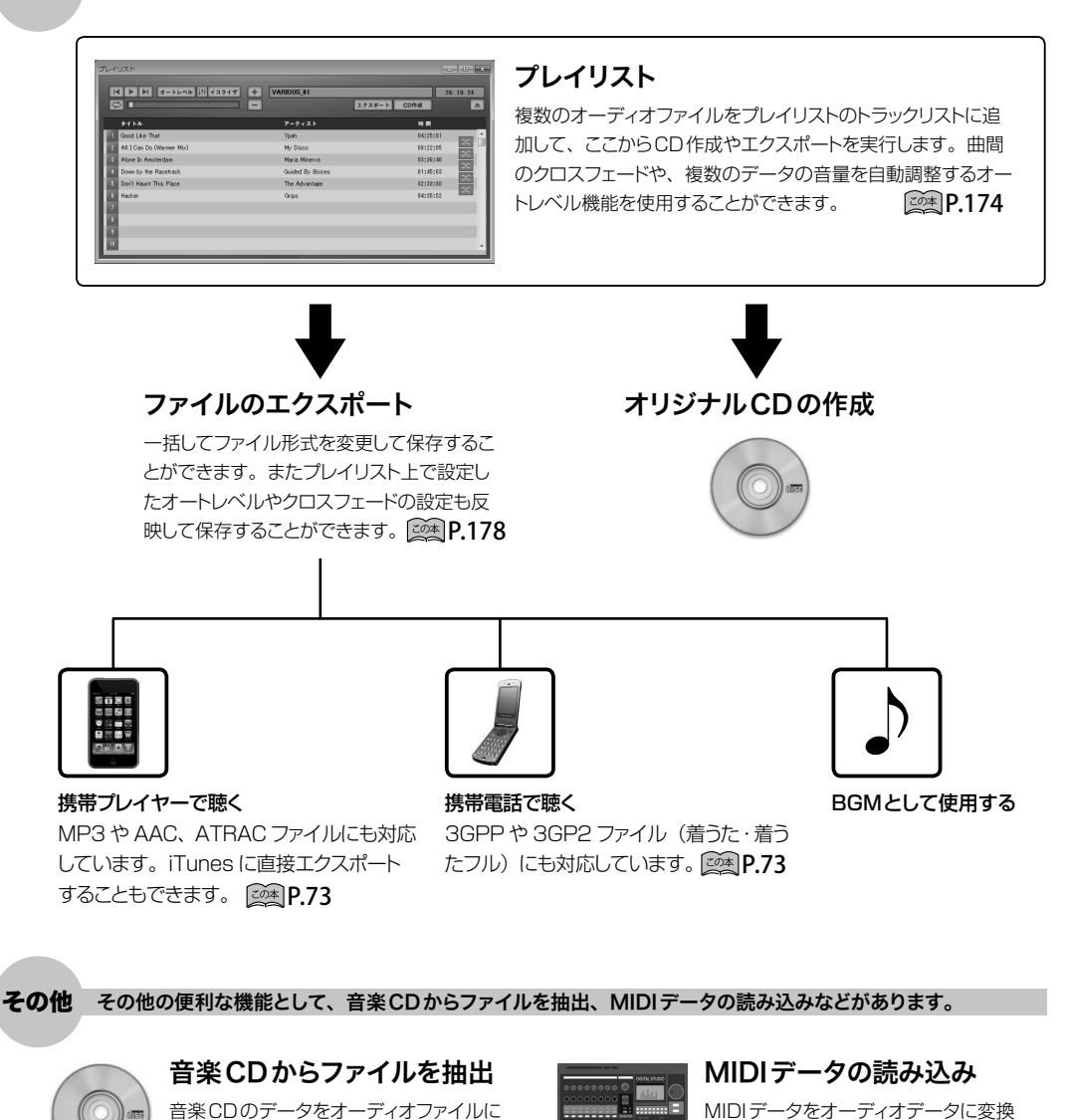

変換することができます。 20本 P.179 します。 操作ガイド 機能マップ 操作ガイド機能マップ

 $20<sup>1</sup>$  P.79

# **Step1** 録音

<span id="page-13-0"></span>Sound it!を使って録音する手順を説明します。ご使用のコンピュータに、歌などをマイクから直接録音したり、 テープやレコードのような既存の素材を取り込んだりすることができます。

手順❶ 接続を確認して録音レベルを調整します。

マイク録音する場合はマイクを、テープやレコードから録音する場合はラジカセやレコードプレイヤーを接続します。 接続が完了したら、機器を実際に鳴らして、最適な録音レベルに調整します。

▼接続について | <u>Zの本</u>| P.[7](#page-6-0) → ▼録音 / 再生レベルの調整 | <u>Zの本</u>| P.[200 ~](#page-199-0)

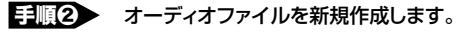

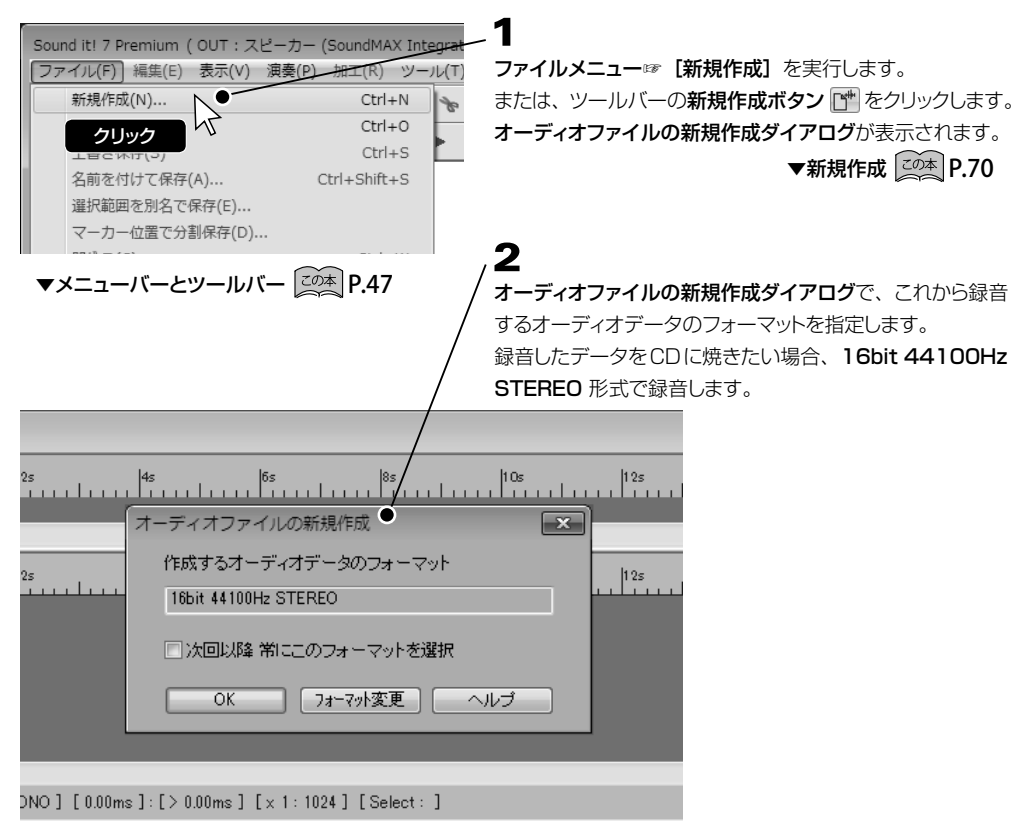

\* DATやCS放送などからデジタル録音をする場合は、元データと同じフォーマットを指定する必要があります。

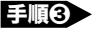

手順3 → 録音を開始する前に、必要に応じて設定をおこないます。 (機能を使用しない場合は 日 ◎ へ)

#### ●緑音自動停止の設定

録音を開始してから、設定した時間が経過すると録音を自動停止します。

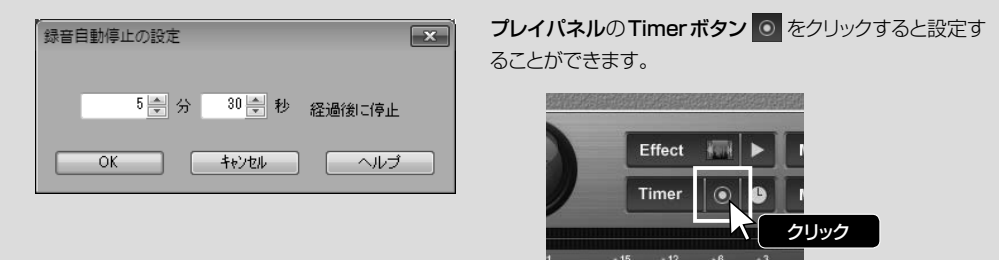

#### ● タイムシフト録音

録音開始のタイミングの遅れによる頭切れを回避するために、録音を開始した時点より、最大10秒前までの 録音を有効にする機能です。

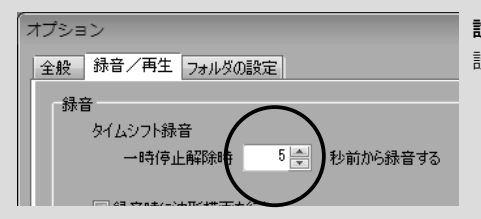

設定メニュー☞ [オプション] ☞ [録音/再生] タブから 設定することができます。

▼タイムシフト録音 20本 P.112

▼録音自動停止の設定 20本 P.113

#### ●タイマー録音

あらかじめ開始時刻と終了時刻を設定してタイマー録音をおこないます。

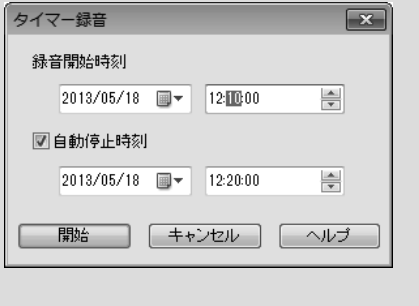

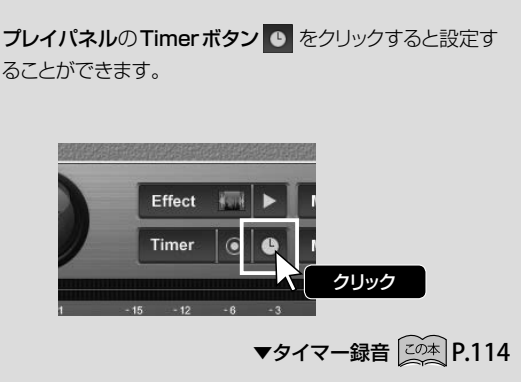

手順❹ 録音を開始します。

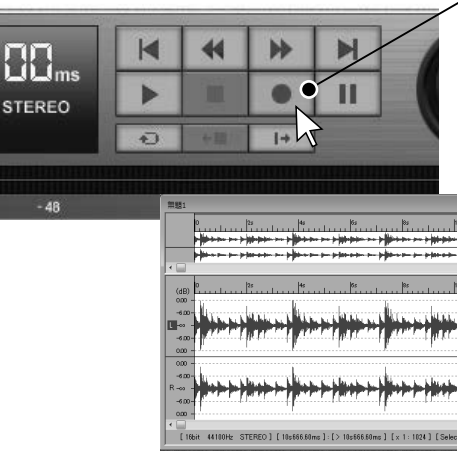

- プレイパネルの録音ボタン をクリックして録音を開始し ます。
- \* 一時停止ボタン II をON→ 録音ボタン をON→ →時停止ボタン ■■ を解除 という流れで録音を開始する こともできます。

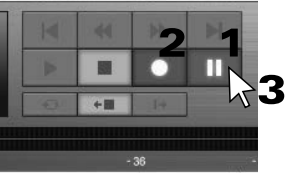

 でタイムシフト録音を設定した場合は、この方法 で録音を開始する必要があります。

日順3 でタイマー録音を設定した場合は、開始/停止ボ タンを押す必要はありません。

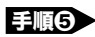

■ 事項5 録音が終了したら停止します。

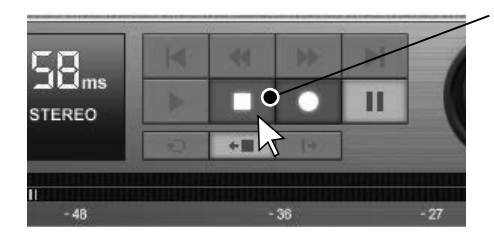

プレイパネルの停止ボタン | 教をクリックして録音を停止し ます。

 で録音自動停止の設定をおこなった場合、停止 ボタンを押す必要はありません。

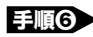

手順6 録音したデータを保存します。

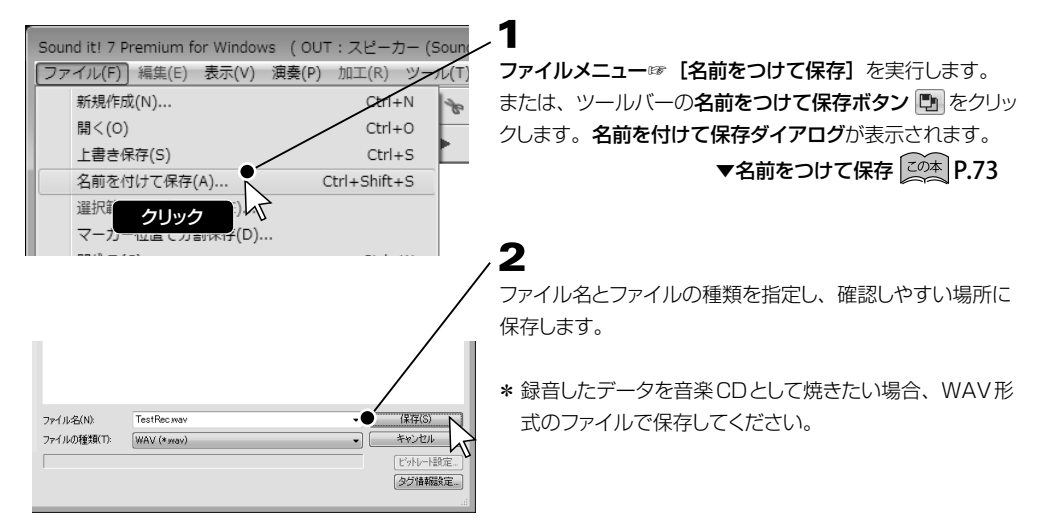

# **Step2** データの編集

<span id="page-16-0"></span>録音したデータや既存のオーディオファイルをもとに、ウェーブエディタでおこなう編集をいくつか紹介します。 各コマンドやダイアログの詳細については、 にあるマニュアルの該当ページをご覧ください。

<span id="page-16-1"></span>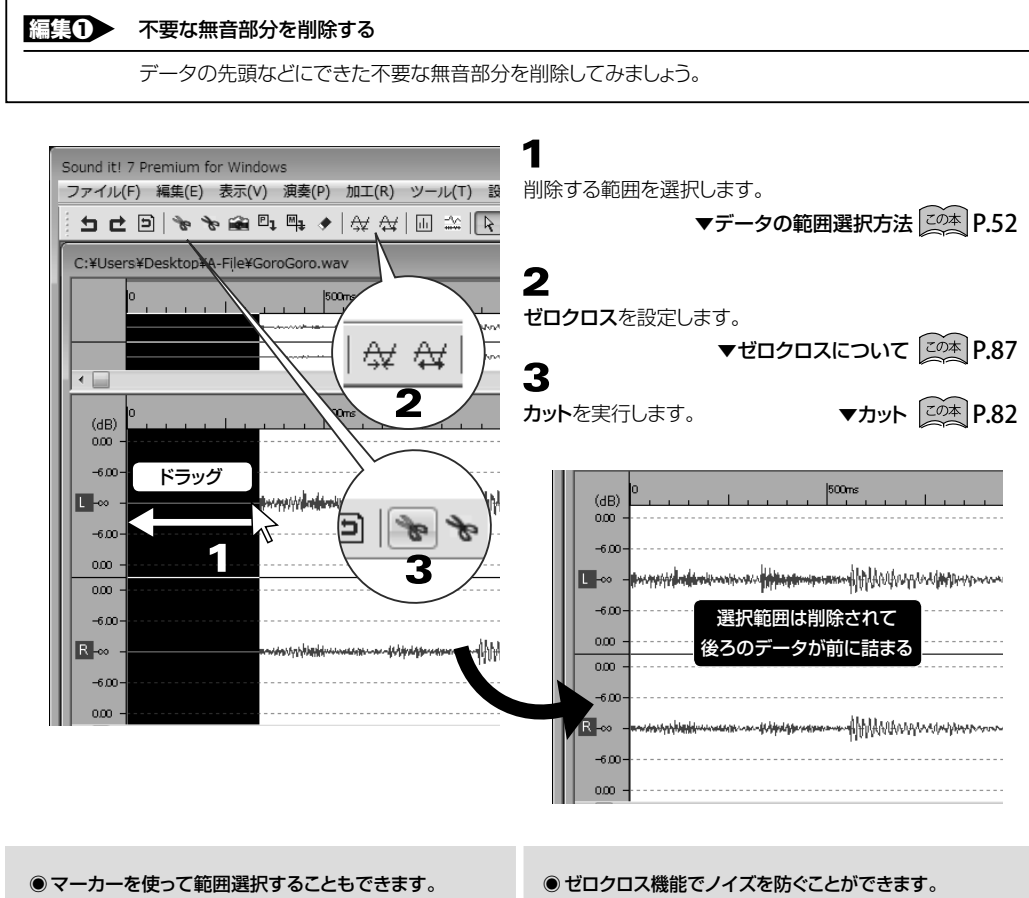

マーカーとは、目的の部分を見つけ出すために入力し ておくと便利なマーク(印)のことです。

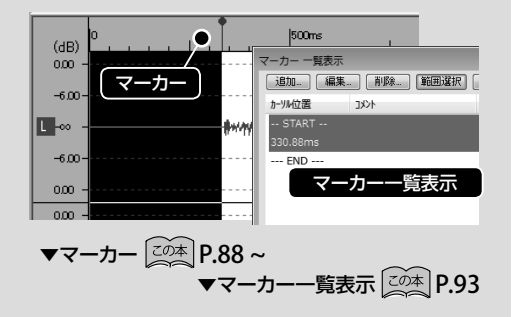

データを削除する際にブチッと音切れしたようなノイズ の発生を抑えるため、ゼロクロスポイント(レベルがマ イナスからプラス、またはプラスからマイナスに変化す るポイント)で範囲指定します。

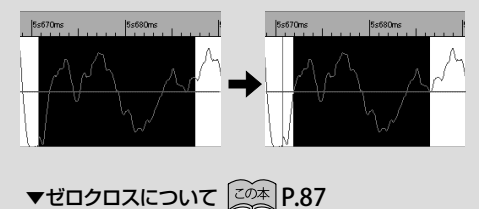

<span id="page-17-0"></span>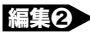

#### 編集2 選択範囲を新規エディタで開く

データの選択範囲をドラッグ&ドロップして新規エディタで開いてみましょう。

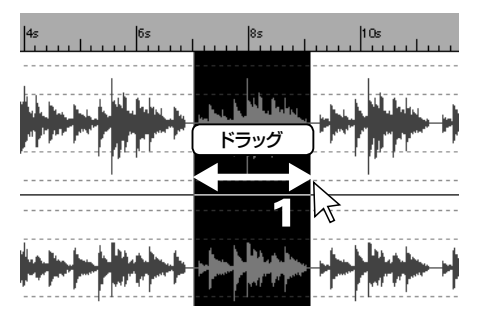

1

新しいエディタで編集したい範囲を選択します。 ▼データの範囲選択方法 20本 P.52

# 2

選択範囲上でクリックして、マウスボタンを押したまま保ち ます。カーソルが [<sup>[[h</sup>] になります。

# 3

そのままウェーブエディタの外側 (下図参照) にドラッグ& ドロップします。

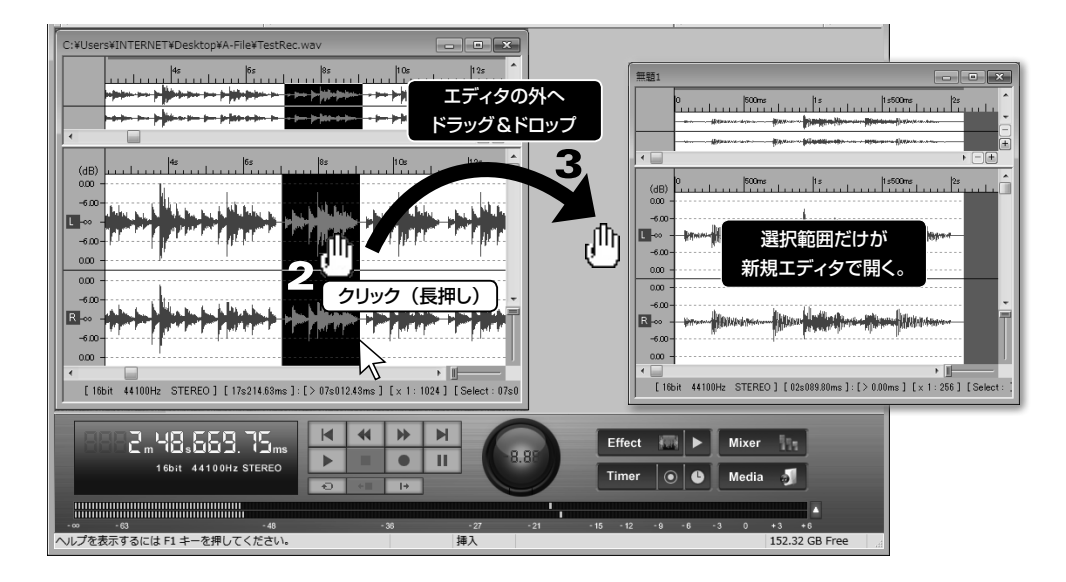

●選択範囲をそのまま(新規エディタで開かずに)新規ファイルとして保存することもできます。

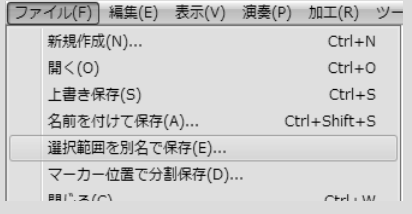

ファイルメニュー☞[選択範囲を別名で保存]を実行すると 選択範囲を新規ファイルとして保存することができます。

▼選択範囲を別名で保存 20本 P.76

<span id="page-18-0"></span>■編集3 セクションごとに分割マーカーを入力する

▼マーカー属性について 20本 P.88

曲と曲の間などのデータの切れ目に分割マーカーを入力してみましょう。 分割(または抽出)マーカーを入力しておくとCD作成やファイル保存時にとても便利です。

#### ▼自動検出した位置に分割マーカーを入力する

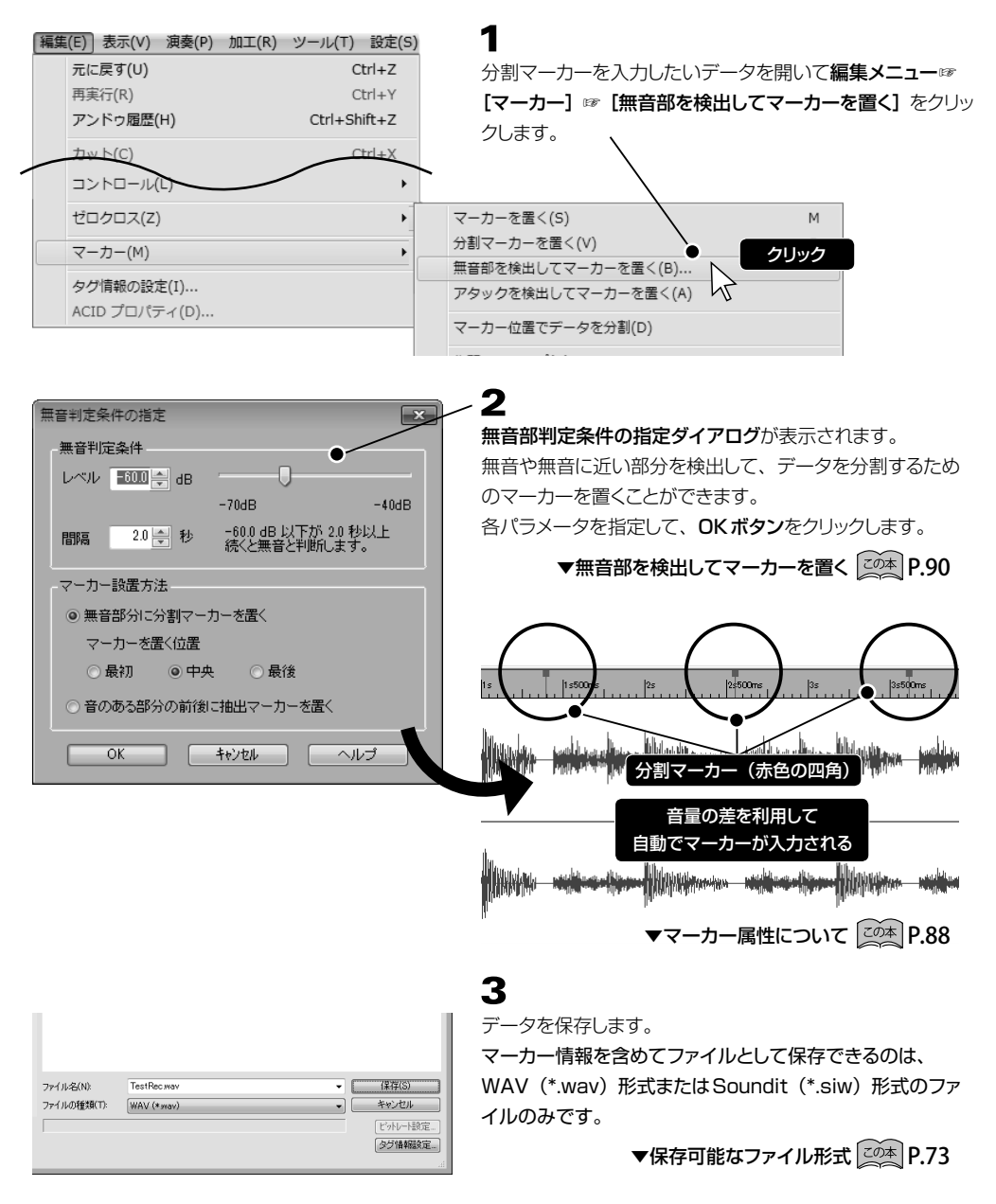

#### ▼カーソル位置に分割マーカーを入力する

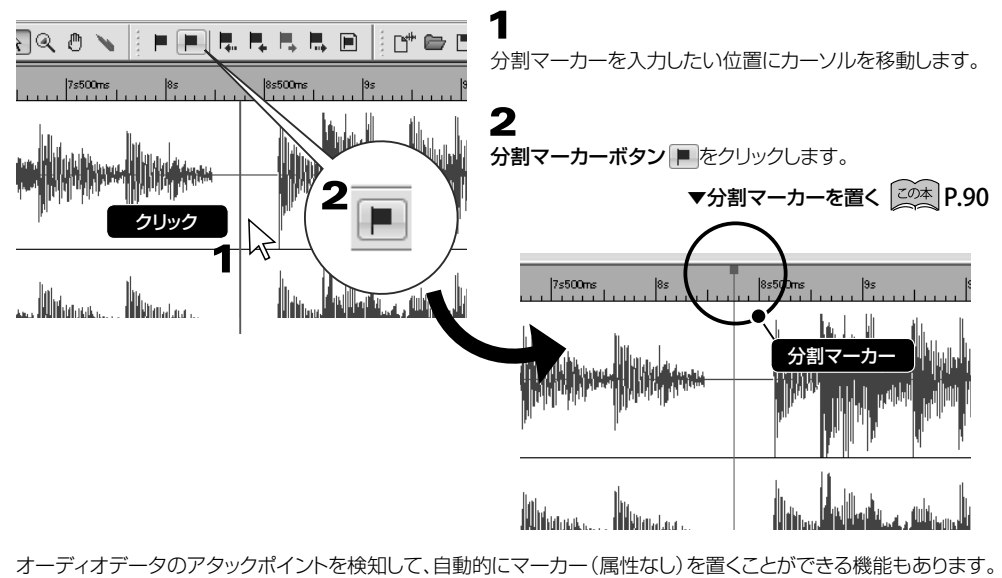

▼アタックを検出してマーカーを置く 20本 P.91

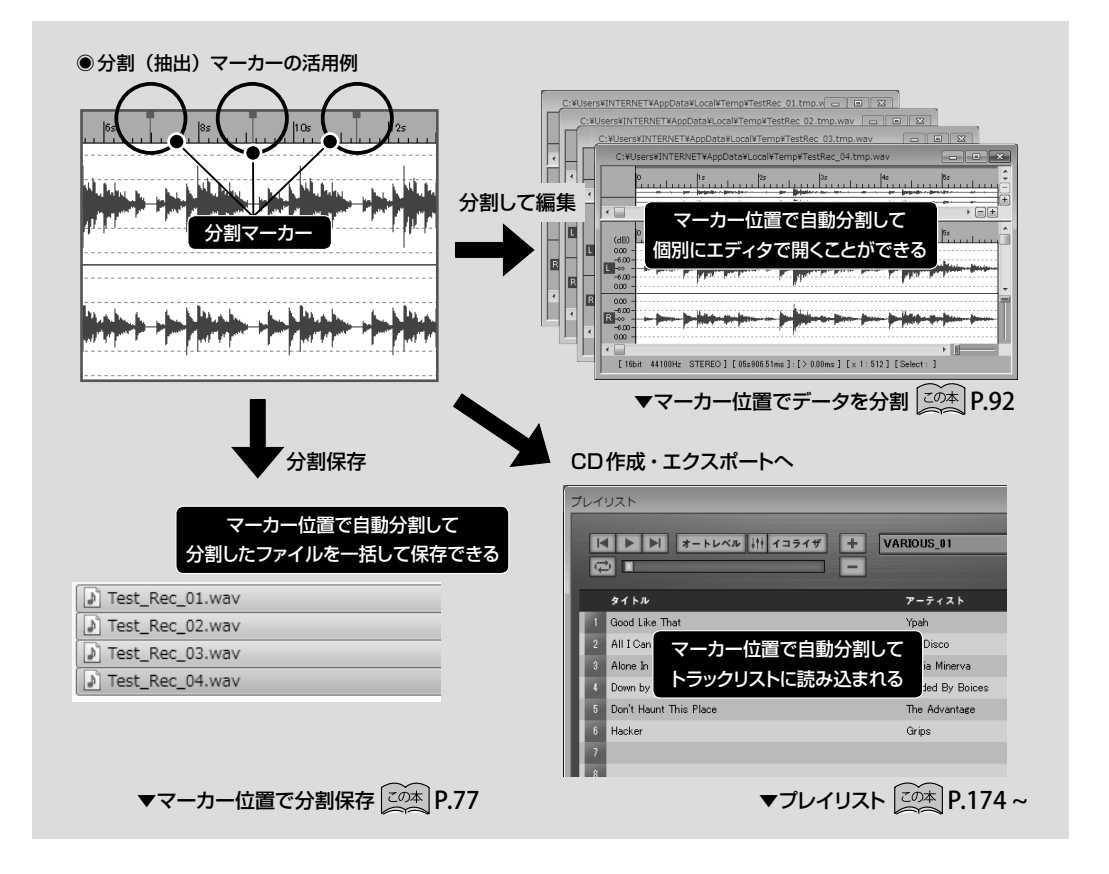

|操作ガイド データの編集 操作ガイドデータの編集

### <span id="page-20-0"></span>編集4 音量を整える

自国经

他の部分と音量のバランスが合わない部分を調整してみましょう。

三 コ 一 回

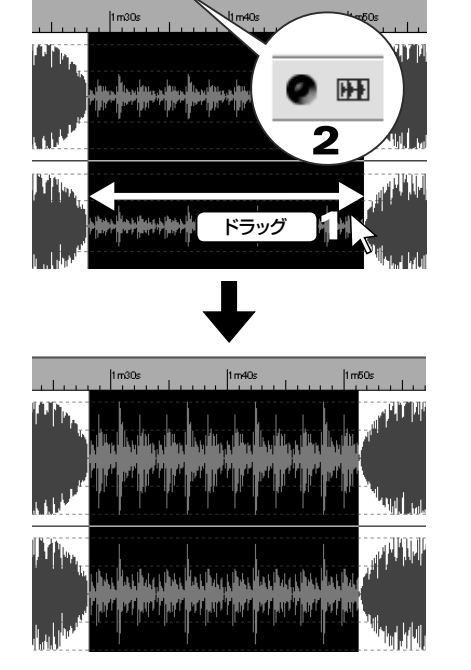

● 囲 - ► ← 間

# 1

 $\overline{\mathbf{2}}$ 

音量を揃えたい範囲を選択します。

▼データの範囲選択方法 20本 P.52

ゲイン、またはノーマライズを実行します。

ツールバーのゲインボタン ■ またはノーマライズボタン ■ をクリックし、ダイアログでパラメータを指定して実行します。

 $\blacktriangledown$ ゲイン・ノーマライズ  $\sim$   $\sim$  P.115

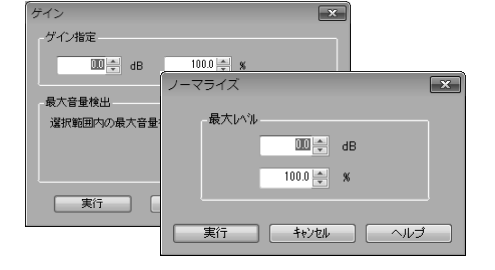

▼ Step3 エフェクトをかける 20本 P.24

▼エフェクトを使う 20本 P.58

\* エフェクト (コンプレッサーなど) を使用して音量のバラつきを抑えることもできます。

● プレイリストに追加してから「オートレベル機能」を使って音量を整えることができます。

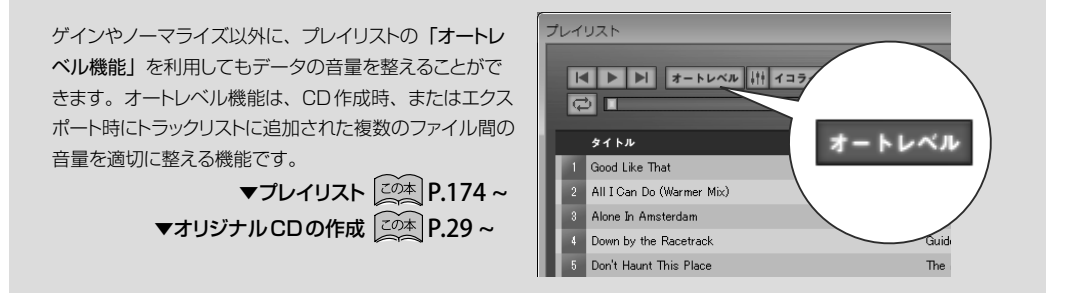

<span id="page-21-0"></span>編集5 フェードイン/アウトを設定する

データの最初や最後の部分の音量を徐々に大きく/小さくしてみましょう。(下例はフェードイン)

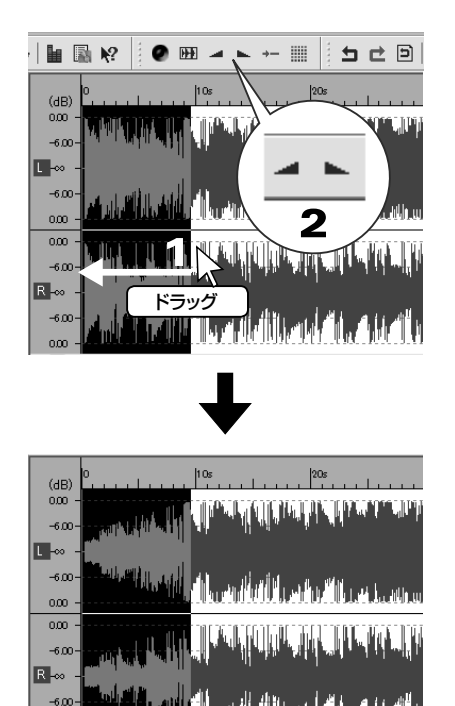

1

フェードインを設定したい範囲を選択します。 ▼データの範囲選択方法 20本 P.52

# $\overline{2}$

フェードインを実行します。

ツールバーのフェードインボタン ーをクリックし、ダイアロ グでパラメータを指定して実行します。

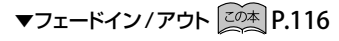

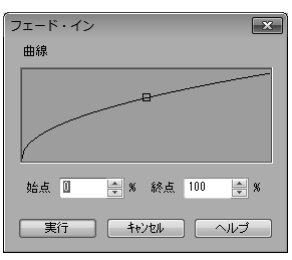

● プレイリストに追加してから「クロスフェード」を設定することができます。

プレイリストのトラックリストにファイルを追加してから「クロ スフェード」を設定することもできます。 クロスフェードとは、フェードアウト(次第に音を小さくする) とフェードイン(次第に音を大きくする)を組み合わせて2 つのデータを続けて演奏することです。 \* この機能は Windows Media Player のバージョン12 以降をご使用の場合のみ利用できます。 ▼プレイリスト 20本 P.174~

▼オリジナルCDの作成 20本 P.29~

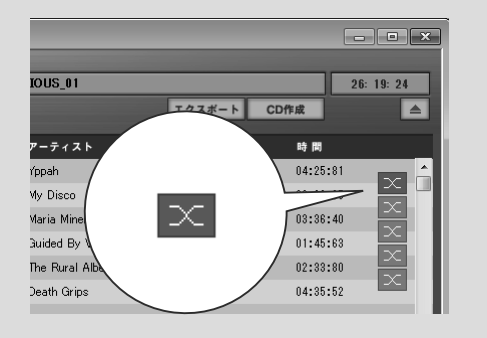

nm

#### <span id="page-22-0"></span>●おもな編集や加工の種類

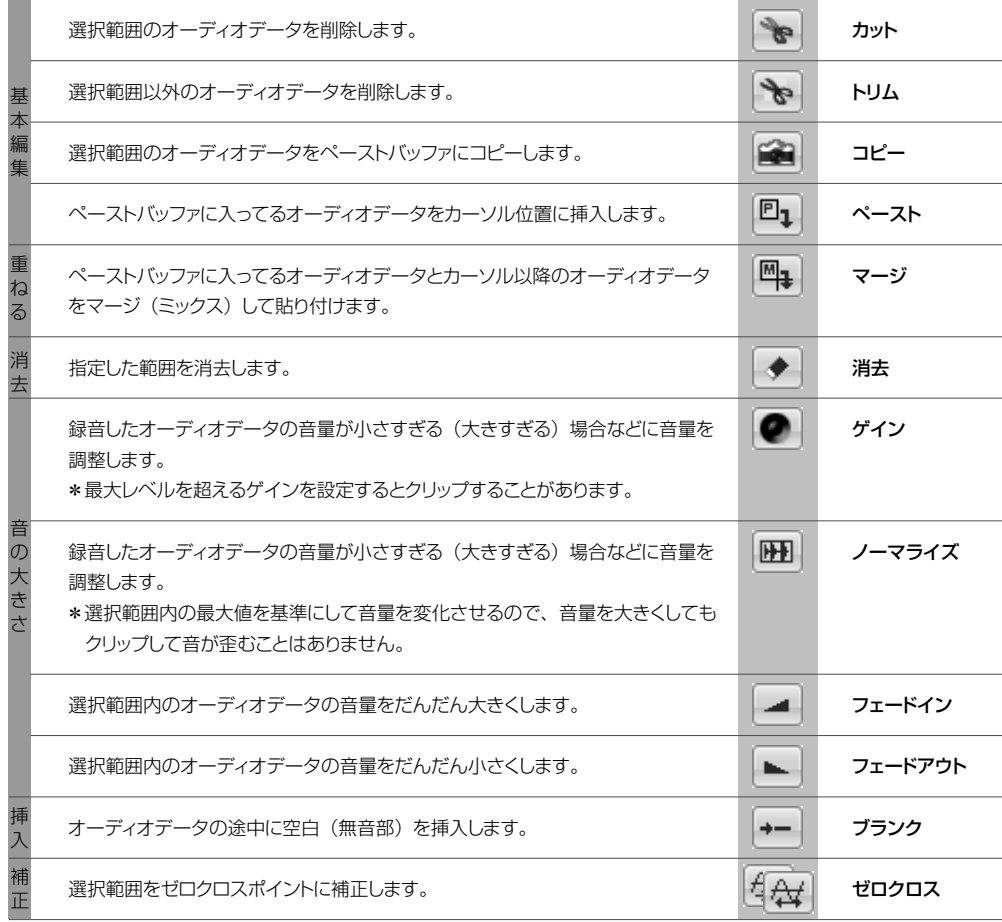

# **Step3** エフェクトをかける

<span id="page-23-0"></span>VSTエフェクトを使用することによって、オーディオデータの音量や音色、音程などに変化を与え、様々な 効果や表情を付けることができます。あらかじめ用意されたプリセットから手軽にエフェクトをかけることがで きます。

### エフェクトには大きくわけて2種類あります

エフェクト ①

ウェーブエディタで開いたオーディオデータの選択範囲に対して直接エフェクトをかけます。エフェクトを適用 すると波形は変更されます。

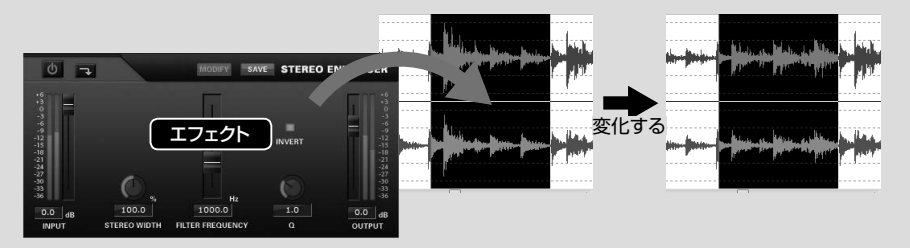

エフェクト(2)

ミキサーにエフェクトを設定して、オーディオデータのアウトプットに対してリアルタイムにエフェクトをかけま す。波形に変更を加えずにでエフェクトを使用することができます。

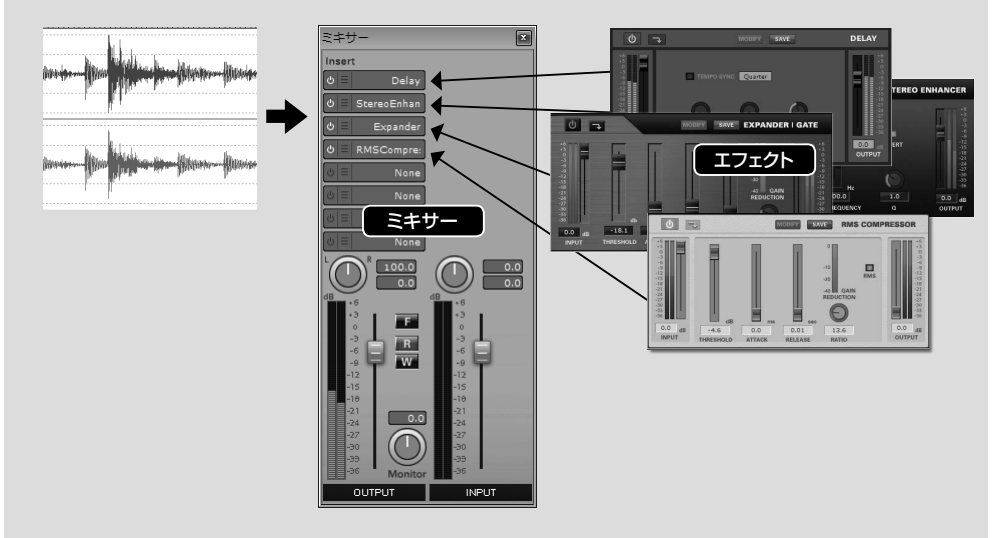

\* Sound it! 7 PremiumとBasicでは、収録されているエフェクト数(Premium:38 / Basic:21)、 ミキサーのインサートセクションで設定できるエフェクト数 (Premium: 8 / Basic: 2) に違いがあります。

### <span id="page-24-0"></span>エフェクト(1) オーディオデータに直接エフェクトをかける

ウェーブエディタで開いたオーディオデータの選択範囲に対して直接エフェクトをかけます。

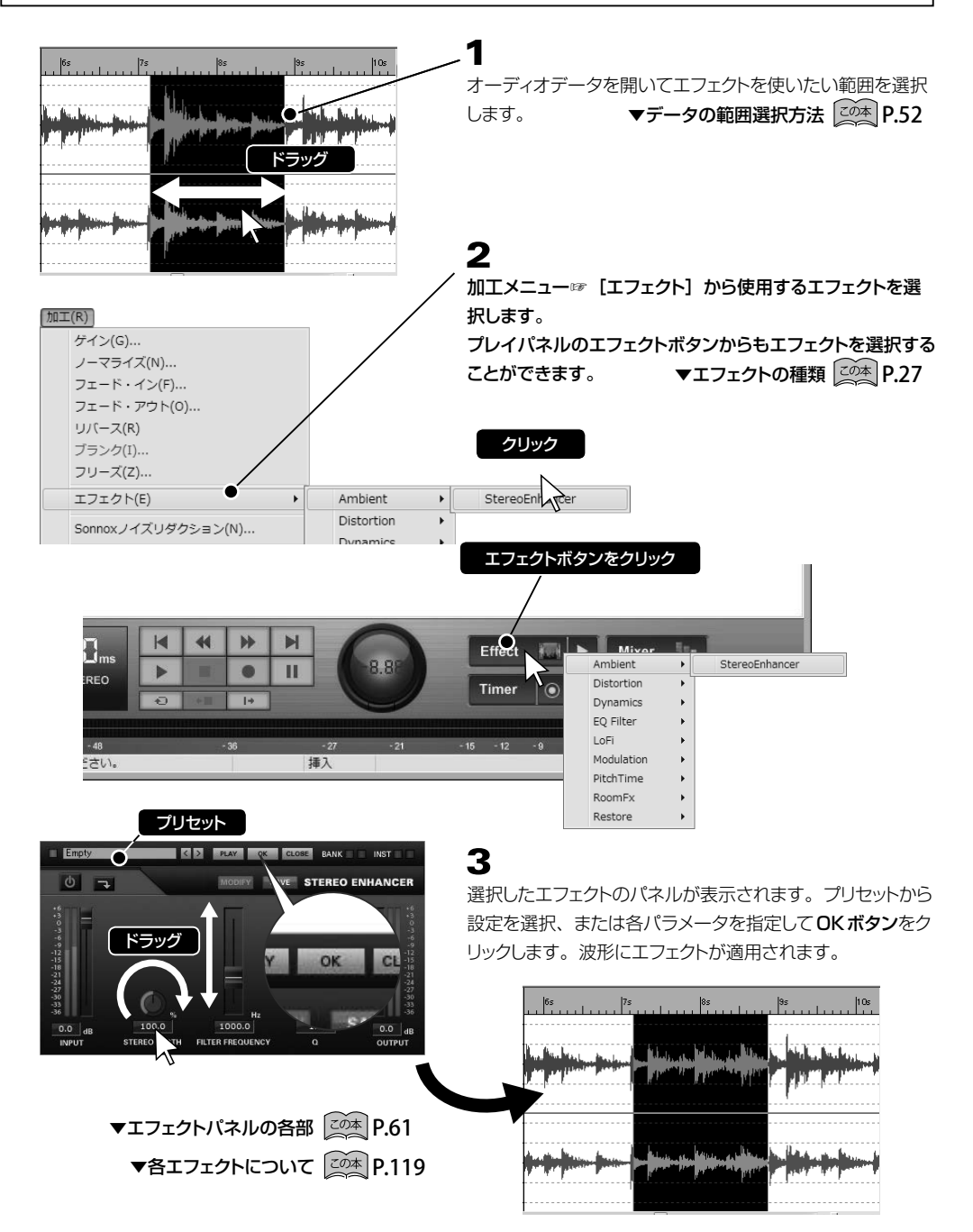

<span id="page-25-0"></span>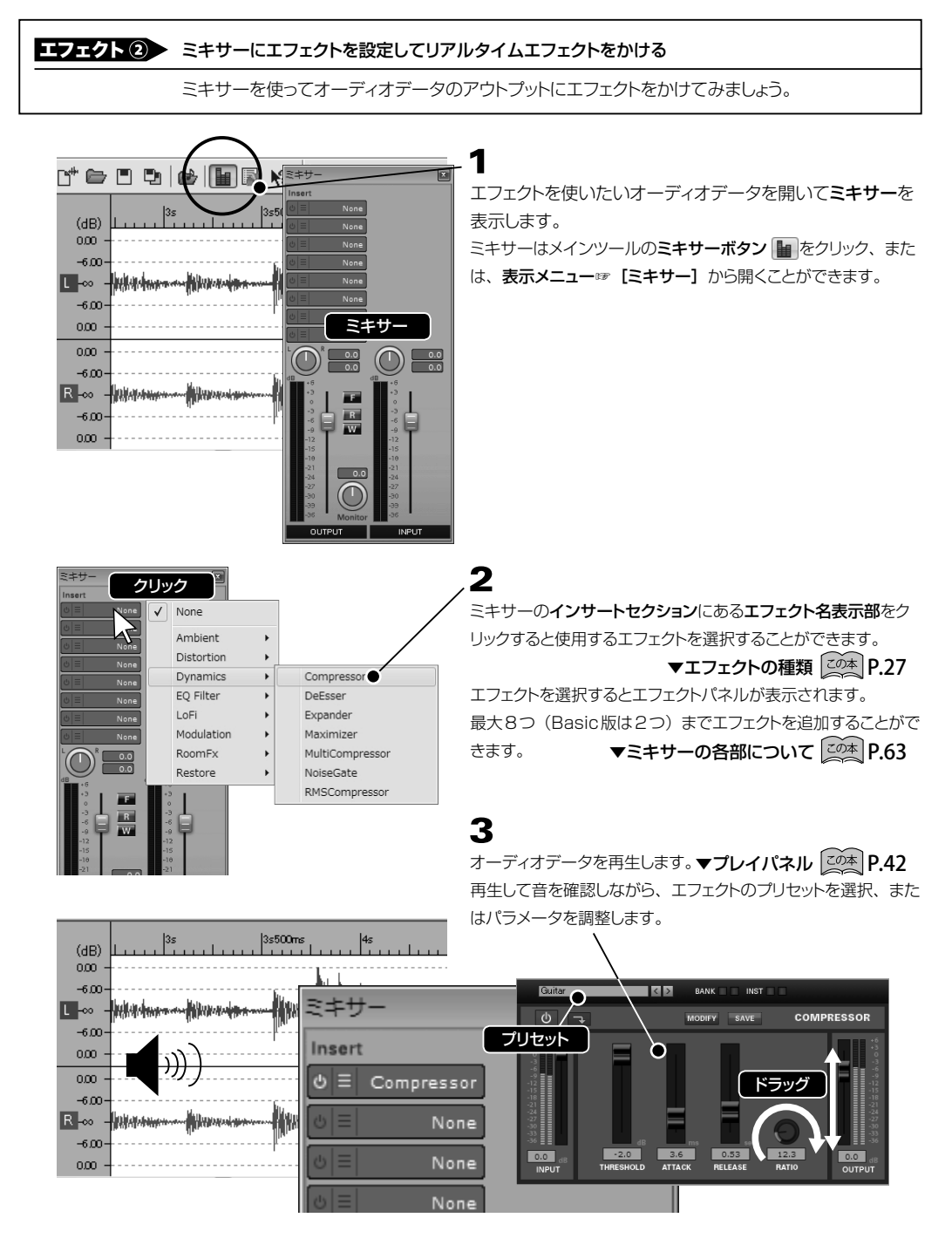

\* オーディオファイルを保存するとミキサーで設定したエフェクトやボリュームの情報も同時に保存されます。

\* フリーズ機能を利用するとミキサーの設定をオーディオデータに直接反映させることができます。

▼フリーズ (Freeze) について <sup>[zoka</sup> P[.65](#page-64-0) .118

#### <span id="page-26-0"></span>● エフェクトの種類

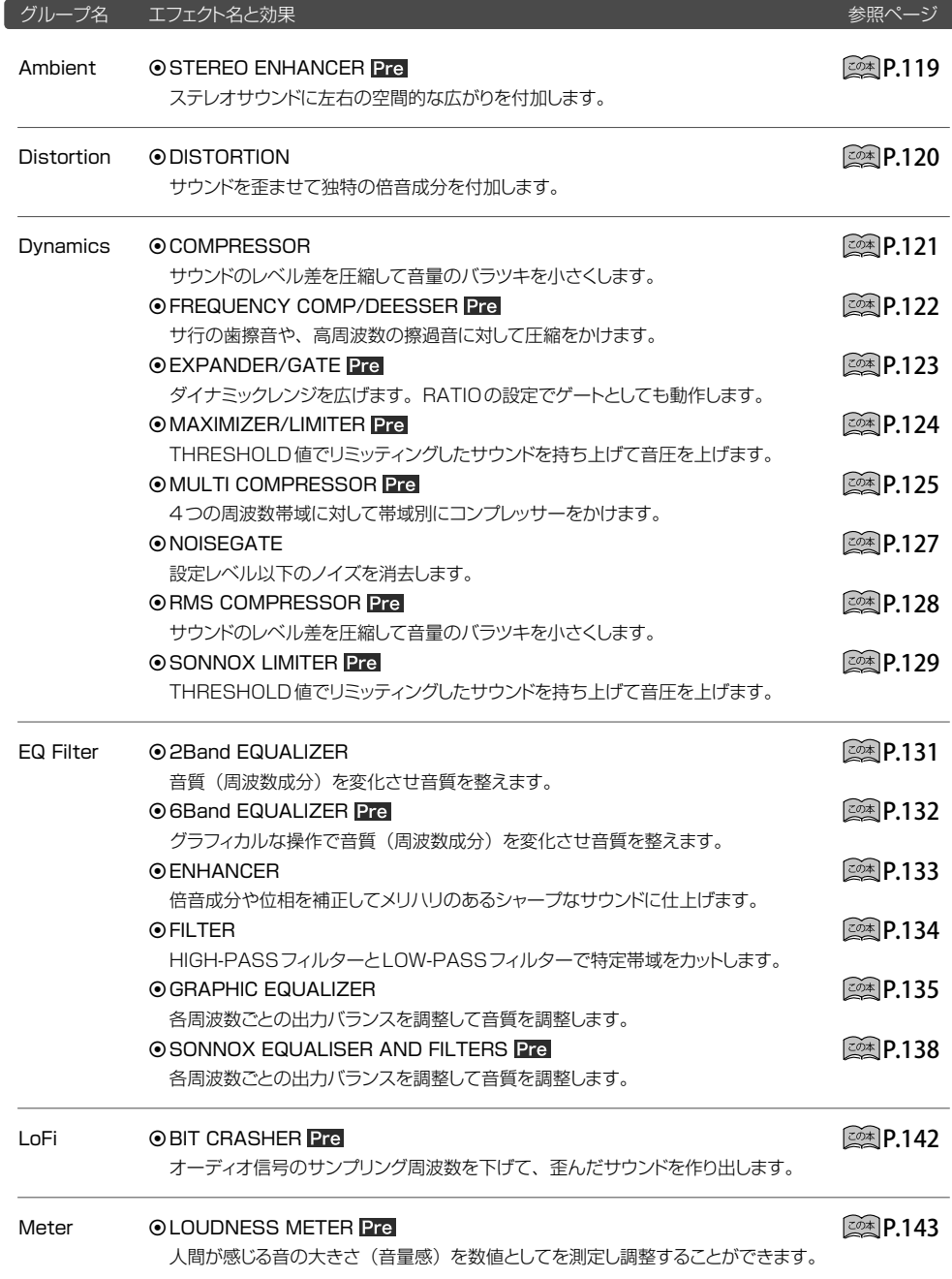

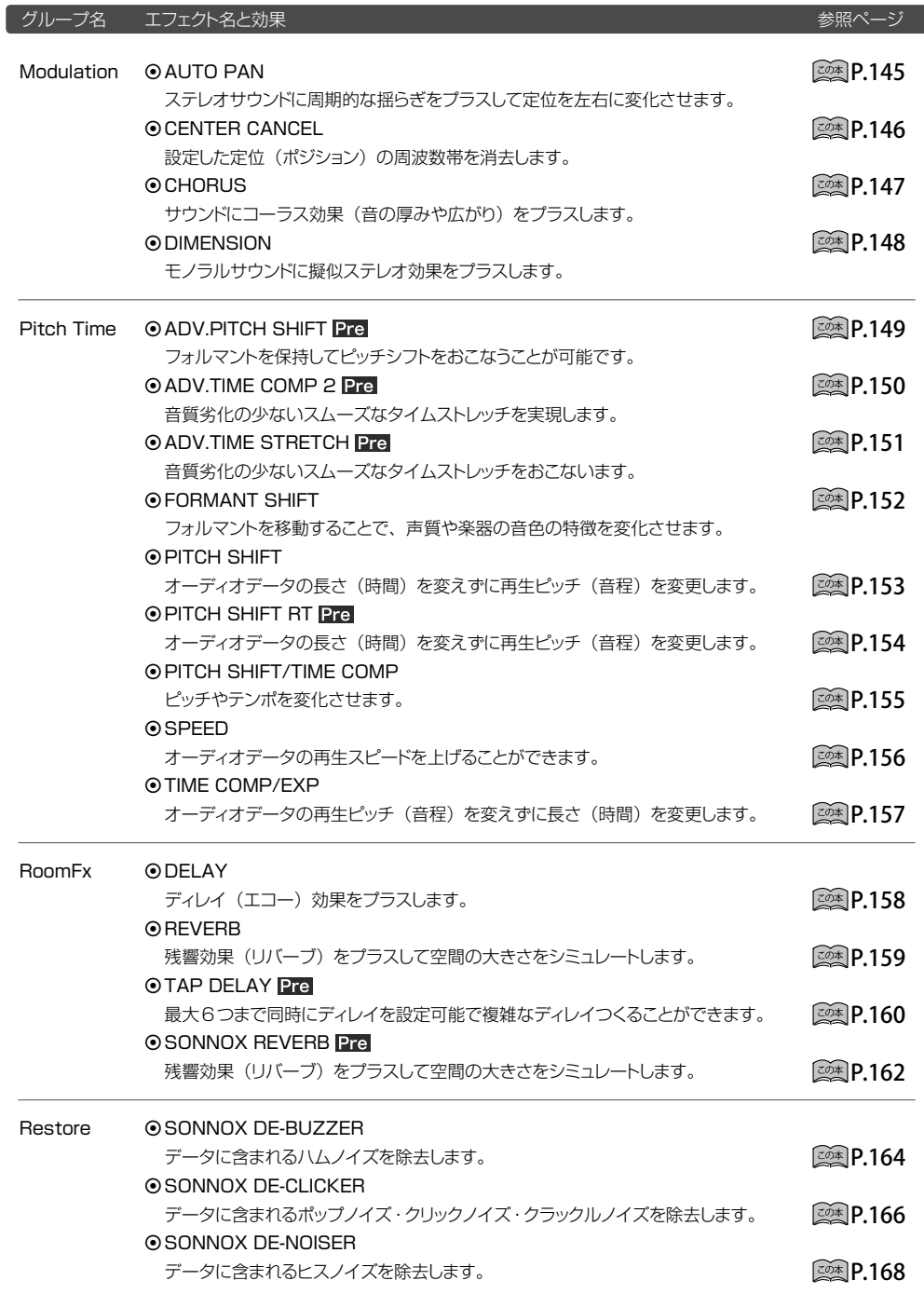

\* Pre はPremium版のみに収録されているエフェクトです。

# **Step4** オリジナルCDの作成

<span id="page-28-0"></span>オリジナルCDを作成するための基本的な操作手順について説明します。プレイリストの各機能について詳し くは [<u><</u>\*)P.[174](#page-173-1) ~ をご覧ください。

- また、 「著作権について [æss]P.3 」を必ずお読みの上、 正しくご使用ください。
- \* CD作成をおこなうには、Windows Media Plaverのバージョン11以降がインストールされている必要 があります。

### ■ ■ コレイリストを開きます。

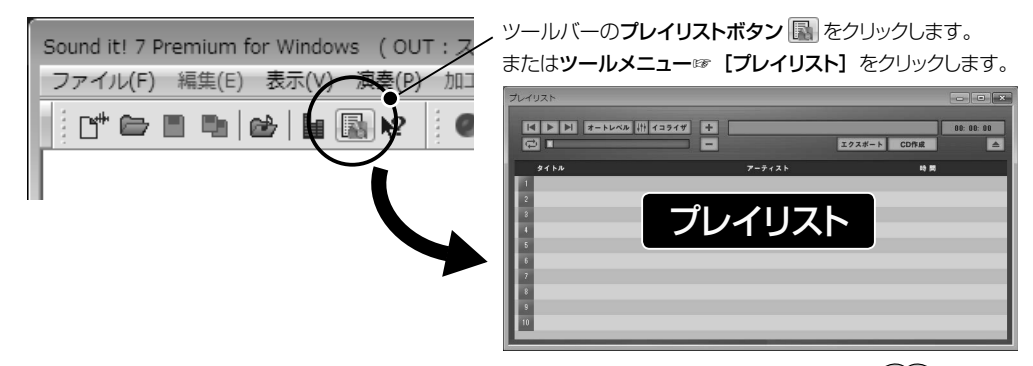

 $\blacktriangledown$ プレイリスト $\sim$   $\sim$   $\sim$   $\sim$ 

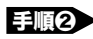

EEIM2 CDに入れたい曲をトラックリストに登録します。

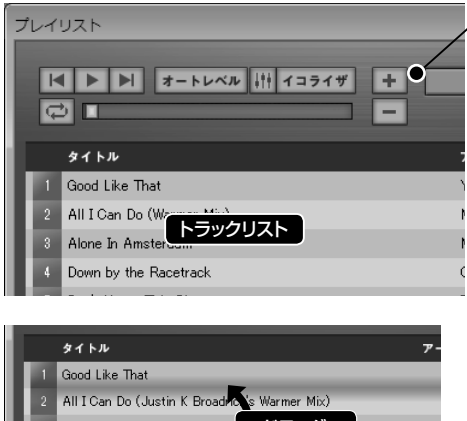

追加ボタン + をクリックします。

オーディオファイルの読み込みダイアログが表示され、トラッ クリストに追加するファイルを選択していきます。選択した 順にトラックリストの上から順番に追加されます。

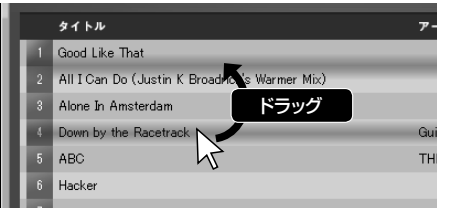

ファイルをトラックリストに追加した後で、曲のタイトルをク リックしてドラッグすると、曲の順番を入れ替えることができ ます。

▼タグ情報の設定について 20本 P.97 \* 追加したファイルにタグ情報としてタイトル、アーティスト情報が入力されている場合、トラックリストのタイトル 欄、アーティスト欄に表示されます。また、クリックすると情報を編集することができます。これらの情報は、 エクスポート実行時にタグ情報を持つファイル形式を選択すると、タイトル、アーティスト欄の情報をタグ情報 に出力します。

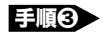

必要であれば、曲間のクロスフェードを設定します。

\*この機能はWindows Media Playerのバージョン12以降をご使用の場合のみ利用できます。

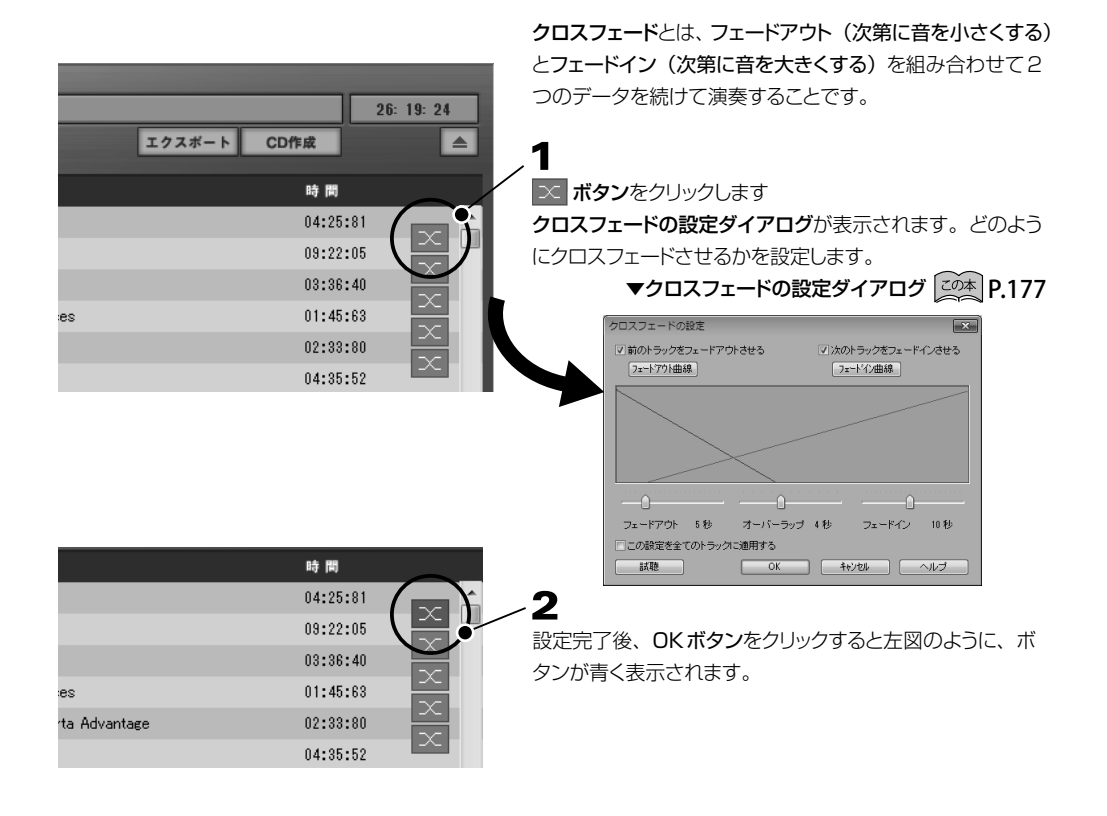

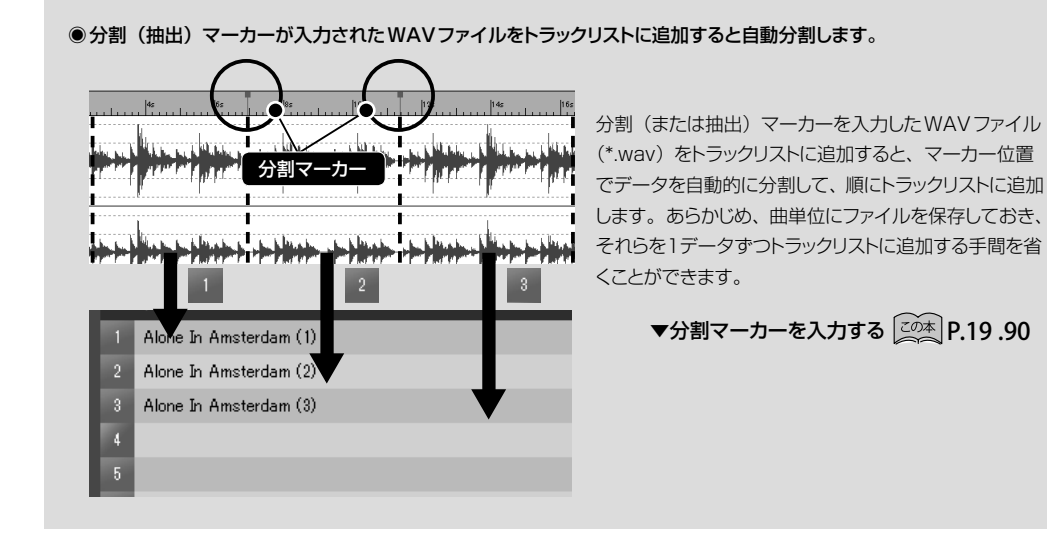

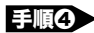

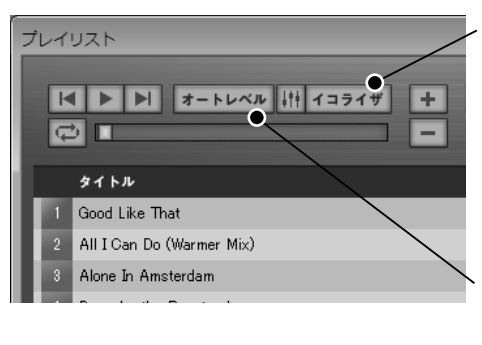

イコライザでサウンドの周波数バランスを調整します。 イコライザボタン イコラィザ をクリックするとグラフィック イコライザパネルが表示されます。再生ボタン ▶ をク リックして試聴しながら、音の輪郭を微調整します。

> ▼参考: グラフィックイコライザ 20本 P.135 ▼イコライザ (プレイパネル) 20本 P.177

2 オートレベル機能で音量を均一に調整します。 オートレベルボタン オートレベル をクリックすると機能がON (青点灯)になります。

音楽CDに最適なレベルバランスが保てるように自動修正 する機能です。再生ボタン | をクリックすると試聴する ことができます。 **▼オートレベル ②薬 P.174** 

◉ エクスポート機能を利用すれば、一括してオーディオファイルを変換保存することができます。

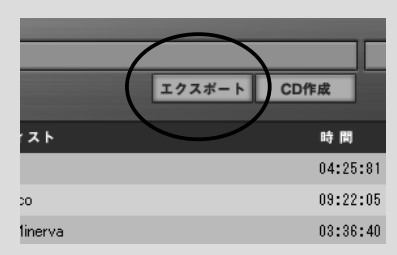

エクスポート機能とは、トラックリストに追加した複数のオーディオファ イルを一括して指定したオーディオファイル形式で保存することがで きる機能です。 ▼エクスポート 2<sup>の本</sup> P.176

曲間のクロスフェード、イコライザ、オートレベル機能を反映して変 換保存することができます。また、エクスポートしたオーディオファイ ルを直接iTunesに登録することもできます。

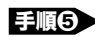

手順❺ CDに書き込みます。

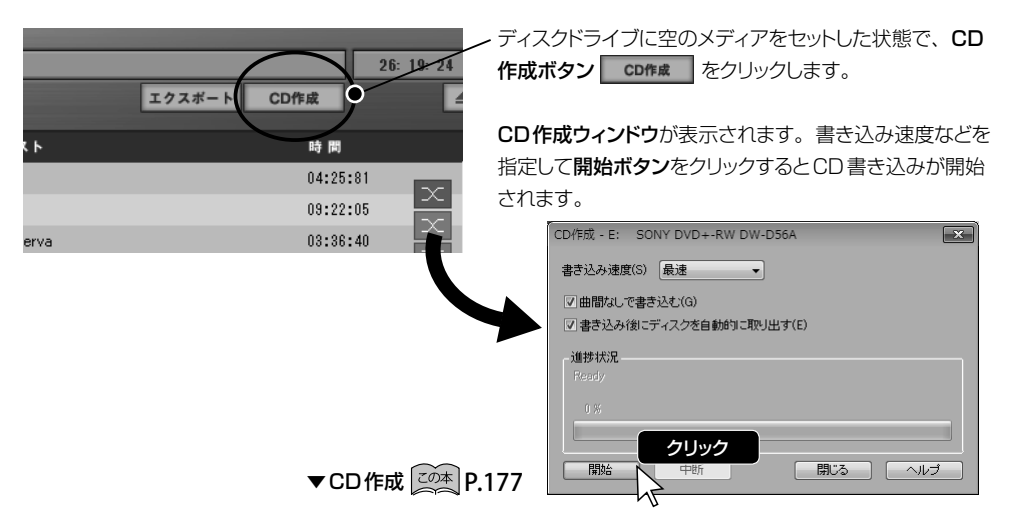

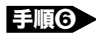

手順❻ トラックリストを保存しておくと、同じ内容のCDを作成する場合に便利です。

1

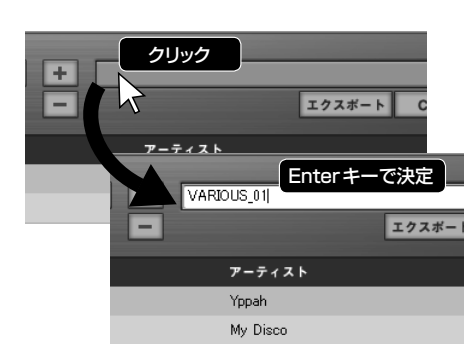

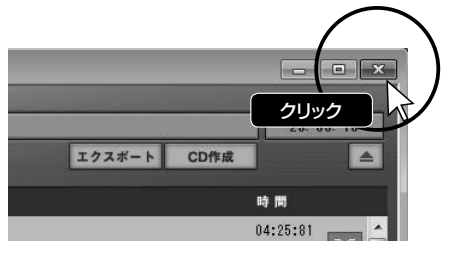

トラックリスト名表示部をクリックして、トラックリストの名 前を入力し [Enter] キーを押します。

2 プレイリストの右上にある ※ ボタンをクリックしてプレ イリストを閉じると、以下のメッセージが表示されます。 「はい」をクリックします。

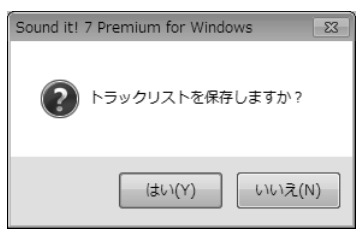

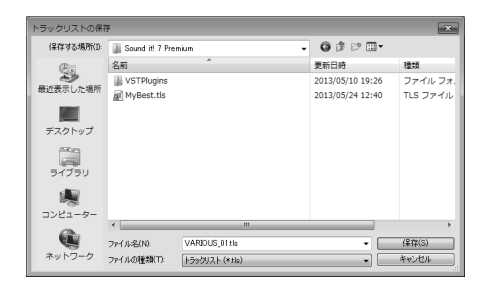

# 3

表示されるトラックリストの保存ダイアログで保存場所を 入力して保存を実行します。

# 4

保存したトラックリストは、トラックリスト名表示部の ーボ タンをクリックすると表示される一覧から指定して読み込 むことができます。<参照>をクリックするとからリストファ イルをの保存先から指定して読み込むことができます。

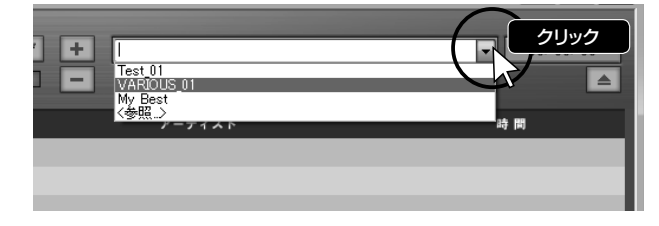

<span id="page-32-0"></span>ショートカットキーやポップアップメニューを使いこなすことで、作業効率をアップさせましょう。 また、ツールのボタンやメニューコマンドの意味や使い方がわからない場合、状況依存ヘルプを活用してみ ましょう。

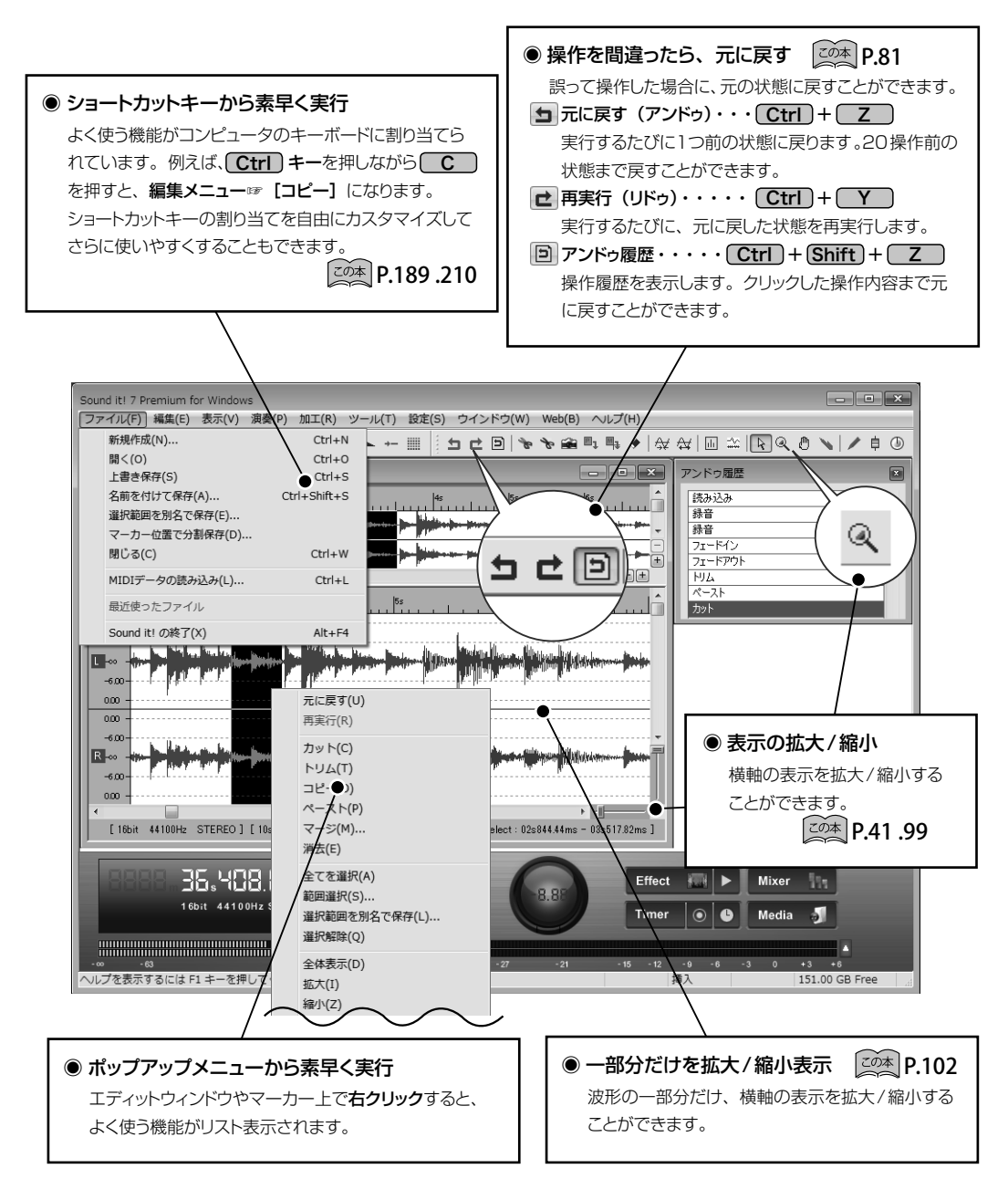

#### ● 操作方法がわからなくなったら、状況依存へルプを活用しましょう

状況依存ヘルプを活用すると、目的のヘルプ情報にスムーズにたどりつくことができます。 \* すべての機能にヘルプが用意されているわけではありません。

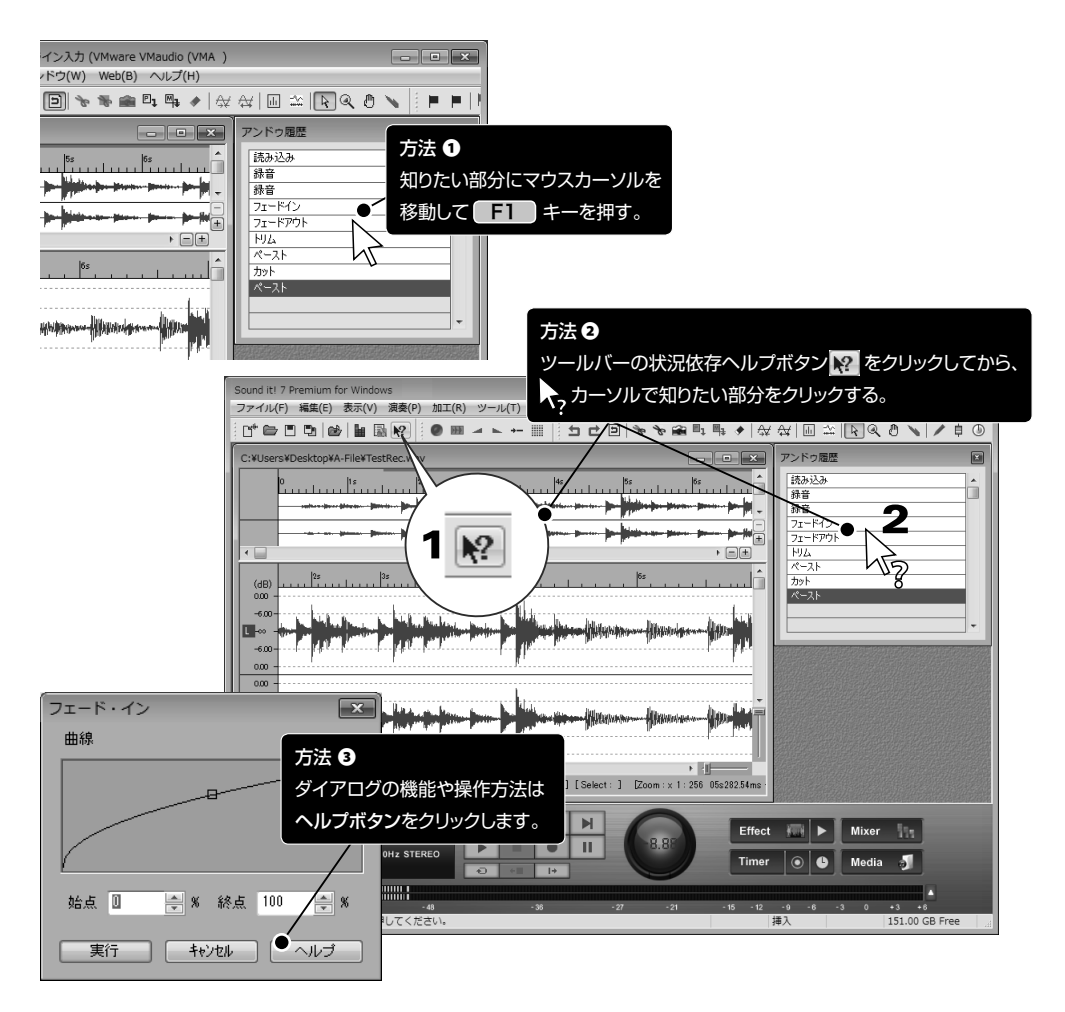

#### ● 複数のファイルを開いている場合は、ウィンドウメニューから切り替えましょう

ウィンドウメニューの下部に、ウェーブエディタで開いているファイルが リスト表示されます。 複数ファイルを開いて、編集したいファイルが画面上のどこにあるかわ からなくなってしまった場合などは、アクティブにしたいファイルをクリッ クして選択すると画面の最前面に表示されます。

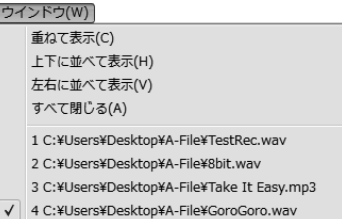

# <span id="page-34-0"></span>ウィンドウの各部

# メニューバー・ツールバー

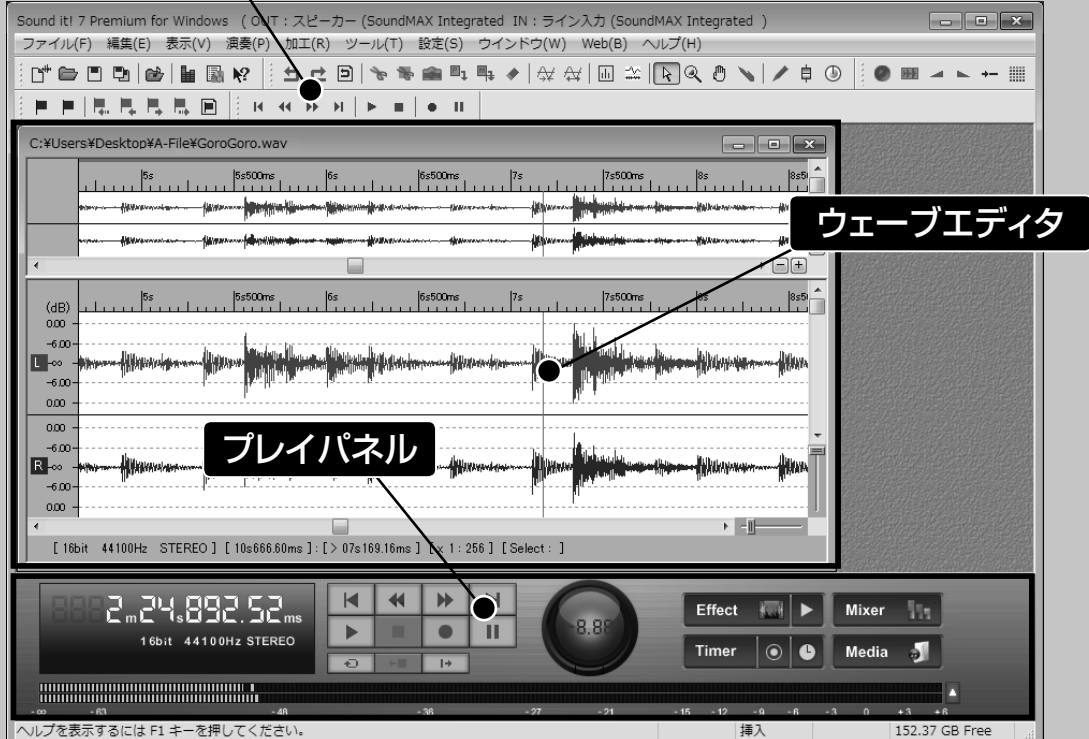

<span id="page-35-0"></span>ウェーブエディタはSound it!の中心となるエディタです。全体を俯瞰できるディスプレイウィンドウと、実際の編集作 業をおこなうエディットウィンドウの2つのセクションに分けられます。

ウェーブエディタは大きく分けてディスプレイウィンドウとエディットウィンドウの2つのセクションに分けられます。

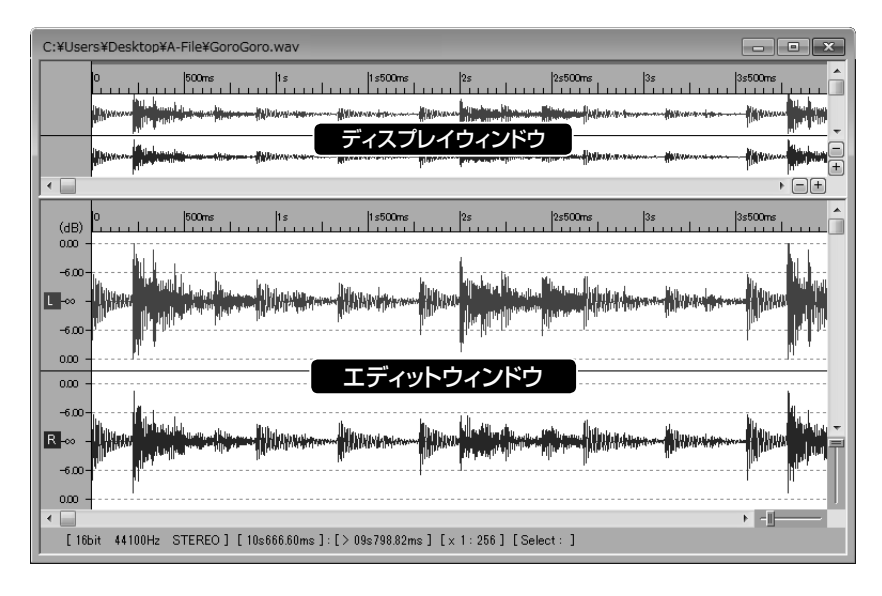

#### <span id="page-35-1"></span>◉ ディスプレイウィンドウ

オーディオデータ全体を表示します。またエディットウィンドウで表示する範囲を指定することができます。 また、オーディオデータのミキサーコントロール(VolumeとPan)の値をグラフィカルに入力することができます。

#### <span id="page-35-2"></span>▼表示する範囲の指定方法

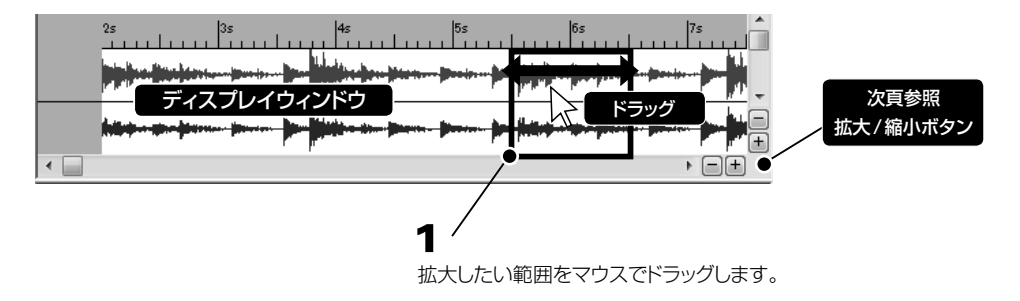
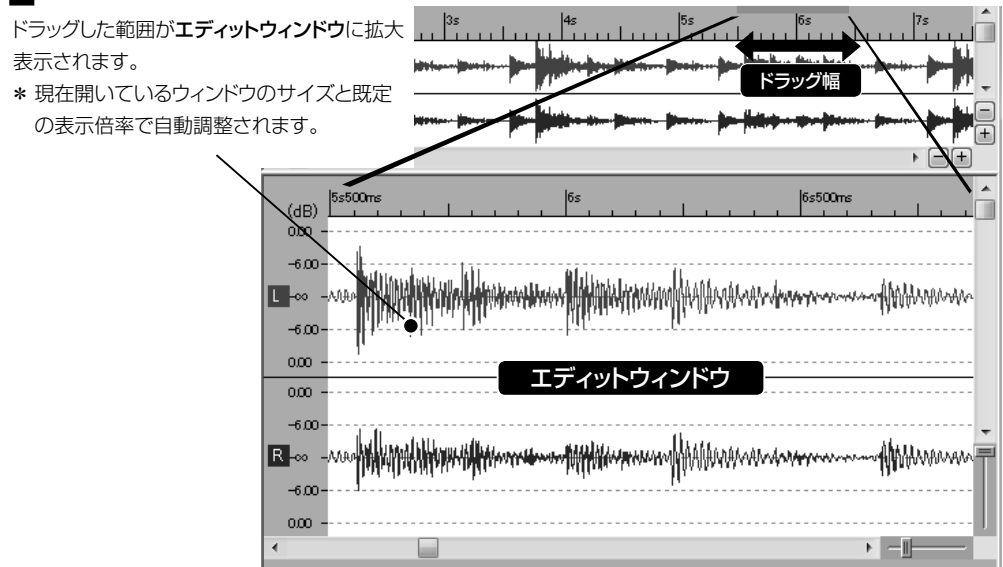

### ▼表示する範囲の移動方法

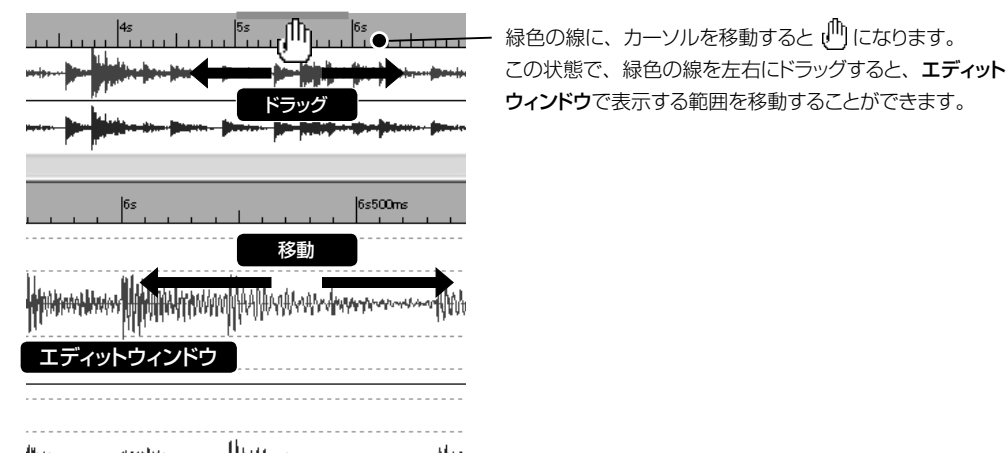

▼拡大/縮小ボタンについて

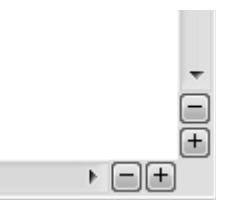

表示範囲を細かく指定したい場合は、ディスプレイウィンドウ右側の拡大/縮小ボ タン 国国をクリックして、あらかじめ表示を拡大するとよいでしょう。 ツールバーの拡大/縮小カーソルボタン | マ をクリック、または表示メニュー☞ [カーソルモード] ☞ [拡大/縮小] からも表示範囲を拡大/縮小することがで きます。 ▼拡大/縮小カーソル 20本 P.103 ディスプレイウィンドウでは、オーディオデータのミキサーコントロール (VolumeとPan)の値をグラフィカル に入力することができま。 Sound it! 7 Premiumの機能です。

### <span id="page-37-0"></span>▼ミキサーコントロールの入力方法

<span id="page-37-2"></span><span id="page-37-1"></span>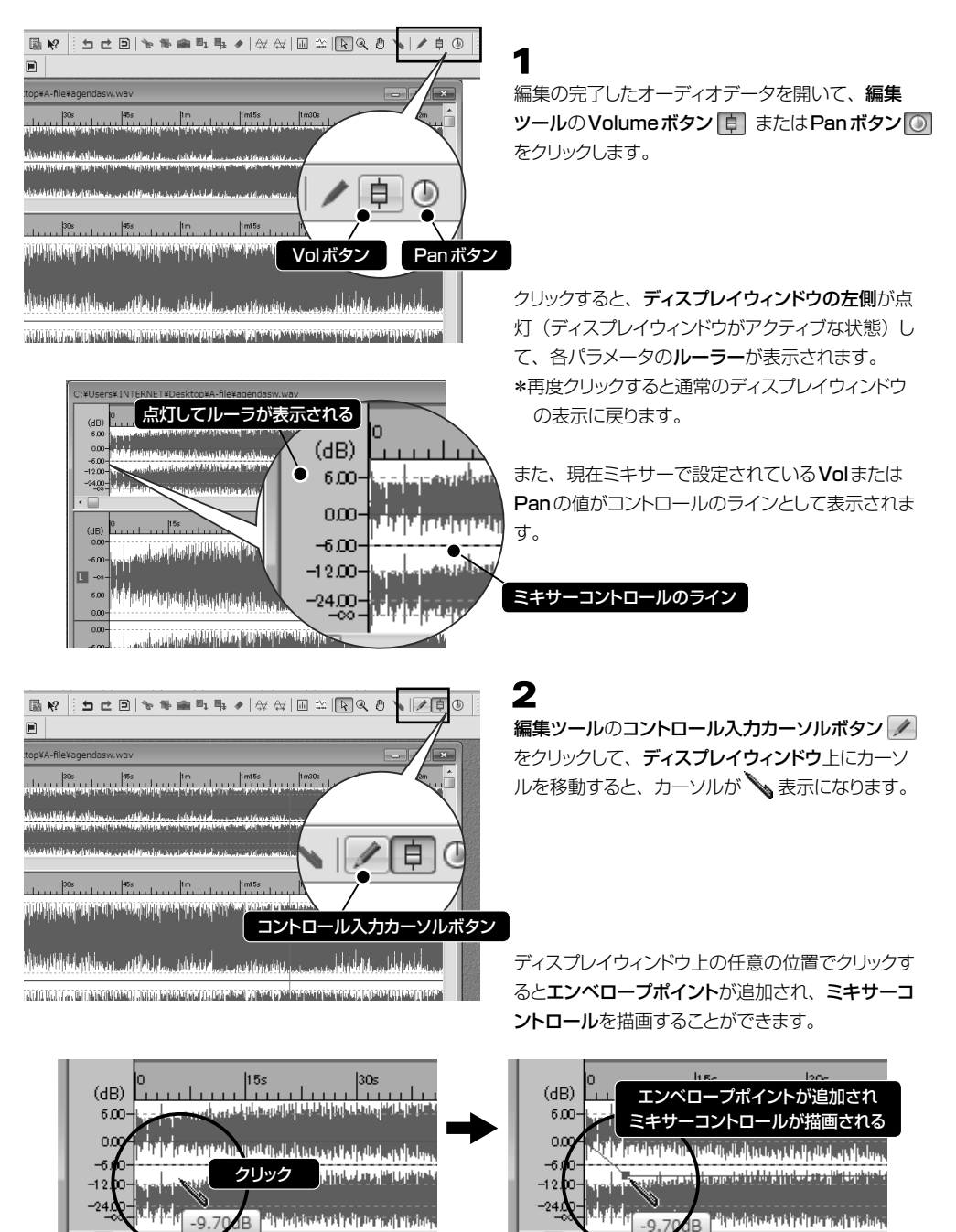

- \* Sound it!以外の携帯プレイヤーなどでオーディオデータを再生したい場合、ディスプレイウィンドウに描画した ミキサーコントロールの値は、フリーズ機能を利用してオーディオファイルに反映させる必要があります。 ▼フリーズ (Freeze) について 20本 P.[65](#page-64-0) .118
- <span id="page-38-0"></span>▼エンベロープポイントの選択方法

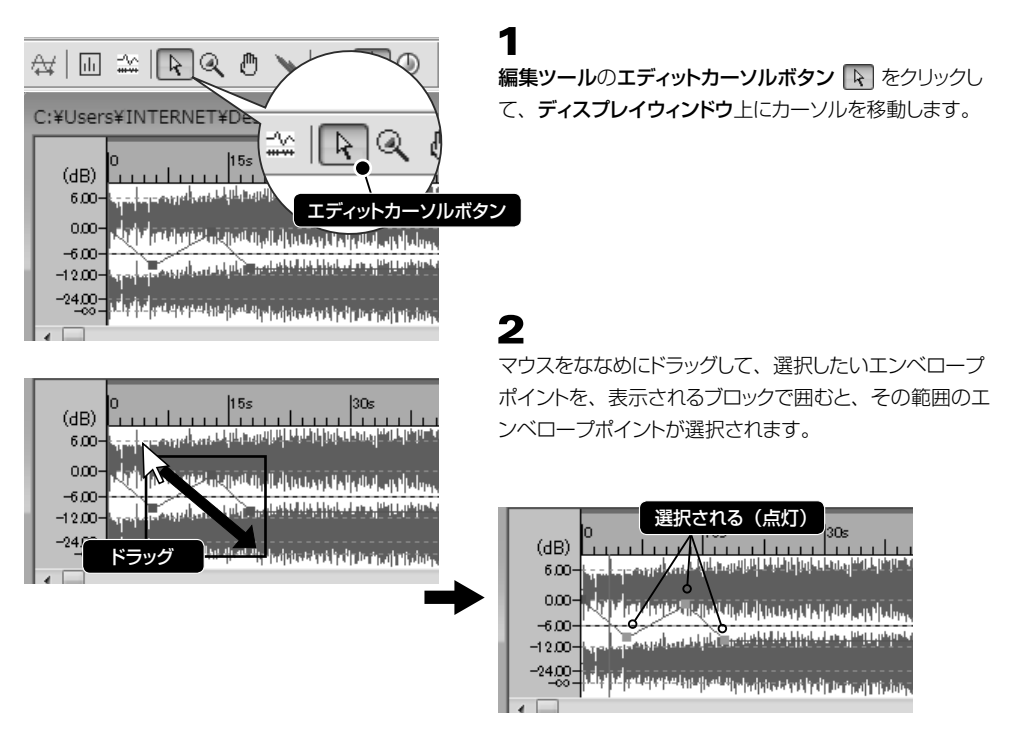

- \* 選択済みのエンベロープポイントから [Shift]+クリックしたエンベロープポイントまでを連続して選択します。
- \* | Ctrl 」+クリックで、選択済みのエンベロープポイントに追加して選択(または選択解除)します。

### ▼エンベロープポイントの編集方法

選択したエンベロープポイントは編集メニュー、またはツールボタンからカット 。、トリム 、コピー ノ、 ペースト ロ 、消去 → などの編集をおこなうことができます。 ▼参照 20本 P[.82 ~](#page-81-0)

また、選択したエンベロープポイントをドラッグして移動することができます。

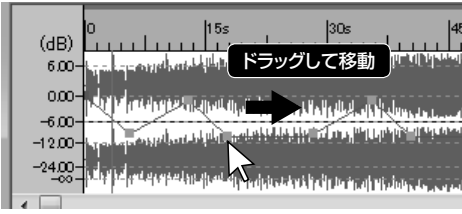

( Ctrl )+ マウスドラッグ 移動先にエンベロープポイントをコピーします。

 $(Shift)$ +マウスドラッグ 縦軸、もしくは横軸を固定して移動することができます。 ▼ディスプレイウィンドウをアクティブにする方法

ディスプレイウィンドウでミキサーコントロールの編集をおこなう場合、ディスプレイウィンドウがアクティブな状 態(点灯)になっている必要があります。 ディスプレイウィンドウとエディットウィンドウのアクティブの切り替えは、 名ウィンドウの左にあるルーラー部分をクリックしておこないます。

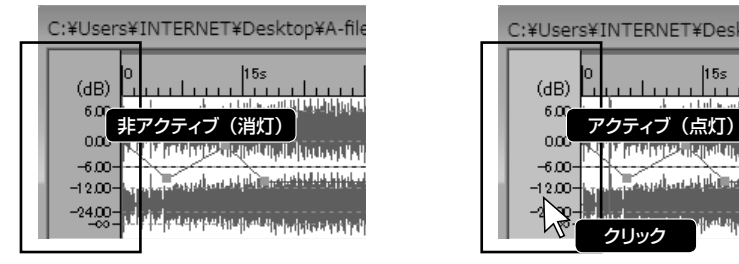

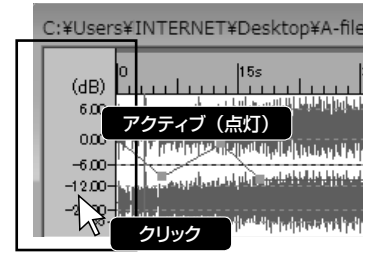

### ◉ エディットウィンドウ

ディスプレイウィンドウで指定された範囲を表示します。エディットウィンドウでは範囲選択したオーディオデータに対 して、編集、加工、エフェクト処理をおこなうことができます。

### ▼エディットウィンドウの各部

縦軸にオーディオデータのレベルを「%(パーセント) または「dB(デシベル)」で表示します。表示を切り 替える場合は表示メニュー☞「縦軸】から指定します。 また、目盛り表示部を右クリックすると表示されるポッ プアップメニューからも表示を選択することができます。

横軸に「時間」「サンプル」または「拍子」を表示します。 ま示を切り替える場合は、ツールバーの表示切り替え ボタン 四 をクリックするか、表示メニュー☞ [横軸] から指定します。また、目盛り表示部を右クリックする と表示されるポップアップメニューからも表示を選択す ることができます。 **ZOM P.99** 

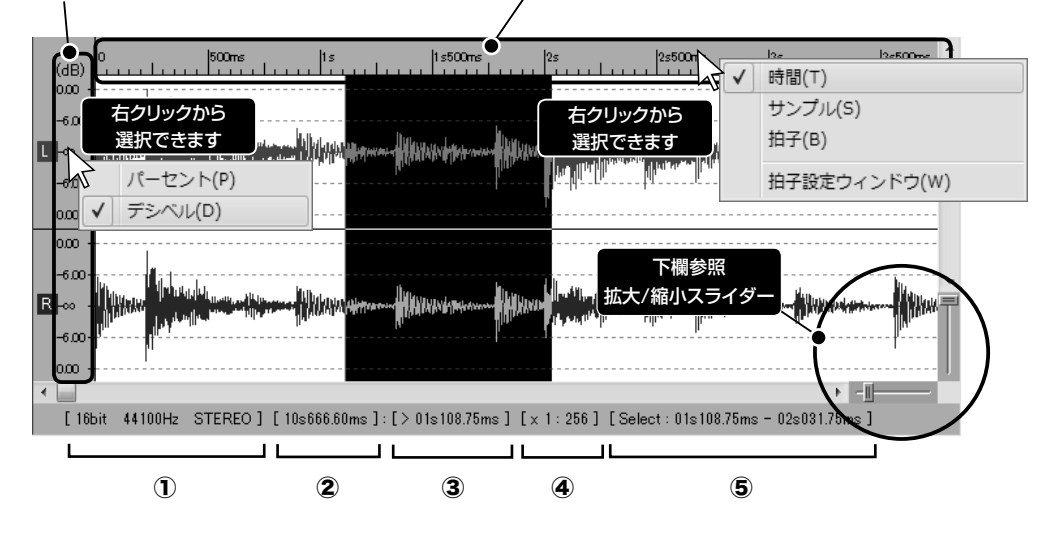

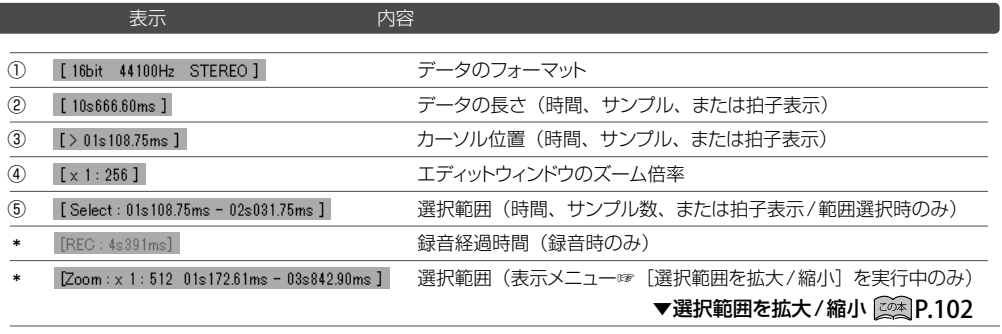

### ▼拡大/縮小スライダーについて

ショートカット −

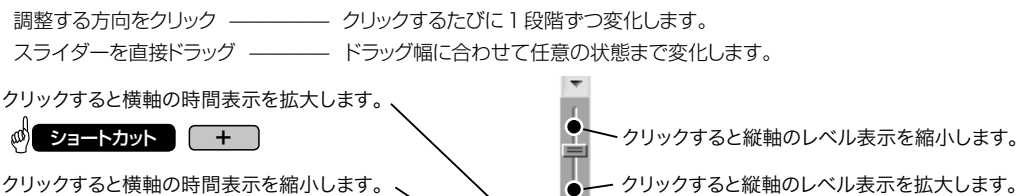

\* Windows7以降のコンピュータでタッチパネル対応のディスプレイをご使用の場合、波形表示(横軸/縦軸の 時間表示)の拡大/縮小やスクロール動作を、画面を指でピンチ・タップ·スワイプすることで実行することが できます。 ▼拡大/縮小 **@ P.101** 

`●⊣⊪`●

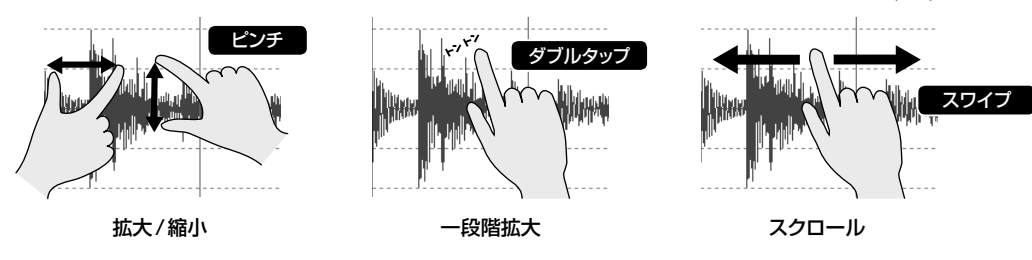

▼エディットウィンドウをアクティブにする方法

Sound it! 7 Premiumの機能です。

ディスプレイウィンドウにミキサーコントロールが表示されている状態で、エディットウィンドウのオーディオデー タを編集する場合、エディットウィンドウがアクティブな状態(点灯)になっている必要があります。ディスプレ イウィンドウとエディットウィンドウのアクティブの切り替えは、各ウィンドウの左にあるルーラー部分をクリック しておこないます。

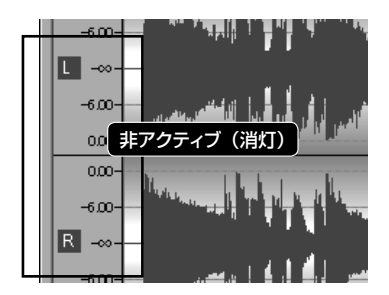

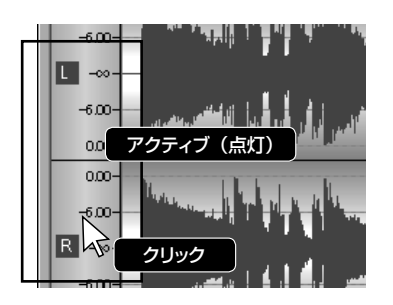

プレイパネルから録音や再生、エフェクトに関する操作をおこないます。

### ● プレイパネルの各部

録音演奏に関する操作をおこないます。ジョグダイヤルを使用すると、早送り、巻き戻しをしながら再生することが できます。曲の頭出しや編集場所の高速サーチなどをおこなう際に便利です。

プレーヤーを非表示にするには、**ツールメニュー☞ [プレイパネル]** のチェックをはずします。 <mark><sg\*</mark> P.185

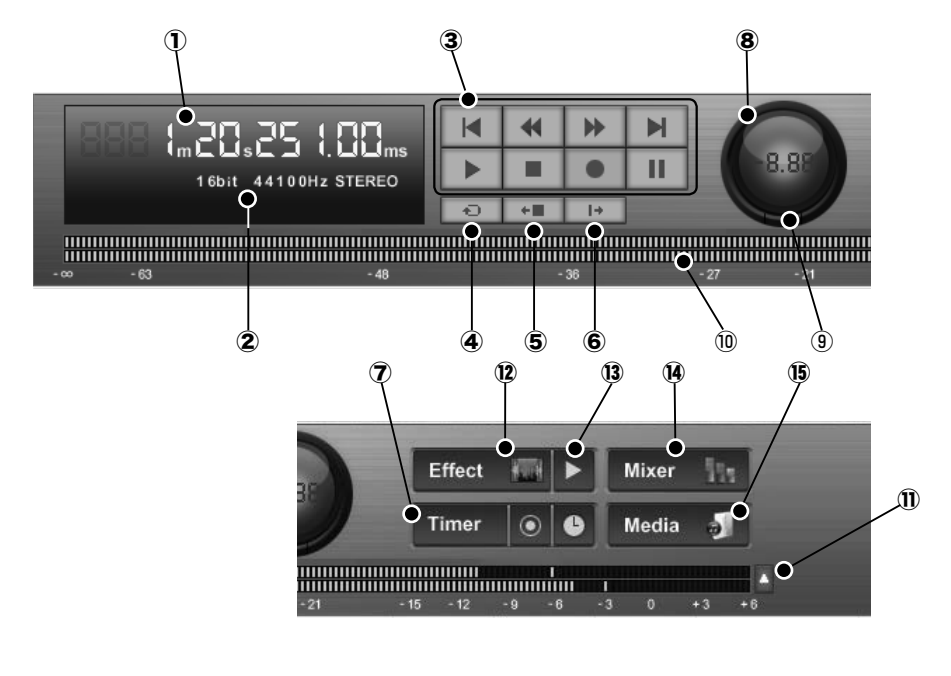

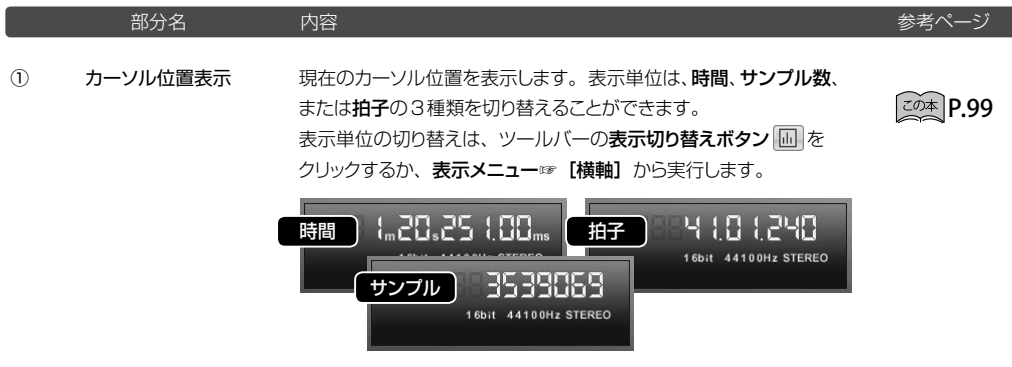

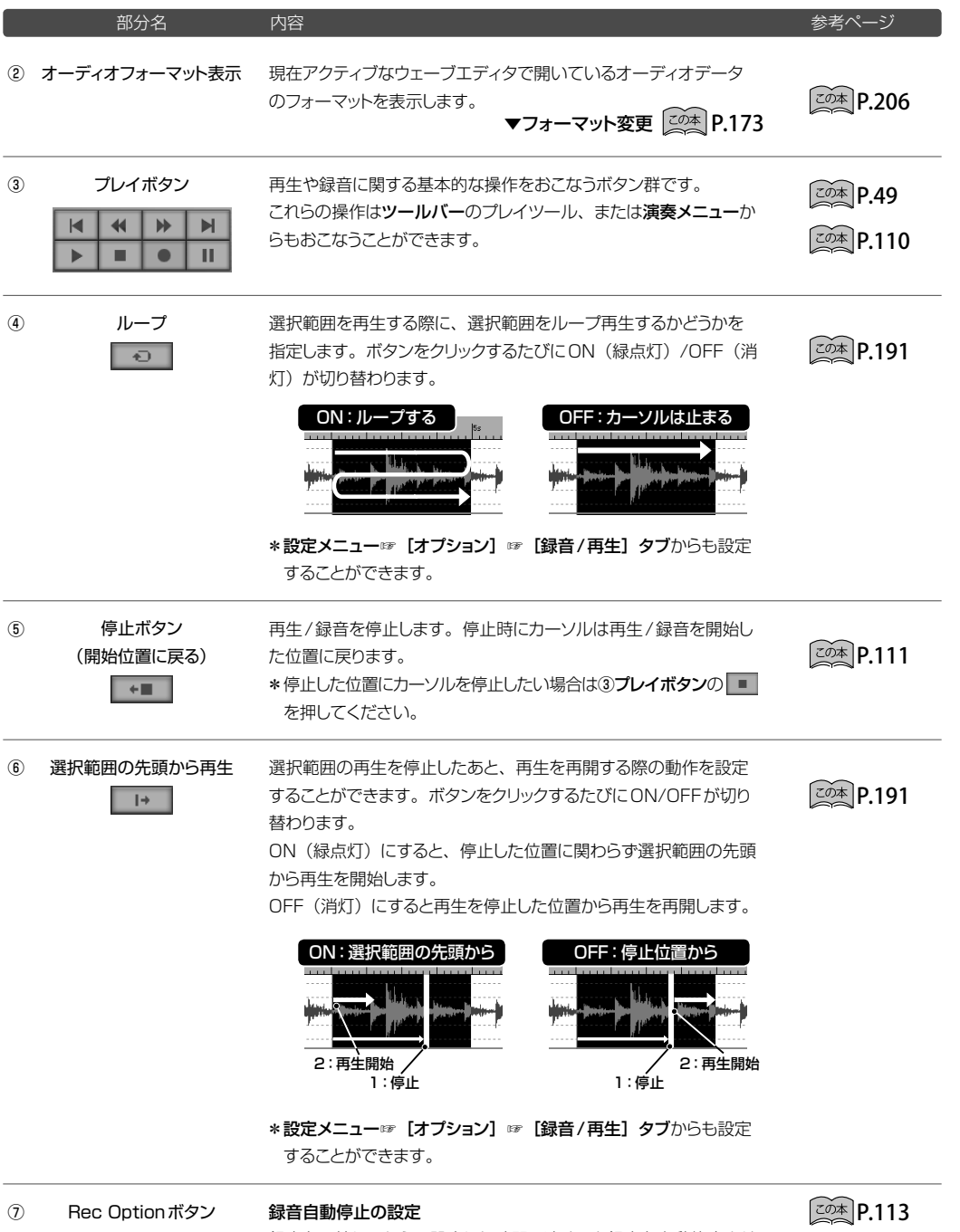

 $\circ\bullet$ Timer

録音を開始してから、設定した時間に達すると録音を自動停止させ ることができます。ボタンをクリックすると録音自動停止の設定ダ イアログが表示されます。停止時刻を入力してOKボタンをクリッ クします。

ウィンドウの各部と基本操作 43

### タイマー録音設定

クします。

## $\widehat{C}$ <sup> $\otimes$ </sup> $\widehat{P}$ , 114

あらかじめ開始時刻と終了時刻を設定してタイマー録音を実行する ことができます。ボタンをクリックするとタイマー録音ダイアログが 表示されます。開始/停止の指定日時を入力して開始ボタンをクリッ

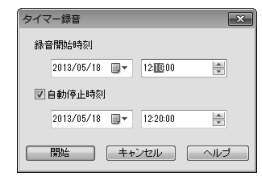

ジョグダイアル ジョグダイヤルは早送り、巻戻しをしながらオーディオデータを再生 して、目的の編集ポイントを高速でサーチすることができます。停 ⑧

止中、再生中に関らず操作可能です。

### 操作方法:

マウスで中央位置から右方向/左方向にドラッグ、または任意の位 置をクリックします。

操作角度に応じた再生速度(ダイヤル中央に表示)で順方向/逆 方向再生をします。

速度範囲:8.0倍(逆方向)<0(元の速度)<8.0倍(順方向)

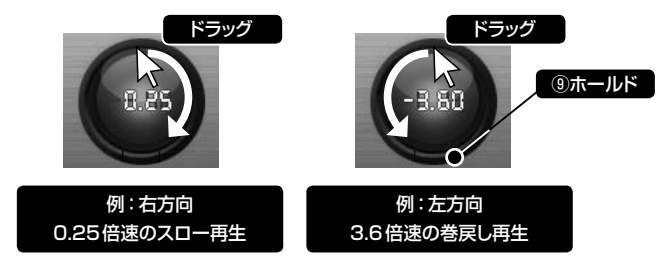

\* (\_ Shift\_)キーを押しながらドラッグするとより大きな幅で速度を 変更することができます。

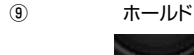

ボタンをクリックしてON(赤点灯)にすると、ジョグダイヤルの操 作位置が固定され、再生速度が一定になります。 OFF (非点灯)にするとジョグダイヤルは中央位置に戻ります。

⑩ レベルメータ  録音/再生時のレベルをデシベル (dB) 表示します。

### 再生時:

再生中のオーディオデータの出力レベルを表示します。ミキサーの 設定(エフェクト・ボリューム・パン)を反映した出力が表示されます。

\*ミキサーのOUTPUTトラックに装備されているレベルメータで は、ミキサー設定(エフェクト・ボリューム・パン)に加えて、モ ニターレベルを反映したレベル表示になります。

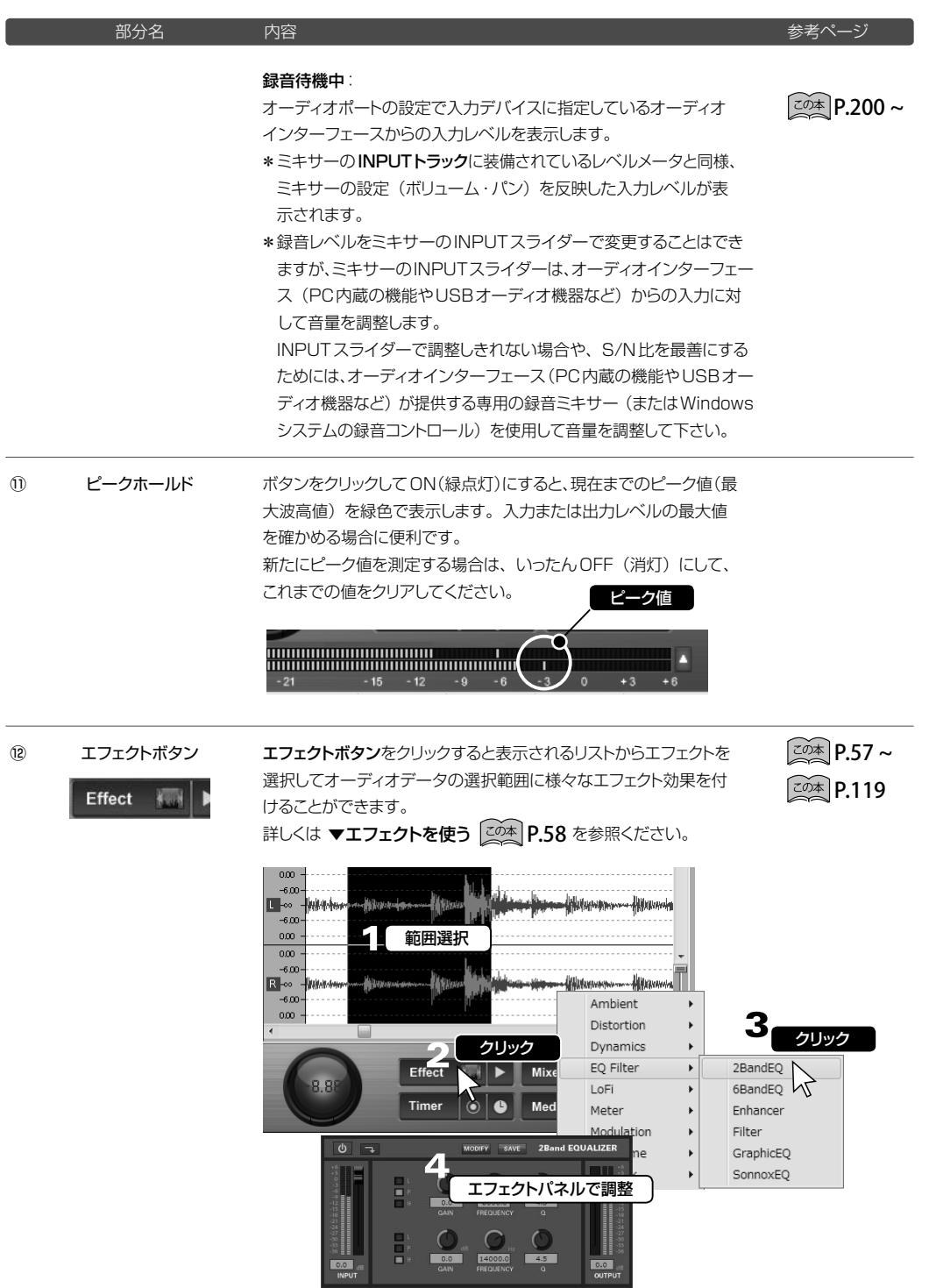

ウィンドウの各部と基本操作 ウィンドウの各部と基本操作

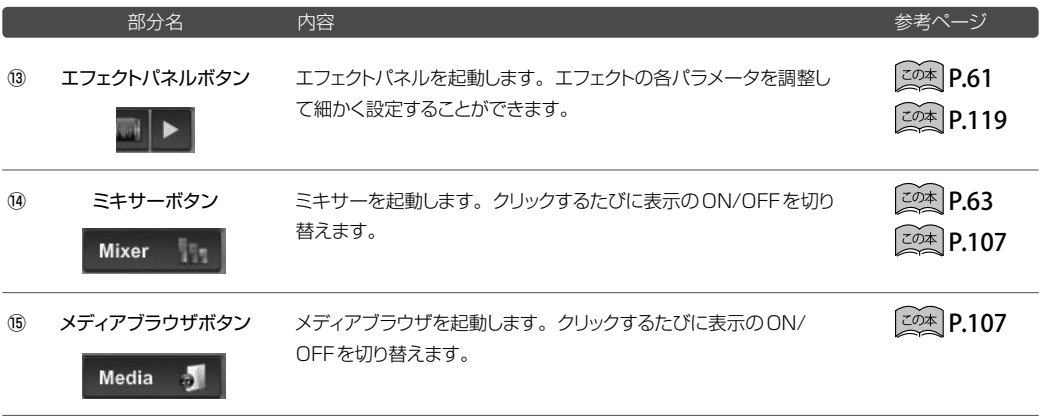

# メニューバーとツールバー

Sound it!の画面上部にあるメニューバーとツールバーについて説明します。

### ◉ メニューバー

Sound it!の操作を次のメニューから実行できます。

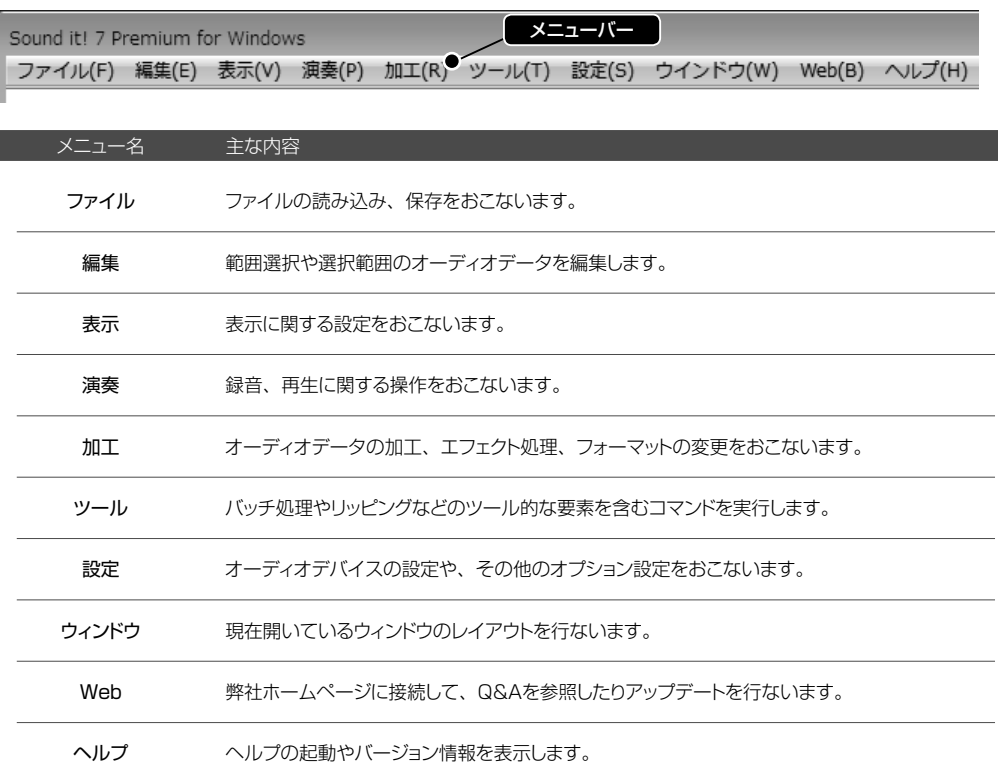

### ◉ ツールバー

各メニューから実行するコマンドの中で、使用頻度の高いものがツールバーに登録されています。各ツールは、表 示メニューの[ツールバー]で表示をON/OFFすることができます。また、マウス操作で形や配置する場所を変更 したり、フレームから取り外して使用することができます。表示位置や表示/非表示の設定は、終了時に記録され、 次回起動時に反映されます。

ファイル(F) 編集(E) 表示(V) 演奏(P) 加工(R) ツール(T) 設定(S) ウインドウ(W) Web(B) ヘルプ(H) Q'●□□|⊗||■B☆ ||●Ⅲ - - + || || • ± □| > > △□도 + + ☆☆| □☆| < ↑ ◇ ● ヽ||/|| □ ◎ **戸戸||乱馬馬馬回 || | | | セット| | \*=| \*=**| ツールバー

\* 各コマンドの詳細については、▼メニューコマンド | <u>この本</u> | P.69 ~ を参照ください。

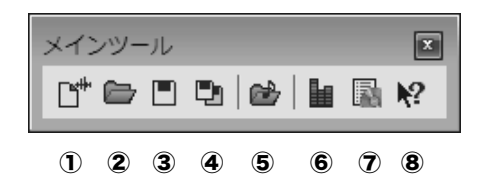

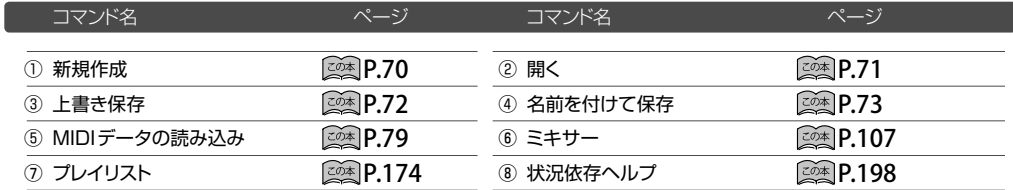

▼編集ツール

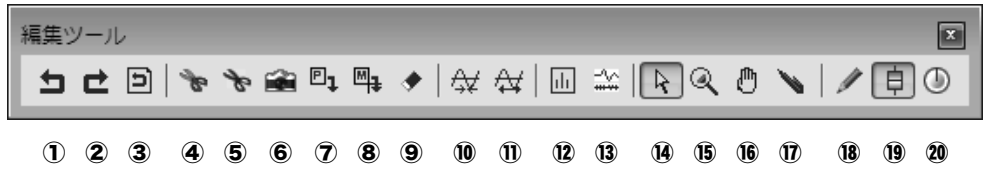

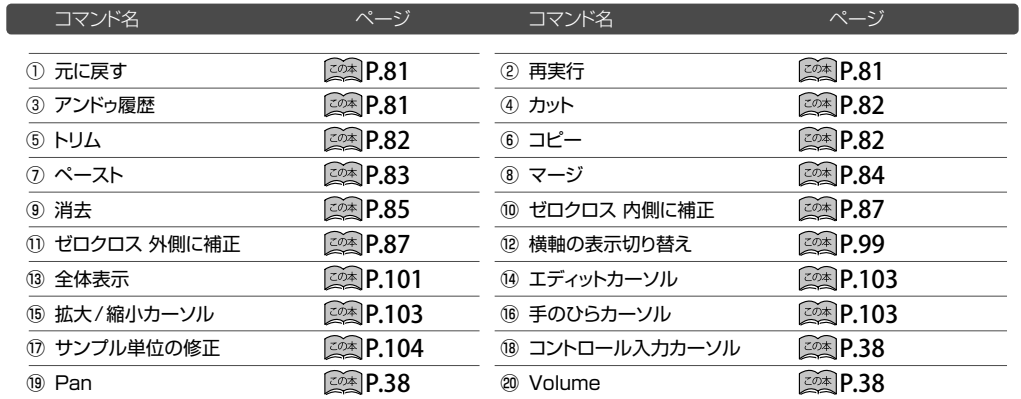

\* 18 19 20 は Sound it! 7 Premiumの機能です。

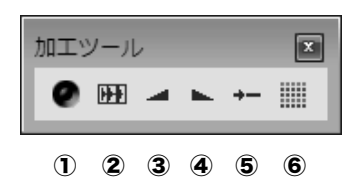

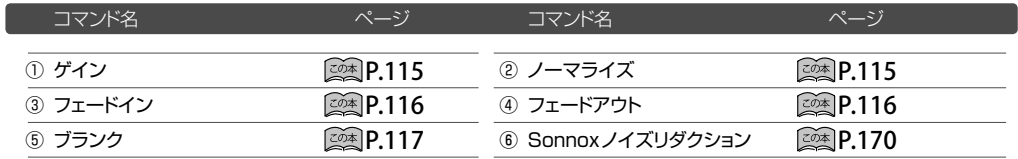

▼マーカーツール

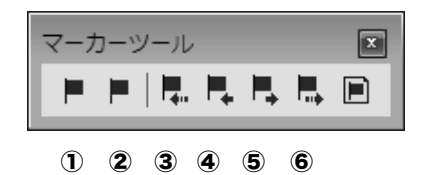

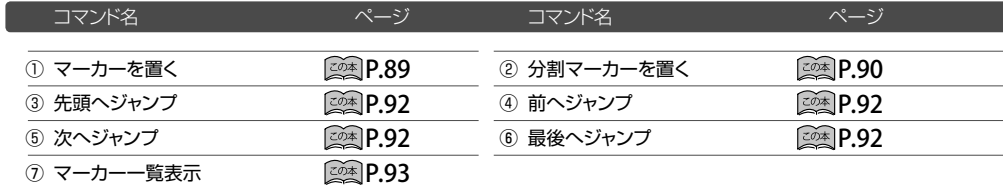

<span id="page-48-0"></span>▼ プレイツール

プレイツール  $\boxed{\mathbf{z}}$  $\mathbf{R}$  $44 - 14$  $\mathbb{H}$ Þ  $\mathbf{H}$ ш  $\bullet$ ① ② ③ ④ ⑤ ⑥ ⑦ ⑧

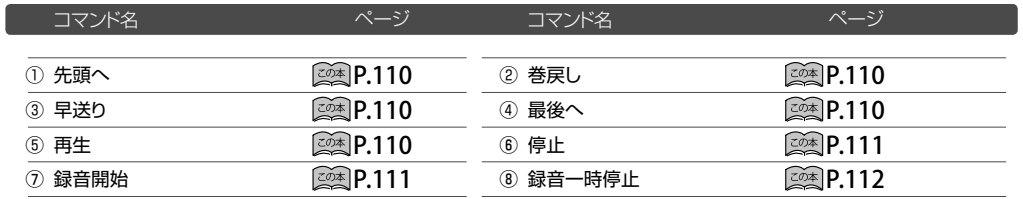

◉ ステータスバー

画面最下部に操作をナビゲートするメッセージが表示されます。

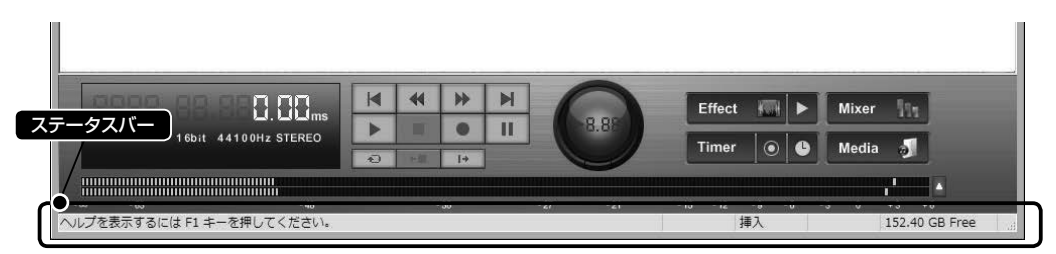

左側には、実行中のコマンドの進行状況や、ツールバーの各アイコンの説明などを表示します。

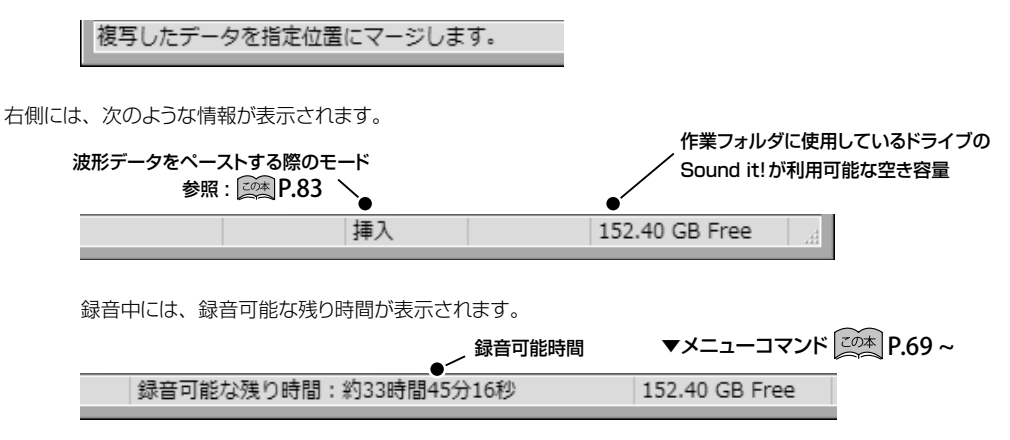

# 範囲選択の方法

# <span id="page-51-0"></span>データの範囲選択方法

オーディオデータの範囲選択はエディットウィンドウでおこないます。選択後、目的の編集、加工、エフェクトを実行し ます。 また、 範囲選択状態で演奏するとその範囲をループ演奏します。 ▼**ミキサーコントロールの範囲選択 | <u><</u>◎\*** | P.39

### ● マウスドラッグで任意の範囲を選択する

エディットウィンドウ上で、マウスをドラッグして任意の範囲を選択することができます。データがステレオの場合は、 L/Rch同時選択、またはLchのみ、Rchのみを選択することができます。

\* データの先頭から選択する場合は、終点から先頭に向かって逆方向にドラッグすると容易に選択できます。

### ▼/L/Rchを同時に選択 → ▼Lchだけを選択 → → ▼Rchだけを選択

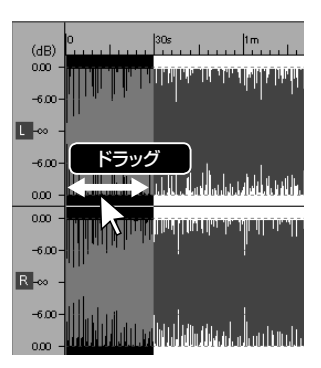

L/R表示の境界付近を ドラッグします。

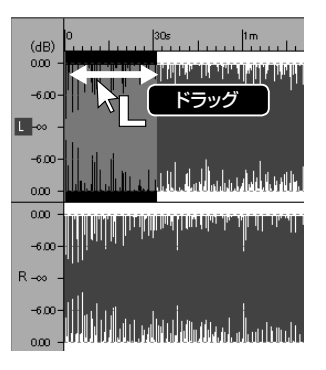

Lchの半分より上の領域を ドラッグします。 カーソルは ィ になります。

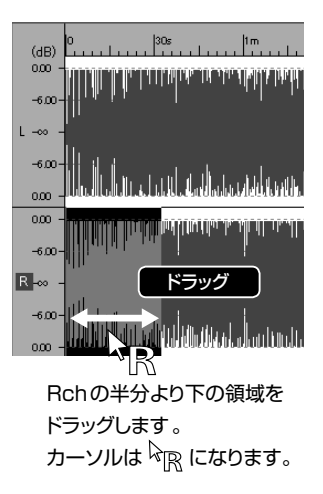

### ● 範囲選択ダイアログで選択する

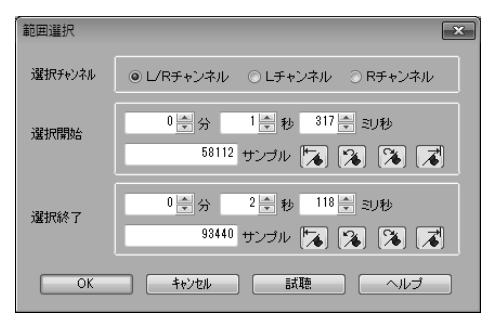

編集メニューから「範囲選択]を選択すると、範囲選択ダ イアログが表示されます。ここで、選択開始位置/選択終 了位置を指定して範囲を選択することができます。 詳しくは | <u><</u>②本| P.85 をご参照ください。

### ◉ エディットウィンドウ内全体を選択する

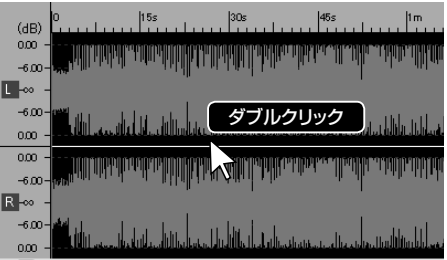

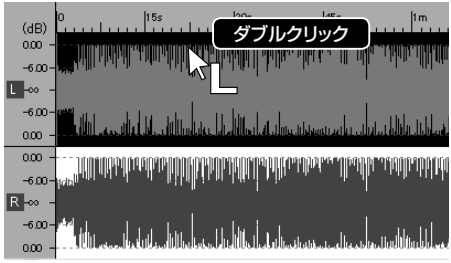

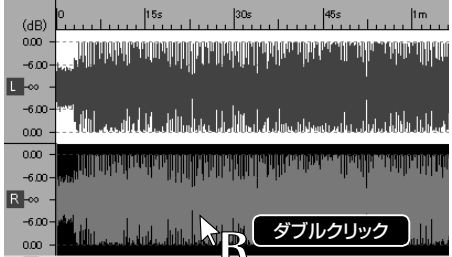

エディットウィンドウ内をダブルクリックして全体を選択する。

\*編集メニュー☞ [全てを選択] を実行しても、全てを選 択することができます。

Lch の半分より上の領域をダブルクリックすると、Lch だ けを選択することができます。

Rchの半分より下の領域をダブルクリックすると、Rchだけ を選択することができます。

## ● マーカー一覧表示ウィンドウで選択する

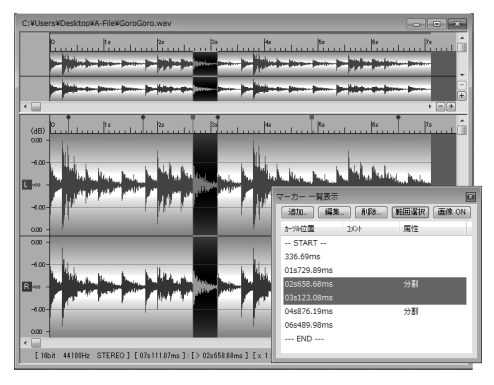

マーカーツールの アポタンをクリック、または、編集メ ニュー☞ [マーカー] ☞ [マーカーー覧表示] を選択すると、 マーカー一覧表示ウィンドウが表示されます。

### ◎ 範囲選択方法

マーカーリスト上で、選択開始位置および選択終了位置 のマーカーを指定して範囲選択ボタンをクリックします。 ▼マーカー一覧表示 20本 P.93

\* ルーラ上のマーカー間をダブルクリックしても、マーカー 間の範囲を選択することができます。

### ● 巻戻し/早送りをしながら選択する

ショートカットキー (← ) (→ ) で巻戻し/早送りをしながら、次の選択ができます。

- ① <u>[ Ctrl</u> ]キーを押したまま、[\_←\_\_\_] (\_→\_\_\_\_] キーで巻戻し/早送りをおこないます。
- ② [ Ctrl ]キーを押した位置から選択が開始されます。
- \* ( Shift ) キーを押しながら ( Ctrl ) + ( ← \_ )( → \_ ) を実行すると、高速で選択することができます。

### ◉<u>しCtrl</u> )キー+クリックで選択する

① 指定したい範囲の始点にカーソルを持っていきます。

② | Ctrl | キーを押しながら選択範囲の終点をクリックします。

### ● すでに選択している範囲を変更する

現在、選択されている範囲の選択開始位置、または選択終了位置を変更することができます。

### ▼選択範囲の選択終了位置を変更したい場合

① [ Ctrl ]キーを押しながら、クリックします。

② すでに選択した範囲の開始位置からクリックした位置 (終了位置)までが選択されます。

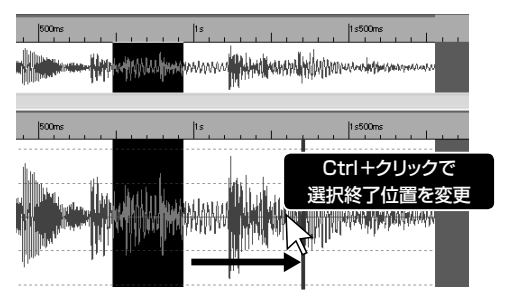

\* ( Ctrl ) + ( ← ) ( → ) キーで、選択範囲を矢印の向きに微調整できます。 ( Shift )キーを押しながら ( Ctrl ) + (\_←\_\_) (\_→\_\_) を実行すると、高速で範囲を増減させることができます。

▼選択範囲の選択開始位置を変更したい場合

- ① (\_Alt\_)キーを押しながら、クリックします。
- ② すでに選択した範囲の終了位置からクリックした位置 (開始位置)までが選択されます。

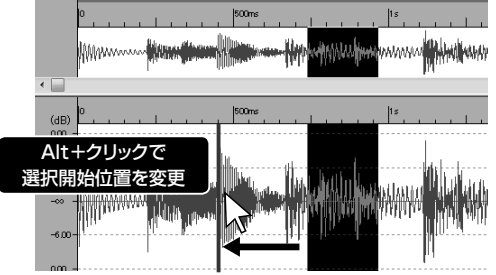

\*[<u>Alt</u> ] + [ ← ] [ → ] キーで、選択範囲を矢印の向きに微調整できます。 ( <u>Shift</u> )キーを押しながら ( <u>Alt</u> ) + ( ← \_)(\_→ \_) を実行すると、高速で範囲を増減させることができます。

# **POINT | 選択範囲をドラッグ&ドロップして新規エディタで開く**

範囲選択後、選択範囲をウェーブエディタの外側にドラッグ&ドロップすると、選択範囲を新しい新規エディタ で開くことができます。

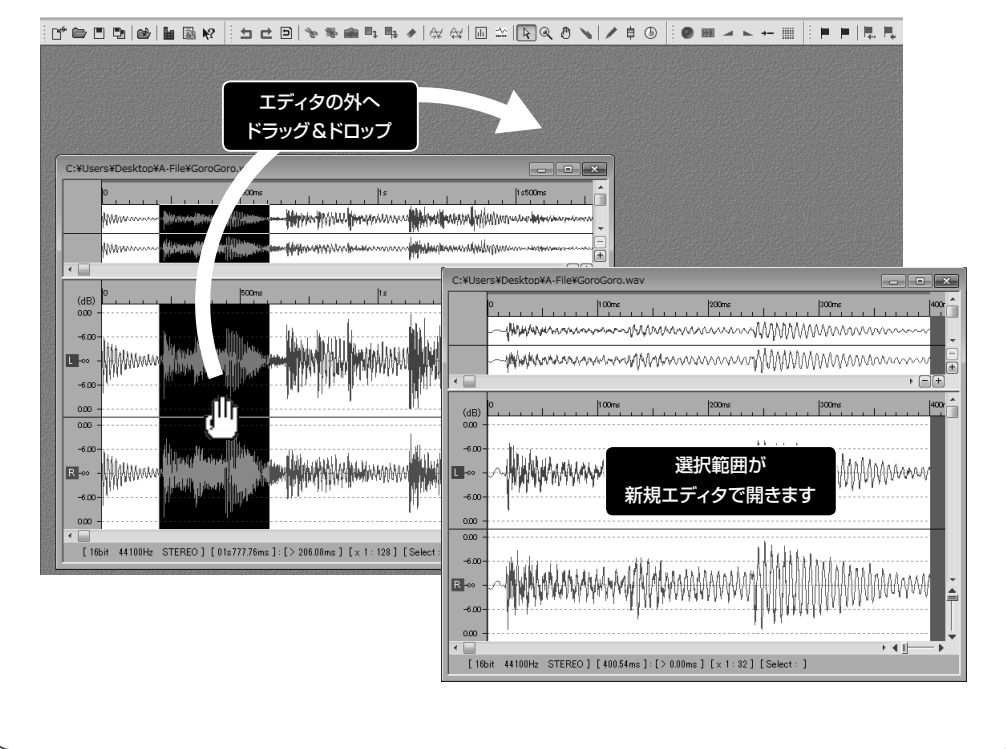

# <span id="page-56-0"></span>エフェクトを使う

# <span id="page-57-0"></span>エフェクトを使う

Sound it!では、オーディオデータに対してさまざまなVSTエフェクトを適用することができます。各エフェクトについ て詳しくは <mark>※変</mark> P[.119](#page-118-0) を参照ください。

### ● エフェクトの概要

VSTエフェクトを2通りの方法で使用することができます。

エフェクト ①

ウェーブエディタで開いたオーディオデータの選択範囲に対して直接エフェクトをかけます。エフェクトを適用 すると波形は変更されます。

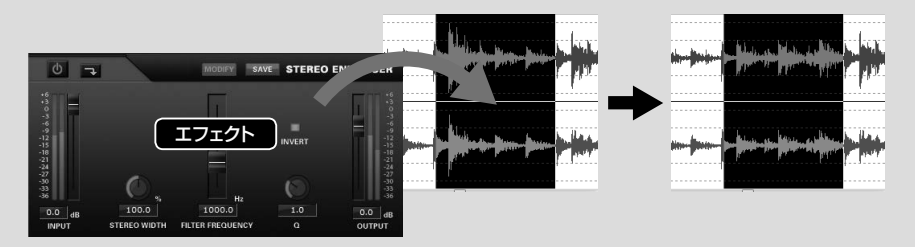

エフェクト(2)

ミキサーにエフェクトを設定して、オーディオデータのアウトプットに対してリアルタイムにエフェクトをかけま す。波形に変更を加えずにでエフェクトを使用することができます。

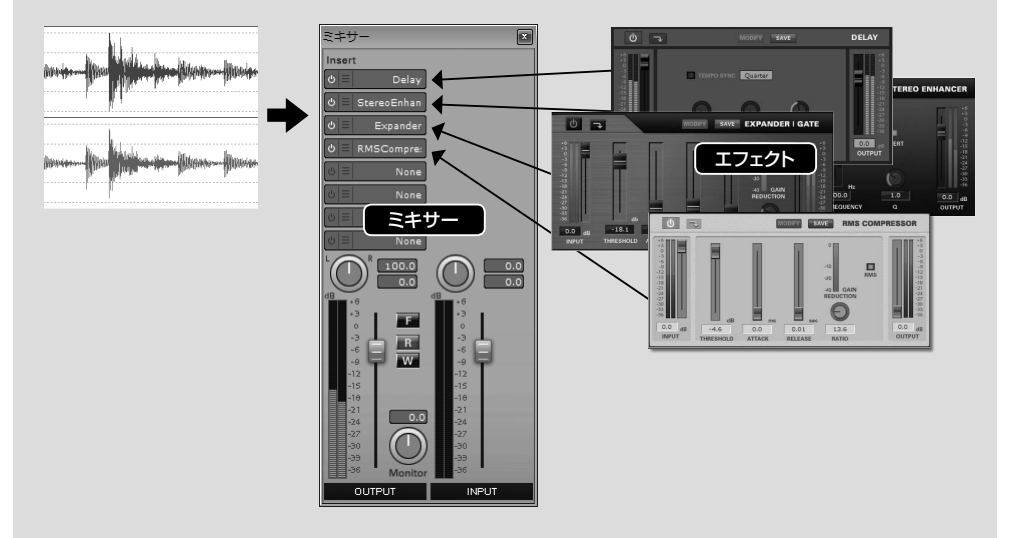

\* Sound it! 7 PremiumとBasicでは、収録されているエフェクト数(Premium:38 / Basic:21)、 ミキサーのインサートセクションで設定できるエフェクト数 (Premium: 8 / Basic: 2) に違いがあります。

### ■ | | | | オーディオデータを開いてエフェクトを使いたい範囲を選択します。

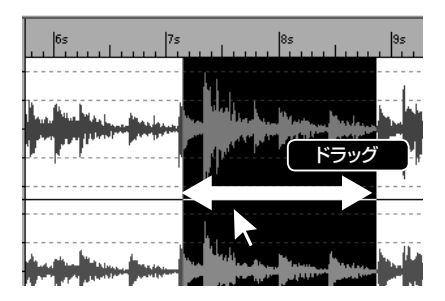

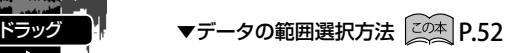

■ ■ 102→ 加工メニューの [エフェクト] から使用するエフェクトを選択します。

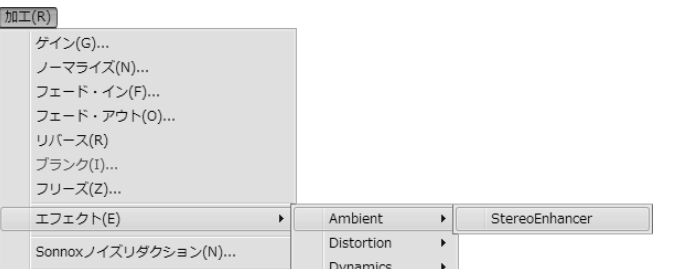

### プレイパネルのエフェクトボタンからもエフェクトを選択することができます。

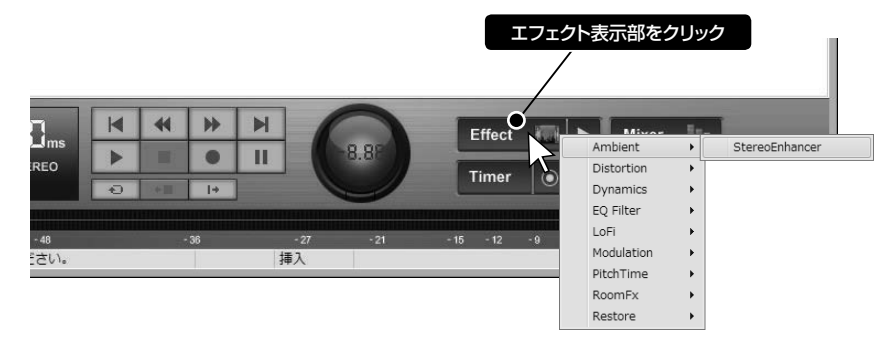

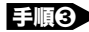

手順❸ 選択したエフェクトのパネルが表示されます。各パラメータを指定します。

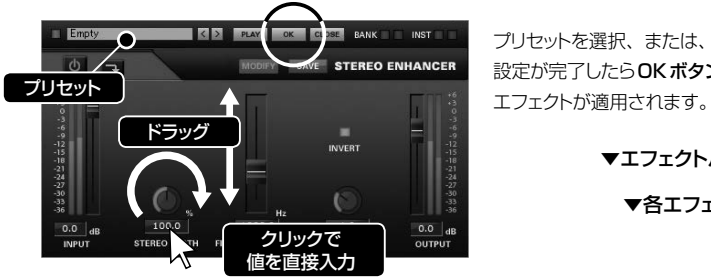

プリセットを選択、または、各パラメータを調整します。 設定が完了したらOKボタンをクリックします。波形に

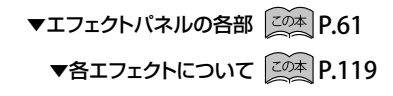

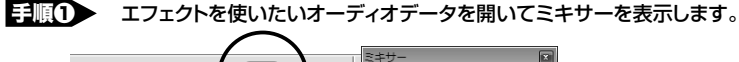

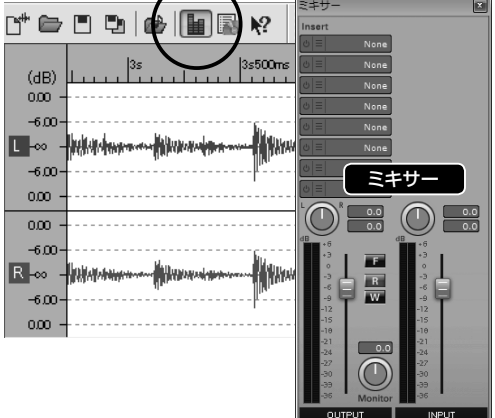

ミキサーはメインツールのミキサーボタン ■ をクリック、 または、表示メニュー☞「ミキサー]から開くことができ ます。

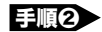

■ ■ ■ ミキサーのインサートセクションにエフェクトを追加します。

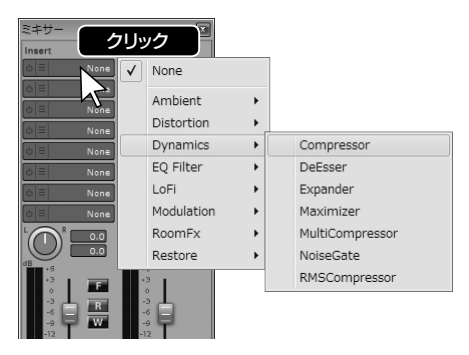

ミキサーのインサートセクションにあるエフェクト名表示部を クリックすると使用するエフェクトを選択することができます。 エフェクトを選択するとエフェクトパネルが表示されます。 最大8つ (Basic版は2つ)までエフェクトを追加すること ができます。

▼ミキサーの各部について 20本 P.63

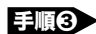

■ ■ オーディオデータを再生します。音を確認しながらエフェクトのパラメータを調整します。

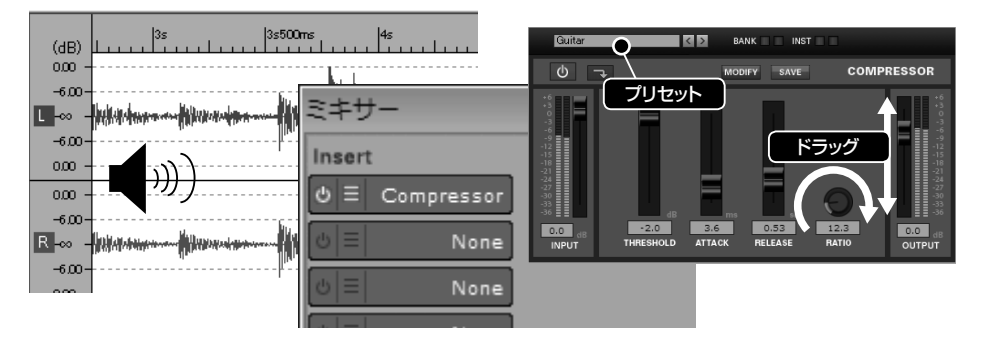

\* オーディオファイルを保存するとミキサーで設定したエフェクトやボリュームの情報も同時に保存されます。

\* フリーズ機能を利用するとミキサーの設定をオーディオデータに直接反映させることができます。

▼フリーズ (Freeze) について 20本 P.[65](#page-64-0) .118

### <span id="page-60-0"></span>● エフェクトパネルの各部

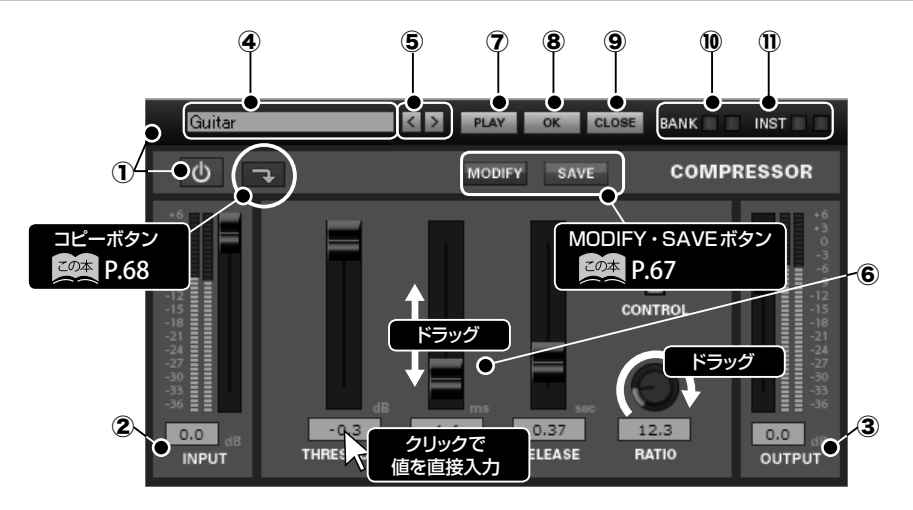

\* ⑦・⑧・⑨は、ウェーブエディタで使用するエフェクトにのみ装備されています。

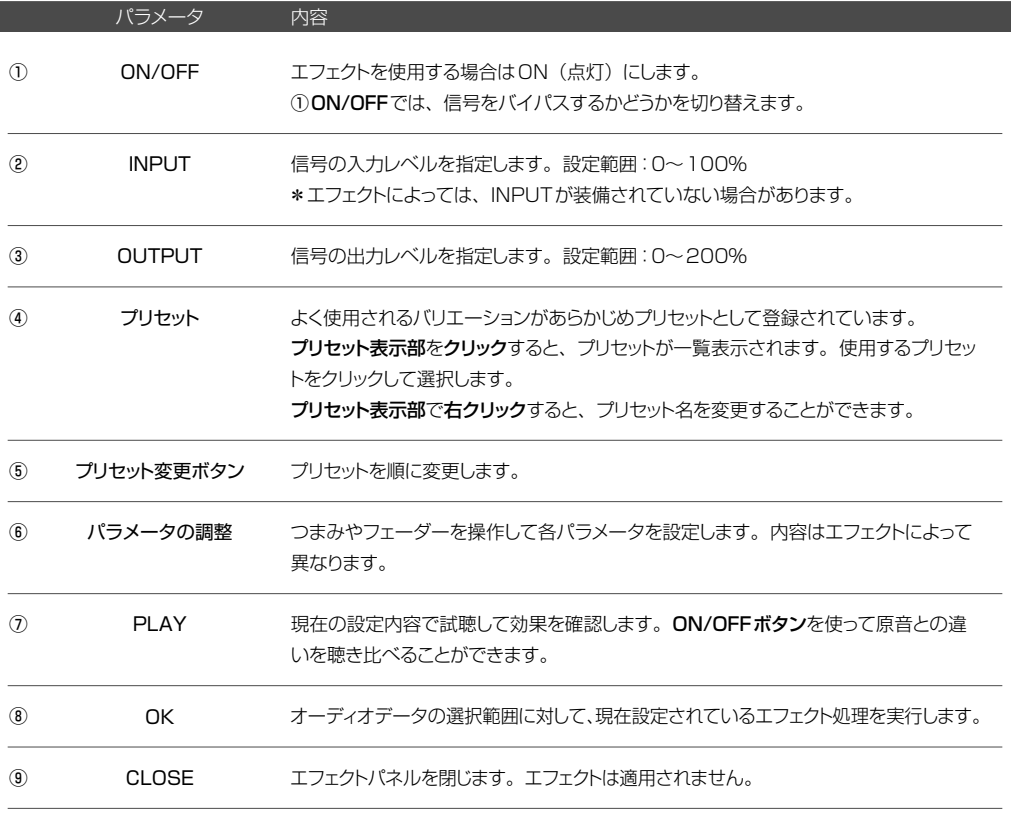

\* ヘルプメニュー☞ [パフォーマンス] をクリックして表示されるパフォーマンスウィンドウでは、コンピュータに かかる総合的な負荷(録音・再生、VSTエフェクトの使用による負荷)を確認することができます。

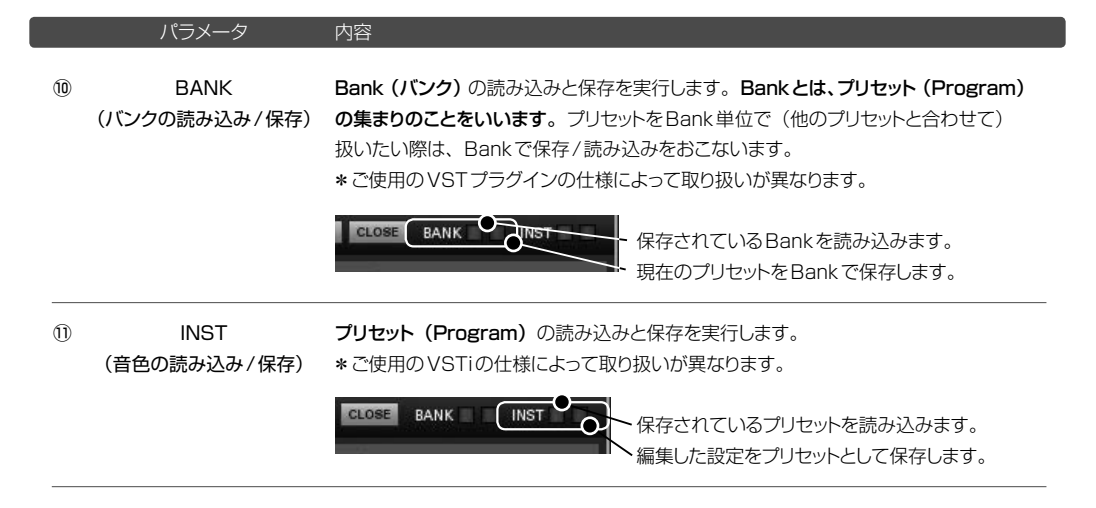

保存されているBank・プリセットを読み込むと、現在設定されているパラメータは変更されます。ご注意ください。 **5 BANK、⑩INSTに関して詳しくは次頁の ▼エフェクトプリセットの追加保存 ② E2本 P.[68](#page-67-0) を参照ください。** 

<span id="page-62-0"></span>ミキサーのOUTPUTトラックにエフェクトをインサートして、オーディオデータのアウトプット信号に対してリアルタ イムにエフェクトをかけます。波形に変更を加えずにエフェクトを使用することができます。

オーディオファイルごとにミキサー設定を保存することができます。複数のウェーブエディタを開いて編集する際に アクティブなウェーブエディタを切り替えると、ミキサー(エフェクトも含む)のパラメータも変更されます。

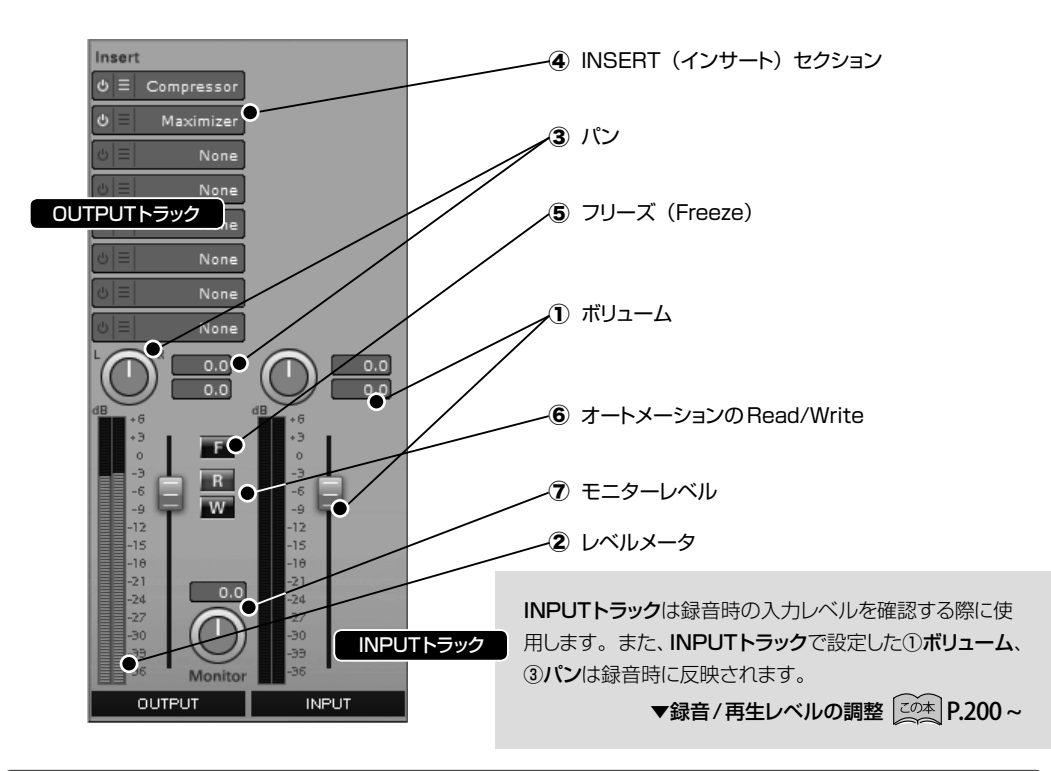

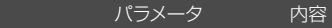

ボリューム

 $(1)$ 

音量を調整します。フェーダーをマウスで上下にドラッグするか、数値表示部をクリッ クして値を直接入力します。

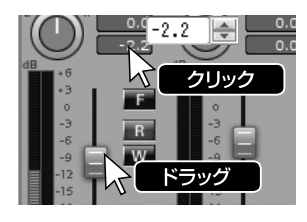

<u>0.4−2.2 A \_ 0.4</u> 設定範囲:−∞〜+6db(0dB以上でブースト)

クリック | INPUTトラックのボリュームは、録音時の入力レ ベルに反映されます。

OUTPUTトラックのレベルメータは、再生しているオーディオデータの出力レベルを 表示します。インサートセクションで設定したエフェクト、①ボリューム、③パン、⑦ モニターレベルを反映した出力レベルを表示します。 INPUTトラックのレベルメータは録音時の入力レベルを表示します。録音時に①ボ リュームと③パンを反映させることができます。 レベルメータ ②

### パラメータ 内容

パン

③ 

オーディオデータを再生した時に、スピーカーやヘッドフォンの左右から聴こえる音像 の定位を調整します。ツマミをマウスでドラッグするか、数値表示部をクリックして、 値を直接入力します。

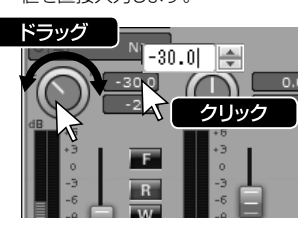

ドラッグ → 最定範囲:−100(L)∼0(Center)∼100(R)

INPUTトラックのパンで指定した値は録音時に 反映されます。

インサートセクションでは最大8つ(Basic版は最大2つ)エフェクトを設定すること ができます。波形に変更を加えずにオーディオデータのアウトプット信号に対してリア ルタイムにエフェクトをかけます。 INSERT(インサート) セクション ④ 

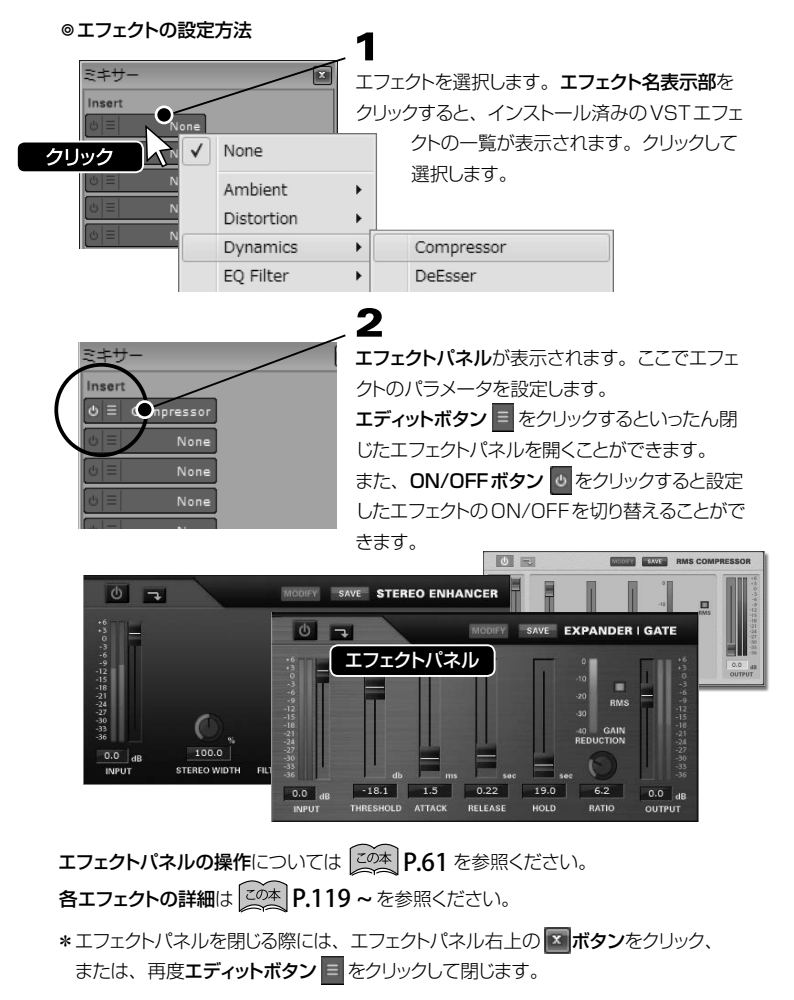

⑤

<span id="page-64-0"></span>フリーズ (Freeze) フリーズボタン F をクリックすると、ウェーブエディタで開いているオーディオファ イルにOUTPUTトラックのエフェクトやVolume、Panなどのパラメータを反映させ ることができます。

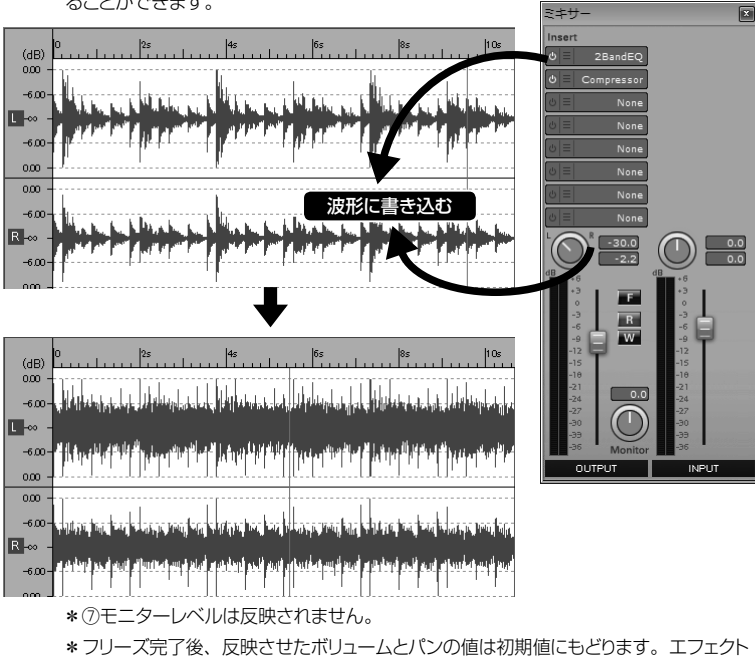

- はNoneに設定されます。
- \*フリーズの操作はアンドゥでやり直すことができます。

### Sound it! 7 Premiumの場合

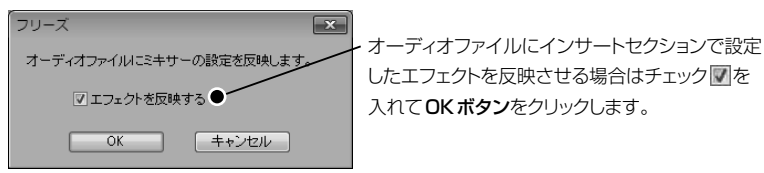

フリーズ時にオートメーションのReadモードボタン R がON (点灯)に設定され ている場合、入力済みのVolume / Panの値もオーディオファイルに反映されます。

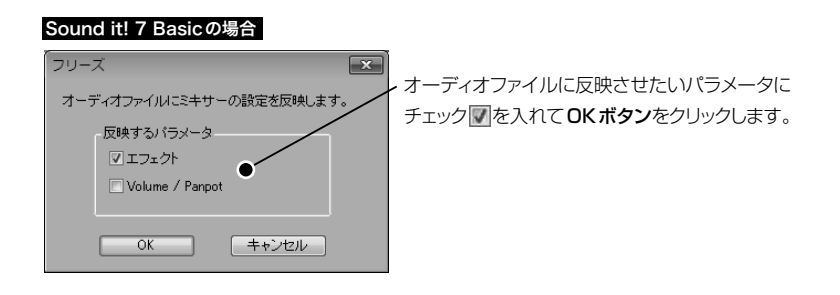

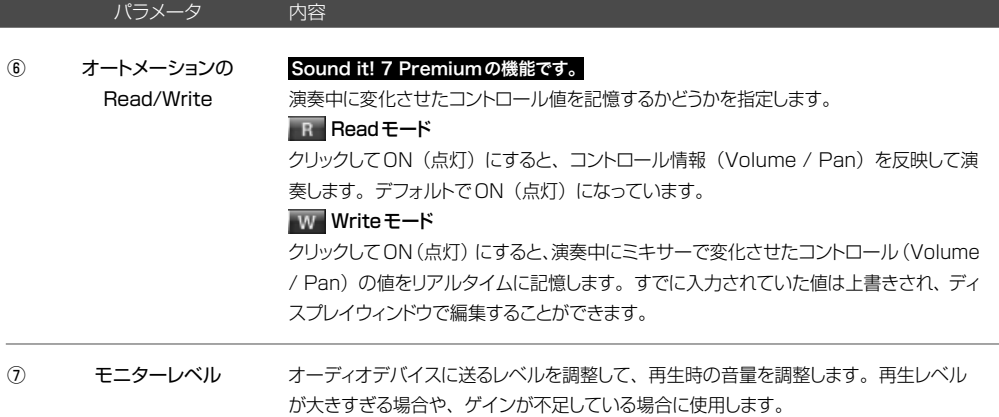

\* ミキサー設定ファイルは、「オーディオファイル名.ses」という名前でオーディオファイルと同じ場所に保存 されます。オーディオファイルだけを別の場所に移動してファイルを開くと、ミキサーの設定(Volume / Panのコントロール情報も含む)は復元されずにデフォルトの状態で開きます。

### ▼保存時にsesファイルを作成しない設定について 2024 P.191

\* ミキサーの設定、エフェクトのパラメータは、編集しているオーディオファイルごとに記憶されます。 複数のウェーブエディタを開いて編集する際にアクティブなエディタを切り替えると、ミキサーの設定、エフェ クトのパラメータも切り替わります。

### <span id="page-66-0"></span> $\bigcirc$  エフェクトプリセットを追加保存する方法 ①

Sound it!に装備されているVSTエフェクトのプリセットを追加保存します。

**ESAVE ポタンをクリックしてプリセット(最大64個まで)を保存する方法を説明します。** 

- \*64個以上のプリセットを保存したい場合は、次百のエフェクトプリセットを追加する方法 ②のように Bank(単位)で保存してください。
- \* Program(プリセット)単位で読み込みをおこなう場合は、 こ2本 P.[61](#page-60-0) の⑪ INST ボタンから実行します。
- \* MODIFY SAVE ポタンは当社製のVSTエフェクトにのみ表示されます。

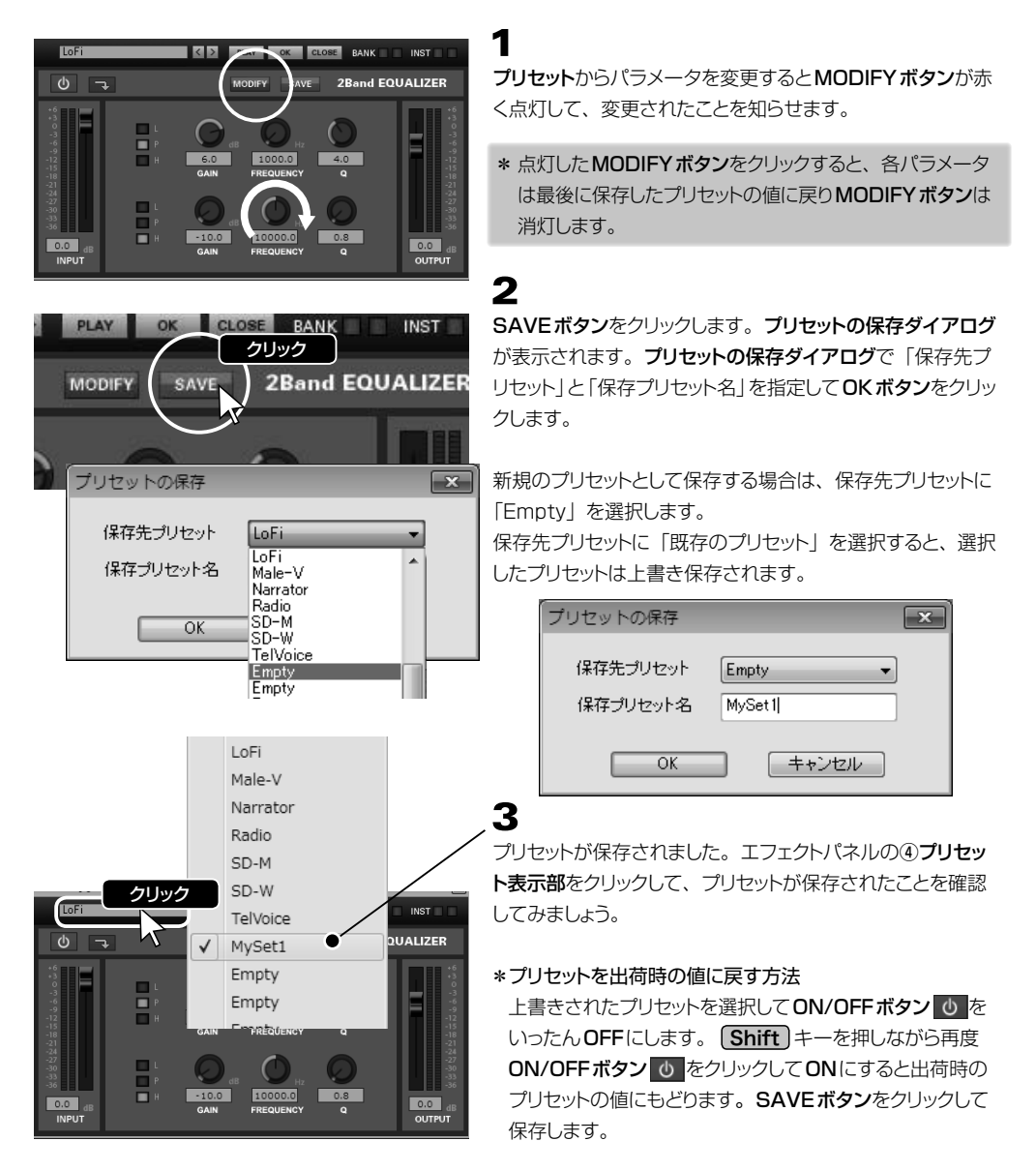

### <span id="page-67-0"></span>◉ エフェクトプリセットを追加保存する方法 ②

VSTエフェクトのプリセットを追加保存します。

Bank (バンク) 単位で保存する方法を説明します。

Bank (バンク) とは、複数の Program (プリセット) をまとめて扱う単位です。

\*前頁のエフェクトプリセットを追加する方法 1 で64個以上のプリセットを保存したい場合は、Bank (単位)で 保存してください。

\* Program (プリセット) 単位で保存・読み込みをおこなう場合は、 [20本] P[.61](#page-60-0) の①INSTボタンから実行します。

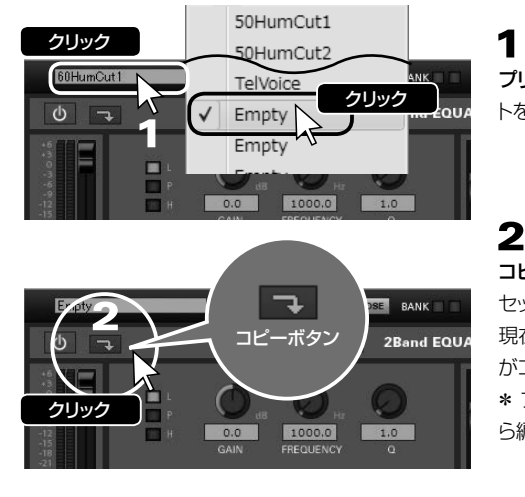

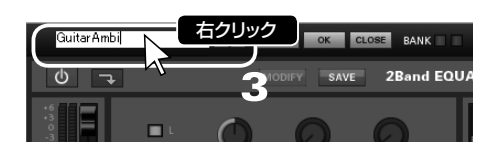

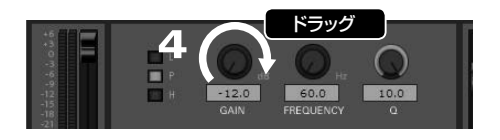

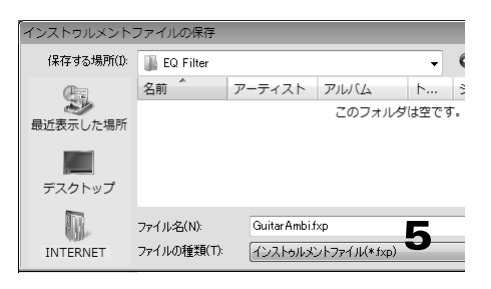

プリセット (Program) から「Empty」という名前のプリセッ トを選択します。

コピーボタンをクリックして、あらかじめ登録されているプリ セットからコピー元にしたいプリセットを選択します。 現在のプリセット「Empty」に、ここで選択したプリセット がコピーされます。 \* プリセットを「追加」するには、プリセットをコピーしてか ら編集・保存する必要があります。

# 3

新たに追加するプリセット名を設定します。プリセット表示部 を右クリックするとプリセット名を入力できる状態になります。 入力完了後 [Enter] を押して決定します。

# 4

各パラメータを編集します。

ウェーブエディタで使用する場合は、 のPLAYボタン (前 頁参照)から試聴することができます。ミキサーのインサー ションエフェクトとして使用する場合は、実際にデータを再生 しながら、最適なパラメータ値を設定してください。

# 5

設定完了後、19BANKボタン(赤)をクリックして、バンクファ イルを保存ダイアログからバンクファイル(\*.fxb) として保 存します。

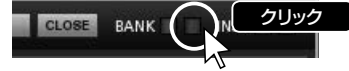

\* Windows Vista / 7 / 8 をご使用の場合、保存可能な フォルダを指定してください。

# <span id="page-68-0"></span>メニューコマンド

# ファイルメニュー

オーディオファイルの読み込み・保存などをおこないます。

<span id="page-69-0"></span>◉ 新規作成 《メインツール |ヤザ|ボタン/ショートカットキー [ Ctrl ]+ [ N ] 》

新たにオーディオファイルを作成するために、ウェーブエディタを起動します。

ウェーブエディタが起動すると同時に、オーディオファイルの新規作成ダイアログが表示されます。作成するファイ ルのフォーマットを指定します。

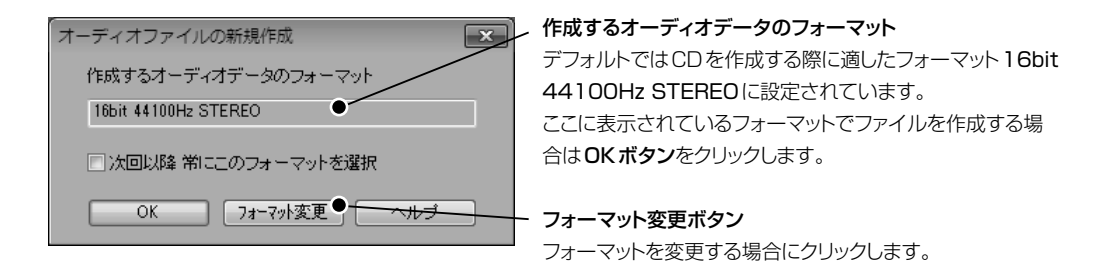

▼ フォーマット変更ボタンをクリックするとフォーマット設定ダイアログが表示されます。

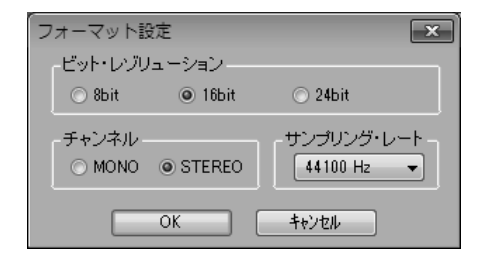

作成するファイルのビットレゾリューション、チャンネル (MONO/STEREO)、サンプリングレートを指定してOK ボタンをクリックします。

▼オーディオファイルの基礎知識 20本 P.206

\* 新規作成時のフォーマットについては、設定メニュー☞ [オプション] でも設定することができます。

 $\boxed{204}$  P.190

<span id="page-70-0"></span>

新たに指定したオーディオファイルを読み込んでウェーブエディタを起動します。 次の形式のオーディオファイルを読み込むことができます。

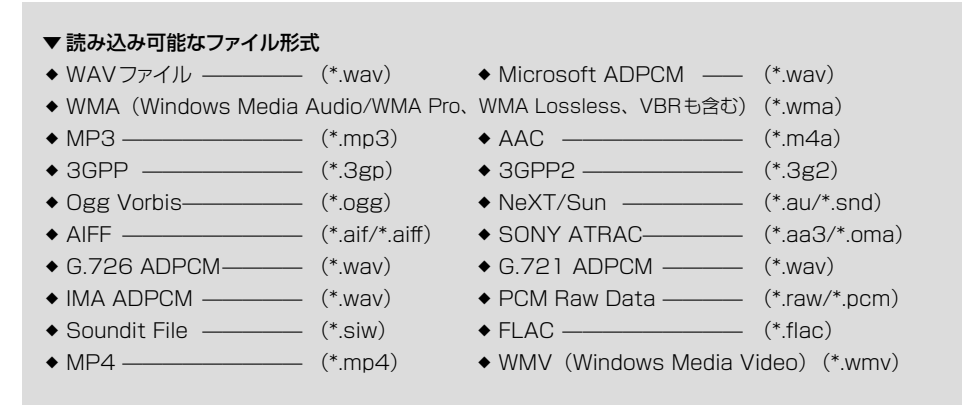

- \* プロテクト付のWMAファイルは読み込めません。
- \* WMV、MP4形式のムービーファイルに含まれる音声データをSound it!で開くことができます。ただし、音声 エンコード形式がAAC、AC3、MP1、MP2、MP3、WMALossless、WMAPro、WMAV1、WMAV2、 WMAVoiceのいずれかである必要があります。
- \* 圧縮形式のファイルを読み込む際に、展開後のファイルサイズが2GBを超える場合は読み込めません。ただし、 MP3、WMAの場合に限り、一時ファイルのサイズが2GBを超える(最大20GBまで)場合も開くことができます。
- \* PCM Raw Dataファイルを開く場合、オーディオフォーマットを指定するダイアログが開き、バイトオーダーなど を指定することができます。

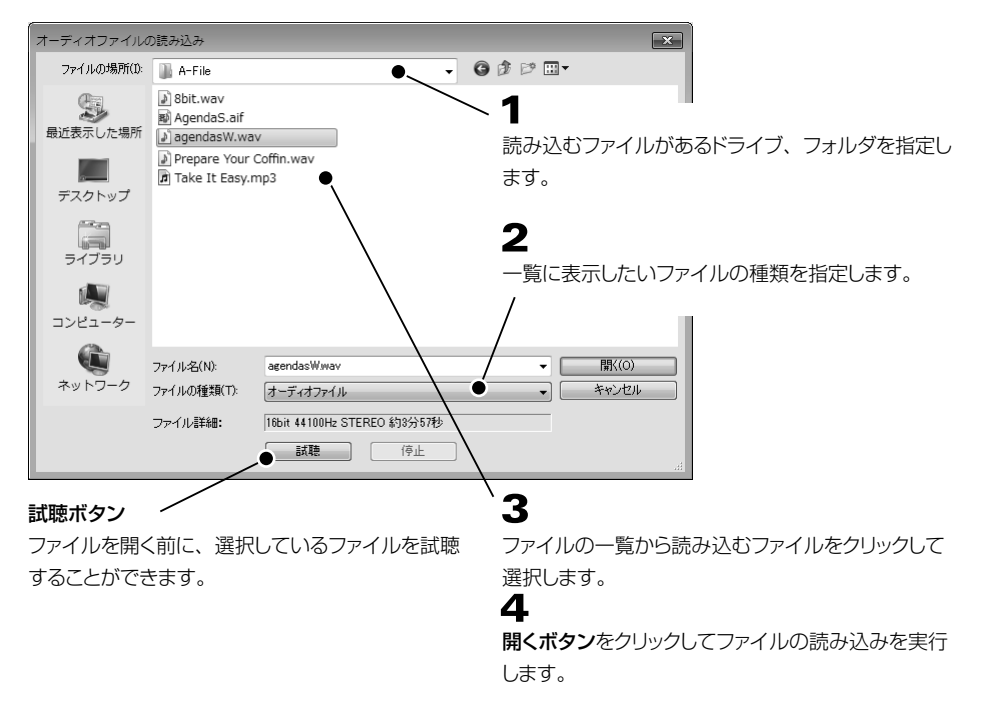

## **POINT コファイルメニュー☞「開く]以外の方法でファイルを開く**

Sound it! 7では、いろいろな方法でファイルを開くことができます。

### 方法①

エクスプローラなどで表示されているファイルやデスクトップにあるファイルをSound it!の画面上にドラッグ &ドロップします。

### 方法❷

すでに開いているデータの一部を範囲選択して、選択範囲をウェーブエディタの外側のSound itの画面上に ドラッグ&ドロップする。 ▼選択範囲をドラッグ&ドロップして新規エディタで開く 20本 P.55

### 方法❸

ファイルメニューに表示される最近使ったファイルから目的のファイルを選択します。

▼最近使ったファイル 20本 P.80

### 方法❹

メディアブラウザに表示されるファイルをSound it!の画面上にドラッグ&ドロップします。

▼メディアブラウザ 20本 P.107

\* 読み取り専用属性のファイルや、他のアプリケーションで使用中のファイルは、編集することはできま すが、上書き保存はできません。

<span id="page-71-0"></span>◉ 上書き保存 《メインツール |□ |ボタン / ショートカットキー 〔<u>Ctrl 〕+〔 S</u> \_ 〕》

すでに名前を付けて保存しているオーディオデータで、現在編集しているものを上書きして保存します。 作業中の内容を現在設定されているファイル名、保存場所、ファイル形式のまま保存します。ダイアログは表示さ れません。

### ▼WMAまたはMP3ファイルを上書き保存した場合

以下のメッセージが表示されます。

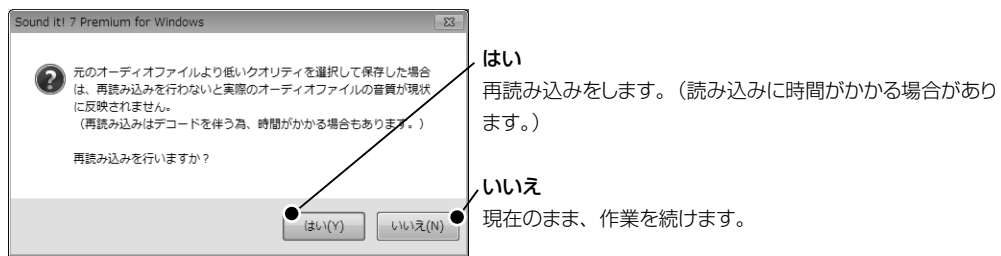
# <span id="page-72-0"></span>◉ 名前をつけて保存 《メインツール |<u>『</u>』ボタン / ショートカットキー <u>しCtrl J+ U Shift J</u> + U <u>S \_</u> 」》

作業中の内容を現在のファイルとは異なる名前・形式で保存する場合に使用します。ミキサーの設定も保存されます。 次の形式のオーディオファイルを保存することができます。

## ▼ 保存可能なファイル形式

- 
- ◆ WMA (Windows Media Audio/WMA Pro、WMA Lossless、VBRも含む) (\*.wma)
- 
- 
- ◆ Ogg Vorbis——————————— (\*.ogg) → NeXT/Sun ——————————— (\*.au/\*.snd)
- ❖ AIFF ————————— (\*.aif/\*.aiff) ❖ SONY ATRAC ————— (\*.aa3/\*.oma)
- 
- 
- 

 $\bullet$  WAVファイル —————— (\*.wav)  $\bullet$  Microsoft ADPCM ——— (\*.wav)

- 
- ◆ MP3 ———————————————————— (\*.mp3) ◆ AAC ————————————— (\*.m4a) ❖ 3GPP ———————— (\*.3gp) ❖ 3GPP2 ———————— (\*.3g2)
	-
	-
	-
- ◆ G.726 ADPCM  $\longrightarrow$  (\*.wav)  $\longrightarrow$  G.721 ADPCM  $\longrightarrow$  (\*.wav)  $\longrightarrow$  IMA ADPCM  $\longrightarrow$  (\*.wav)  $\longrightarrow$  PCM Raw Data  $\longrightarrow$  (\*.raw/\*  $\leftarrow$   $\leftarrow$   $\leftarrow$
- ❖ Soundit File ————— (\*.siw) ❖ FLAC ————————— (\*.flac)

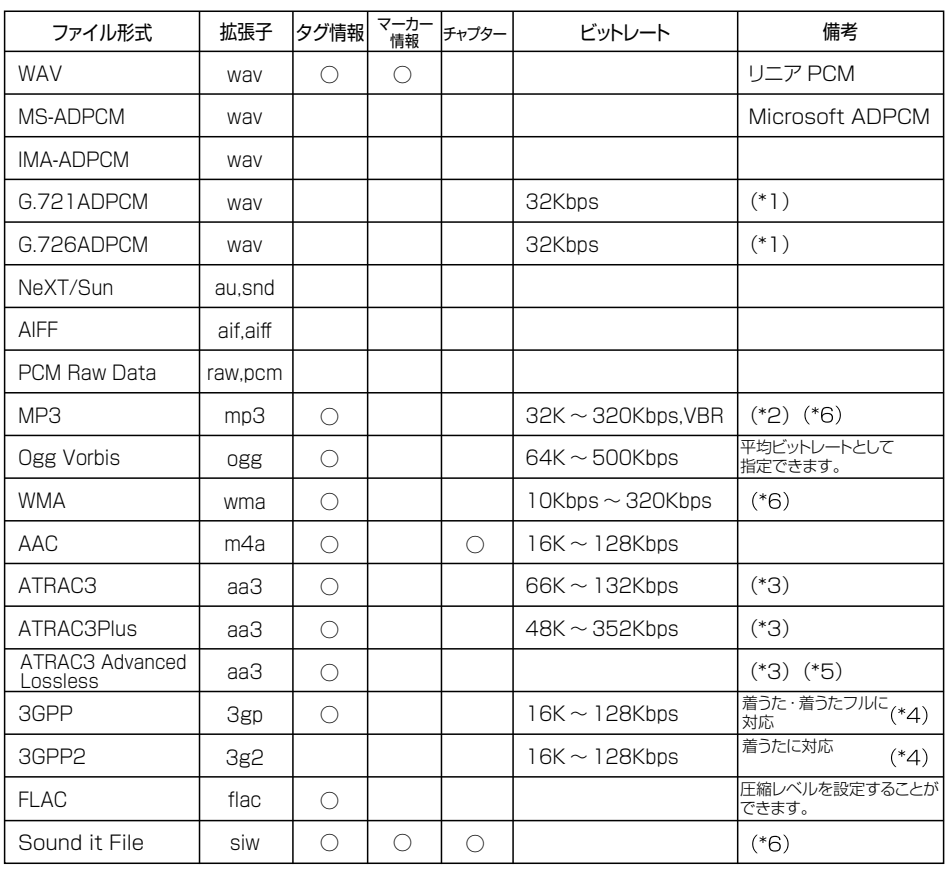

- (\*1) 保存時に、現在ウェーブエディタで開いているデータを16bit/8000Hz/MONOに変換します。
- (\*2) VBR (可変ビットレート) は変化の激しい部分に対し自動的に多くのビット量を割り当てるので、品質を落 とさずにファイルサイズを必要最小限に抑えることができます。
- (\*3)ATRACで保存したデータは、読み込み時にオーディオフォーマットが16bit/44100Hz/STEREOにな ります。Sound it!で保存した\*.aa3ファイルをSONY WALKMANで聴くには専用のアプリケーションが 必要です。
- (\*4)本製品には携帯電話へ着うた・着うたフルを転送する機能はありません。着うた・着うたフルをダウンロード するためにはサーバーが別途必要です。(docomoの着うたフルの場合、MIMEタイプを"application/ x-dcm-fullmusic"に設定する必要があります。)また、再生可能な携帯電話の機種名、再生可能なファ イルサイズ、ビットレートなどの設定は、ご使用の携帯電話のマニュアルなどをご覧ください。なお保存し たファイルは着信音には設定できません。
- (\*5)ATRAC3 Advanced Lossless選択時に表示されるビットレートは、ATRAC3 Advanced Lossless が機器メディアに高速転送される際のビットレートを示します。指定できる範囲は64K〜352Kbpsです。
- (\*6) 2GBを超えるファイルを保存できます。

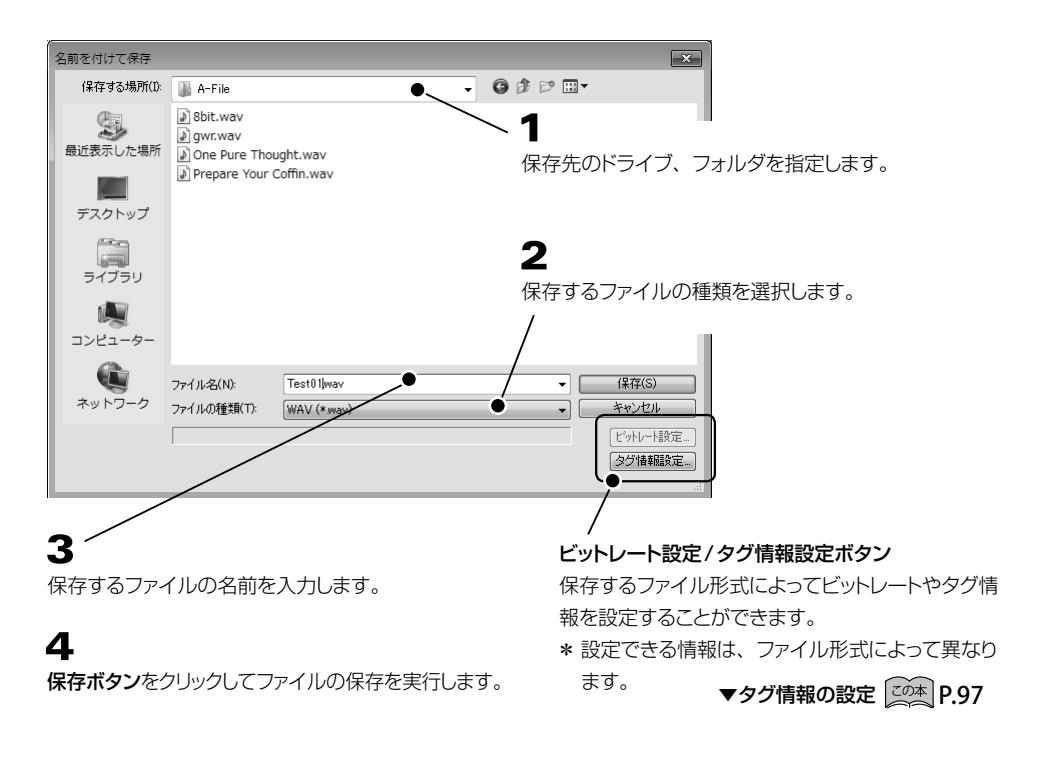

\* ACIDファイルを作成する場合は、編集メニュー☞ [ACIDプロパティ]からファイル情報を設定してから、 WAV形式のファイルとして保存してください。 インディング マACID プロパティ 20本 P.98

## ▼例: MP3形式で保存する際にビットレートを設定すると、次のダイアログが表示されます。

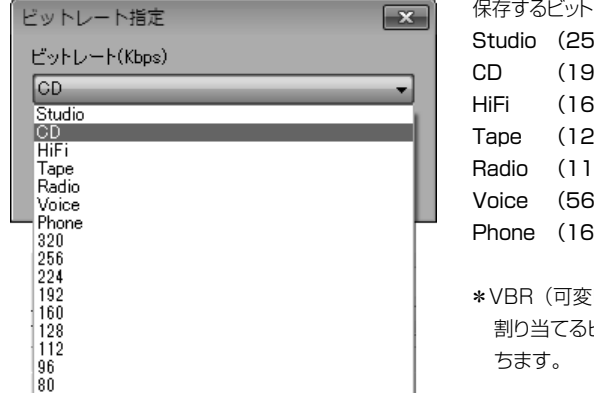

レート、またはプリセットを指定します。  $s$ Khns) (2kbps)  $Okhns)$ **28kbps**) Pkhns)  $k$ hns $)$ ikhnsMono)

- ビットレート)は、音の変化の度合いによって、 割り当てるビット量を変化させオーディオのクオリティを保
- ▼例: WMA形式で保存する際にビットレートを設定すると、次のダイアログが表示されます。

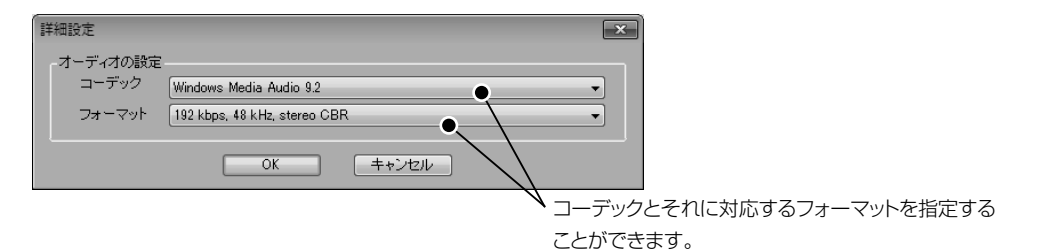

▼例: 3GPP・3GPP2形式で保存する際にビットレートを設定すると、次のダイアログが表示されます。

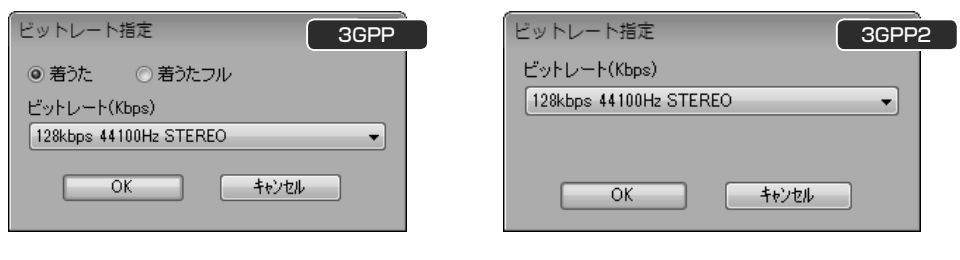

### 対応している携帯端末について

- ◎着うた (3GPP (\*.3gp)) ––––––––––––– FOMA 900シリーズ以降 ◎着うたフル (3GPP (\*.3gp)) –––––––––– FOMA 着うたフル対応機種 ◎着うた (3GPP2 (\*3g2)) –––––––––– au 3GPP2対応機種
- \* 再生可能な携帯電話の機種名、再生可能なファイルサイズ、ビットレートなどに関しましては、ご使用の携帯電話の マニュアルなどをご覧ください。

ファイル

### ● 選択範囲を別名で保存

現在アクティブなウェーブエディタで選択されている範囲のデータを新規ファイルとして保存します。 保存できるファイル形式については▼名**前を付けて保存 |<u>2の本</u> P.73** を参照ください。

▼選択範囲をドラッグ&ドロップして新規エディタで開く 20本 P.55

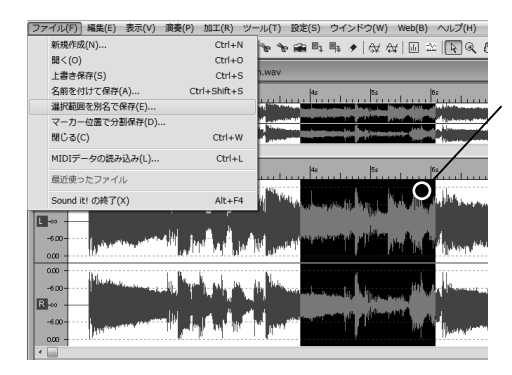

- 選択範囲だけを新規ファイルとして保存します。
- \* 保存したファイルはウェーブエディタに読み込まれません。 [名前を付けて保存]した場合とは異なり、ウェーブエ ディタは元データを開いたままの状態です。

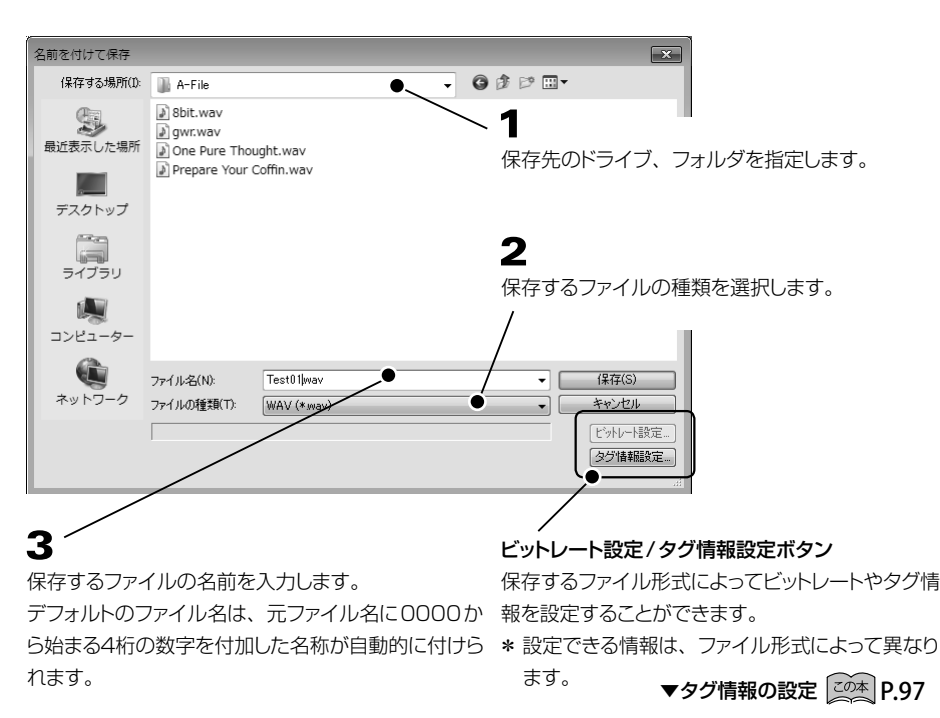

# $\boldsymbol{\Delta}$

保存ボタンをクリックしてファイルの保存を実行します。

分割マーカー、抽出マーカー位置でデータを分割すると同時に、分割されたデータを一括して保存します。

\* 分割されたデータをウェーブエディタで開いて編集する場合は、編集メニュー☞ [マーカー] ☞ [マーカー位置 でデータを分割】を実行してください。 ▼マーカー位置でデータを分割 20本 P.92

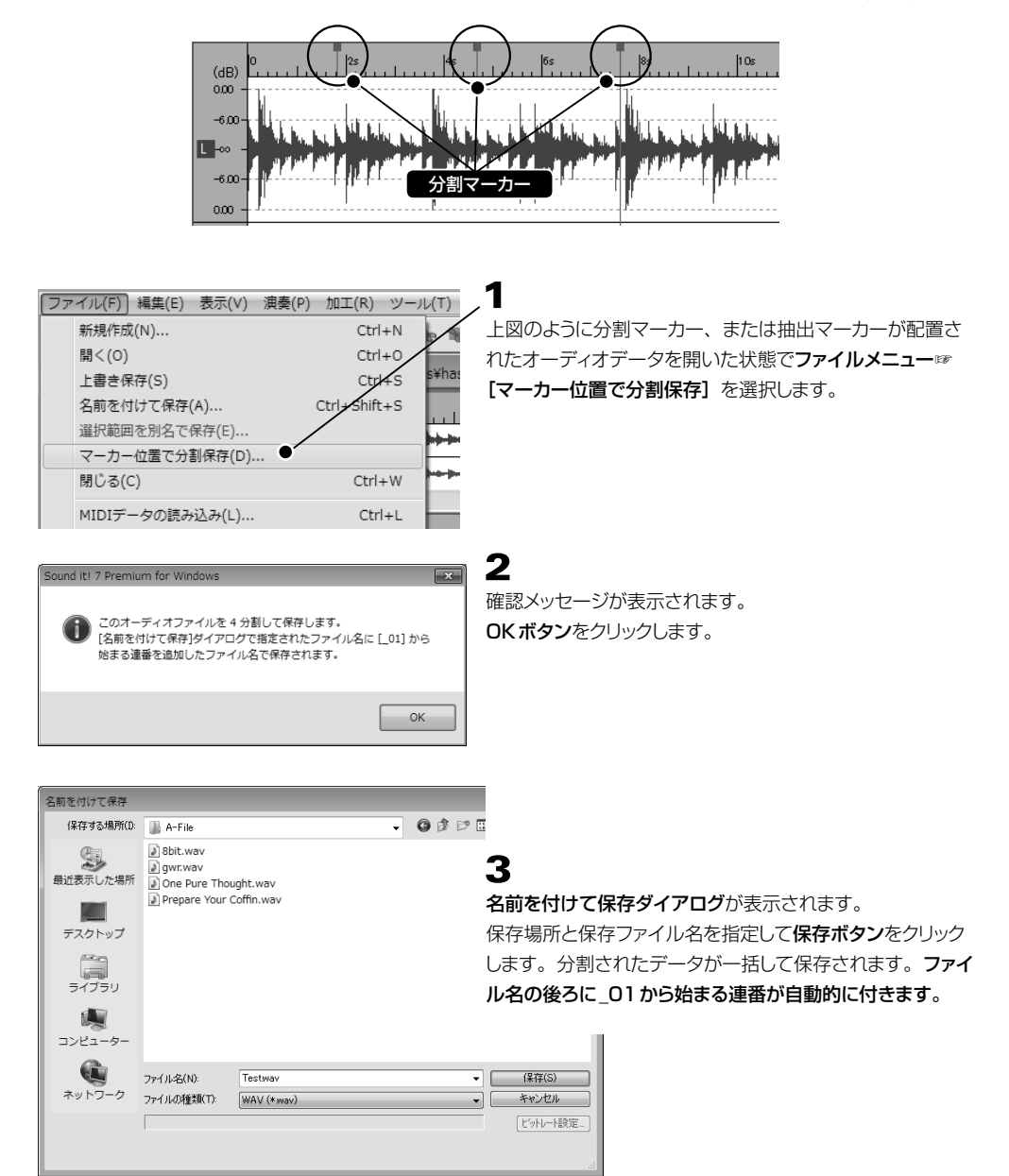

ファイル

現在開いているオーディオファイルを閉じる場合に使用します。

現在編集しているファイルに変更があり、まだ保存されていない場合は、下図のような確認画面が表示されます。

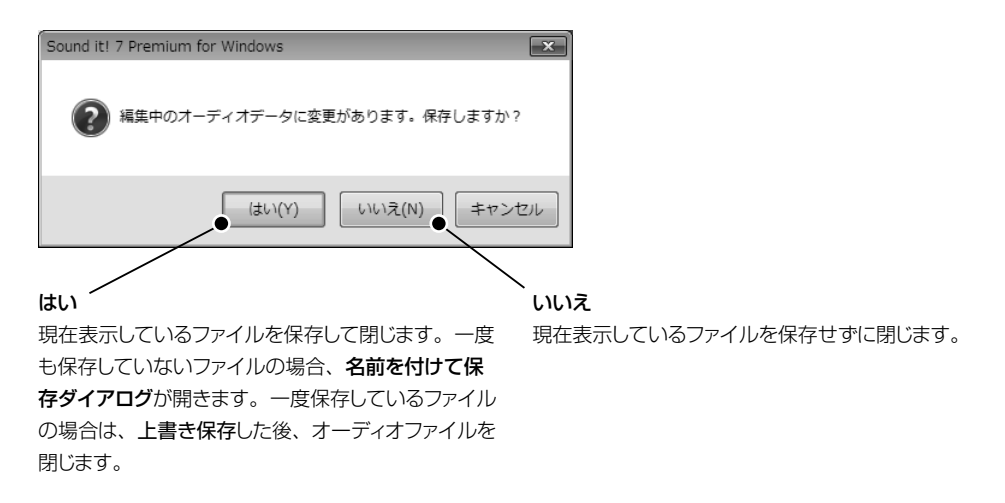

スタンダードMIDIファイル(\*.mid)、Singer Song Writerソングファイル(\*.ss3,\*.ss2,\*.ssw)などのMIDI ソングファイルをオーディオデータに変換します。

- ▼ 読み込み可能なファイル形式
- ◆ スタンダードMIDIファイル Format 0 または Format 1 ————— (\*.mid)
- ◆ Singer Song Writer ファイル ———————————————————— (\*.ssw/\*.ssw2/\*.ssw3)
- \* SMF Format1で出力ポート指定がない場合、同じMIDIチャンネルの内容はマージされて変換されます。 SMF Format1、またはSinger Song Writerソングファイルで出力ポート指定がある場合、ポート1に指定 されたトラックだけが変換の対象になります。

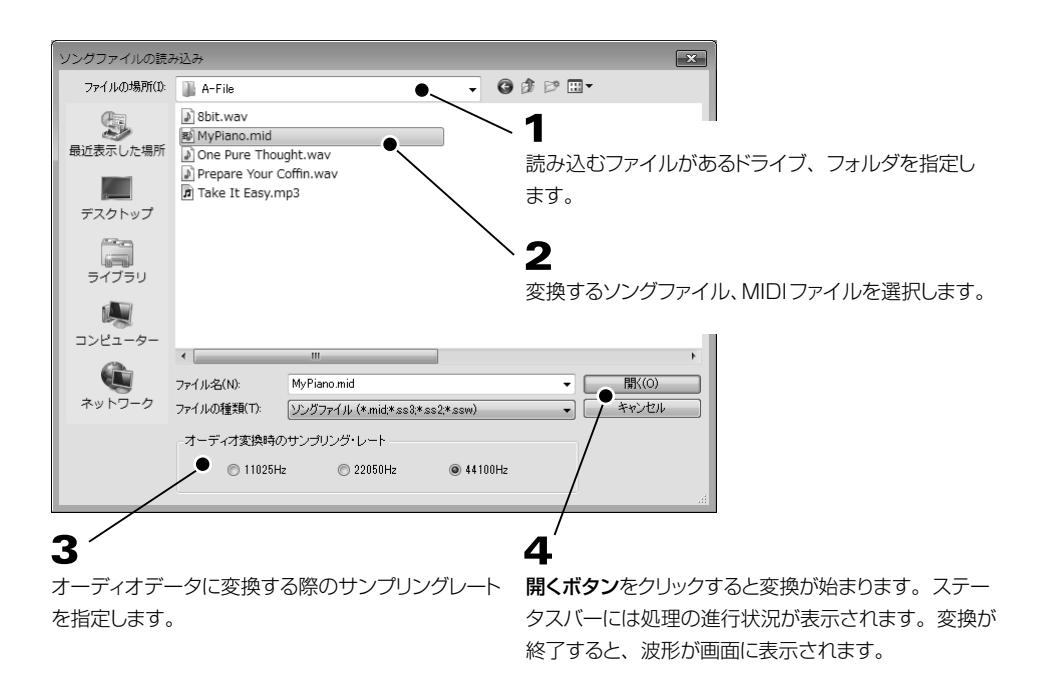

◉ 最近使ったファイル

ファイル(F)

新規作成(N)...

名前を付けて保存(A)... 選択範囲を別名で保存(E)... マーカー位置で分割保存(D)...

MIDIデータの読み込み(L)...

開<(0) 上書き保存(S)

閉じる(C)

1 MyPiano.mid 2 Take It Easy.mp3 3 agendasW.wav 4 GoroGoro.wav Sound it! の終了(X)

Sound it!を終了します。

現在編集している曲データに変更があり、まだ保存されていない場合は、下の確認画面が表示されます。保存する 必要のある場合は、はいボタンをクリックしてデータを保存してください。

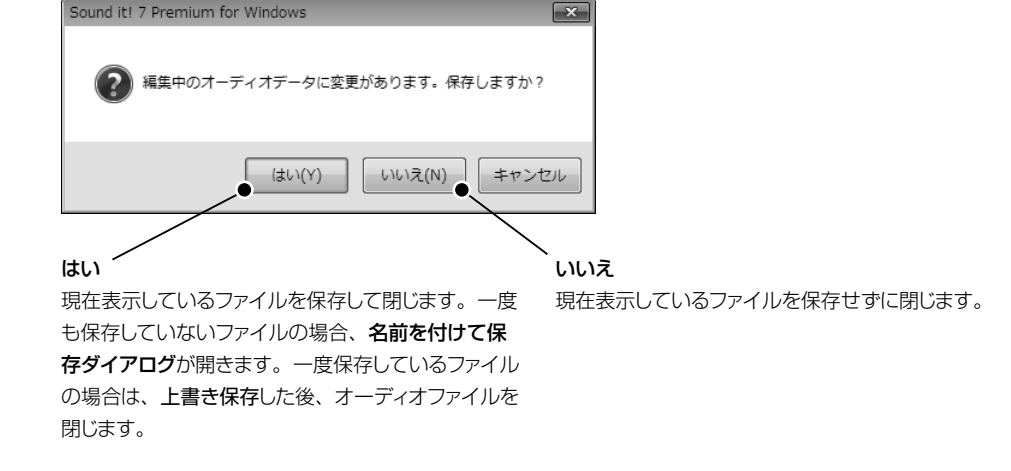

過去に読み込んだファイルの履歴リストからファイルを読み込むことができます。

 $Ctrl + N$  $Ctrl + O$ 

 $Ctrl + S$  $Ctrl + Shift + S$ 

 $Ctrl + W$ 

 $Ctrl + L$ 

 $Alt + F4$ 

\*履歴リストの消去は、設定メニュー☞ [オプション]☞[全般] タブから設定することができます。

▼設定メニュー☞オプション☞全般タブ 20本 P.190

過去に読み込んだファイルの履歴リストを表示します。

◎ Sound it!の終了 《ショートカットキー Alt T+( F4 ) 》

# 編集メニュー

オーディオデータの基本的な編集に加えて、範囲選択、マーカーの設定、ゼロクロスの設定などをおこないます。

#### ◉ 元に戻す 《編集ツール ボタン/ショートカットキー Ctrl Z 》

誤っておこなった直前の操作(編集、加工、エフェクト処理など)を取り消し、元の状態に戻します。 実行するたびに、1つ前の状態に戻ります。20操作前(メモリの空き容量によっては多少異なります。)の状態ま で戻すことができます。

### ◎ 再実行 《編集ツール 』 はんなん インタートカットキー Ctrl ) (編集ツール はく ボタン / ショートカットキー Ctrl ) + ( ヾ ) 》

[元に戻す]で取り消した操作を再度、実行します。実行するたびに、元に戻した状態を再実行します。

◉ アンドゥ履歴 ファン・コン・コン インディング 《編集ツール 回 ボタン / ショートカットキー 〔 Ctrl 〕 + 〔 Z 〕 》 ここ。 )

アンドゥ履歴ウィンドウが開いて、操作履歴を表示します。また、任意の操作まで一度に「元に戻す(アンドゥ)]、[再 実行 (リドゥ)] します。

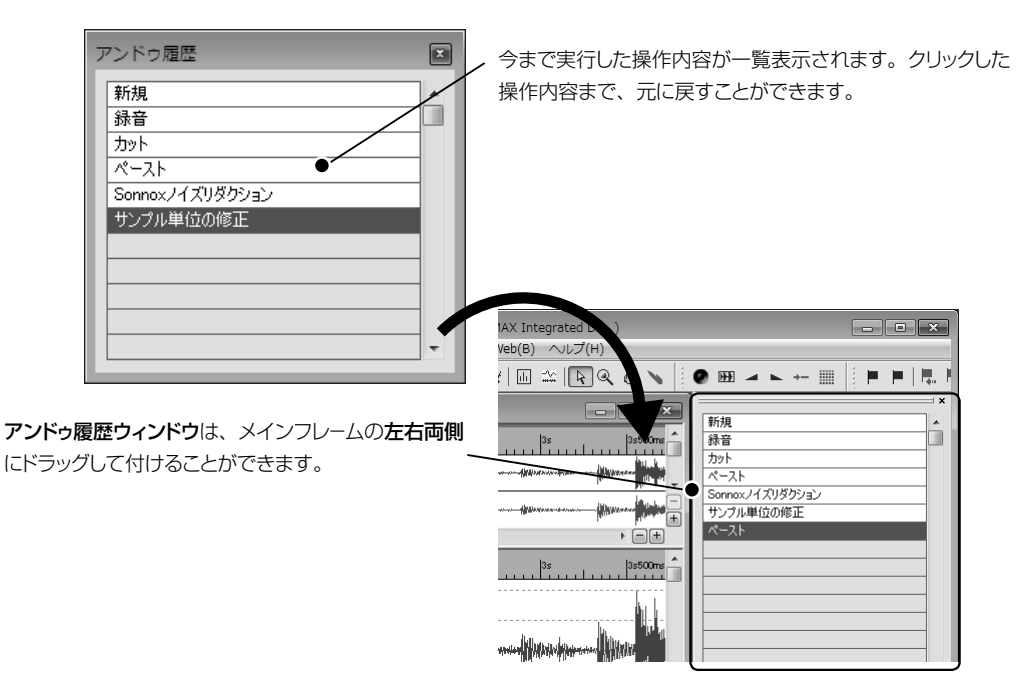

<span id="page-81-0"></span>選択範囲のデータを削除します。

選択範囲のデータは削除され、範囲の開始点と終了点がつながります。

カットしたデータはペーストバッファ(一時記憶領域)に入り、任意の位置にペースト(貼り付け)、マージ(重ねて 貼り付け)することができます。ペーストバッファに入ったデータは、次にコピー、カットまたは、トリムするまで残り ます。

\* ゼロクロスを実行せずにカットをすると、削除してつながった部分が不連続になり、ノイズが発生することがあります。 ▼ゼロクロス 20本 P.87

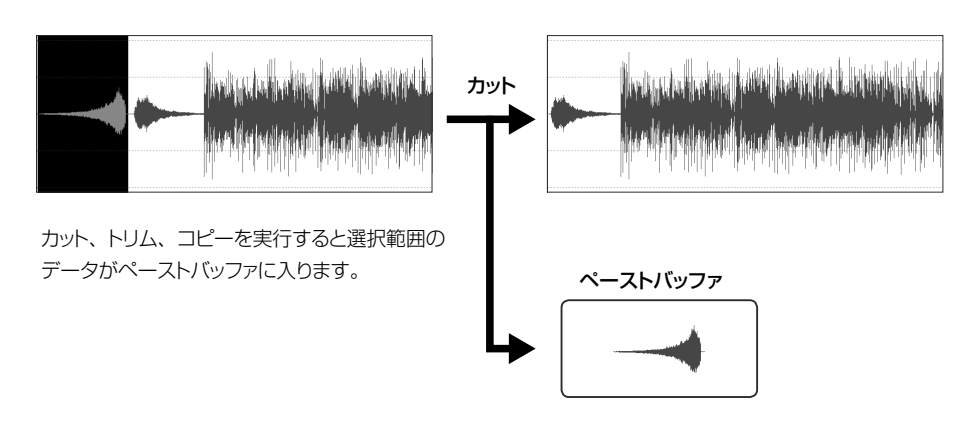

◎ トリム イング・ショット インディー・マン インディール ボタン/ショートカットキー (Ctrl )+( T )》

選択範囲のデータを残して、それ以外の領域をすべて削除します。 選択範囲のデータはペーストバッファに入ります。

\* ゼロクロスを実行せずにトリムをおこなうと、開始終了位置でノイズが発生することがあります。

▼ゼロクロス 2024 P.87

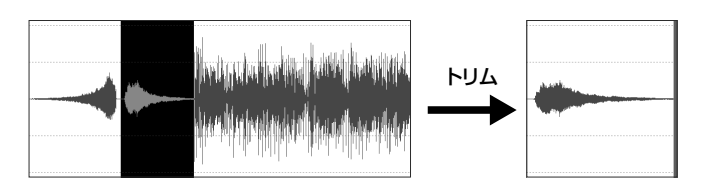

**◉ コピー インス・イン・イン・イン・イン・イン インス・イン インス (編集ツール 全) ボタン / ショートカットキー 〔Ctrl 〕+ 〔 C ) 》** 

選択範囲のデータをコピーします。

コピーしたデータはペーストバッファ(一時記憶領域)に入りますが、元のデータはそのままの位置に残ります。 ペーストバッファに入ったデータを、任意の位置にペースト、マージすることができます。 ペーストバッファのデータは、次にコピー、カット、またはトリムするまで残ります。

カット、トリム、またはコピーして、ペーストバッファに入っているデータをカーソル位置にペーストします。

キーボードの <u>( Insert )</u> キーを押すと、ペースト時に、カーソル位置に**挿入ペースト**をするか、カーソル位置に**上** まきペーストをするか、モードを切り替えて指定することができます。

( <u>Insert</u> ) キーを押すたびに挿入と上書きは切り替わり、ステータスバーに表示されます。

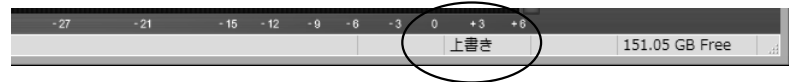

\* ディスプレイウィンドウでミキサーコントロールをペーストする場合には、ここでのモードに関わらず、 常にマージ(次頁参照)と同じ動作になります。

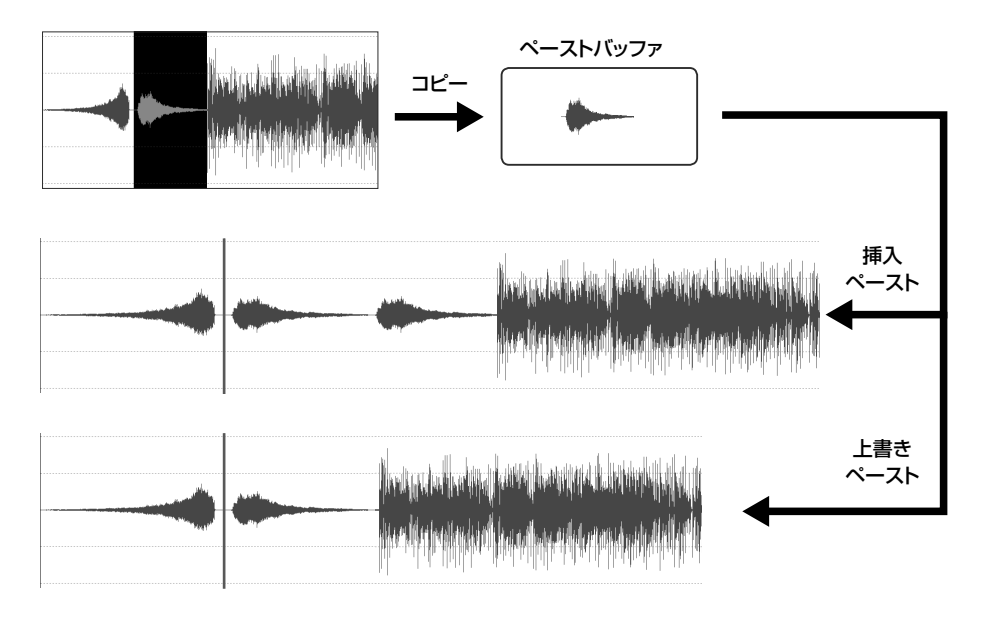

\* フォーマットが異なるデータにペーストすると、正しく再生できません。フォーマットが異なる場合は、あらかじめ フォーマット変更を実行してから、コピー、ペーストをおこなってください。 ▼フォーマット変更 202\* P.173

<span id="page-82-0"></span>▼ペーストバッファの内容とカーソル位置の違いによるペースト結果

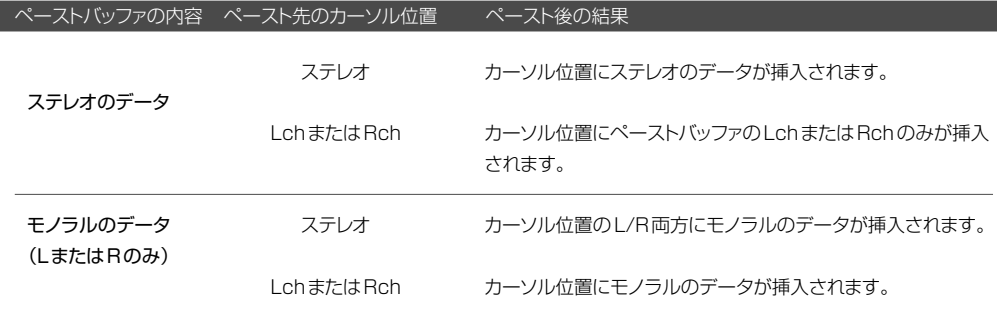

カット、トリム、またはコピーして、ペーストバッファに入っているデータとカーソル位置以降のデータをマージ(ミッ クス)します。

\* フォーマットが異なるデータをマージした場合は、正しく再生できません。フォーマットが異なる場合、あらかじめ フォーマット変更を実行してから、マージをおこなってください。

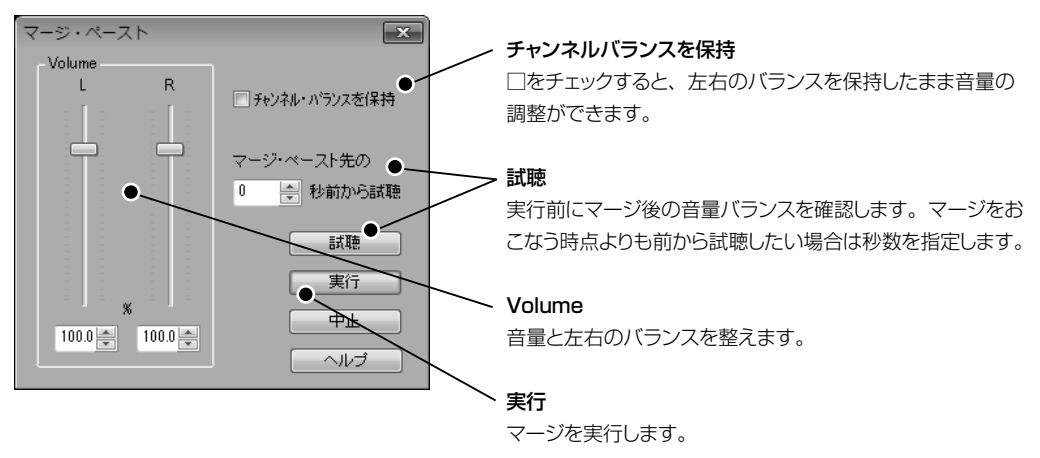

### ▼ ペーストバッファの内容とカーソル位置の違いによるペースト結果

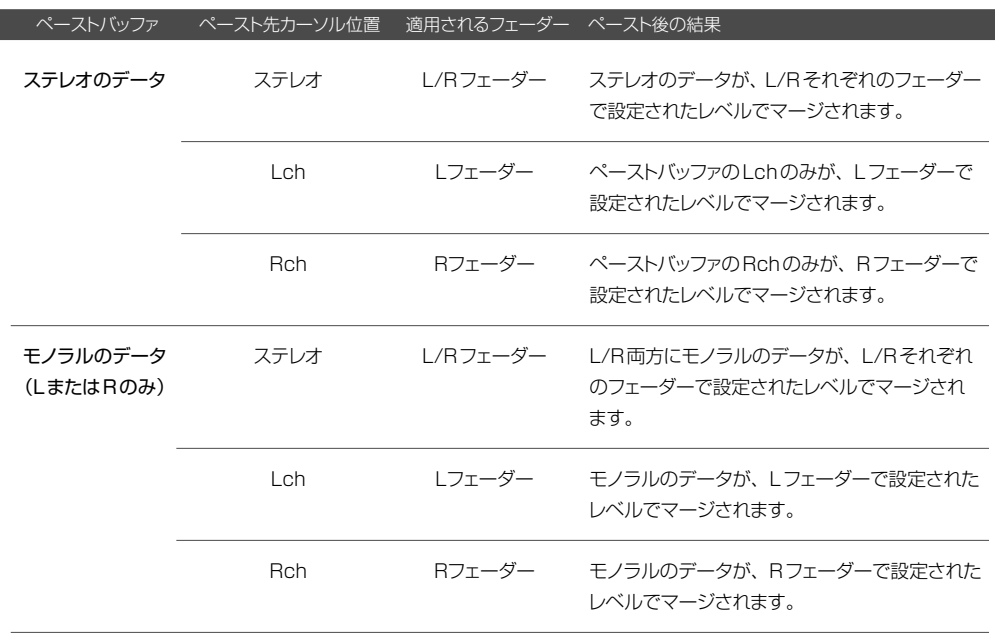

<span id="page-84-0"></span>選択範囲のデータを消去して無音状態にします。

消去後、選択範囲のデータはペーストバッファには入りません。

\* 選択範囲の開始/終了位置がゼロクロスでない場合に消去を実行すると、開始/終了位置でノイズが発生するこ とがあります。 ▼ゼロクロス 20本 P.87

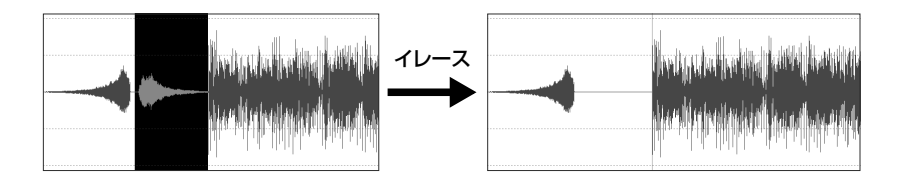

### ● オーディオファイルの挿入

ウェーブエディタのカーソル位置に、指定したオーディオファイルを挿入します。 オーディオファイルの読み込みダイアログからファイルを指定します。

\* 挿入するオーディオファイルとカーソル位置の違いによる挿入結果は、ペースト時と同様です。

▼参照 20本 P.83

データ全体を選択します。

\* エディットウィンドウ内をダブルクリックして全体を選択することもできます。

### ◎ 範囲選択 《ショートカットキー 〔Ctrl 〕+ 〔 F 〕 》

データの選択範囲を時間、サンプル数、マーカー位置のいずれかで指定します。

範囲選択ダイアログを起動します。すでに範囲選択状態でこのダイアログを開いた場合は、選択範囲の開始/終了 点の位置が表示されます。

\* 試聴の結果、開始/終了位置でノイズが発生する場合は、必要に応じてゼロクロス補正を実行します。

(次頁に続く)

**◉ すべてを選択 インター・インター マンター・シート アイス インタートカットキー Ctrl A (ショートカットキー Ctrl A )》** 

▼オーディオファイルの読み込み 20本 P.71

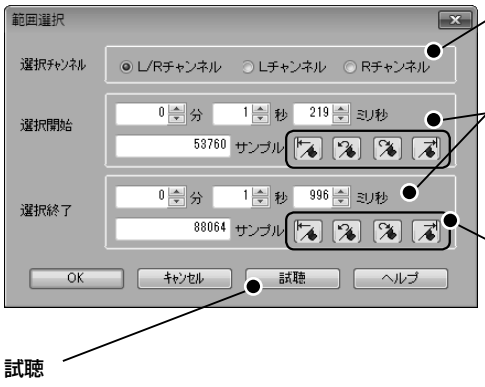

指定した選択範囲を決定する前に試聴します。

選択チャンネル

選択するチャンネル (L/R·L·R) を指定します。

選択開始・選択終了 

選択開始置を時間(分:秒:ミリ秒)、サンプル数、マーカー 位置(下記参照)のいずれかで指定します。

# マーカーで指定

すでに入力しているマーカー位置を開始/終了位置にする場 合に使用します。クリックすると任意のマーカー位置に移動 することができます。

\* 移動先のマーカーがない場合、ボタンはグレー表示にな ります。 **▼マーカーの入力 20本 P.89** 

◉ 選択解除 いちゃく しょうしょう しょうしょう しゅうしゅう しゅうしゅう ほうしゅう くうきょう くうきょう くうきょう (ショートカットキー ( Esc )》

範囲選択を解除します。

### コントロール

ミキサーコントロールの編集に関するコマンドがまとめられています。

#### ● すべてを選択

表示しているミキサーコントロールの全体を選択します。

\* カット、トリム、コピー、ペースト、マージ、消去の編集については 【《恋】P.82 ~85 をご参照ください。

### ●範囲選択

ミキサーコントロールの選択範囲を時間、サンプル数のいずれかで指定します。

### 範囲選択ダイアログを起動します。

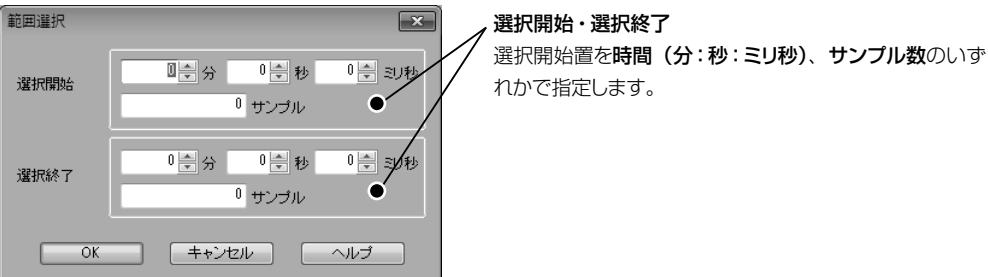

\* カット、トリム、コピー、ペースト、マージ、消去の編集については 20本 P.82[~85](#page-84-0) をご参照ください。

範囲選択を解除します。

#### <span id="page-86-0"></span>ゼロクロスについて

選択範囲の開始/終了点をゼロクロス(レベルがマイナスからプラス、またはプラスからマイナスに変化するポイント) に補正します。

選択範囲の始点、もしくは終点がゼロクロスではない場合、カット/トリム/コピー/ペースト/消去などを実行すると ノイズが発生する場合があります。ゼロクロス補正により選択範囲の開始/終了点で発生するノイズを抑えることが できます。

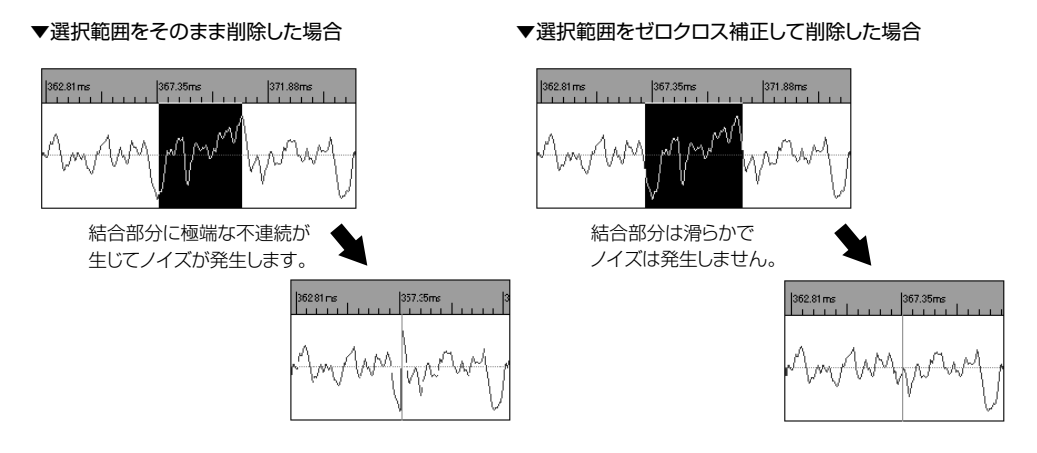

### ◉ ゼロクロス 範囲を内側(外側)に補正 ねんじょう しゅうしゅう しゅうしゅう くんくん 編集ツール (疑 ボタン 》

選択範囲(開始/終了点)を内側(または外側)で最初に見つかったゼロクロスに補正します。

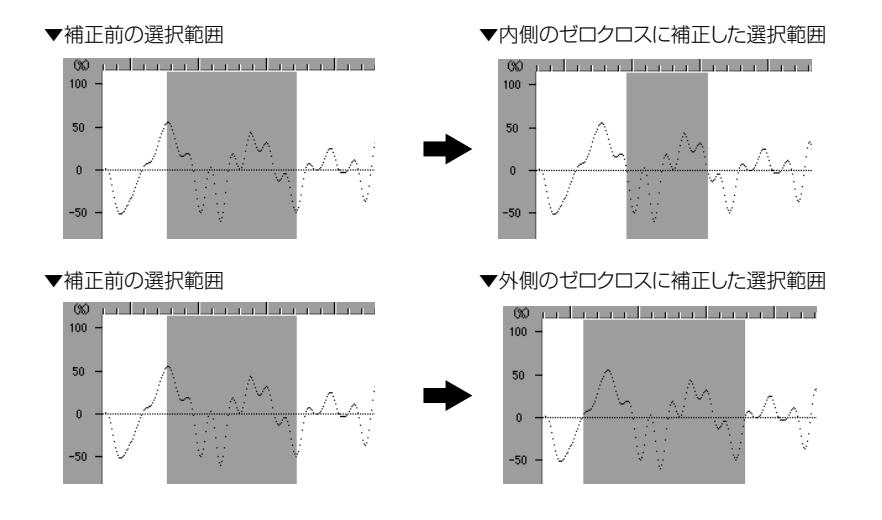

I

マーカーは、現在開いているオーディオデータの任意の場所を記憶することができ、再生や編集時など、後から必 要な場所を特定する際に便利な機能です。

# <span id="page-87-0"></span>▼ マーカーの属性

マーカーには次の4種類の属性があります。

マーカー属性の変更は、マーカー一覧表示の編集ボタンからおこないます。 ▼マーカー一覧表示 20本 P.93

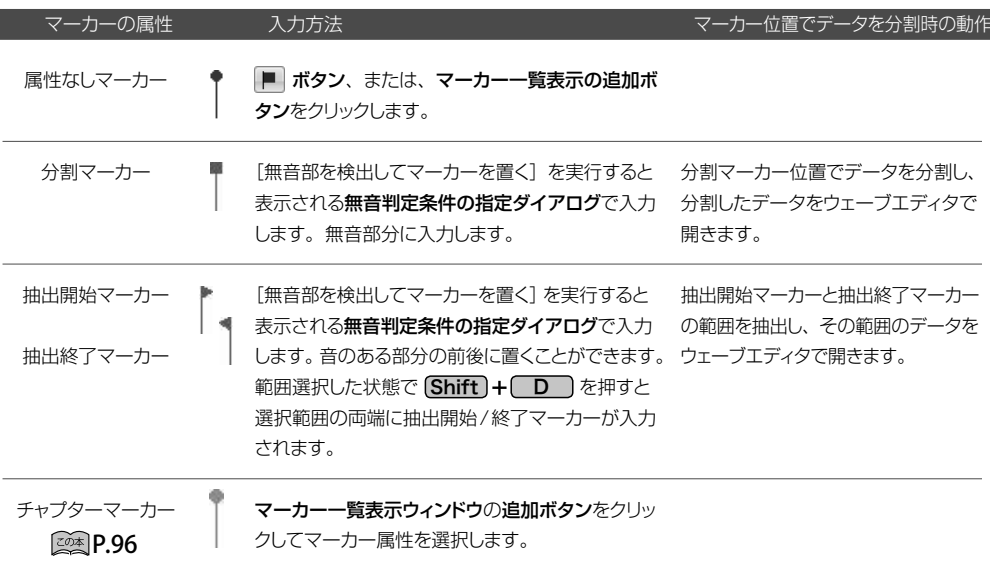

### <span id="page-88-0"></span>◉ マーカーを置く 《マーカーツール ボタン/ショートカットキー M /マーカー一覧表示 ボタン》

現在のカーソル位置に属性なしマーカーを置きます。

マーカーを置きたい位置にカーソルを移動してマーカーを置くボタン ■ をクリックすると、現在のカーソル位置に マーカーが入力されます。

- \* 範囲選択している状態で、 <mark>Shift</mark> Jキーを押しながら**マーカーを置くボタン ■** または、 (\_\_M\_\_) キーを押すと、 選択範囲の両端に「属性なしマーカー」を入力できます。
- \* WAVファイル(\*.wav)、Soundit ファイル(\*.siw)で保存した場合、マーカー情報も保存されます。
- \* 再生中にマーカーを置くこともできます。
- \* 保存できるマーカーの数に制限はありません。

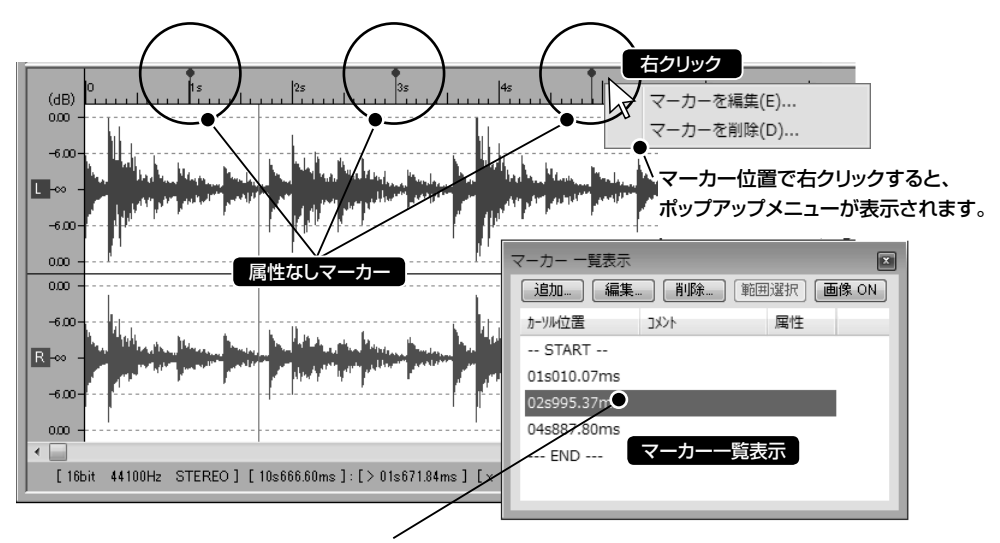

属性なしマーカーを置いたあとで、マーカー一覧表示の編集ボタンからマーカー属性を変更することができます。 ▼マーカー一覧表示 2024 P.93

# **POINT** CD作成時に分割・抽出マーカーを利用する

複数の曲を含む一つながりのオーディオファイルでCD作成をおこなう場合、分割マーカー、または抽出マー カーをあらかじめ分割位置に入力したファイル(Soundit形式またはWAV形式)を用意しておくと便利です。 このファイルをプレイリストのトラックリストに追加すると、自動的にマーカー位置で分割されてトラックに追加 されます。1曲ごとにデータを分割してファイルに保存する手間を省くことができます。

▼プレイリスト 2<sup>0本</sup> P.174

◉ 分割マーカーを置く ファイン・ファイン インディー イマーカーツール ■ ボタン / ショートカットキー ( ̄D ̄ )》

現在のカーソル位置に分割マーカーを置きます。

分割マーカーを置きたい位置にカーソルを移動し分割マーカーを置くボタン ■ をクリックすると、現在のカーソル 位置に分割マーカーが入力されます。

\* 再生中、または選択範囲を再生中でも、分割マーカーを置くことができます。

\* 属性なしマーカーを置いたあとで、マーカー一覧表示ウィンドウからマーカー属性を変更することができます。 ▼マーカー一覧表示 20本 P.93

#### ● 無音部を検出してマーカーを置く

無音、または無音に近い部分を自動的に検出し、その位置に分割のためのマーカーを置くことができます。

無音部判定条件の指定ダイアログが表示されます。無音と判定する条件と、マーカーの種類、置き方などを指定し ます。範囲選択している場合は、選択範囲内で実行されます。

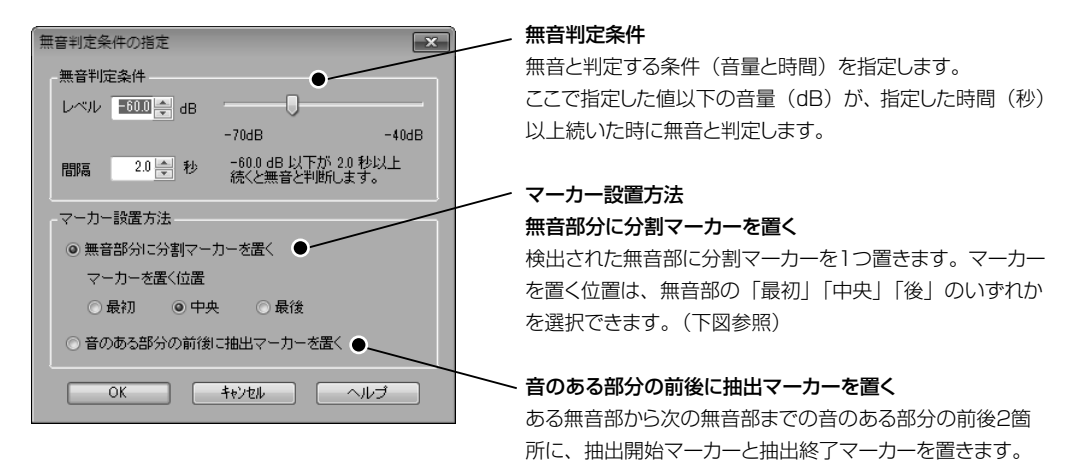

#### ▼無音部分に「分割マーカー」を置く位置

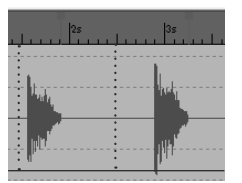

#### 無音部分の先頭に置く 無音部分の中央に置く 無音部分の最後に置く

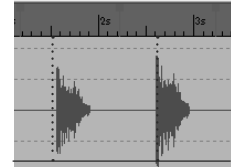

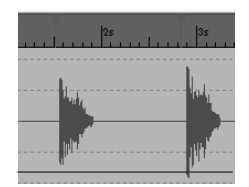

オーディオデータの選択範囲内にあるアタックポイントを検知して、自動的にマーカー(属性なし)を置くことができ ます。短いドラムフレーズなどで波形のタイミング(位置)などを細かく編集する際に便利です。

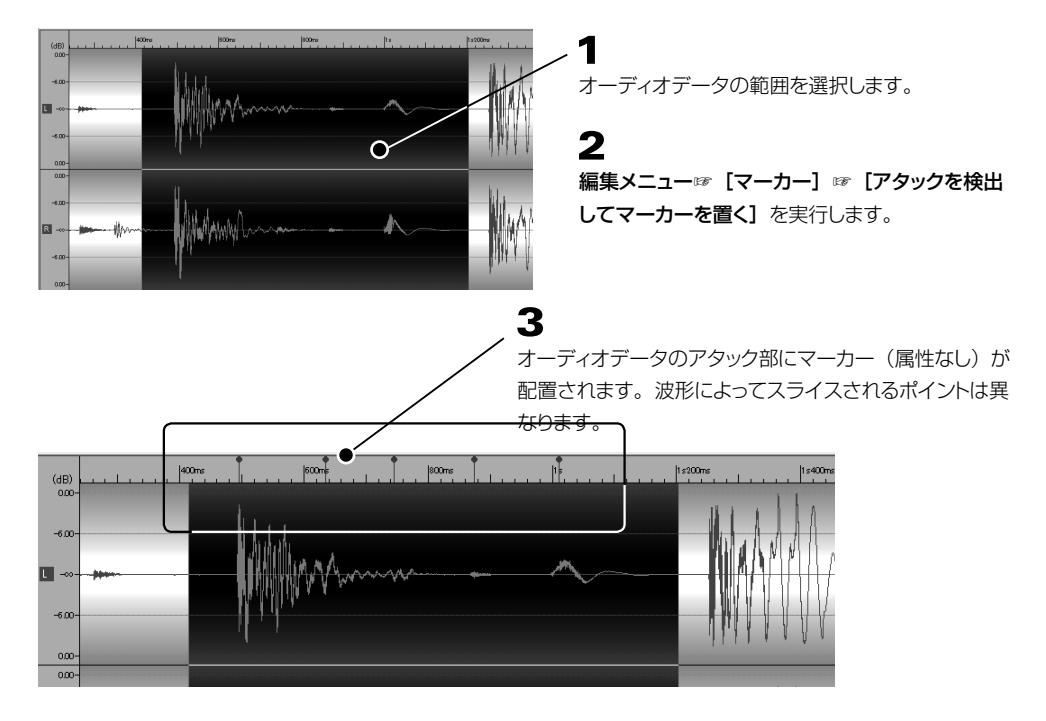

#### <span id="page-91-0"></span>● マーカー位置でデータを分割

分割マーカー、抽出マーカー位置でデータを分割します。

分割マーカー、または抽出マーカー位置でデータを分割し、分割したデータをウェーブエディタで開きます。最大 99のデータに分割することができます。

\* 分割(または抽出)の結果、新たに作成されたデータは一時的なファイル名が付けられているため、保存せずに 終了すると失われます。必要なファイルは、必ず[名前を付けて保存]を実行してください。

### ▼マーカーの属性について 20本 P.88

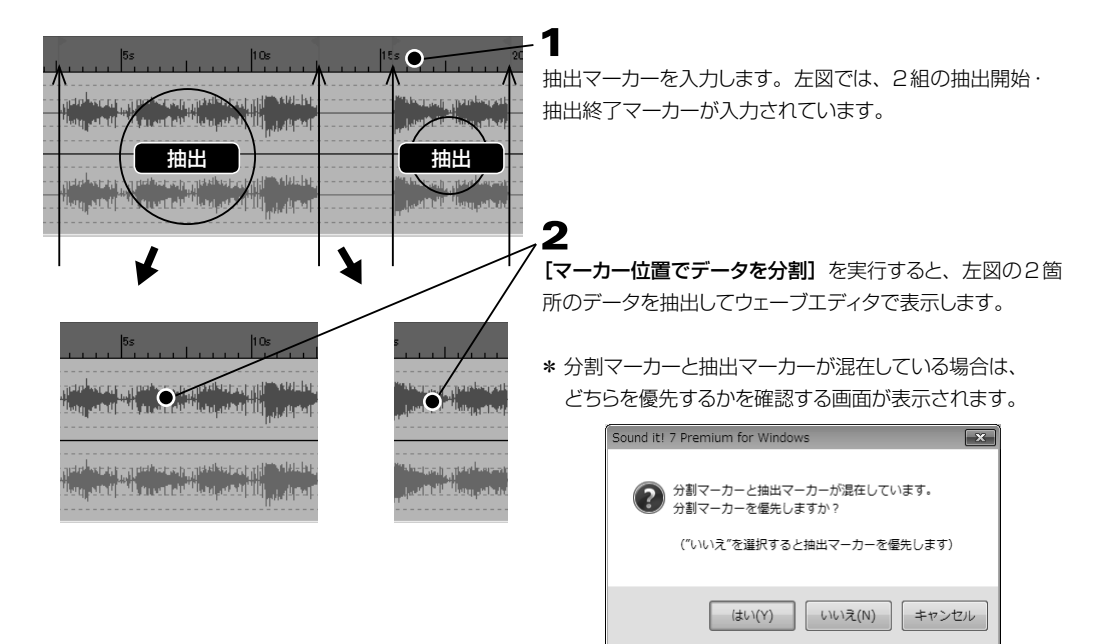

◉ 先頭ヘジャンプ 《マーカーツール <mark>(#</mark>., )ボタン / ショートカットキー <u>〔 F5 〕</u>》

先頭のマーカー位置にカーソルが移動します。

◉ 前へジャンプ 《マーカーツール 庵 ボタン / ショートカットキー 〔 <u>F6 〕</u>》

現在のカーソル位置から1つ前のマーカー位置にカーソルを移動します。

◉ 次へジャンプ 《マーカーツール ボタン/ショートカットキー 》 F7

現在のカーソル位置から1つ後ろのマーカー位置にカーソルを移動します。

◉ 最後ヘジャンプ 《マーカーツール <mark>|黒</mark>, ボタン / ショートカットキー <u>〔 F8 〕</u>》

最後尾のマーカー位置にカーソルが移動します。

# <span id="page-92-0"></span><mark>◉ マーカー一覧表示 《マーカーツール</mark> 帰, ボタン / ショートカットキー 〔 <u>Ctrl</u> 〕+ 〔 <u>Shift 〕</u>+ 〔 <u>M </u> 〕》

マーカー一覧表示ウィンドウでは、現在アクティブなウェーブエディタで保存されているマーカーを一覧表示し、マー カーの追加や編集、マーカー間の範囲選択をおこなうことができます。

\* 複数のウェーブエディタを起動している場合は、エディタを切り替えると表示も切り替わります。

### ▼表示位置について

メインフレームの左右両側にドラッグしてドッキングさせることができます。

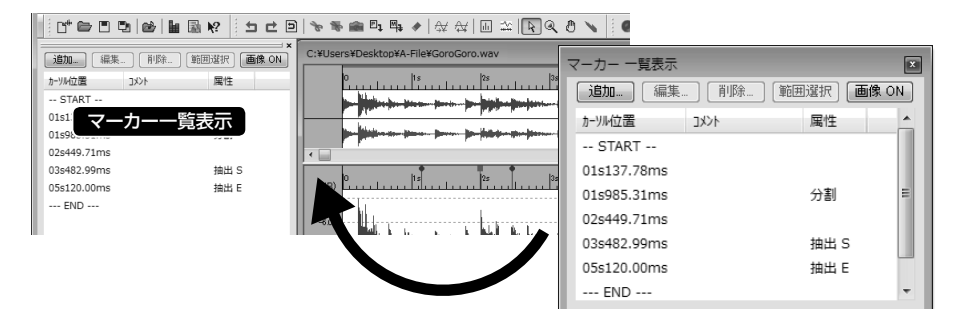

▼ マーカーへジャンプ

マーカーをダブルクリックすると、カーソルがマーカー 位置へ移動します。

\* データの再生中でも実行することができますが、 次頁の⑧画像表示がONの場合は移動できません。

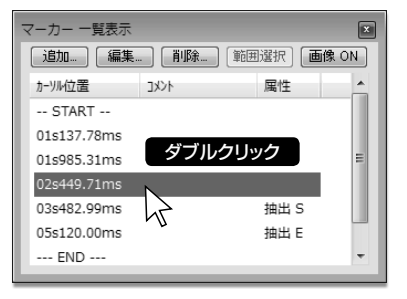

### ▼マーカーの選択方法

クリックしてマーカーを選択します。

- ❖複数のマーカーが選択されている状態でクリックすると、他の選択は解除されてクリックしたマーカーのみを 選択します。
- ・すでに選択しているマーカーから、(Shift)+クリックした項目までを連続して反転します。
- ・複数選択されている状態で、( Ctrl )+クリックすると、追加で選択または選択解除します。
- ❖データの始点から選択したい場合は、始点のマーカーとしてSTARTを選択します。また終点を選択したい場 合は、終点のマーカーとしてENDを選択します。

### 例: データの最初から一つ目のマーカーまでを範囲選択

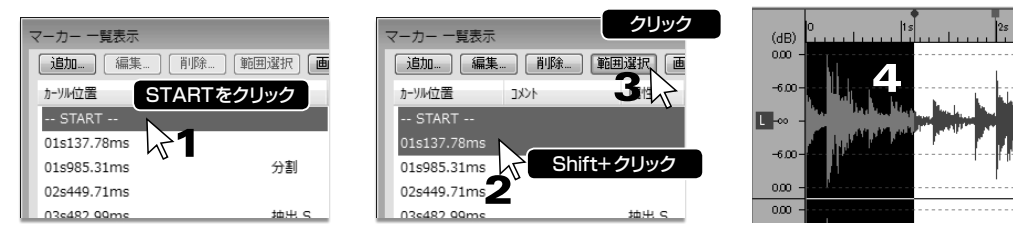

### ▼マーカー一覧表示の各部

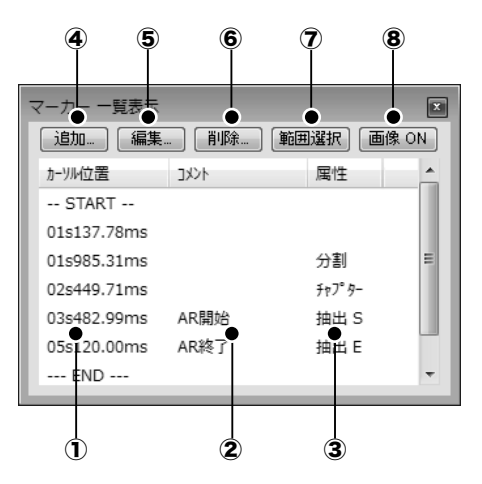

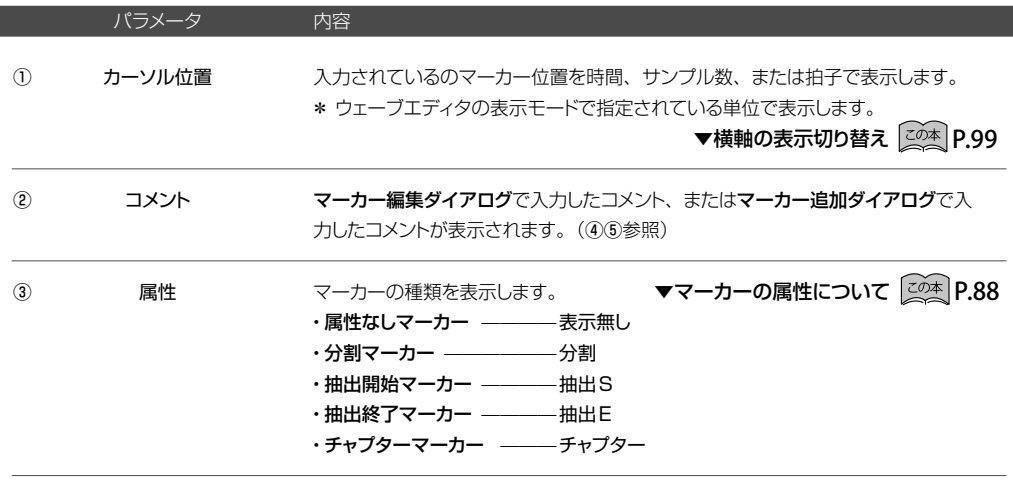

④ 新たに、マーカーを追加します。クリックすると、マーカー追加ダイアログが表示 されます。OKボタンをクリックすると指定した位置にマーカーが追加されます。 追加

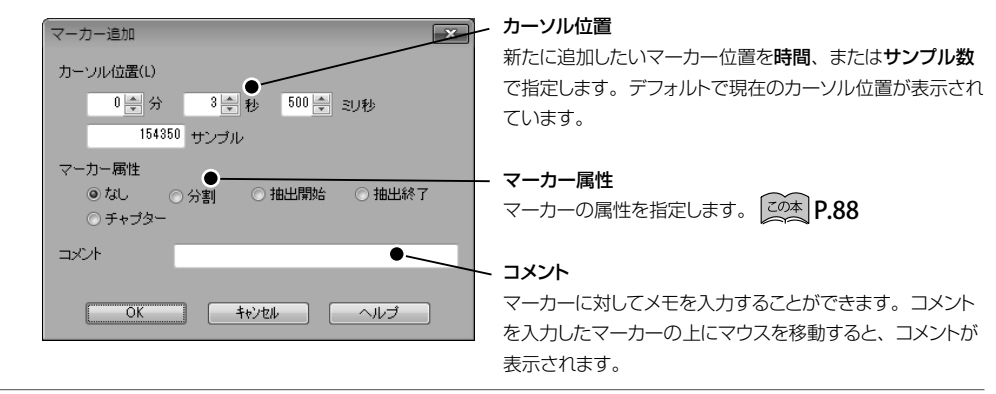

内容

ハ

編集

⑤

## クリックすると、マーカー編集ダイアログが表示されます。

マーカー一覧表示で選択した、マーカーの位置や属性、コメントを変更することが できます。変更する項目を指定後、OKボタンをクリックします。

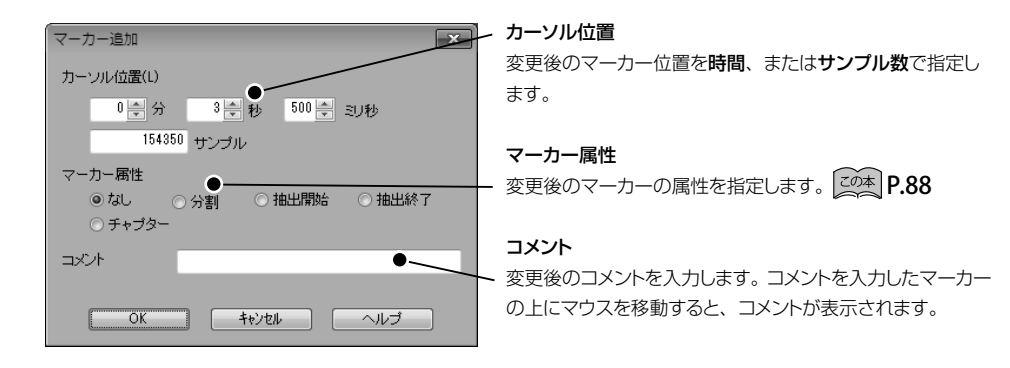

⑥ マーカー一覧で選択したマーカーを削除します。 削除

 $\circledR$ 複数のマーカーを選択した状態で、範囲選択ボタンをクリックすると、選択したマー カー間を選択することができます。 範囲選択

> \* データの始点から選択したい場合は、始点のマーカーとしてSTARTを選択します。 また終点を選択したい場合は、終点のマーカーとしてENDを選択します。

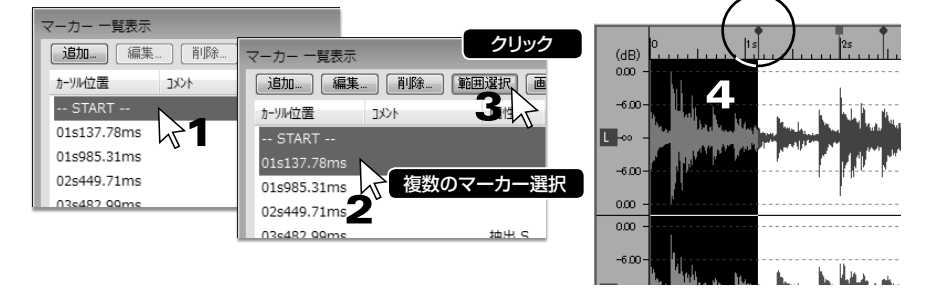

⑧

画像ON

チャプター属性のマーカーに設定した画像を表示します。

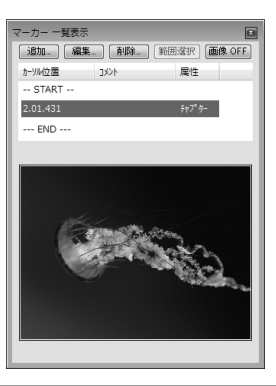

# <span id="page-95-0"></span>**POINT** | 拡張Podcast (Enhanced Podcast) データについて

拡張 Podcast (Enhanced Podcast) データとは、AAC形式のファイルに、タイトル文字、画像、Web リンク先情報を追加したデータです。Sound it!では、チャプターマーカーを利用して、拡張Podcast (Enhanced Podcast)データを作成することができます。作成したデータはiTunesやQuickTime Playerで見ることができます。

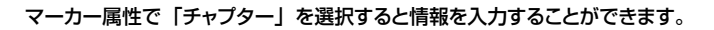

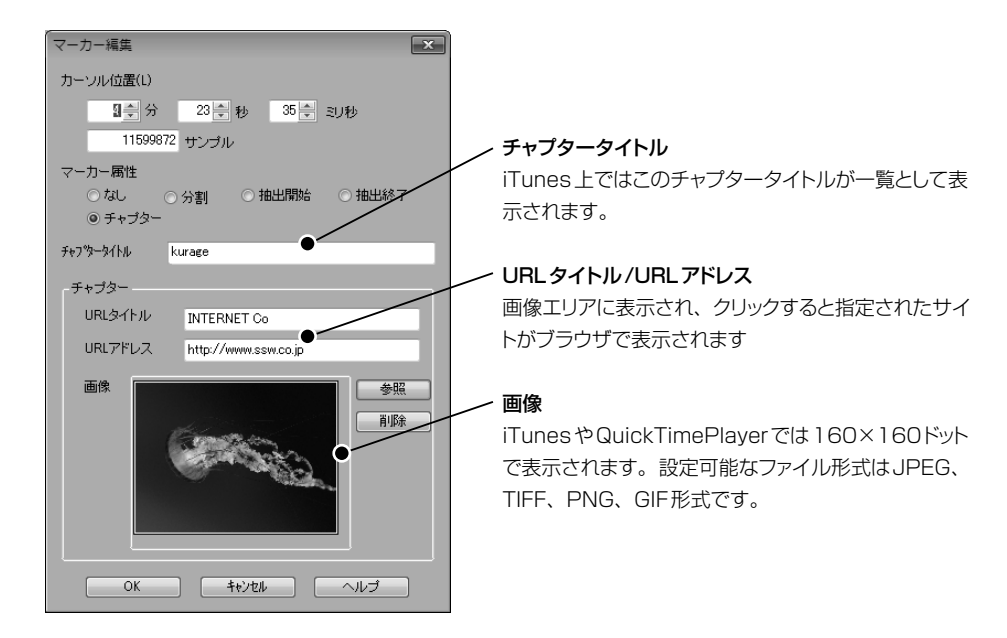

\* チャプター情報が保存されるファイル形式はSoundit (\*.siw)、AAC (\*.m4a) の2種類の形式です。

\* 必ずデータの先頭にチャプターを設定する必要があります。 チャプタータイトル、URLタイトル、URLアドレス、画像のうち、少なくとも1つは情報を設定してください。 <span id="page-96-0"></span>WAV(\*.wav)、WMA(\*.wma)、MP3(\*.mp3)、AAC(\*.m4a)ATRAC(\*.aa3)、SounditFile(\*.siw)、 OggVorbis(\*.ogg)、3GPP(\*.3gp)、FLAC(\*.flac)ファイルには情報を書き込んで保存することができます。

これらの情報は、音楽再生ソフト、Windowsのエクスプローラやプロパティダイアログで表示確認することができ ます。設定できる情報は、ファイル形式によって異なります。

\* ファイルの保存時に表示される保存ダイアログのタグ情報ボタンからもタグ情報を設定することができます。 ▼名前を付けて保存 20本 P.73

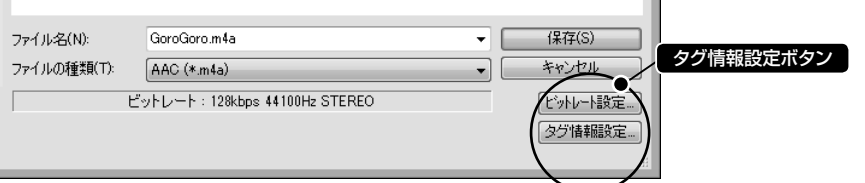

### ▼ Soundit File/WAVファイルの場合(例)

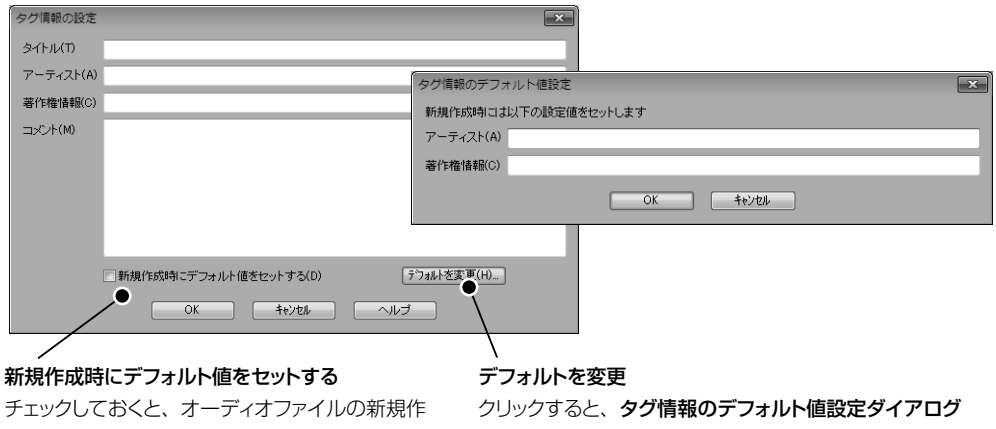

成時に上記のタグ情報のデフォルト値設定ダイア ログで登録していた内容が自動的に設定されます。

が表示されます。ここでファイル情報としてよく使用する 著作権表示と作成者名をあらかじめ登録しておくことがで きます。

# ▼AACファイルの場合(例)

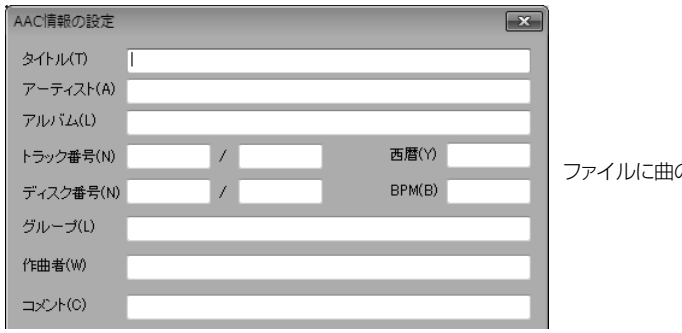

ファイルに曲の情報や説明を入力し設定します。

<span id="page-97-0"></span>ウェーブエディタで開いているオーディオファイルにACIDファイルとしての情報を設定します。

ACIDプロパティダイアログで情報を設定した後、ファイルメニュー☞ [名前を付けて保存]からWAV形式のファ イルとして保存するとACIDファイルを作成することができます。

1

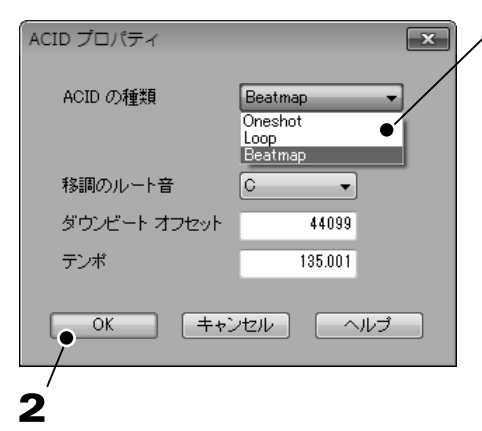

設定が完了したらOKボタンをクリックします。

ACIDファイルとして保存したいオーディオファイルをウェー ブエディタで開いている状態で、ACIDの種類を選択して各 パラメータを設定します。

### Oneshot

テンポやピッチを変更して使用しないようなシンバルなどの 単発的なフレーズです。

### Loop

パターンの繰り返しを作成するためのフレーズです。拍子・ 移調のルート音・拍数などを設定して、テンポとピッチを自 由に変更することができるフレーズを作成します。

#### Beatmap

長いオーディオファイルにキーおよびテンポの情報を追加す る場合に選択します。拍子・移調のルート音・ダウンビート オフセット(最初の表拍の位置)・テンポなどを指定してフレー ズを作成します。

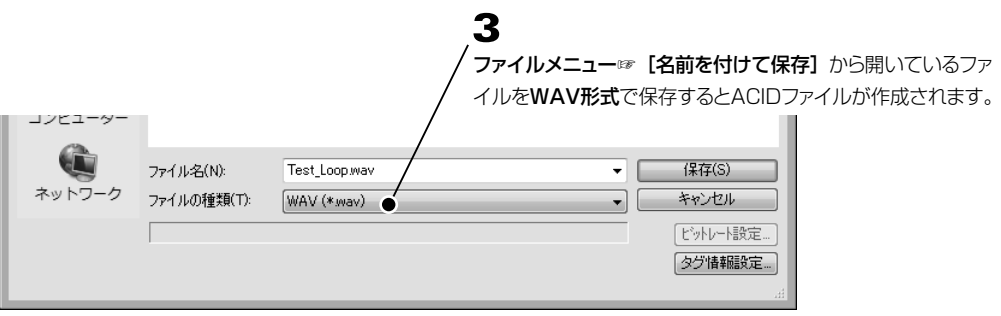

表示単位の切り替え、カーソルモードの変更、表示するツールバーの選択などの表示に関する変更をおこないます。

# ●縦軸 (パーセント / デシベル)

ウェーブエディタの縦軸の表示単位(パーセント表示/デシベル表示)を切り替えます。 ON(チェックされた状態)にすると目盛りの単位が変更されます。 日盛り表示部を右クリックすると表示されるポップアップメニューからも表示を選択することができます。

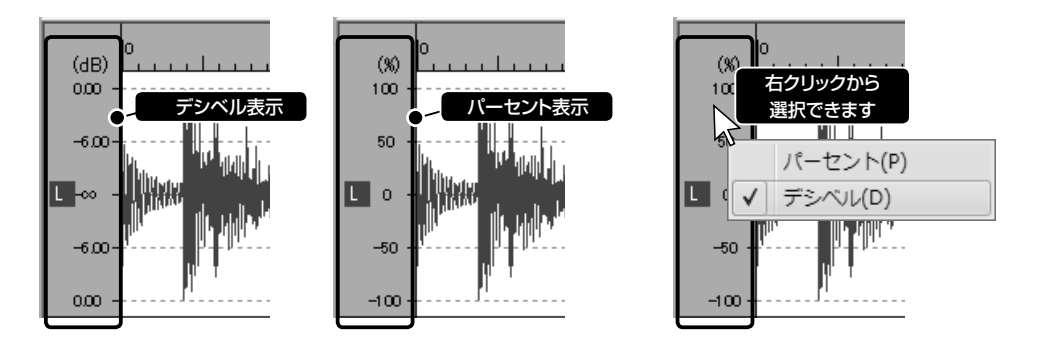

### <span id="page-98-0"></span>◉ 横軸(時間/サンプル/拍子) 《編集ツール ボタン》

ウェーブエディタの横軸の表示単位 (時間表示/サンプル数表示/拍子表示) を切り替えます。

ON(チェックされた状態)にすると、横軸の目盛り、カーソル位置表示、データの長さ表示、選択範囲表示、プレ イパネルやマーカー一覧表示の表示単位なども選択した表示単位に切り換わります。

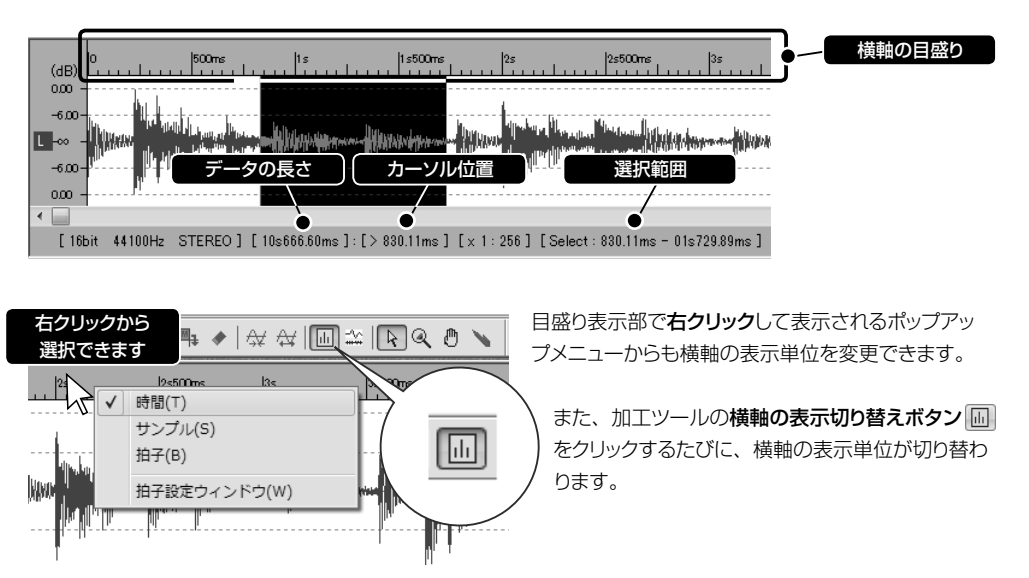

▼横軸の表示単位を「拍子」に設定する場合、拍子設定ウィンドウで詳細を設定します。

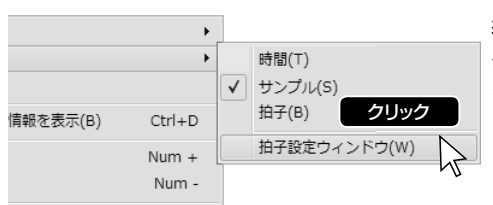

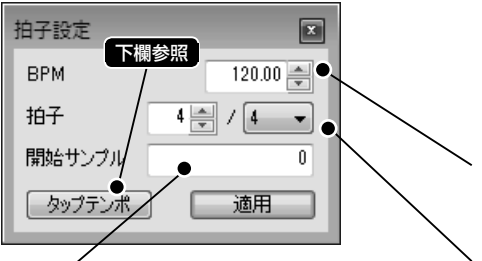

開始サンプル

1

表示メニュー☞ [横軸] ☞ [拍子設定ウィンドウ] をクリッ クします。

\* 目盛り表示部を右クリックして表示されるポップアップ メニューからもアクセスできます。

# 2

カ子設定ウィンドウが表示されます。オーディオデータの BPM (テンポ)、拍子、開始サンプルを指定し適用ボタ ンなクリックします。

# BPM(テンポ)

オーディオデータのBPM(テンポ)を入力します。

# 拍子

オーディオデータの拍子を指定します。分母には1拍と数 える音符長を、分子には1小節内にある分母で指定した 音符の個数を指定します。

# \* オーディオデータのBPM (テンポ) がわからない場合

拍子表示を開始するサンプル値を指定します。

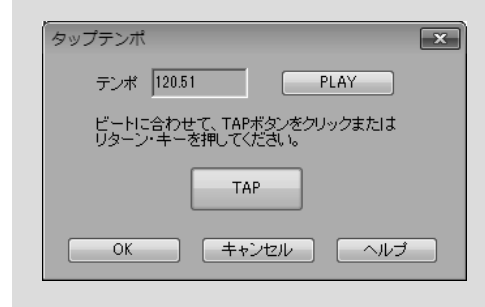

BPM (テンポ) がわからない場合は、拍子設定ウィン ドウのタップテンポボタンをクリックすると表示される タップテンポウィンドウでおおまかなテンポを確認する ことができます。

PLAYボタンを押してデータを再生しながら、リズムに あわせて拍の頭でTAPボタンをクリックすると、その データの平均的なテンポを把握することができます。

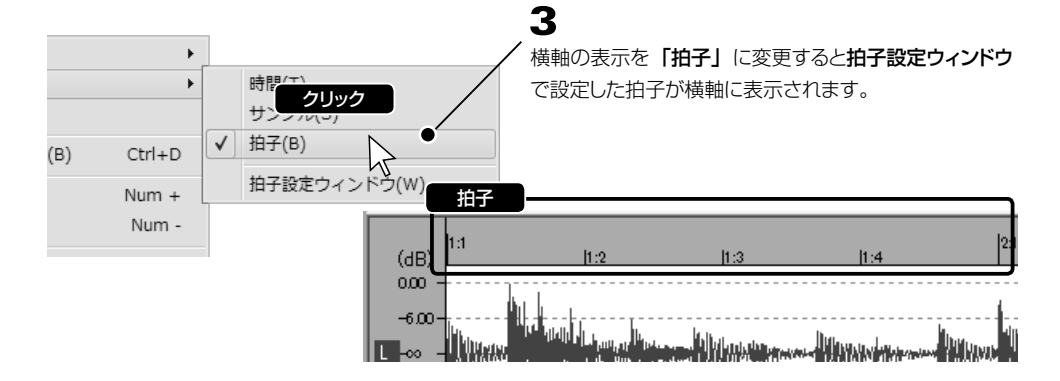

ディスプレイウィンドウ、エディットウィンドウにデータ全体を表示します。

#### ◉ カーソルの位置情報を表示 《ショートカットキー 〔Ctrl 〕+ ( ̄D ̄ )》

エディットウィンドウトでマウスポインタの位置(時間、サンプル数、または拍子)をツールチップで表示します。

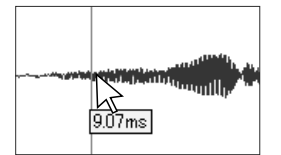

◉ 拡大/縮小 《編集ツール ボタン/ショートカットキー + / 》

カーソルモードに関係なく、横軸(時間軸)を拡大/縮小します。

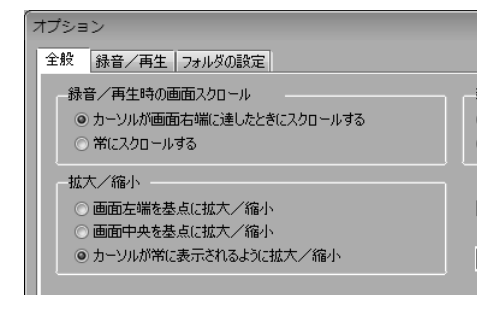

▼設定メニュー☞オプション☞全般タブ 20本 P.190 どこを基点にして拡大/縮小するかを設定メニュー☞[オ プション] ☞ [全般] タブから設定することができます。

エディットウィンドウの右下にある拡大/縮小スライダー でも同様の操作を実行することができます。

▼拡大/縮小スライダー 20本 P.41

\* Windows7以降のコンピュータでタッチパネル対応のディスプレイをご使用の場合、画面上の波形を指でピン チ(2本の指を画面上に載せて指と指の間を広げる/縮める動作)することによって横軸/縦軸の時間表示の 拡大/縮小をおこなうことができます。また、画面上の波形をダブルタップすると、横軸の時間表示を一段階 拡大することができます。 タッチパネルの動作に関する設定は |<u><</u>◎本| P[.193](#page-192-0) をご参照ください。

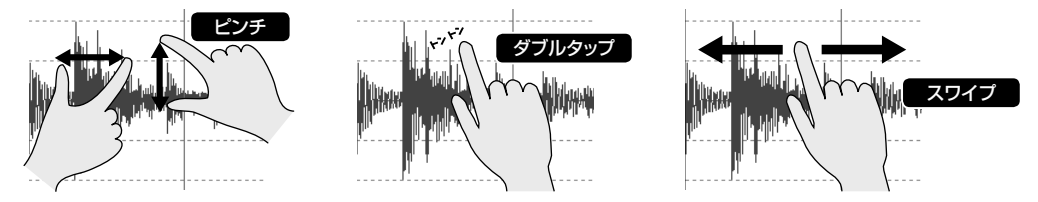

### ディスプレイウィンドウ

ディスプレイウインドウ内の表示に関するコマンドがまとめられています。

### ◉ 拡大 / 縮小

ディスプレイウィンドウの表示範囲を拡大/縮小します。 ディスプレイウィンドウ右側の拡大/縮小ボタン 国国または、ツールバーの拡大/縮小カーソルボタン 3 同じ操作をすることができます。 ▼拡大/縮小カーソル | <mark><の本</mark> P.103

# Sound it! 7 Premiumの機能です。

ディスプレイウィンドウにミキサーコントロールを表示します。 ボタンまたはボタンをクリックしてミキサーコントロールを表示し、コントロール入力カーソルボタン ノ をクリックし

て編集すると、オーディオデータのボリュームやパンを連続的に変化させることができます。

▼ミキサーコントロールの入力 20本 P.105

# ◉ 選択範囲を拡大 / 縮小 《ショートカットキー ☆ 》 『ジョートカットキー ☆ 『 》 / / / \ 》 『 》 『 『 》 / / \ 》 『 『 》 / / \ 》 『 『 》 / / \ 》 『 『 』 〈 選択範囲の横軸(時間軸)を拡大/縮小表示することができます。 拡大/縮小表示したい範囲を選択します。 ▼データの範囲選択方法 20本 P.52 2 ドラッグ 表示メニュー☞ [選択範囲を拡大/縮小]を実行します。 選択した範囲のみ横軸(時間軸)の表示が拡大/縮小さ れます。実行するたびに拡大/縮小表示の倍率は上がりま す。 Δ 選択を解除しても【選択範囲を拡大/縮小】を実行した  $85$ 範囲は波形の色が変更されて残っています。この状態で [選択範囲を拡大/縮小]を実行すると引き続き波形の色 が変更された部分が拡大/縮小表示されます。 \* 新たに別の範囲を選択し「選択範囲を拡大/縮小]を 拡大/縮小範囲は 実行すると、現在の拡大/縮小範囲は解除されます。 う色で波形表示されます。 表示メニュー☞「範囲拡大を解除】を実行すると、デー da ann ann A. dia ... 夕内の「選択範囲を拡大/縮小]は解除されます。 \* 拡大/縮小範囲の波形の色は設定メニュー☞「画面色

の設定]で変更することができます。

▼画面色の設定 20本 P.188

◉ 範囲拡大を解除 しょうしょう しょうしょう しゅうしゅう しゅうしゅうしゅう しゅうしゅうしゅう くうしゅうしょく くうしゅうしょく いっぱん ふくしょう

[選択範囲を拡大/縮小] (上記参照) を解除して拡大前の表示に戻します。

### カーソルモード

カーソルモードをエディット、拡大/縮小、手のひら、サンプル単位の修正カーソル、コントロール入力カーソルに 切り替えます。

◉ エディット 《編集ツール ボタン/ショートカットキー 》 Ctrl E

選択範囲や演奏開始位置をマウスで指定する場合に使用します。 ◇ カーソルになります。

▼範囲選択の方法 20本 P.51

#### <span id="page-102-0"></span><u>● 拡大</u> / 縮小 《編集》 → 『編集》 → 『編集ツール 』《 ボタン / ショートカットキー [<u>Ctrl</u> ] + [ <u>M</u> ]》

エディットウィンドウ、またはディスプレイウィンドウ上で任意の位置(時間軸)を拡大/縮小する場合に使用します。 カーソルは !! !! になります。

クリックすると拡大表示、|\_\_Alt\_\_]+クリックすると縮小表示することができます。

\* カーソルが 3 3 の状態で右クリックすると、エディットカーソル へに戻ります。

#### ◉ 手のひら 《編集ツール ボタン》 《編集ツール ボタン》 《編集ツール 『小さん』 《編集ツール 『小さん》 《編集ツール 『小さん》 《編集ツール 『小さん

エディットウィンドウ、またはディスプレイウィンドウで、ウィンドウ幅よりも大きなサイズに表示を拡大している場 合に、このモードに切り替えて画面を移動(スクロール)します。 カーソルは $\mathfrak{g}^{\text{fh}}$ になります。左右にドラッグすると画面表示が移動します。

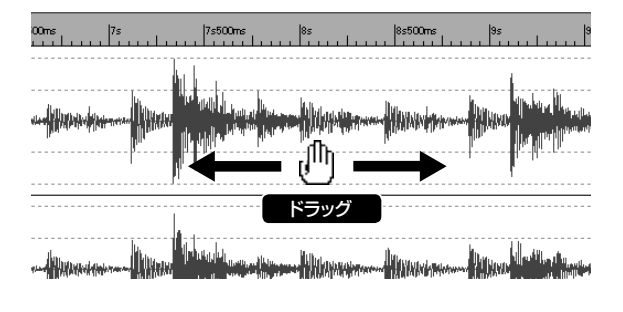

\* カーソルが いりの状態で右クリックすると、エディットカーソル へに戻ります。

瞬間的に入ったノイズなどを取り除きたい時に、マウスで波形を描いて修正します。 カーソルは になります。

横方向の拡大率を16倍(16:1)以上にした時に、このモードが使用可能になります。 カーソルを波形のピークにあるドット(点)に近付けると、十字カーソルに変わり、この位置からドラッグして新た な波形を描くことができます。

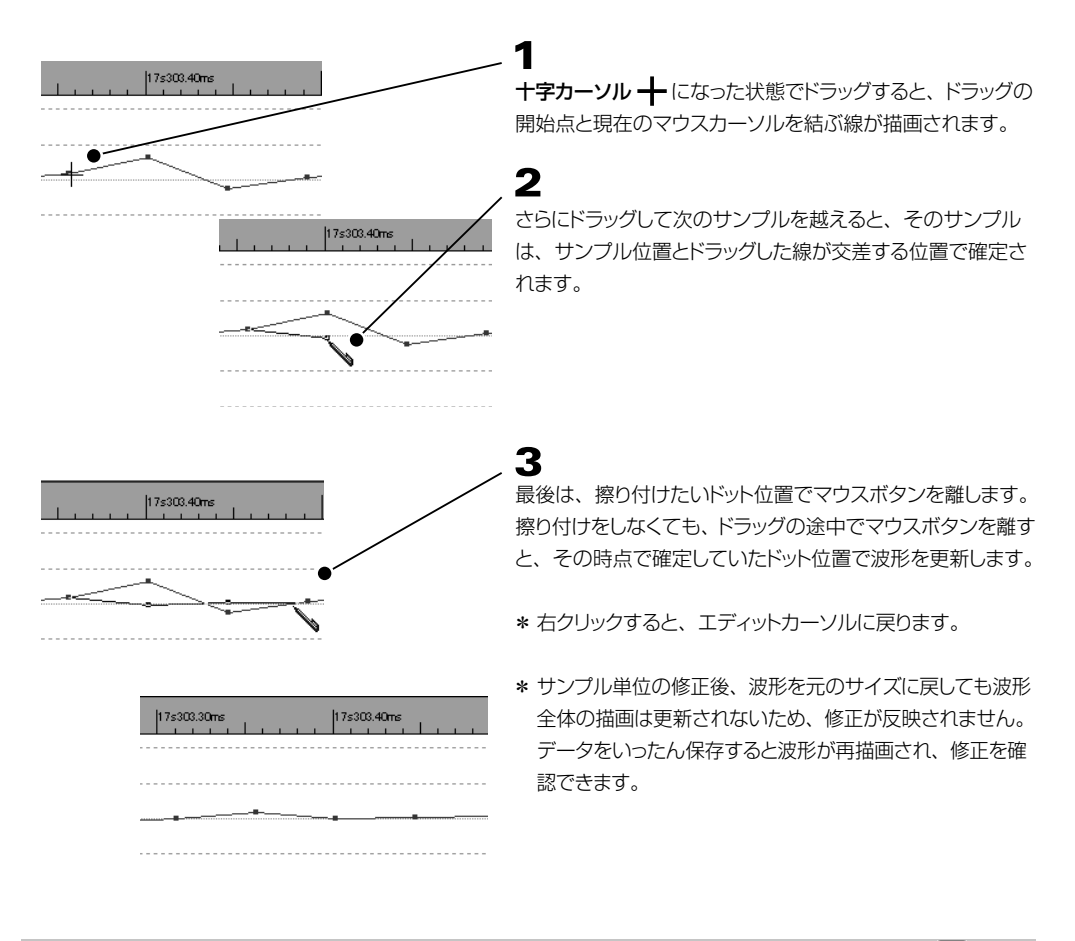

# ◉ コントロール入力カーソル ふくしょう しょうしょう しゅうしゅうしょう しゅうしゅうしょう インジン 《編集ツール / ボタン》

### Sound it! 7 Premiumの機能です。

ディスプレイウィンドウに表示されるミキサーコントロールの値をマウスで描いて入力・編集します。 カーソルは になります。 \* カーソルが、の状態で右クリックすると、エディットカーソル へに戻ります。

# <span id="page-104-0"></span>▼ミキサーコントロールの入力方法

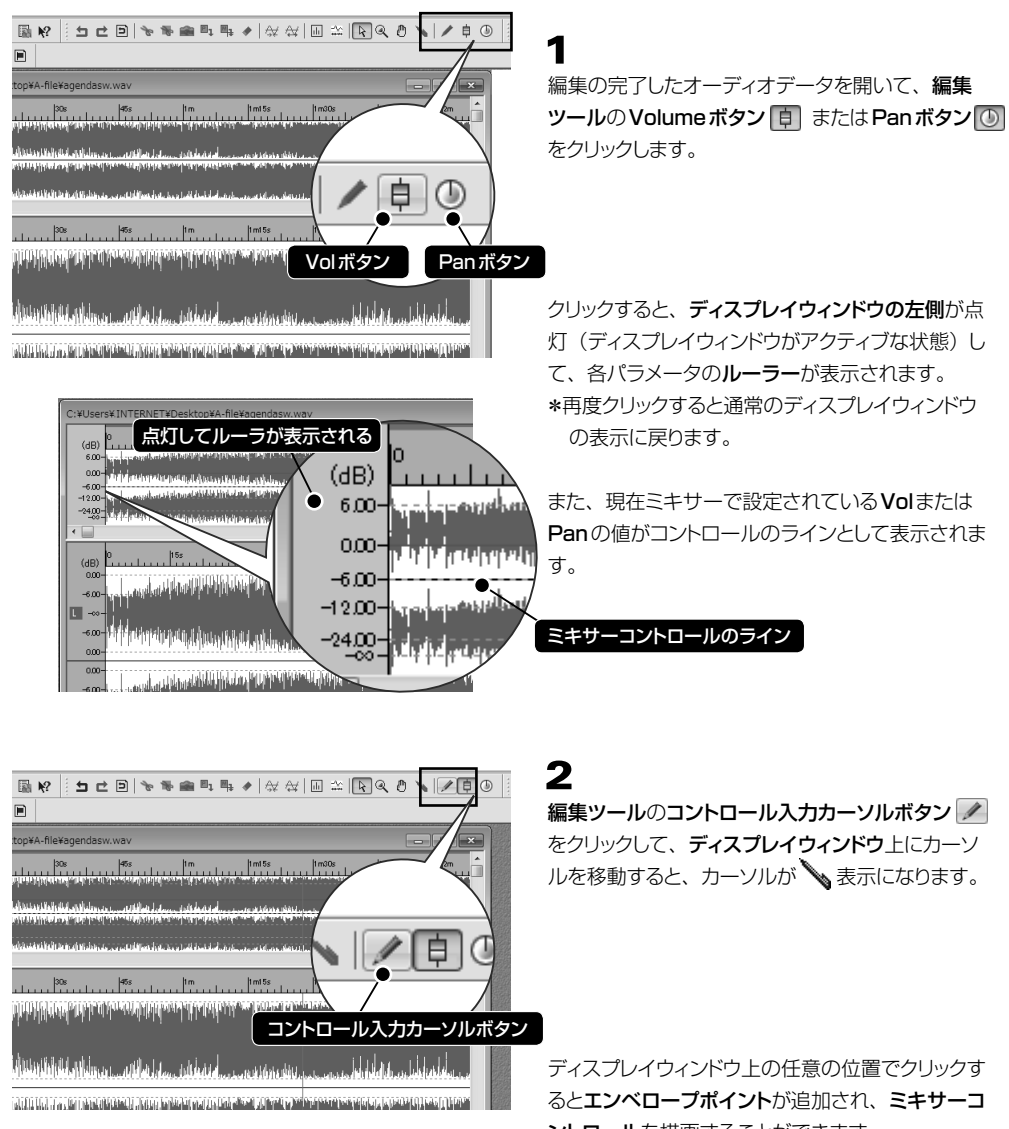

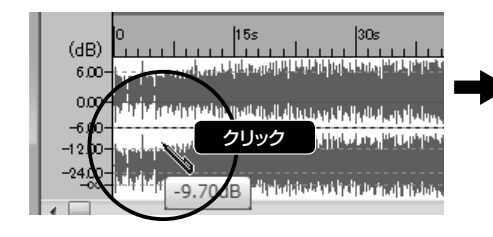

ントロールを描画することができます。

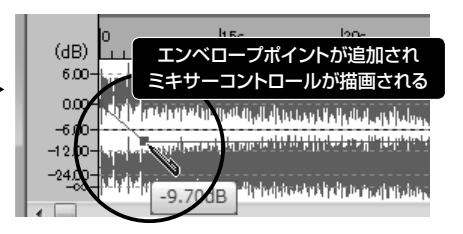

\* Sound it!以外の携帯プレイヤーなどでオーディオデータを再生したい場合、ディスプレイウィンドウに描画した ミキサーコントロールの値は、フリーズ機能を利用してオーディオファイルに反映させる必要があります。 ▼フリーズ (Freeze) について 20本 P.[65](#page-64-0) .118

# ▼エンベロープポイントの選択方法

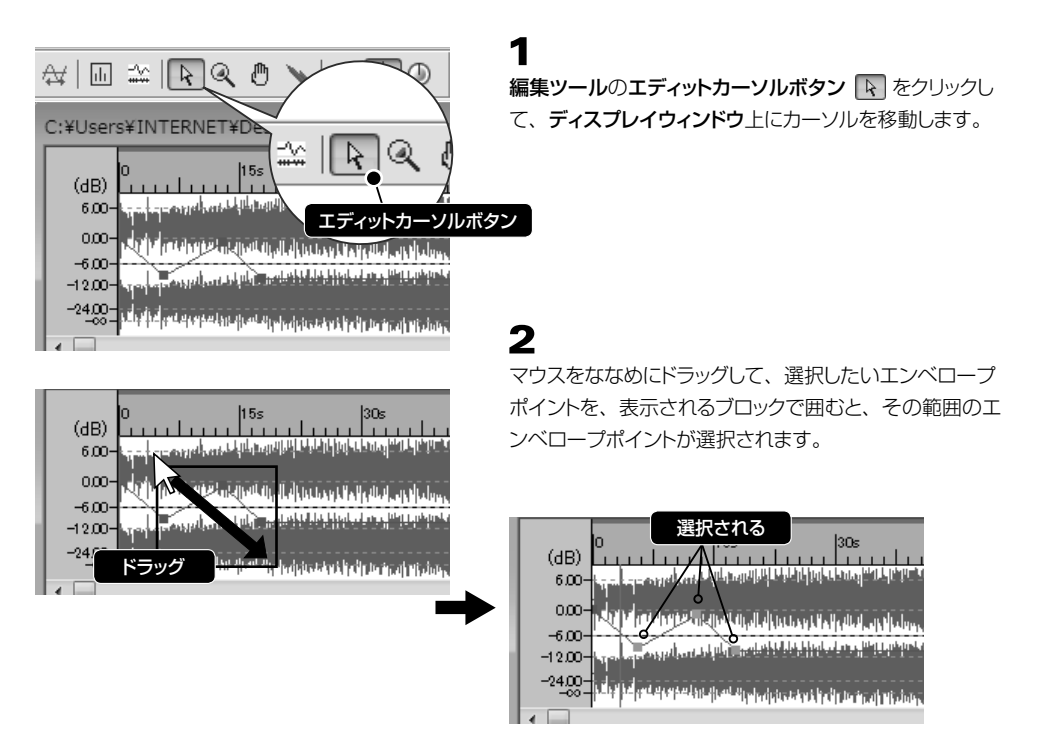

- \* 選択済みのエンベロープポイントから (Shift )+クリックしたエンベロープポイントまでを連続して選択します。
- \* [ Ctrl ] +クリックで、選択済みのエンベロープポイントに追加して選択(または選択解除)します。

# ▼エンベロープポイントの編集方法

選択したエンベロープポイントは編集メニュー、またはツールボタンからカット ゃ 、トリム ゃ 、コピー ペースト ロ 、消去 → などの編集をおこなうことができます。 ▼参照 20本 P[.82 ~](#page-81-0)

また、選択したエンベロープポイントをドラッグして移動することができます。

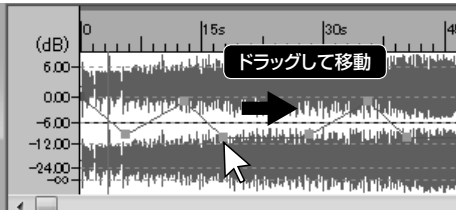

( Ctrl )+ マウスドラッグ 移動先にエンベロープポイントをコピーします。

 $(Shift)$ +マウスドラッグ 縦軸、もしくは横軸を固定して移動することができます。 ▼ディスプレイウィンドウをアクティブにする方法

ディスプレイウィンドウでミキサーコントロールの編集をおこなう場合、ディスプレイウィンドウがアクティブな状 態(点灯)になっている必要があります。ディスプレイウィンドウとエディットウィンドウのアクティブの切り替えは、 合ウィンドウの左にあるルーラー部分をクリックしておこないます。

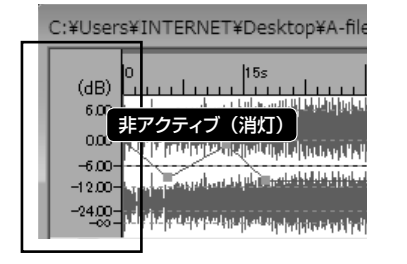

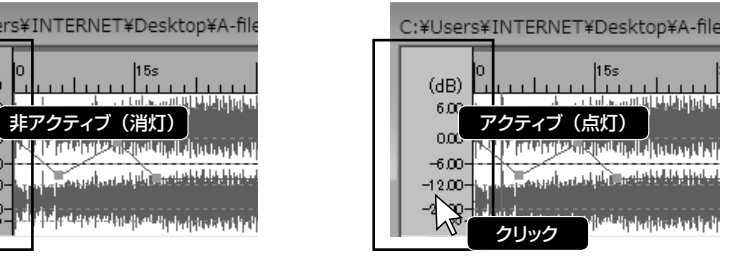

### ◉ ツールバー

各ツールバーの表示/非表示を切り替えます。

実行するたびにON(チェックされた状態)/OFFを切り替えます。チェックしたツールバーが表示されます。

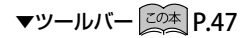

ミキサーを表示します。ミキサーを使用するとリアルタイムエフェクトを使用することができます。 エフェクトの使い方に関して詳しくは |<u>この本</u>| **P.57** を参照ください。 <mark>◉ ミキサー インス・インツール (メインツール </mark>) ボタン / ショートカットキー ( <u>Shift )</u> + ( \_\_ X \_\_ ) 》 ▼ミキサーの各部 20本 P.63

\* ミキサーを閉じる際は、ミキサーの右上×ボタンをクリックします。

◉ メディアブラウザ 《プレイパネル <sub>Media</sub> 』 ボタン / ショートカットキー 〔 Shift 〕+ 〔 B 〕》

メディアブラウザを表示します。メディアブラウザを使用すると、オーディオファイルを見やすく管理し、目的のファ イルへ素早くアクセスすることができます。

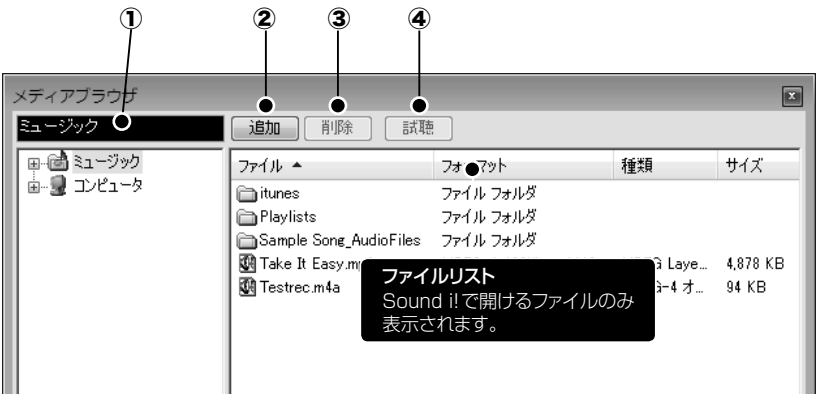

# ▼メディアブラウザウザからファイルを開く方法

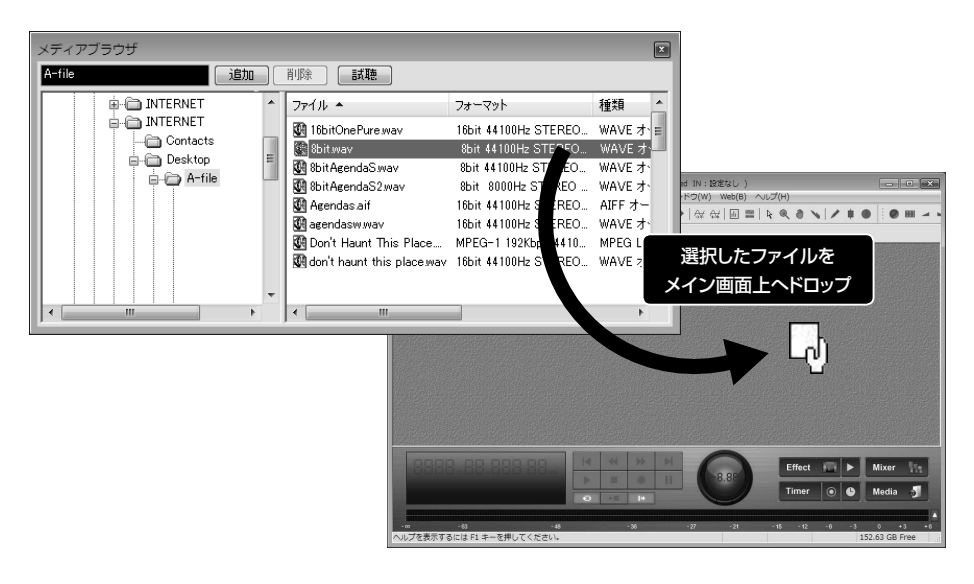

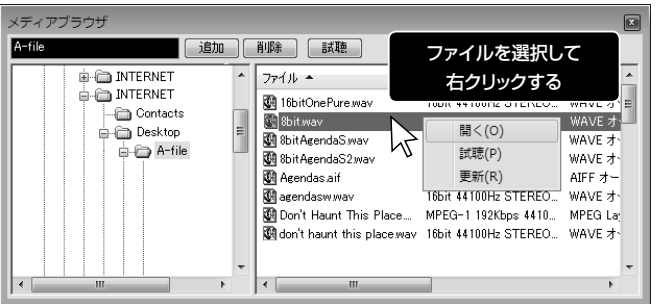

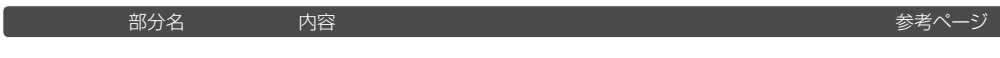

 $\bigcap$ 

フォルダ名

クリックすると表示されるフォルダのリストから、ファイルリストに内容を表示したいフォ

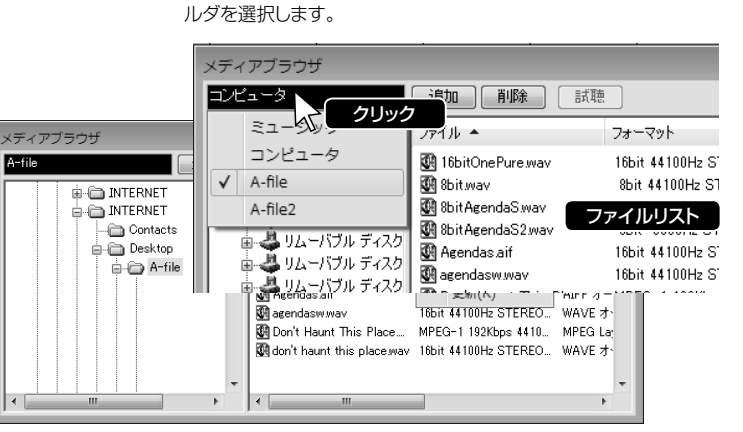
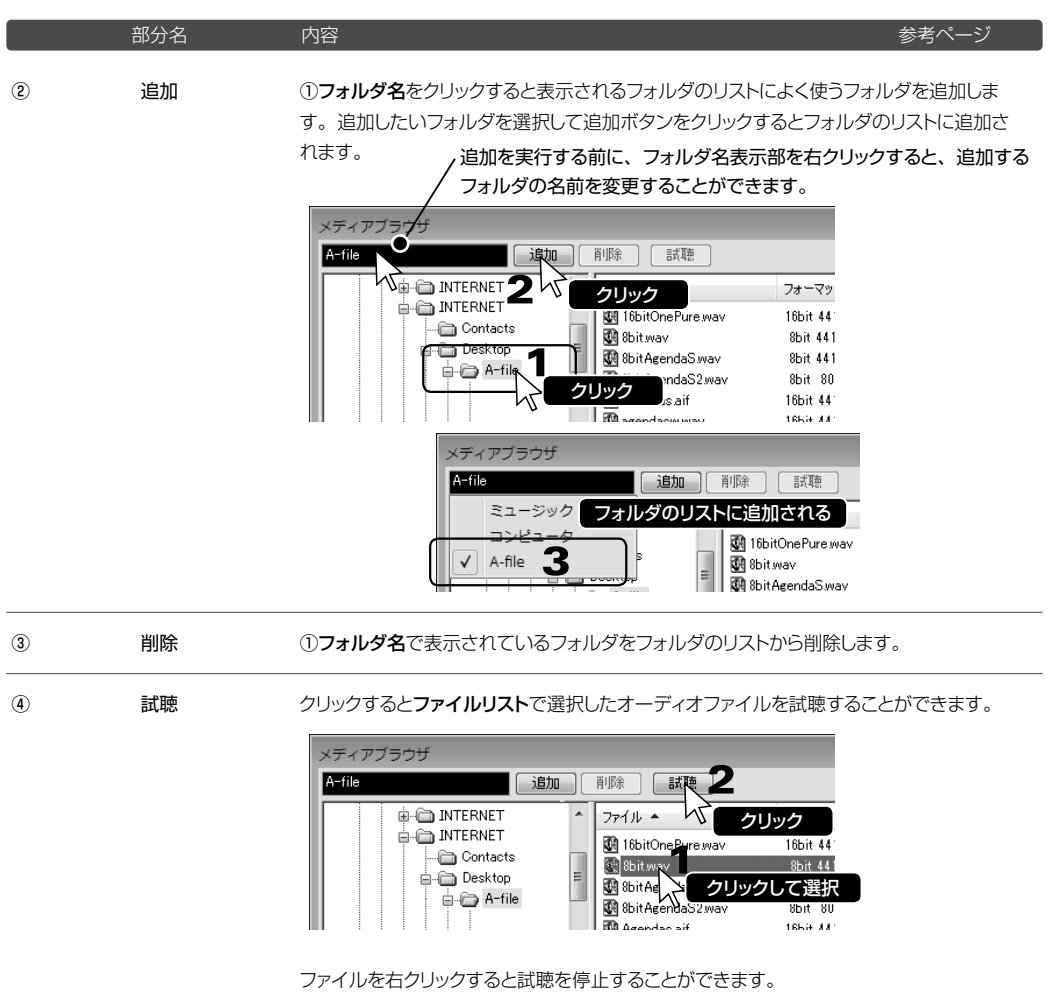

演奏メニュー

#### ◉ 先頭へ 《演奏ツール ボタン/プレイパネル ボタン/ショートカットキー Home 》

データの先頭位置(0サンプル位置)にカーソルを移動します。再生中に実行すると、曲頭から再生します。

録音や再生に関する操作をおこないます。録音/再生はアクティブなウェーブエディタが対象になります。

#### ◉ 巻戻し 《演奏ツール ボタン/プレイパネル ボタン/ショートカットキー ← 》

カーソルを先頭の方向へ戻します。

- \* ズーム倍率が「×1:256]の場合、256サンプルずつカーソルが戻ります。
- \* マウスホイールを操作してカーソルを移動させることもできます。再生中は操作できません。
- \* <mark>| Shift</mark> |キーを押しながら実行すると、8倍の速度で巻戻します。
- \* ジョグダイヤルを使用すると、再生速度をコントロールしながら巻戻すことができます。

▼ジョグダイヤルについて 20本 P.44

#### ◉ 早送り スコンファンス インディング・マール トマ ボタン/プレイパネル ト ボタン/ショートカットキー 〔 → 〕》

カーソルをデータの最後に向かって移動します。

\* ズーム倍率が [×1:256] の場合、256サンプルずつカーソルが進みます。

- \* マウスホイールを操作してカーソルを移動させることもできます。 再生中は操作できません。
- \* | Shift | キーを押しながら実行すると、8倍の速度で早送ります。

\* ジョグダイヤルを使用すると、再生速度をコントロールしながら早送りすることができます。

▼ジョグダイヤルについて 20本

◉ 最後へ インディング インディング・イン・ディー (End ) 》 この最後へ インディング ボタン / ジョートカットキー [End ) 》

データの最後にカーソルを移動します。

**◉ 再生 インス・インス インス・インス インス・イン (演奏ツール ▶ ボタン/プレイパネル 】 ボタン/ショートカットキー (Space ) 》** 

カーソル位置から再生を開始します。範囲選択されている場合は、選択範囲をループ(繰り返し)演奏します。 再生中に任意の位置をクリックしてカーソル位置を変更すると、クリックした位置にジャンプして再生します。

\* 選択範囲を再生する際の動作について、設定メニュー☞ [オプション] ☞ [録音/再生] タブから、または、プ レイヤー(プレイパネル)部のボタンから設定することができます。

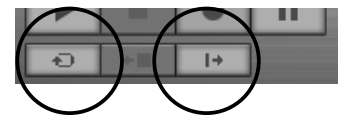

▼設定メニュー☞オプション☞録音/再生 20本 P.191 ▼プレイパネル 20本 P.42

再生/録音を停止します。カーソルは現在位置で停止します。

\* 停止時にカーソルを再生/録音開始位置に戻したい場合は、プレイパネルの |\*■ ボタンをクリックします。

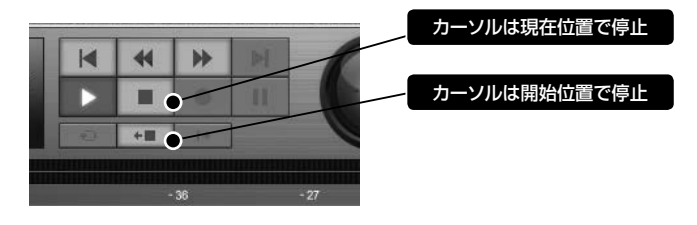

#### ◉ 録音開始 《演奏ツール ボタン/プレイパネル ボタン/ショートカットキー 》 R

カーソル位置から録音が開始されます。

\* すでにデータが入力されている位置から録音を開始すると、新しく録音したデータがその位置に挿入されます。

\* オーディオデータの任意の範囲を選択して録音を開始すると、その範囲が新しく録音したデータに置き換わります。

\* 録音開始時に、「録音一時停止」(下記参照)を併用すると、タイムシフト録音機能を使用することができます。

▼タイムシフト録音 20本 P[.112](#page-111-0)

#### ▼緑音時間とファイルサイズについて

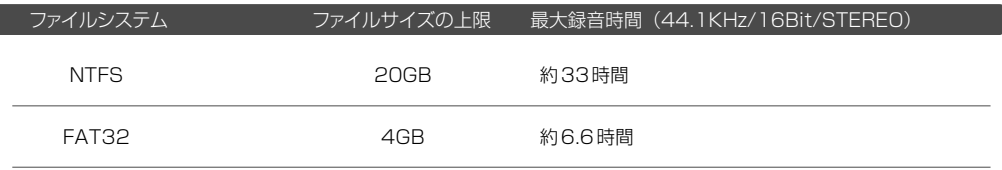

- \* NTFS以外のファイルシステムでは、使用しているファイルシステムの最大ファイルサイズが上限になります。 ただし、FAT16には対応していません。
- \* 2GBを超えるデータは、Soundit!ファイル(\*.siw)、MP3(\*.mp3)、WMA(\*.wma)で保存することがで きます。Soundit!ファイル(\*.siw)で保存したファイルは、他のアプリケーションソフトでは再生できませんの でご注意ください。
- \* 録音中に作成される一時ファイルのファイルサイズも、上記制限を受けるため、最大録音時間(オーディオフォー マットに依存)を超える録音はできません。録音可能時間は、録音中にステータスバーに表示される録音可能な 残り時間を参照してください。

$$
\blacktriangledown Z\mathcal{F}-\mathcal{F}Z\mathcal{J}\mathcal{K}-\left[\widehat{\mathcal{L}\text{OZ}}\right]\mathsf{P}.50
$$

録音を一時的に停止します。もう一度押すと録音を再開します。

\* タイムシフト録音機能については下記を参照ください。

# <span id="page-111-0"></span>**POINT** タイムシフト録音を利用する

タイムシフト録音とは、録音一時停止を解除した時点より、最大10秒前までの録音を有効にする機能です。 この機能を利用することで、録音開始タイミングの遅れによる頭切れを回避することができます。

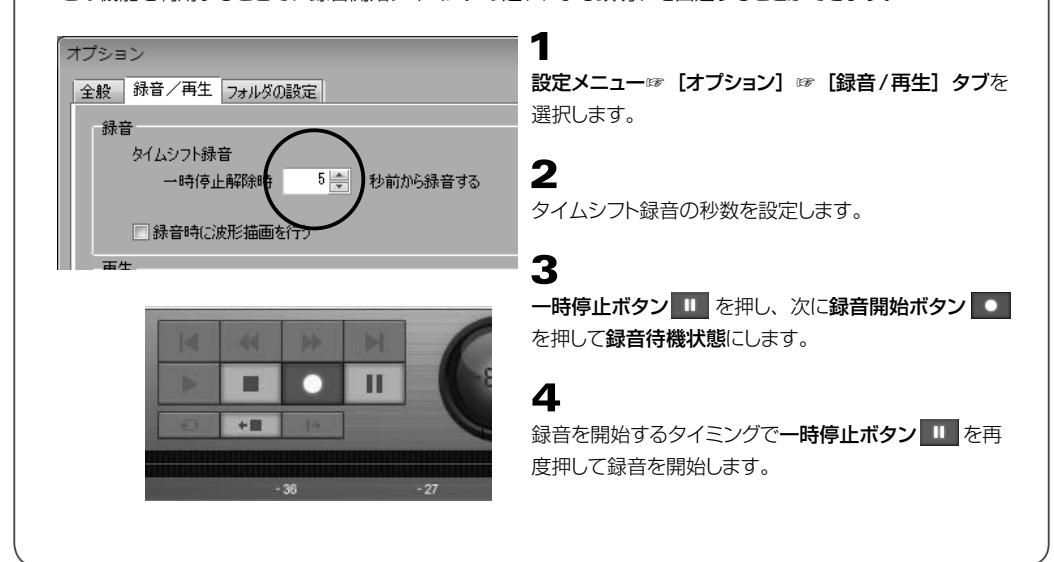

録音を開始してから、設定した時間に達すると録音を自動停止します。

#### 録音自動停止の設定ダイアログが表示されます。

- \* 録音前に自動停止の設定を解除する場合は、設定時間を0分0秒にしてください。
- \* 設定後、一度録音して停止すると、その停止方法が自動停止か手動停止に関らず、設定値はクリアされます。 自動停止を使って録音する場合は、その都度設定が必要です。選択範囲を指定して録音する場合、自動停止は 無視されるため、この場合は、録音停止後も設定はクリアされません。

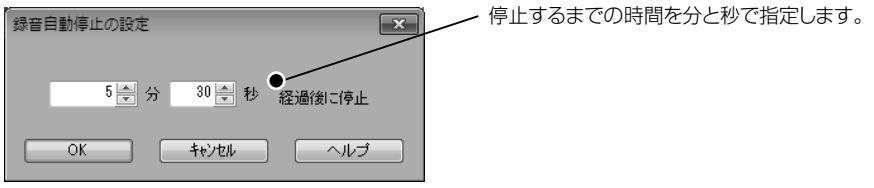

#### ● スクラブ再生

カーソル位置から、設定した時間範囲を繰り返し再生します。 \*再生中でもマウスで任意の位置をクリックしてカーソル位置を変えると、スクラブ再生の位置を変えることができます。

スクラブ再生の設定ダイアログで設定した時間範囲をスクラブ再生します。

#### ● スクラブ再生の設定

スクラブ再生の範囲を時間(ミリ秒)設定します。

スクラブ再生の設定ダイアログでスクラブ再生の時間範囲を設定します。

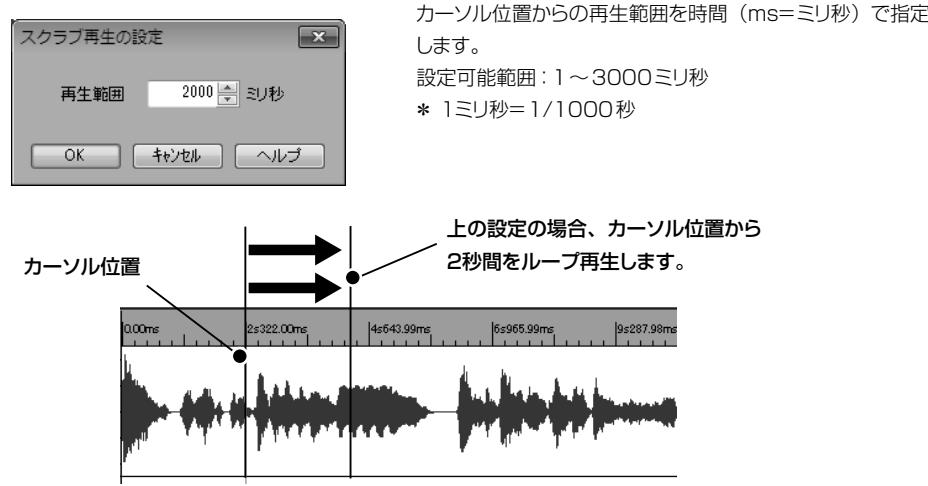

あらかじめ開始時刻と終了時刻を設定してタイマー録音をおこないます。 タイマー録音ダイアログで開始終了日時を設定して開始ボタンをクリックします。

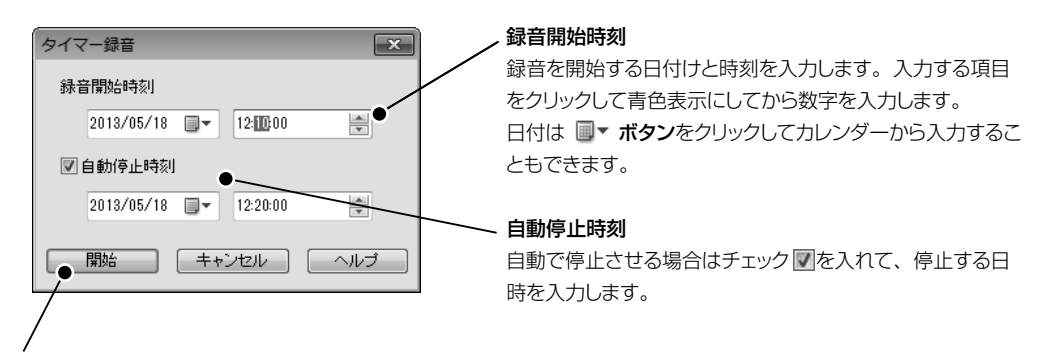

開始ボタンをクリックすると、オーディオファイルの新規作成ダイアログが表示されます。録音フォーマットの指定が 完了するとタイマー録音待機中のメッセージが表示されます。キャンセルボタンをクリックするとタイマー録音は解 除されます。

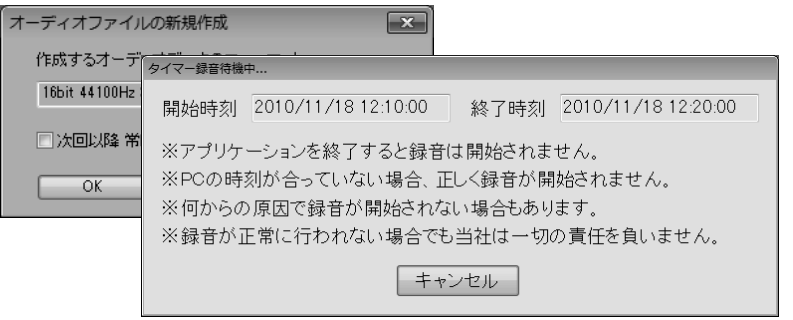

\* Sound it! 7 を起動している間は Windows で設定したパワーセーブなどの省電力設定は無効になります。

オーディオデータの加工やエフェクト処理、フォーマット変更などをおこないます。

#### ◉ ゲイン しゅうしょう しゅうしゅうしょう しゅうしゅうしょう しゅうしゅうしゅつ しゅうしゅうしゅつ ボタン 》 しゅうしゅうしゅ

選択範囲のデータの音量を変更します。

ゲインダイアログを表示して実行すると、指定したゲインにしたがって選択範囲のデータのレベル(音量)が変化し ます。

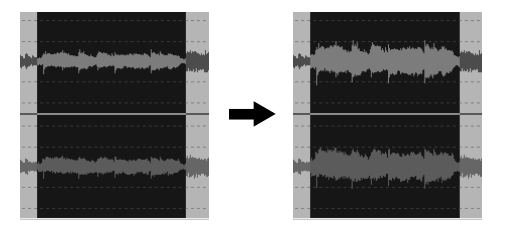

データの音量が小さすぎる(大きすぎる)場合などに有効 です。

- \* 最大レベルを超えるゲインを設定すると、データがクリッ プすることがあります。
- \* クリップとは最大音量を越えた部分が、最大音量のレベル で頭打ちになる状態のことをいいます。

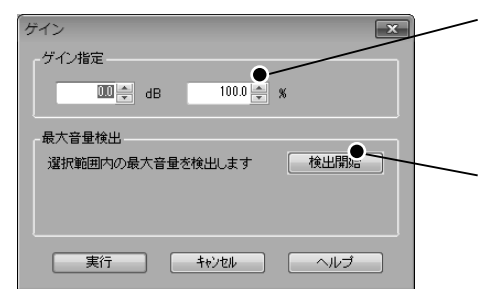

#### ゲイン指定

増減の倍率を「dB(デシベル)」、または、「%」のいずれ かで指定します。(他方は連動して表示されます。) 設定範囲:-12~+12dB (25%~400%)

#### 最大音量検出

選択範囲内での最大音量を検出してその値を表示します。 ゲインの値を指定する際の目安にしてください。

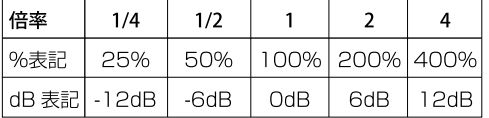

◉ ノーマライズ しゅうしょう しゅうしゅうしゅ しゅうしゅうしゅうしゅうしゅうしゅつ くりょうしゅぎ くりょうしゅぎ しゅうしょく

選択範囲内の最大値を基準にして、選択範囲内の音量を変更します。

ノーマライズダイアログを表示して実行すると、選択範囲内の最大値(ピーク値)が指定した音量になるように、選 択範囲のゲインが調整されます。

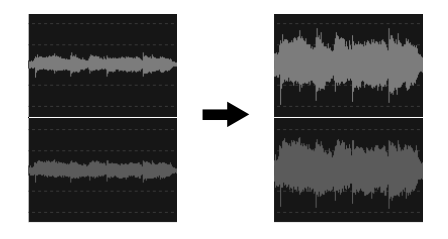

データの音量が小さすぎる(大きすぎる)場合などに有効 です。

選択範囲の最大値を基準にして音量を変化させるので、音 量を大きくしても、クリップすることはありません。

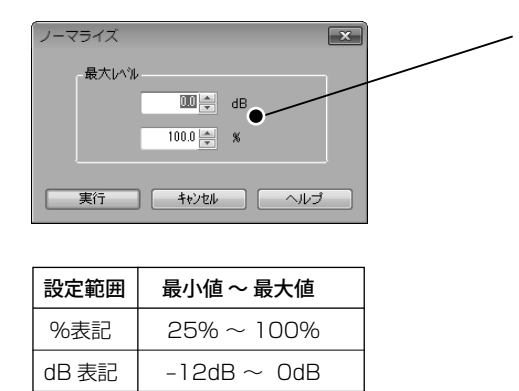

# 最大レベル

選択範囲内の最大 (ピーク) 値のレベルを「dB (デシベル)」、 または、「%」のいずれかで指定します。(他方は連動して 表示されます。) 設定範囲:-12dB~0dB (25%~100%)

\* 選択範囲内にピーク値が0dbになる箇所がある場合は、 それ以上ゲインは上がりません。

◉ フェードイン/フェードアウト 《加工ツール ボタン 》

選択範囲の音量を徐々に大きく(または小さく)します。

フェードイン/フェードアウトダイアログを表示して実行すると、設定した曲線の形状で選択範囲の音量が徐々に大き く(または小さく)なります。

▼ フェードイン アンディスク ママエードアウト

フェード・イン  $\Box$  $\boxed{\mathbf{x}}$ マウスをドラッグして曲線の形状を設定します。 曲線 始点・終点 始点、終点の音量レベル(元の音量レベルに対する割合) を指定します。 設定範囲:0~100%(フェードインの場合は、始点値≦終 €●←終点 100 始点 Ⅲ  $\Rightarrow$  8 点値、フェードアウトの場合は、始点値≧終点値)です。 → キャンセル │ ヘルプ 実行

# ◉ リバース

選択範囲の開始位置と終了位置を逆にして、逆再生の効果を得ることができます。

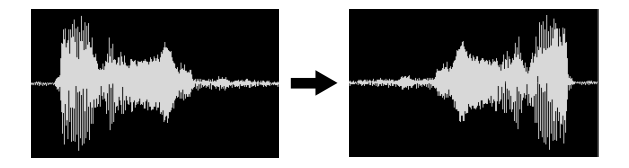

指定時間のブランク(無音部)を現在のカーソル位置、またはデータの最後に挿入します。

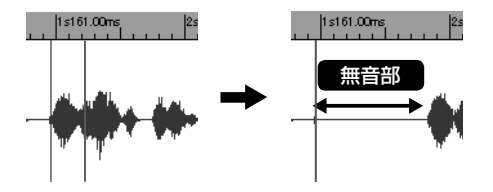

\* 空間系のエフェクト処理(リバーブ、コーラス、ディレイなど) をおこなうと、オーディオデータの最後で響き が不自然に切れてしまうことがあります。このような場合、あらかじめオーディオデータの最後にブランクを挿 入して無音部分を追加してからエフェクト処理をおこないます。

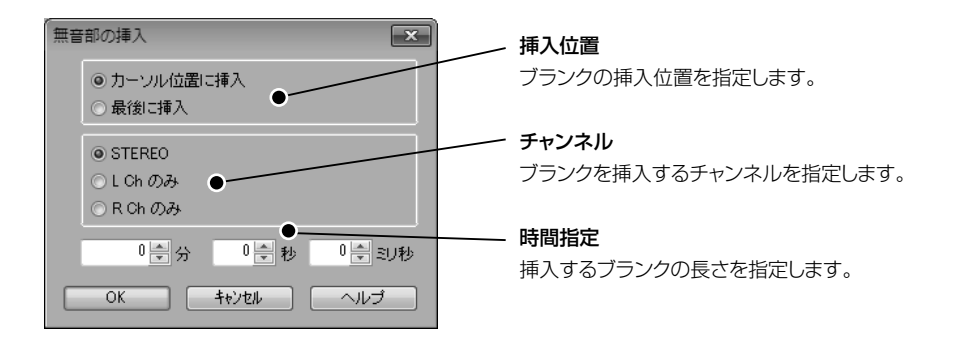

フリーズを実行すると、ウェーブエディタで開いているオーディオファイルにOUTPUTトラックのエフェクトや Volume、Panなどのパラメータを反映させることができます。

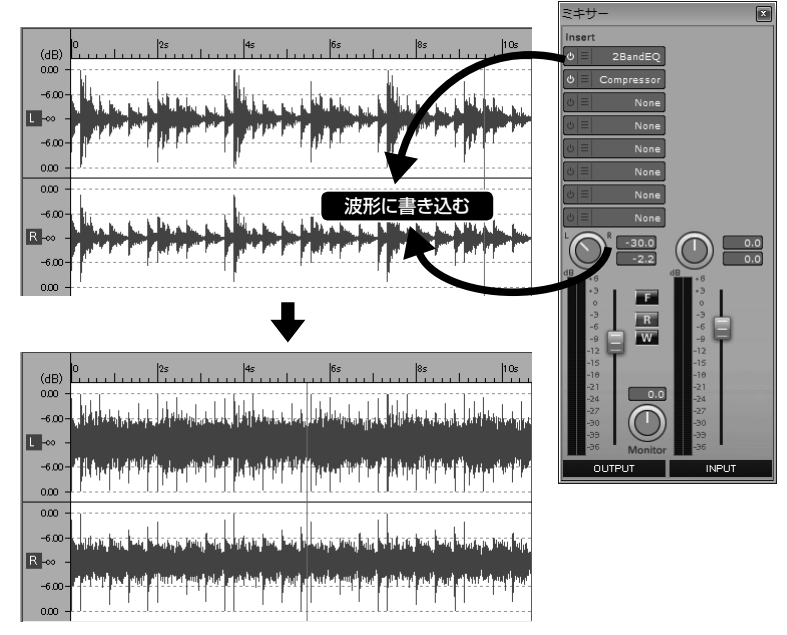

\* フリーズにはミキサーのモニターレベルは反映されません。 ▼モニターレベル | <u>【</u>②冬 | P.66

 $\boxed{\mathbf{x}}$ 

- \* フリーズ完了後、反映させたボリュームとパンの値は初期値にもどります。エフェクトは Noneに設定されます。
- \* フリーズの操作はアンドゥでやり直すことができます。

キャンセル

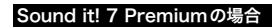

オーディオファイルにミキサーの設定を反映します 図エフェクトを反映する●

フリーズ

オーディオファイルにインサートセクションで設定したエ フェクトを反映させる場合はチェック あを入れてOKボタ ンをクリックします。

フリーズ時にオートメーションのReadモードボタン R がON(点灯)に設定されている場合、入力済みの Volume / Panの値もオーディオファイルに反映されます。

#### Sound it! 7 Basicの場合

 $\overline{OK}$ 

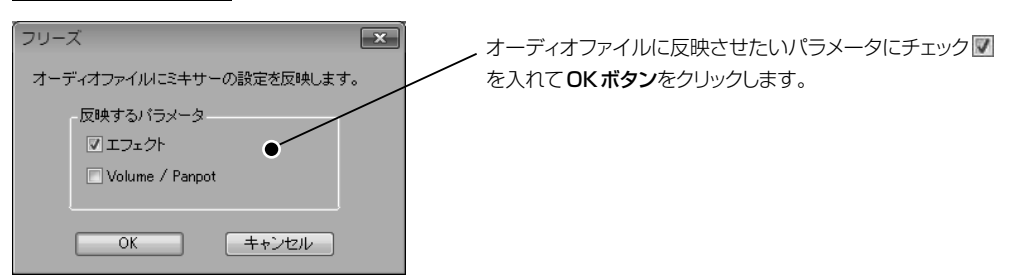

### ◉ エフェクト

オーディオデータにエフェクト処理をおこないます。ここでは各エフェクトのパラメータなどに関して説明します。 エフェクトの使用方法については ▼エフェクトを使う |<u>この本</u>| P[.58](#page-57-0) を参照ください。 また、 各エフェクトのプリセットについては**ヘルプ**を参照ください。▼ヘ**ルプメニュー |≤%<u>\*</u>| P.197** 

\* Sound it! 7 PremiumとBasicでは収録されているエフェクト数に違いがあります。

#### ◉ STEREO ENHANCER(ステレオエンハンサ) 《加工メニュー☞エフェクト☞Ambient》

#### Sound it! 7 Premiumに収録されています。 Sound it! 7 Basic for Princetonには収録されていません。

ステレオサウンドに左右の空間的な広がりを付加したいときに有効です。

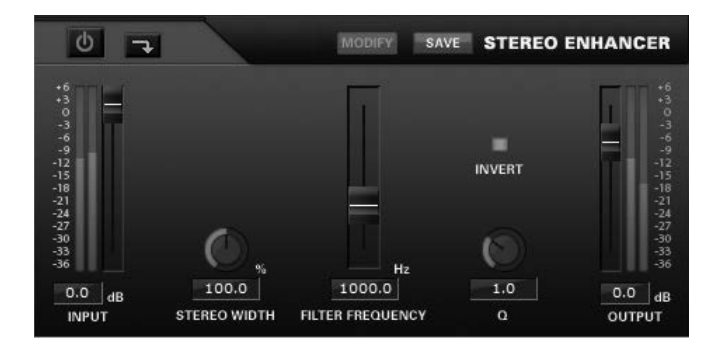

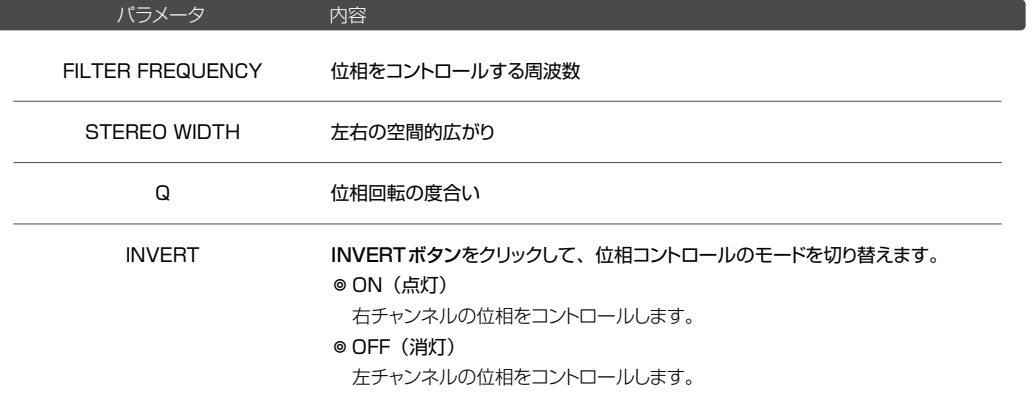

## Sound it! 7 Basic for Princetonには収録されていません。

サウンドを歪ませて独特の倍音成分を付加します。

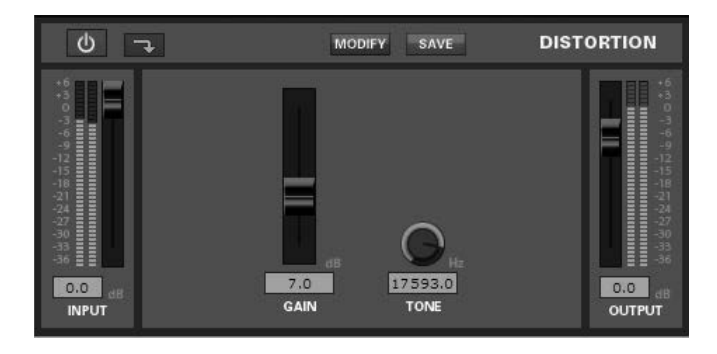

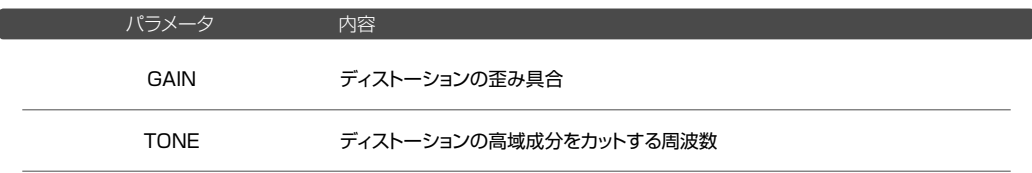

#### Sound it! 7 Basic for Princetonには収録されていません。

サウンドのレベル差を圧縮して音量のバラツキを小さくします。

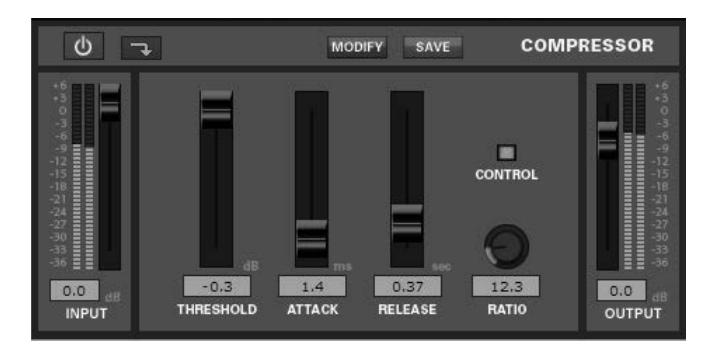

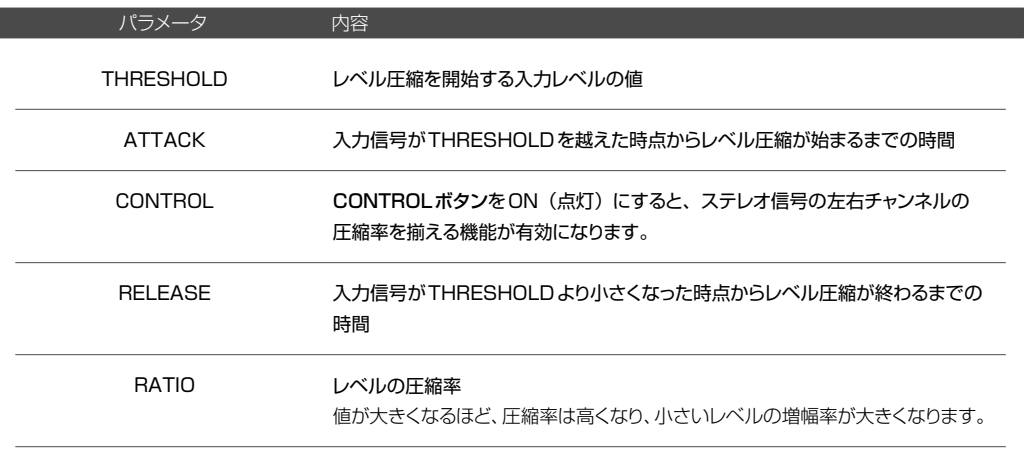

# 参考: ATTACK (アタック) とRELEASE (リリース)

ATTACKタイムは、コンプレッサーが効き始める時間を設定します。ATTACKタイムを少し長くして圧縮の始 まる時間を遅らせることで、立ち上がりの音を強調することができます。コンプレッサーがかかった後(切れ際) の音量変化が不自然な場合、RELEASEタイムを長くとるとよいでしょう。

架

**◎ FREQUENCY COMP/DEESSER (フリケンシーコンプ/ディエッサー) 《加工メニュー☞エフェクト☞ Dynamics》** 

# Sound it! 7 Premiumに収録されています。 Sound it! 7 Basic for Princetonには収録されていません。

ボーカルなどに含まれる耳障りなサ行の歯擦音や、高周波数の擦過音に対して圧縮をかけたり、特定の帯域を SIDE CHAINとして圧縮をかけることができます。

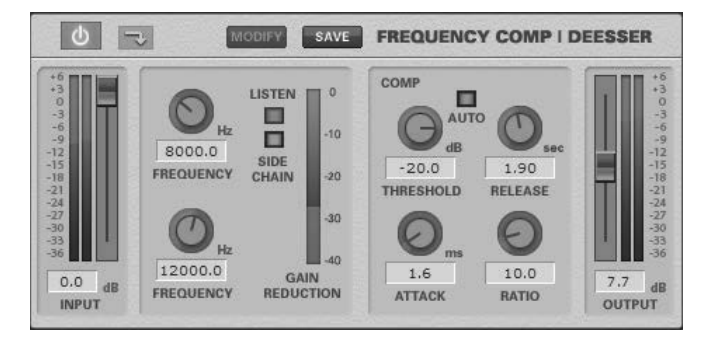

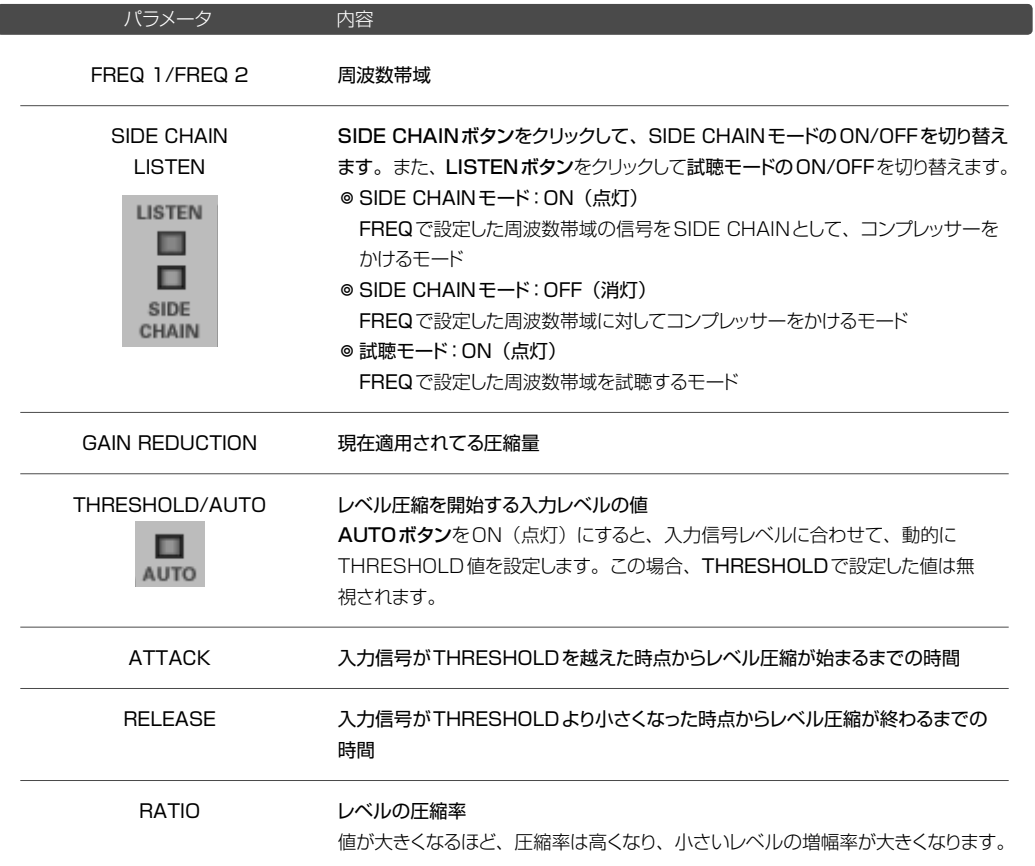

THRESHOLD値を下回る信号を圧縮し、THRESHOLD値を上回る信号を強調することによってダイナミックレン ジを広げます。RATIOを大きくするとゲートのような動作となり、THRESHOLD値以下の信号は出力されなくな ります。

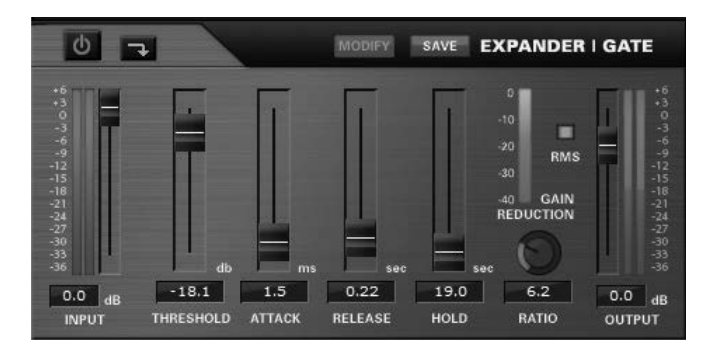

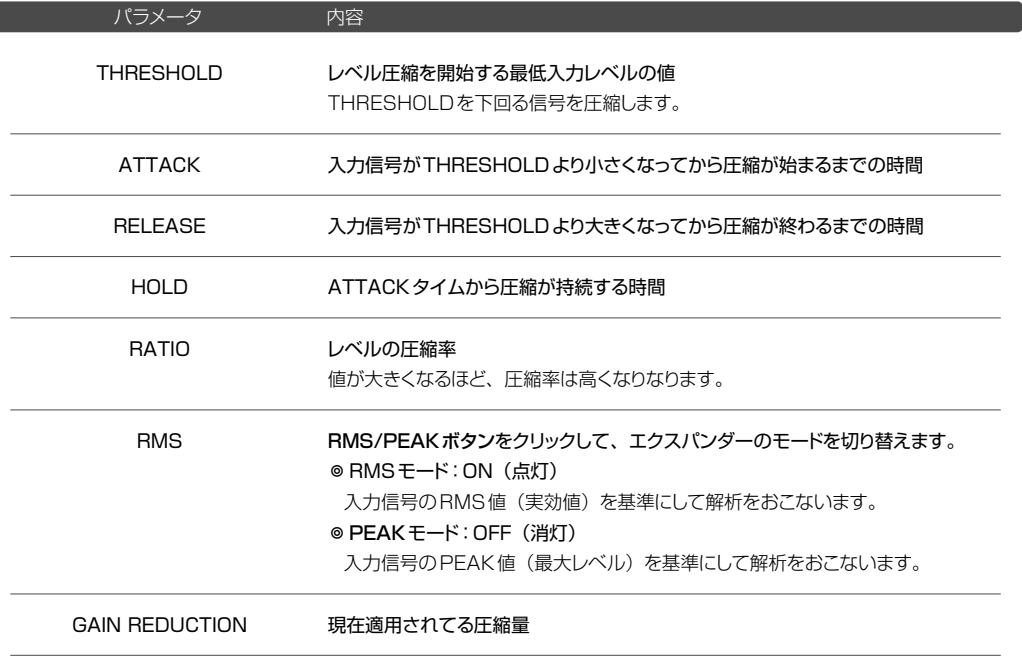

架

THRESHOLD値でリミッティングしたサウンドを設定したレベルまで持ち上げて全体の音量・音圧をアップさせます。

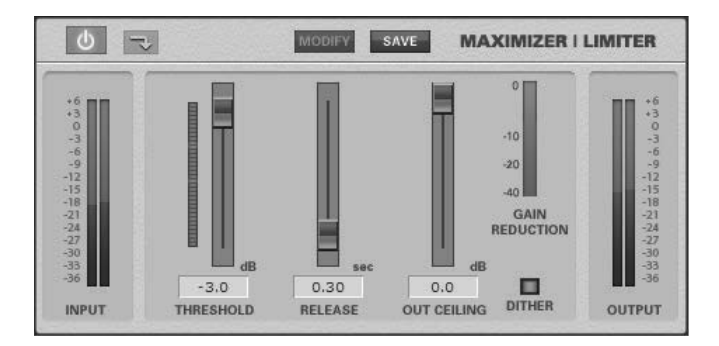

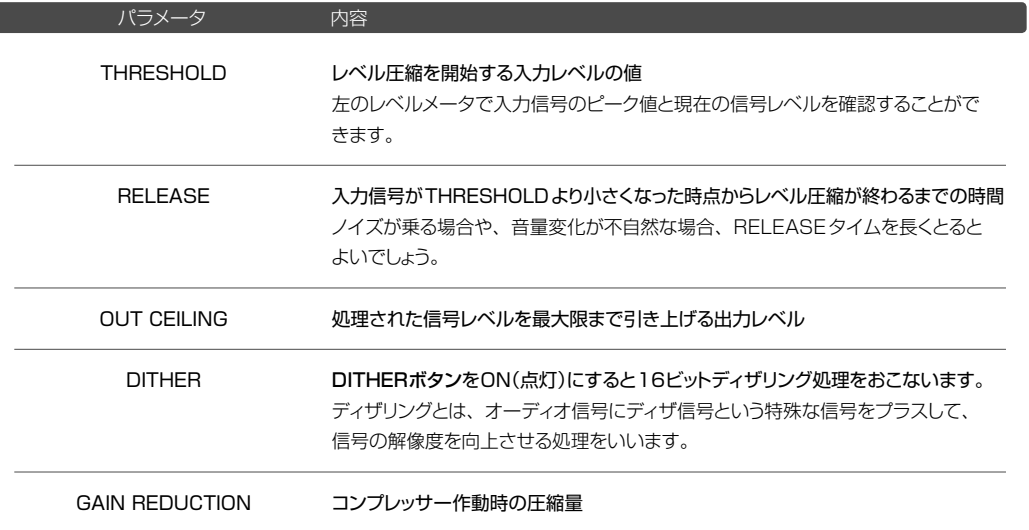

ı

4つに分割された周波数帯域に対して帯域別にコンプレッサーをかけることができます。

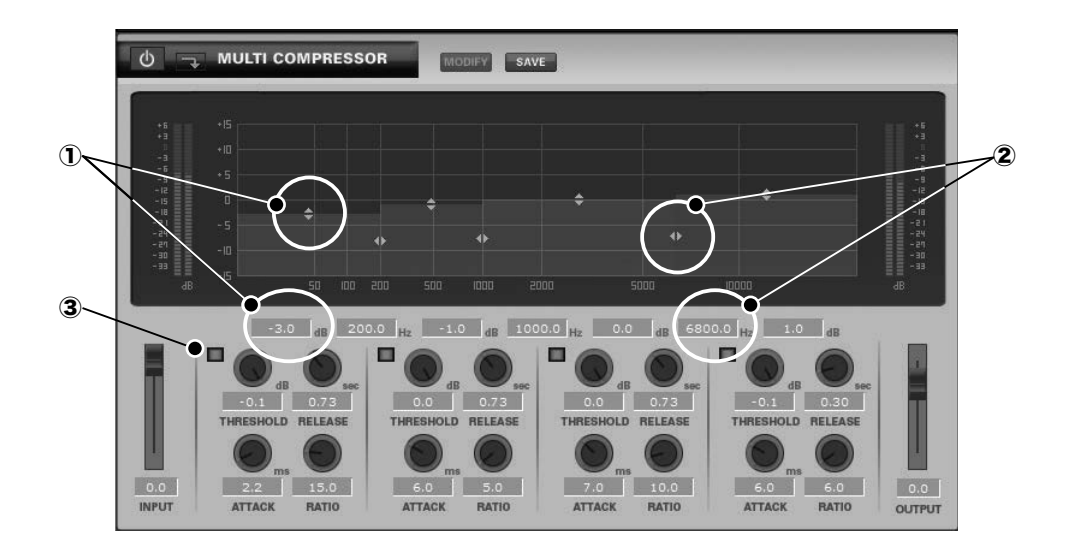

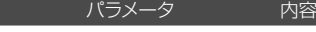

GAIN

 $\overline{1}$ 

### 該当周波数帯域の音量

上部ディスプレイの ◆ を上下にドラッグして、 該当 周波数帯域の増幅度を調整することができます。 数値表示部で値を直接入力することもできます。

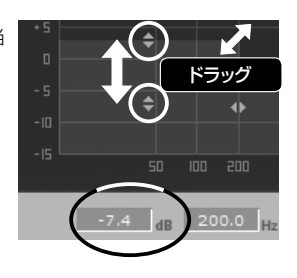

#### **FREQUENCY** ②

#### 周波数帯域

4つのセクションに分割された周波数帯域の範囲を 指定します。

上部ディスプレイの◆を左右にドラッグして 周波数帯域の範囲を調整することができます。 数値表示部で値を直接入力することもできます。

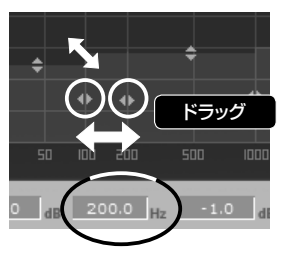

③

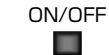

ON/OFFボタンをクリックして②で設定した周波数帯域セクションのON(点灯)/OFF を切り替えます。OFFにするとその周波数帯域セクションはバイパスされます。

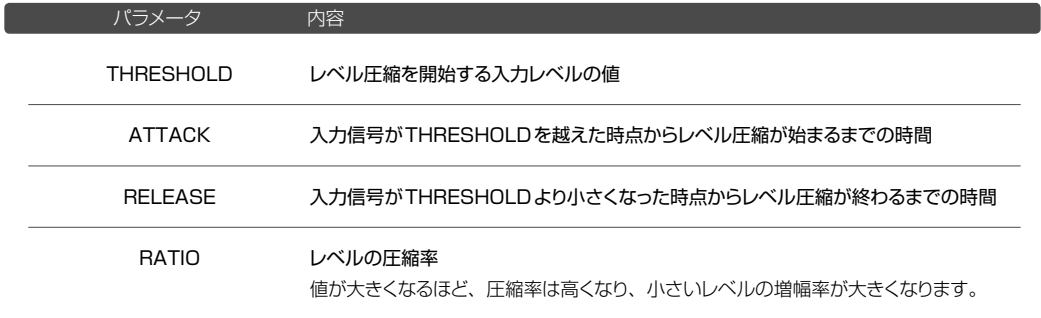

### Sound it! 7 Basic for Princetonには収録されていません。

設定レベル以下のノイズを消去します。曲間など、全体の音量レベルが下がった時に気になるノイズに有効です。

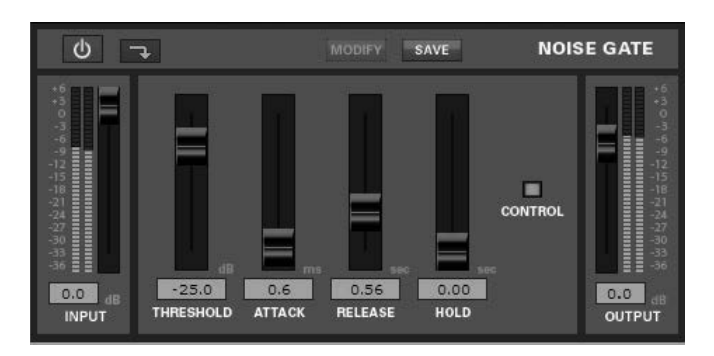

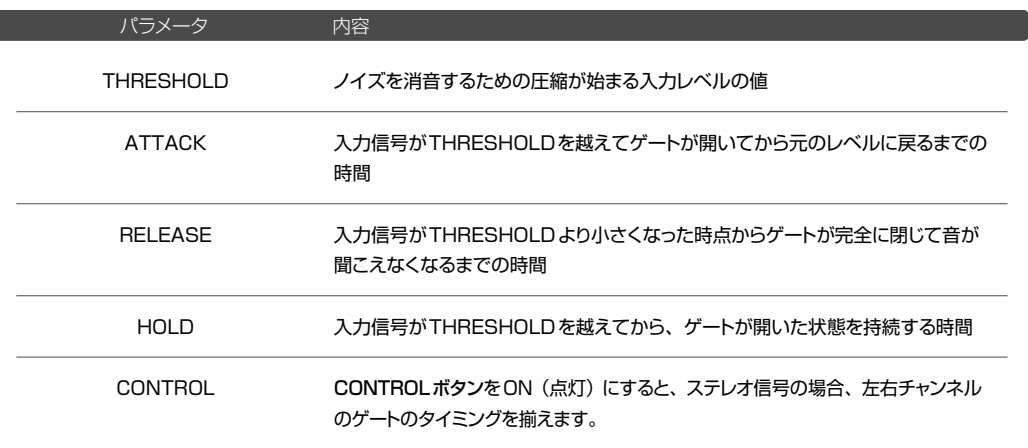

# 参考: ATTACK (アタック) とRELEASE (リリース)

ATTACKは、ノイズゲートが効き始める時間を設定します。小さな音から始まるサウンドでその部分のノイズ が気になる場合、ATTACKタイムを大きくして、ゲートの開くタイミングを遅らせるなどの調整をするとよいで しょう。また、ノイズゲートがかかった後(切れ際)の音量変化が不自然な場合、RELEASEタイムを長くとる ように調整してみましょう。

サウンドのレベル差を圧縮して音量のバラツキを小さくします。RMSモードでは、聴感上、音楽的で自然な圧縮が 得られます。PEAKモードでは、最終的なレベルオーバーの防止などで効果を発揮します。

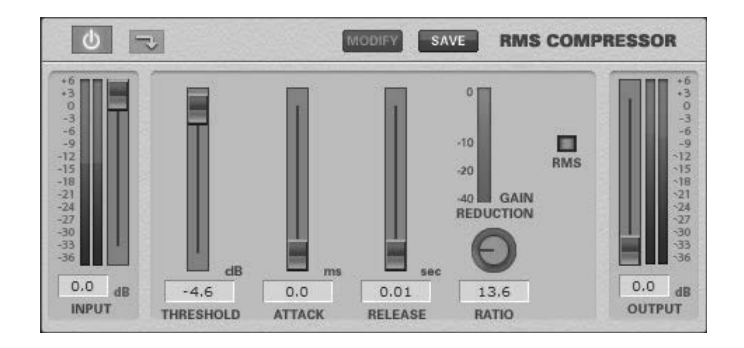

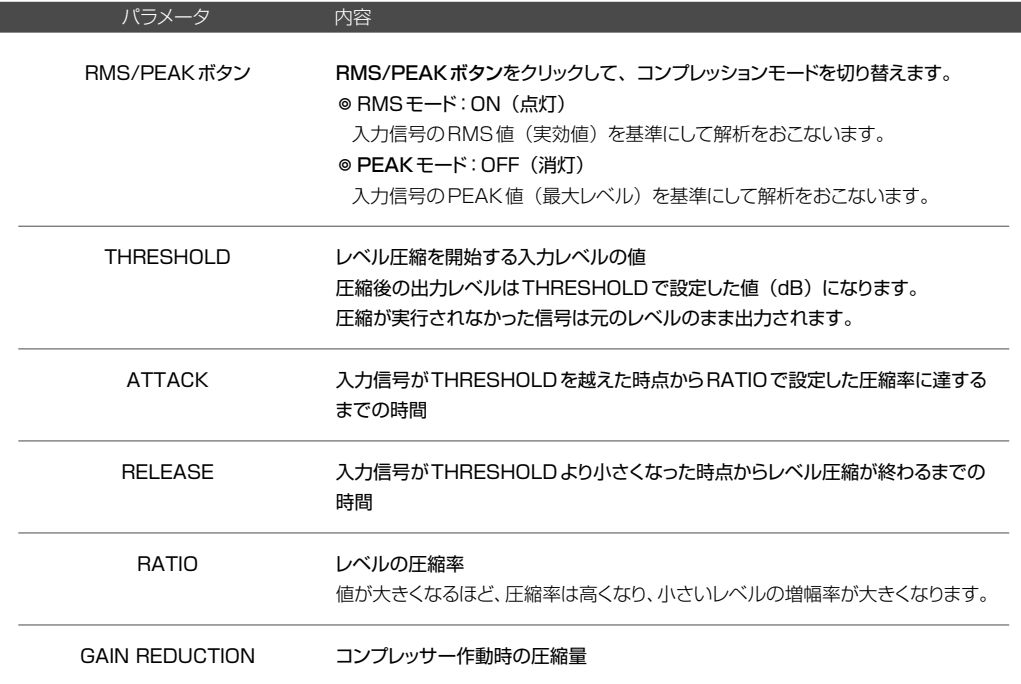

THRESHOLDで指定したしきい値を上回るサウンドをリミッティングします。

ここでリミッティングしたサウンドのレベルを、ミキサーのフェーダーで上げていくと、マキシマイザーとして機能し ます。

\* 使用するオーディオデバイスのサンプリングレート設定が44.1KHzよりも低い場合、このエフェクターは使用で きません。

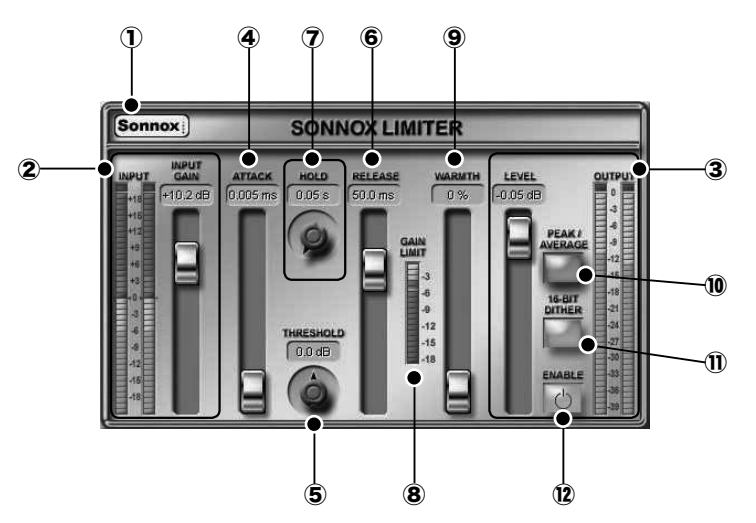

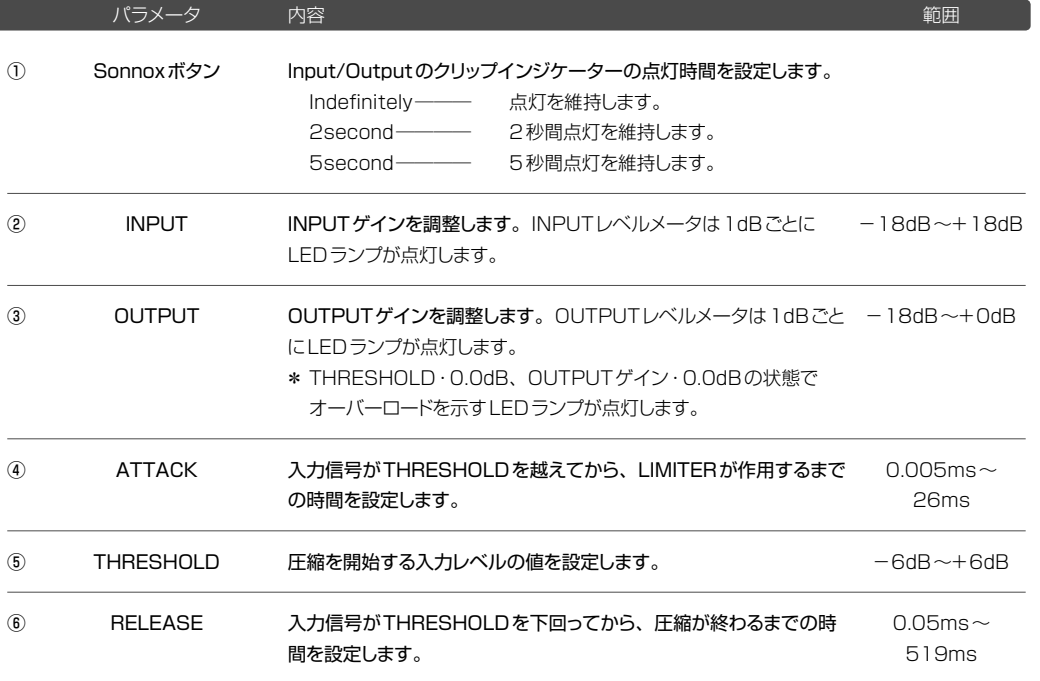

架

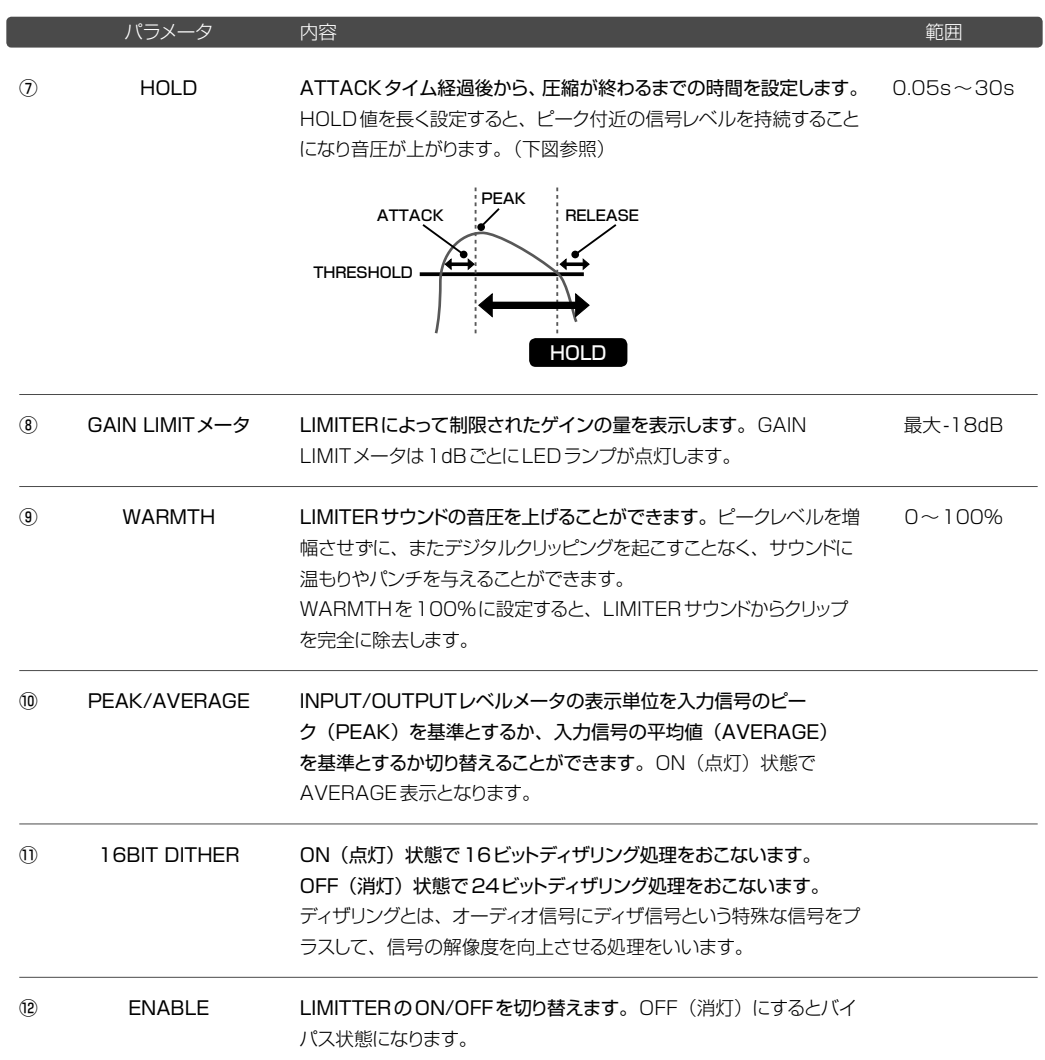

### Sound it! 7 Basic for Princetonには収録されていません。

音質(周波数成分)を変化させ音質を整えます。異なる特性(EQの種類)から1種類を選択し、2つのタイプを 組み合わせて使用することができます。

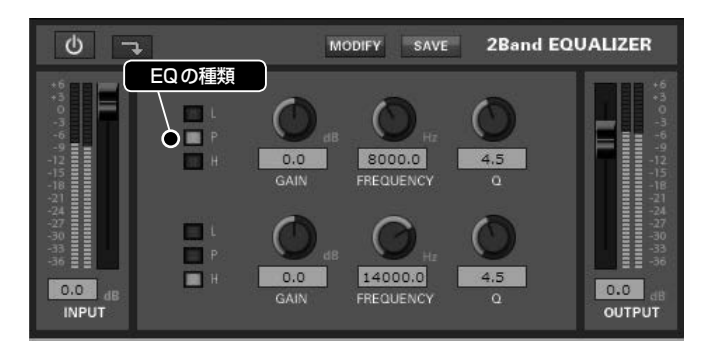

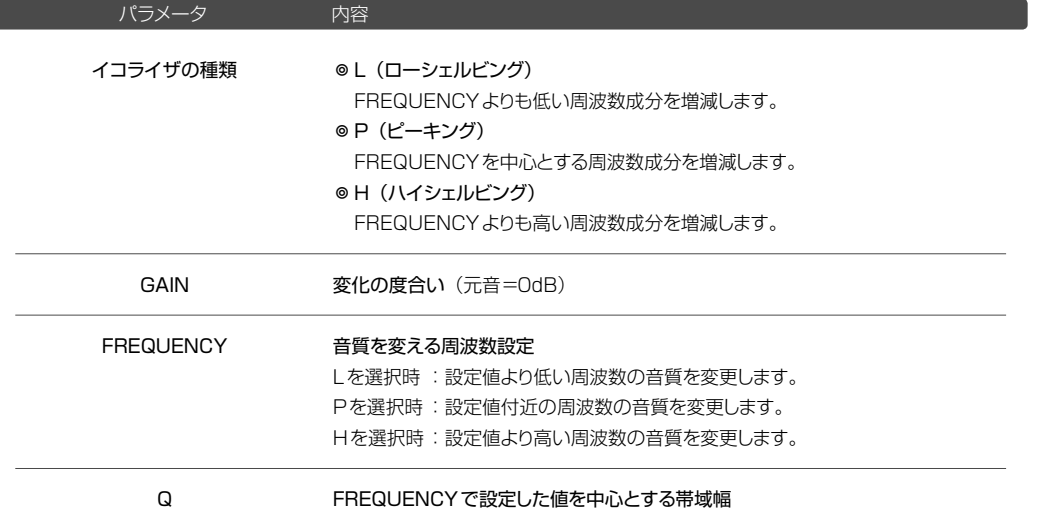

GAIN (ゲイン) について

GAINとは増幅度を意味します。増幅度=1倍(増減無し)を0dB(デシベル)と定義し、−12dB〜12dB までの数値を設定することが可能です。

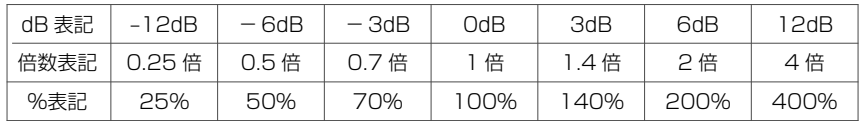

\* グラフィックイコライザをご使用の際にも上図を参照ください。

6種類の周波数帯域に対応したマルチバンドイコライザです。ピーキング / ローパス·ハイパス / ローシェルビング / ハイシェルビングの5種類のEQを使用することができます。上部のパネルで各ポイントをドラッグしてグラフィカ ルな操作でEQを設定することができます。

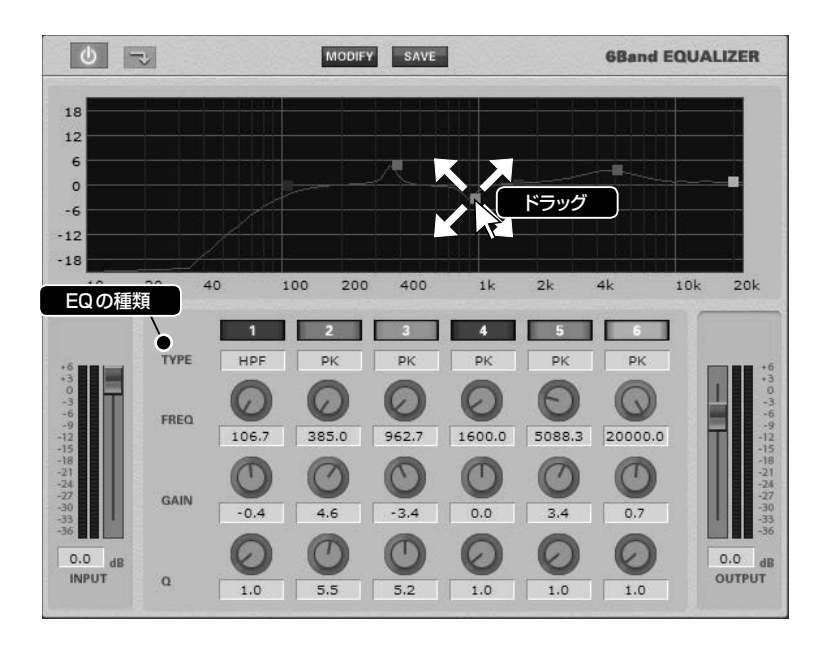

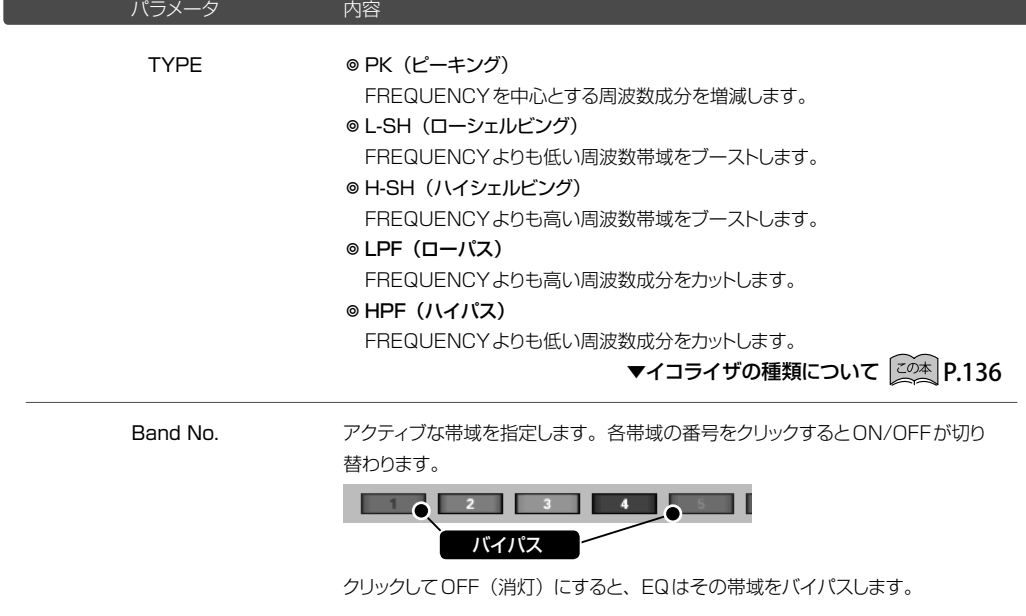

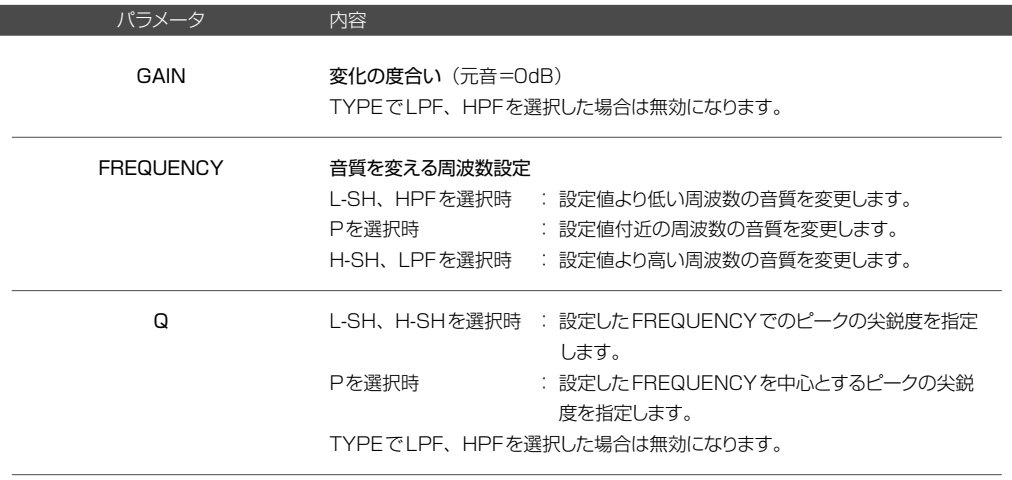

◎ ENHANCER (エンハンサ) また、このコンティーのエフェクト®EQ Filter》

### Sound it! 7 Basic for Princetonには収録されていません。

倍音成分や位相を補正してメリハリのあるシャープなサウンドに仕上げます。

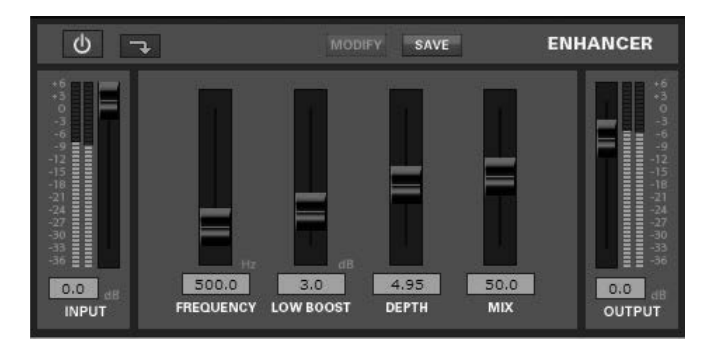

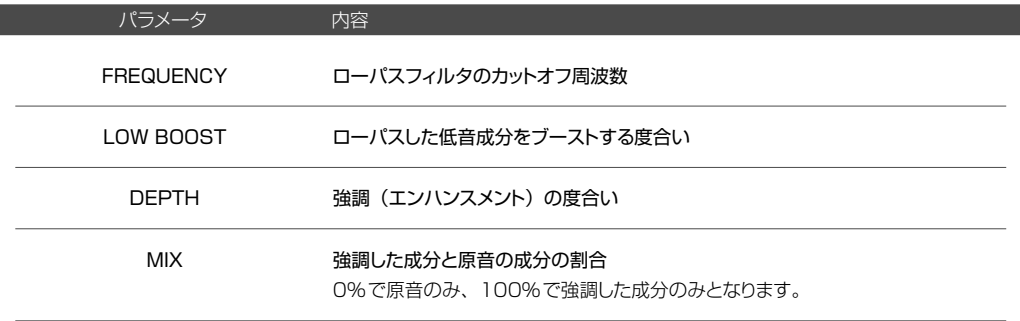

型

# Sound it! 7 Basic for Princetonには収録されていません。

低い周波数の信号をカットするHIGH-PASSフィルターと、高い周波数の信号をカットするLOW-PASSフィルター が搭載されています。

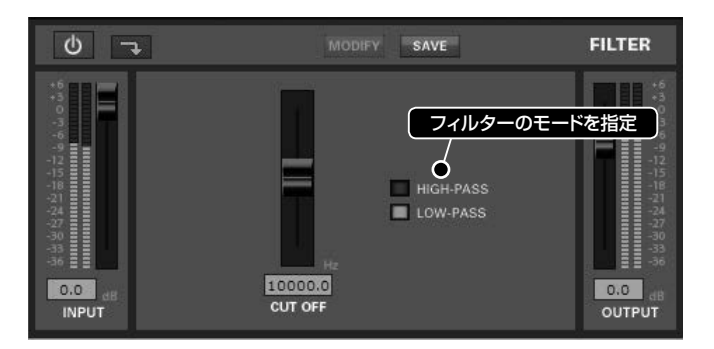

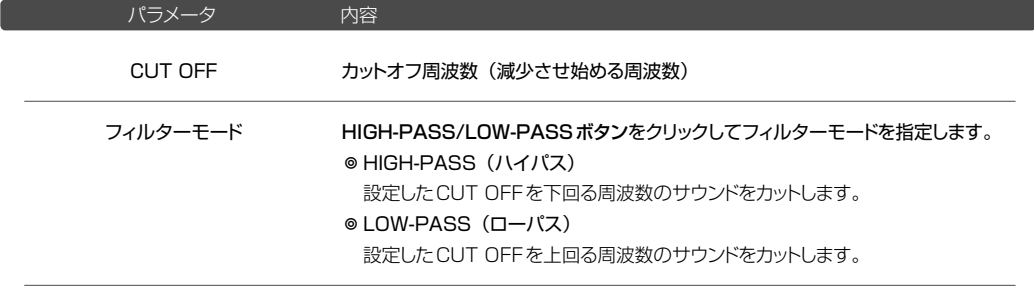

各周波数ごとの出力を調整することによって、周波数バランスを変化させて音質を調整します。

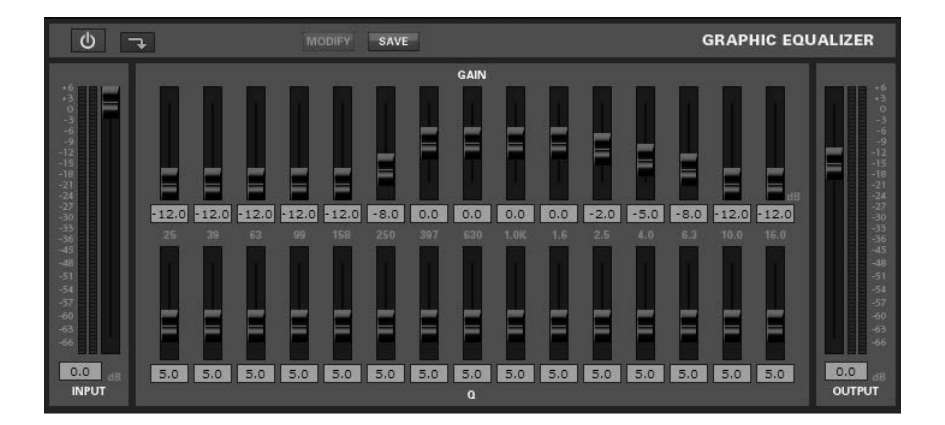

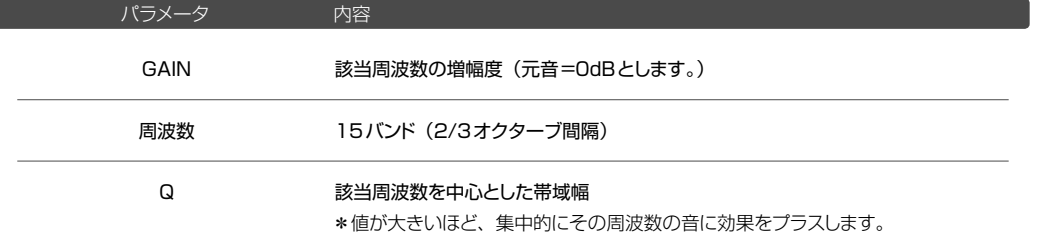

# 注意

グラフィックイコライザでは、編集しているオーディオデータのサンプリングレート値の1/2を越えた周波数バンド は無効になります。

例1: 44.1KHzのオーディオファイルの場合、44.1KHz÷2=22.05KHzとなり、全バンドが有効です。 例2: 11.025KHzのオーディオファイルの場合、11.025KHz÷2=5.513KHzとなり、5.513KHz以上 の周波数バンドは無効になります。

垇

# <span id="page-135-0"></span>**POINT イコライザ (EQ) の種類について**

# ローシェルビング(L)

広い帯域のレベルを増減するので、大まかな音質補 正に向いています。FREQUENCYで設定したより も低い周波数の音質を補正します。

#### ハイシェルビング(H)

広い帯域のレベルを増減するので、大まかな音質補 正に向いています。FREQUENCYで設定したよりも、 高い周波数の音質を補正します。

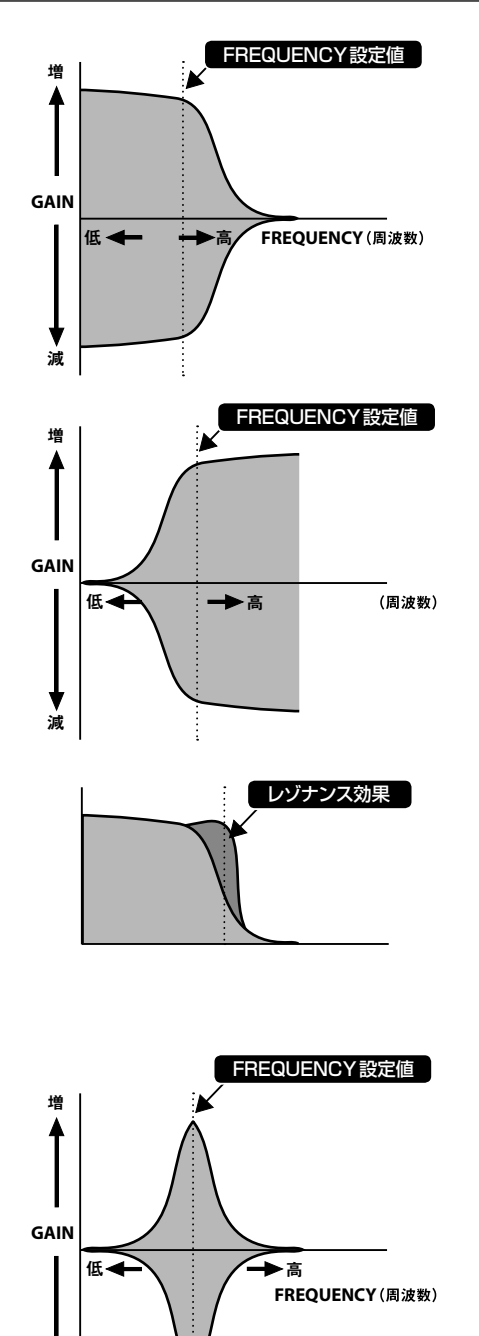

# ▼シェルビングを選択した時のQについて

Qを大きく(高く)した場合:

図のように、設定したFREQUENCY値の周波数付 近の曲線が肩のように盛り上がってきます。その周波 数付近の音を強調し音色を変えることになります。レ ゾナンス効果(クセのある輪郭がはっきりした音)が 得られます。

#### ピーキング(P)

FREQUENCYで設定した周波数付近の帯域の音質 を補正します。

#### ▼ Qについて

また、Qを大きく(高く)した場合、特定の周波数範 囲の音質を変更します。Qを小さく(低く)した場合、 広範囲の音質を変更します。

減

# **POINT FREQUENCY (フリケンシー・周波数)について**

FRQUENCY (フリケンシー) とは、「周波数」を意味します。各周波数帯にどのような音が含まれているか 参考に調整をおこなって下さい。

\* 下図はあくまで目安です。詳細はデータに依存します。楽器の個体差があります。また、倍音成分などを 含めると、より幅広い周波数帯に分布します。

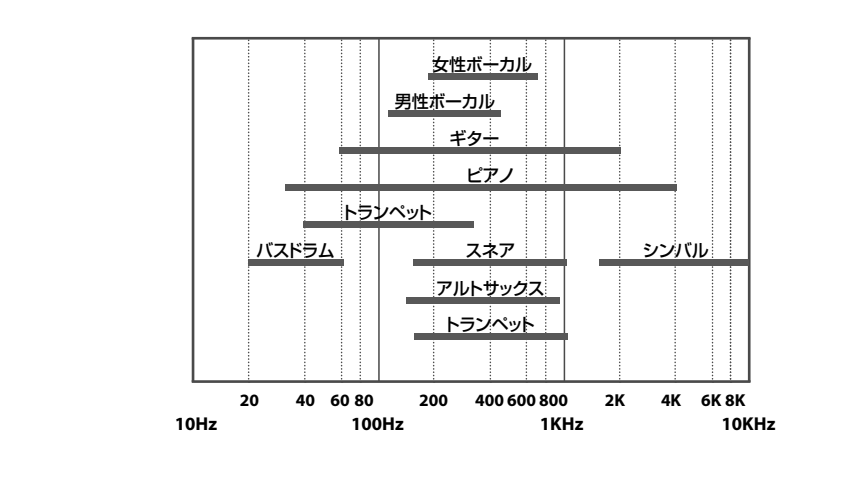

### ◉ SONNOX EQUALISER AND FILTERS(Sonnox イコライザ) 《加工メニュー☞エフェクト☞EQ Filter》

# Sound it! 7 Premiumに収録されています。 Sound it! 7 Basic for Princetonには収録されていません。

各周波数ごとの出力を調整することによって、周波数バランスを変化させて音質を調整します。 \* 使用するオーディオデバイスのサンプリングレート設定が44.1KHzよりも低い場合、このエフェクターは使用で きません。

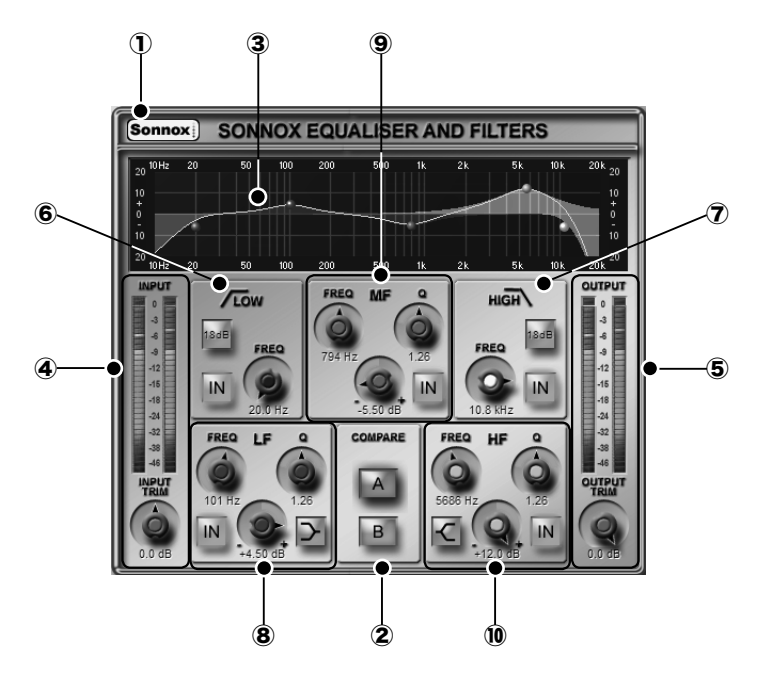

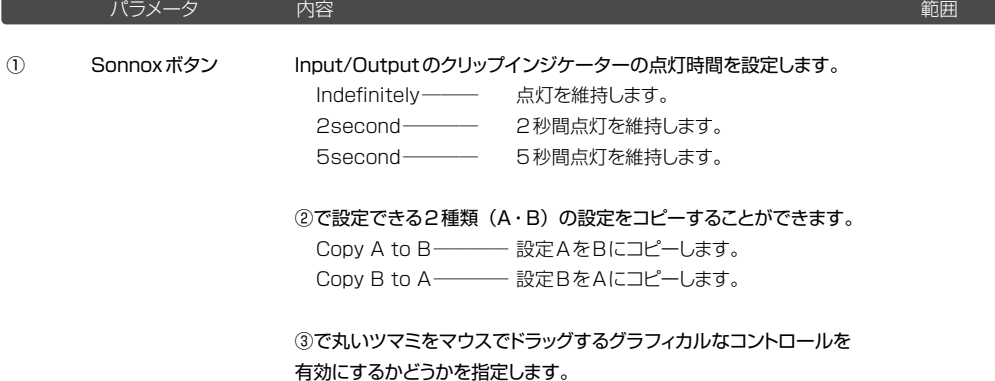

Use Drag Handles(ON)─── 有効にします。 Use Drag Handles(OFF)──無効にします。

# ③に表示される曲線で、0を基準にして、増減している帯域部をカラ フルに表示するかどうかを指定します。

Filled in EQ Bands(ON)─── 有効にします。 Filled in EQ Bands(OFF)── 無効にします。

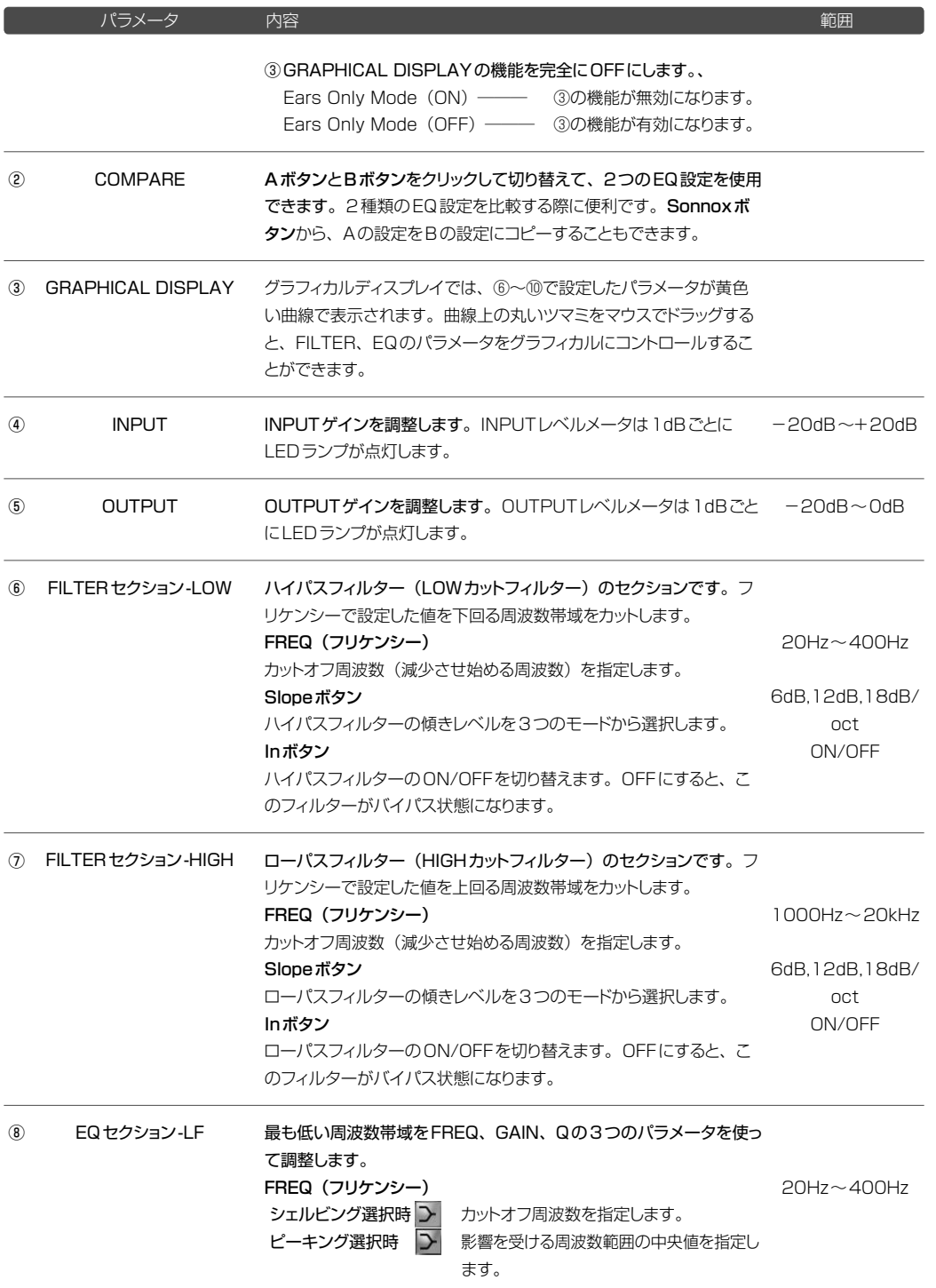

加工

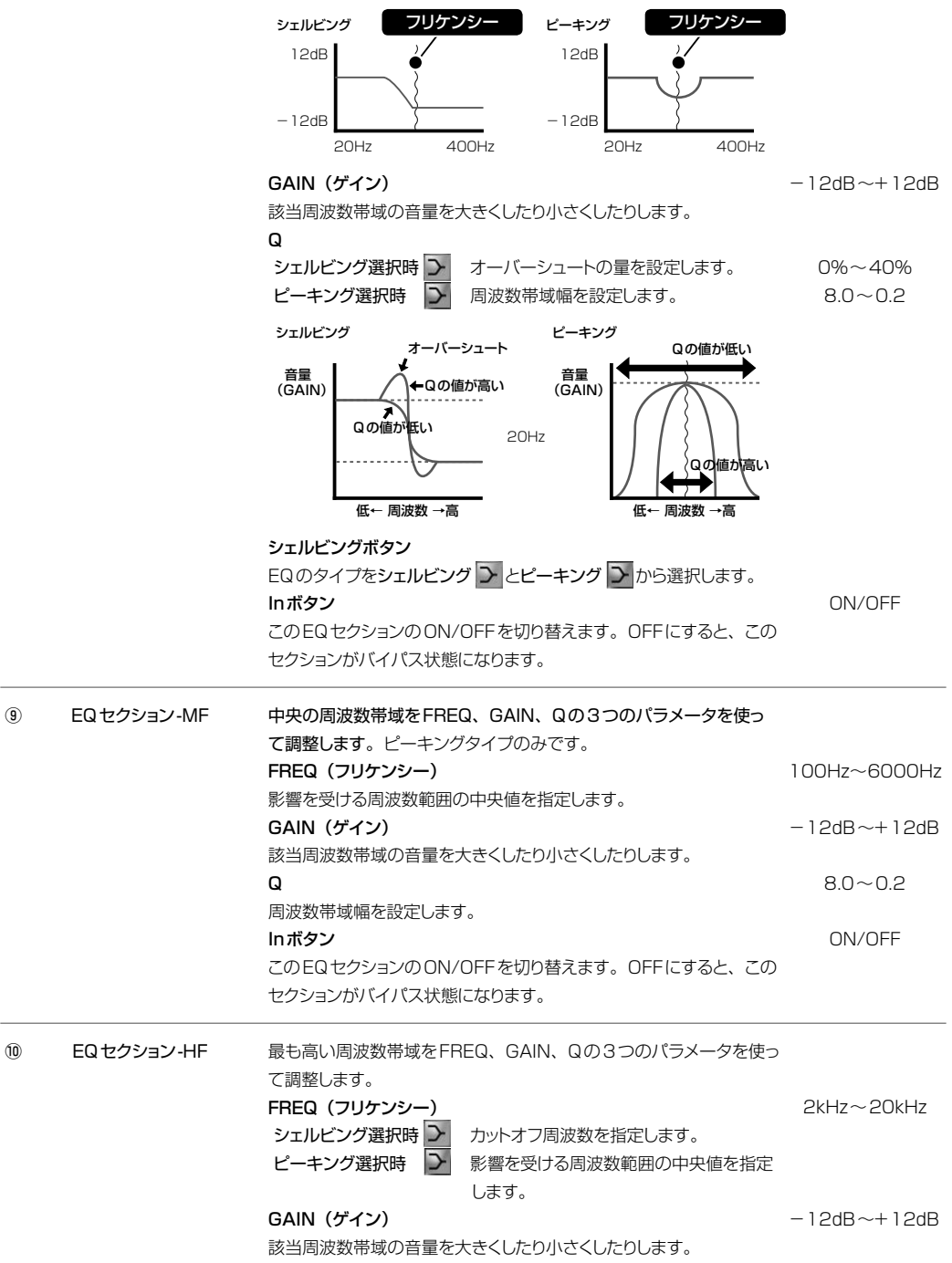

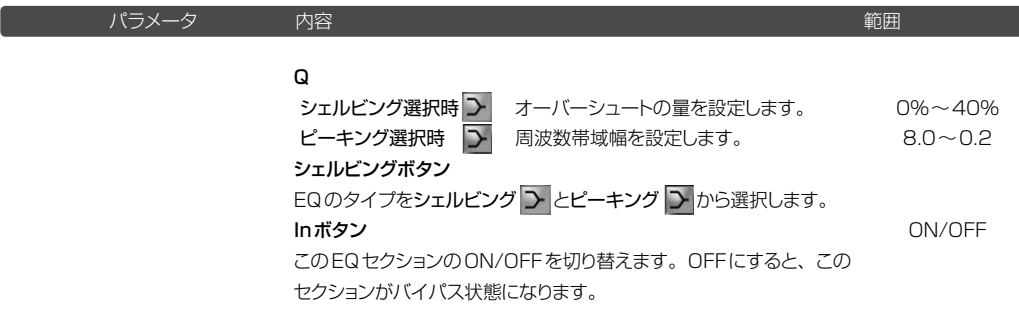

架

# **POINT SONNOXエフェクトの共通操作について**

ダイヤル、数値表示ウィンドウ、フェーダーをマウスで操作してSONNOXエフェクトの各パラメータを設定 します。

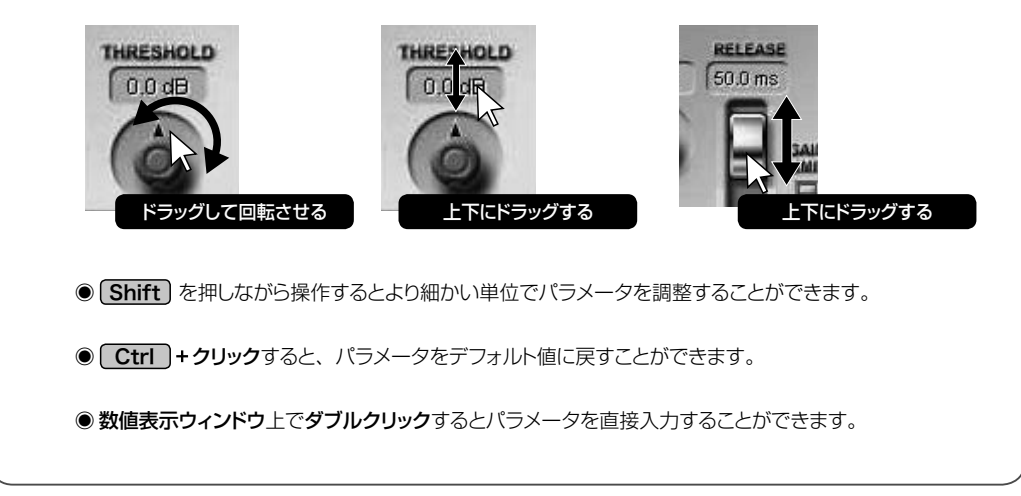

入力したオーディオ信号のサンプリング周波数を下げて、歪んだLo-Fiサウンドを作り出します。

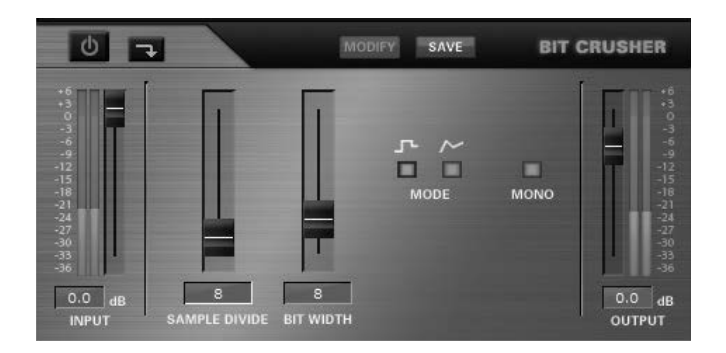

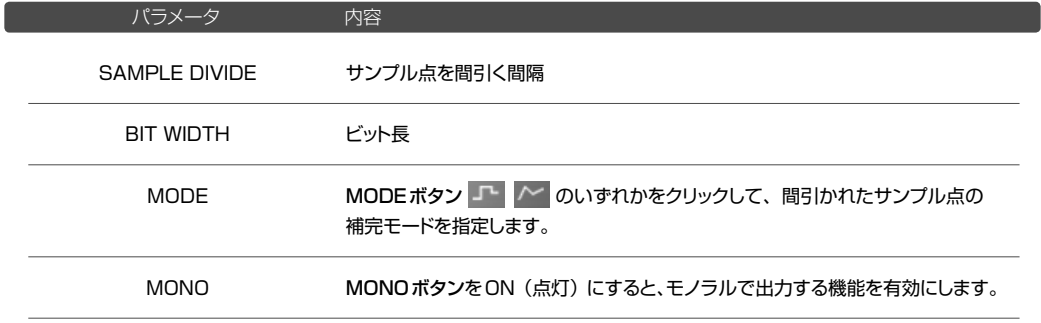

# Sound it! 7 Premiumに収録されています。 Sound it! 7 Basic for Princetonには収録されていません。ラウドネスメーターは、ミキサーからインサーションエフェクトとして使用します。

▼リアルタイムエフェクトをかける手順 20本 P.60

ラウドネスメーターは、人間が感じる音の大きさ(音量感)を測定するメーターです。本製品では、EBU R128、 ARIBTR-B32の規格に対応しています。

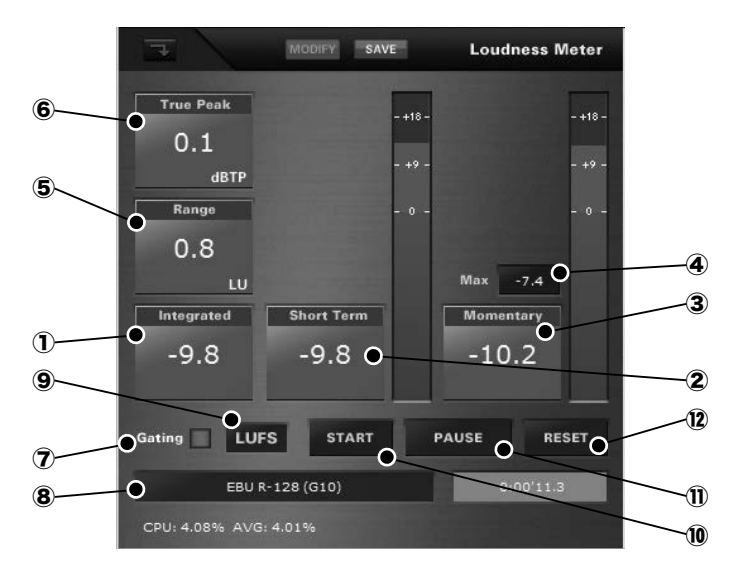

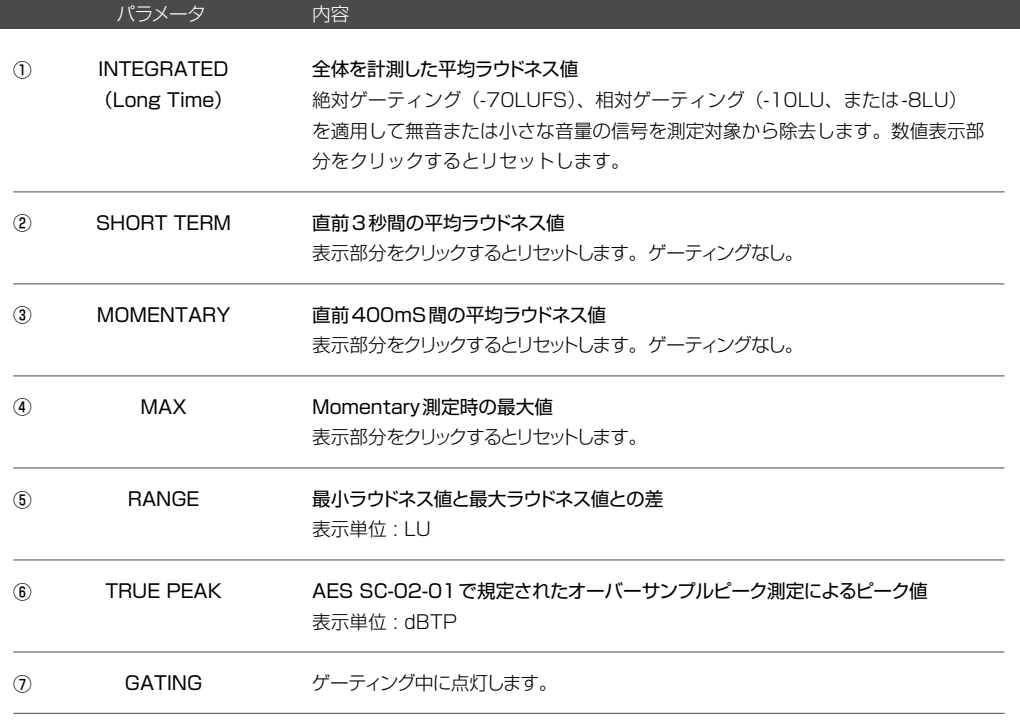

架

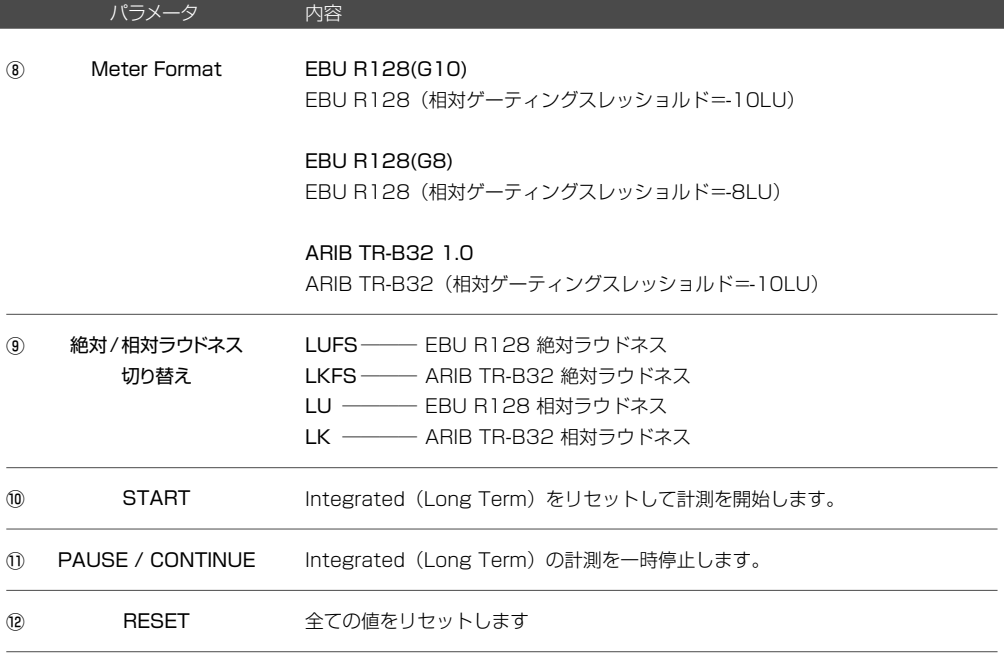
ステレオサウンドに周期的な揺らぎをプラスして、定位を左右に変化させます。 ▼フォーマット変更 P.173 \* モノラルデータでは効果を得ることができません。あらかじめ、ステレオデータに変換してから実行してくだ[さい。](#page-172-0)

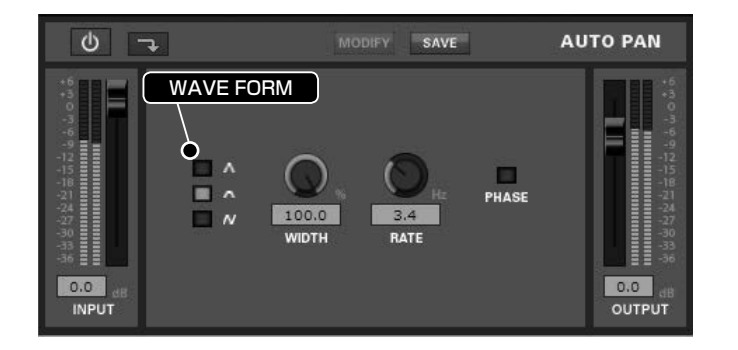

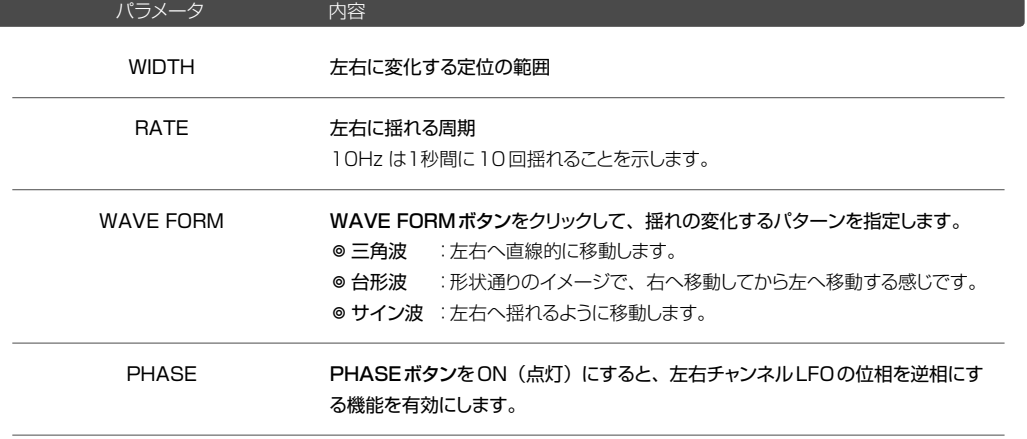

設定した定位(ポジション)の周波数帯を消去します。例えば、中央から聴こえるボーカルを消去したい場合などに 有効です。

\* データによってはうまく消去できない場合もあります。

\* センターキャンセルを実行すると、音質が変化することがあります。

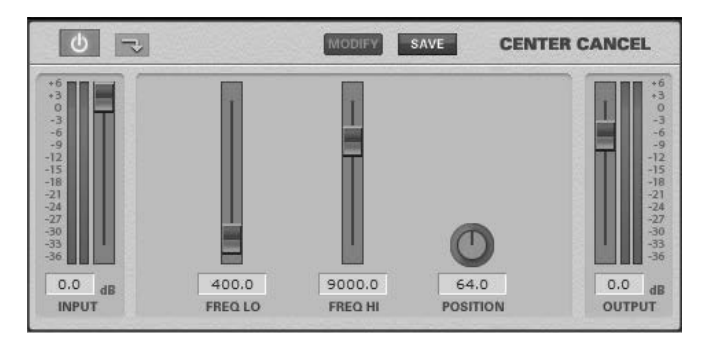

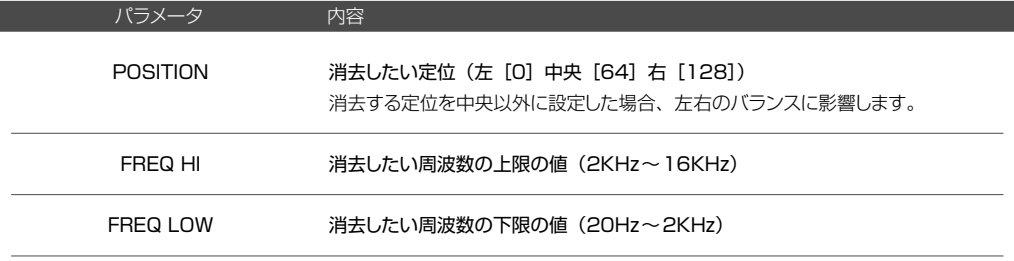

▼FREQUENCY (フリケンシー・周波数)について 20本 P.137

サウンドにコーラス効果 (音の厚みや広がり) をプラスします。Chorus (コーラス) とは、原音に対して、わずか に遅延させた一定の周期で規則的に変化させた音を混ぜることで得られる効果です。

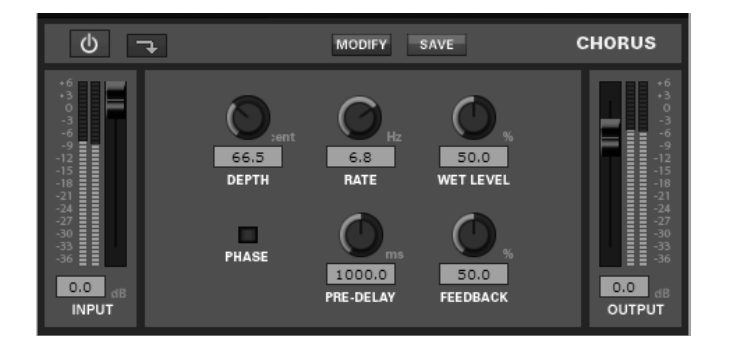

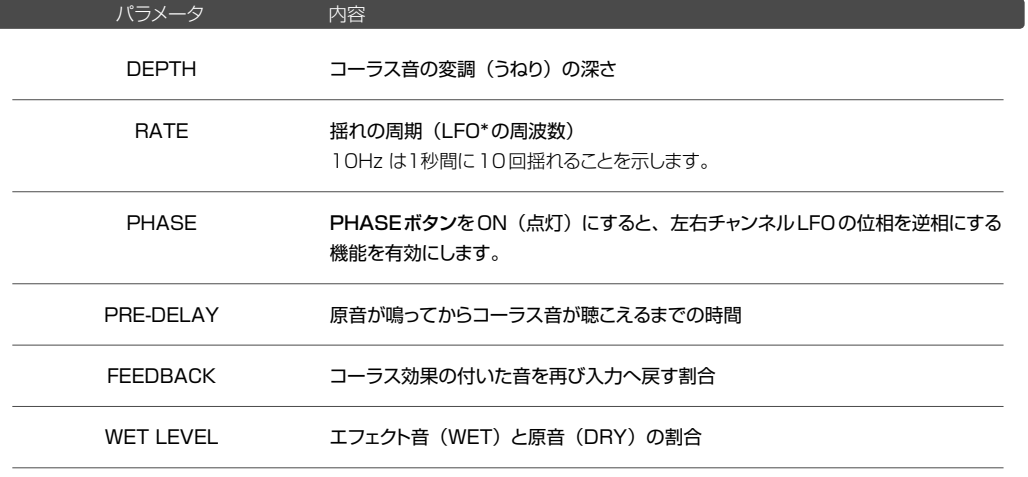

LFOとは、Low Frequency Oscillatorの略で低周波発振器のことをいいます。 

人間の耳に聴こえる範囲より低い周波数 (通常0.1~30Hz)程度の周波数を発生する発振器を示します。

モノラルサウンドに擬似ステレオ効果をプラスして、ステレオで録音したソースのように仕上げます。

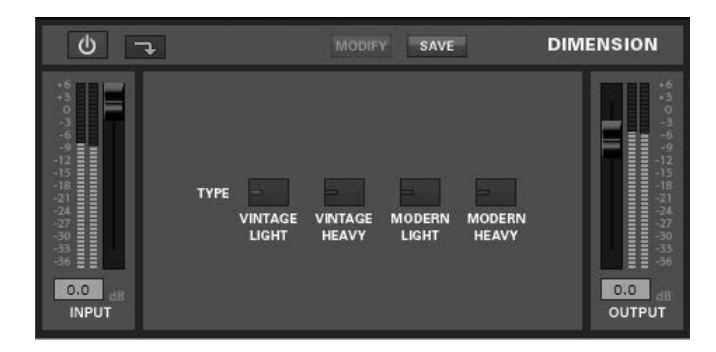

## パラメータ 内容

## TYPE 4種類の音質モードから選択します。

- ◎ Vintage Light
- ◎ Vintage Heavy
- ◎ Modern Light
- ◎ Modern Heavy

データによって効果的な設定値はそれぞれ異なります。実際に値を設定し試聴しながらエフェクトの効き具合を 確認してください。

ſ

#### Sound it! 7 Premiumに収録されています。 Sound it! 7 Basic for Princetonには収録されていません。

周波数、時間軸で処理をおこない、音質劣化の少ないスムーズなピッチシフトを実現します。フォルマントを保持し てピッチシフトをおこなうことが可能です。

- \* ADV.PITCH SHIFTは、多くの処理をおこなうため、試聴時に音が途切れたりすることがあります。その場合は 試聴時のクオリティをLOW(下欄参照)に設定してください。
- \* このエフェクトはミキサーのインサートセクションでは使用できません。

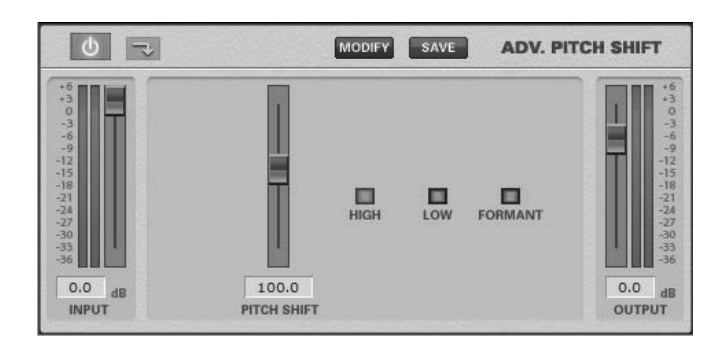

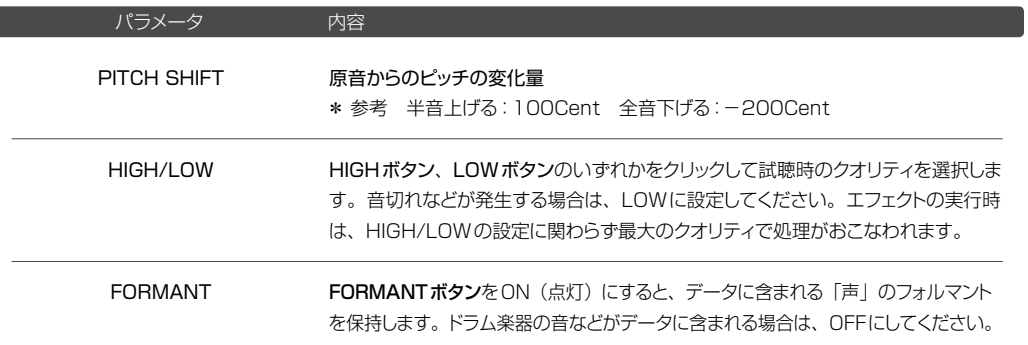

### ◉ ADV.TIME COMP 2(アドバンスド タイムコンプ 2) 《加工メニュー☞エフェクト☞Pitch Time》

#### Sound it! 7 Premiumに収録されています。 Sound it! 7 Basic for Princetonには収録されていません。

周波数、時間軸で処理をおこない、音質劣化の少ないスムーズなタイムストレッチを実現します。

- \* ADV.TIME COMP 2は、多くの処理をおこなうため、試聴時に音が途切れたりすることがあります。その場合 は試聴時のクオリティをLOW(下欄参照)に設定してください。
- \* ウェーブエディタでのみ使用することができます。

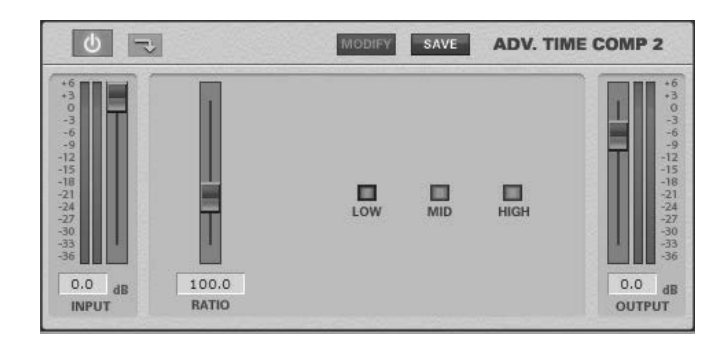

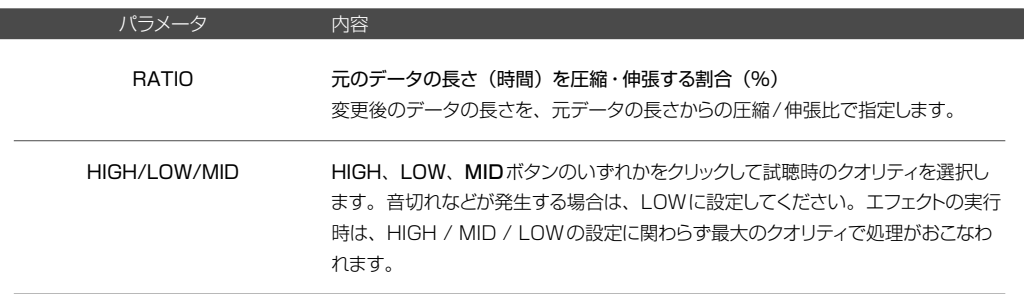

ı

## ● ADV.TIME STRETCH (アドバンスド タイムストレッチ) 《加工メニュー☞エフェクト☞ Pitch Time》

## Sound it! 7 Premiumに収録されています。 Sound it! 7 Basic for Princetonには収録されていません。

周波数、時間軸で処理をおこない、音質劣化の少ないスムーズなタイムストレッチを実現します。全体的に均等なス トレッチがおこなわれるため、アタック感は弱まります。

- \* ADV.TIME STRETCHは、多くの処理をおこなうため、試聴時に音が途切れたりすることがあります。その場 合は試聴時のクオリティをLOW(下欄参照)に設定してください。
- \* このエフェクトはミキサーのインサートセクションでは使用できません。

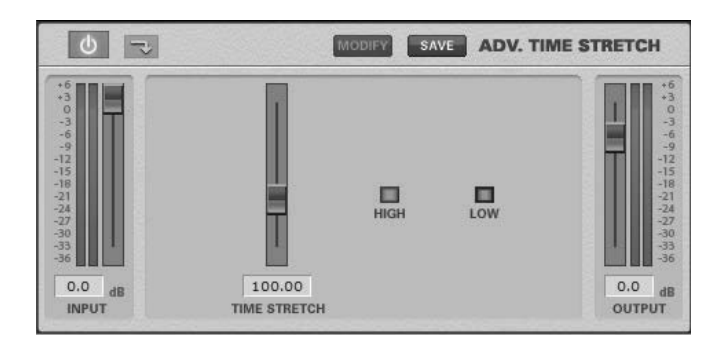

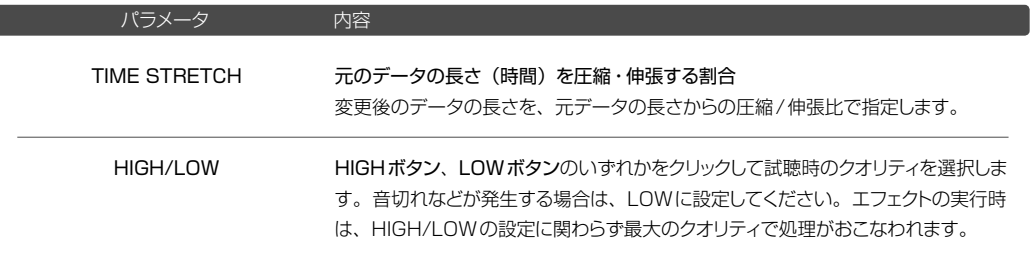

FORMANT SHIFTの値を調整すると、ボーカルの声質のキャラクターを変更することができます。

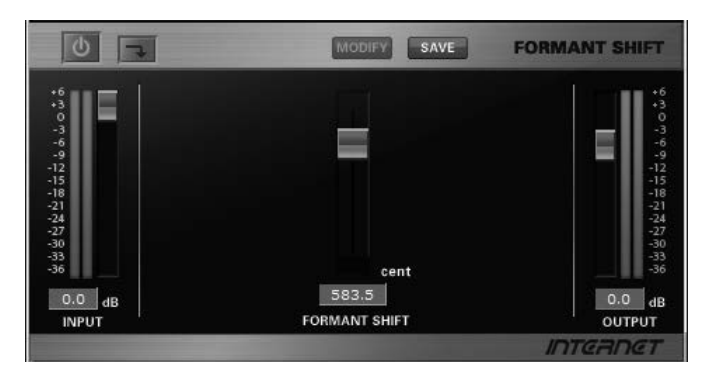

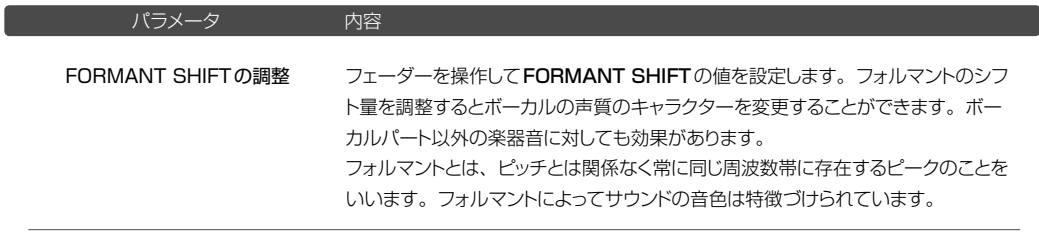

\* SSE2非対応のCPUが搭載されているコンピュータでは使用できません。

オーディオデータの長さ(時間)を変えずに再生ピッチ(音程)を変更することができます。 \* このエフェクトはミキサーのインサートセクションでは使用できません。

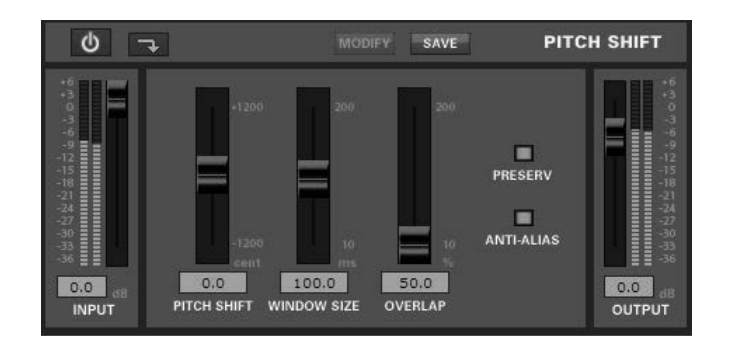

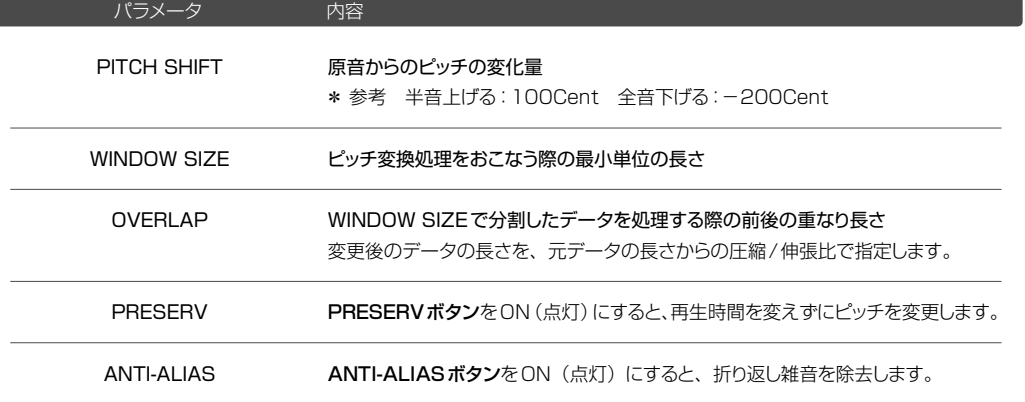

## Sound it! 7 Premiumに収録されています。 Sound it! 7 Basic for Princetonには収録されていません。

オーディオデータの長さ(時間)を変えずに再生ピッチ(音程)を変更することができます。

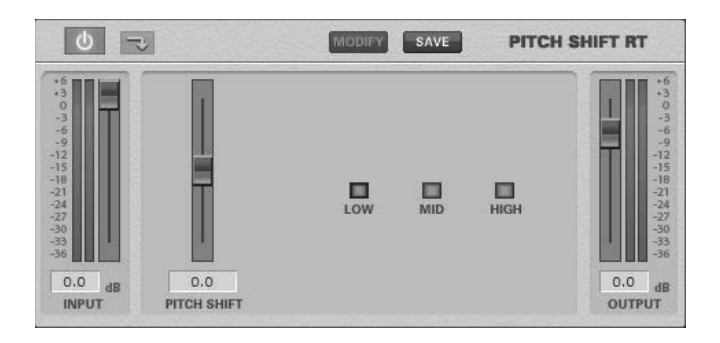

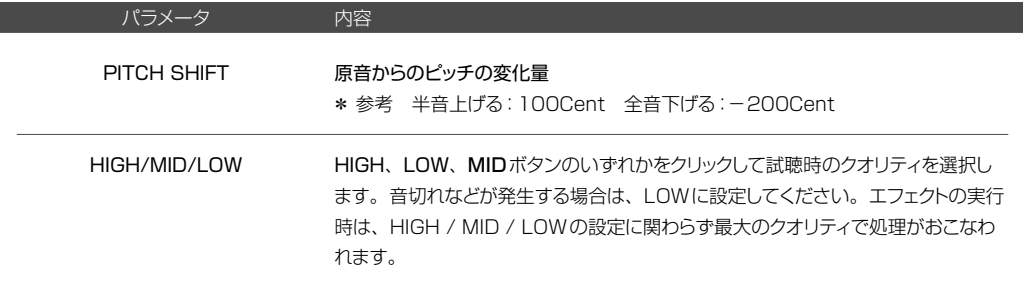

ſ

サウンドにピッチシフト、タイムコンプレッション効果をプラスしてピッチやテンポを変化させることができます。 \* このエフェクトはミキサーのインサートセクションでは使用できません。

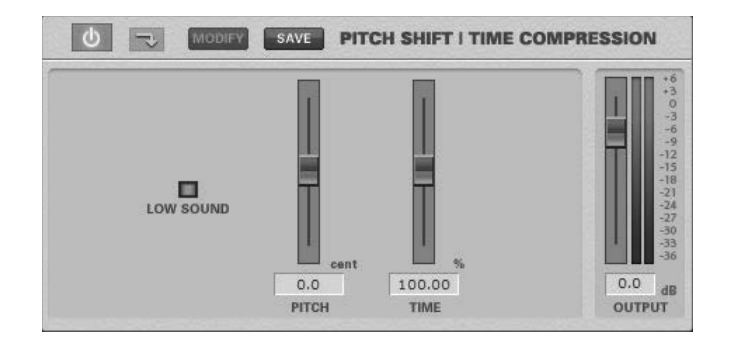

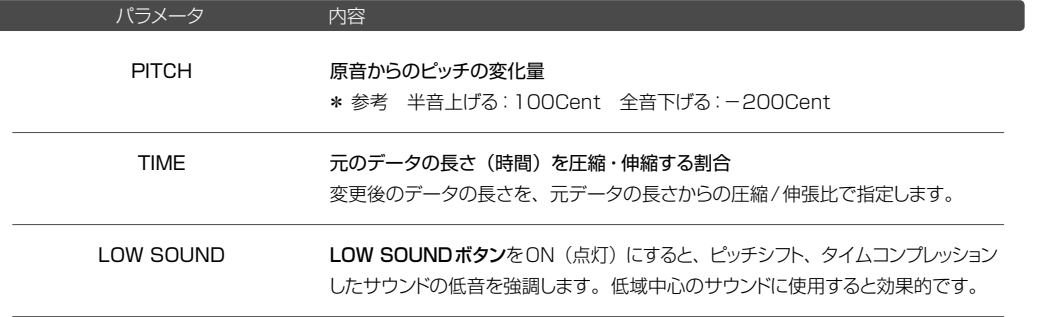

\* PITCHとTIMEの設定値によって、伸縮可能範囲を越えることがあります。(警告メッセージが表示されます。) \* 試聴することはできません。

オーディオデータの再生スピードを上げることができます。

\* このエフェクトはミキサーのインサートセクションでは使用できません。

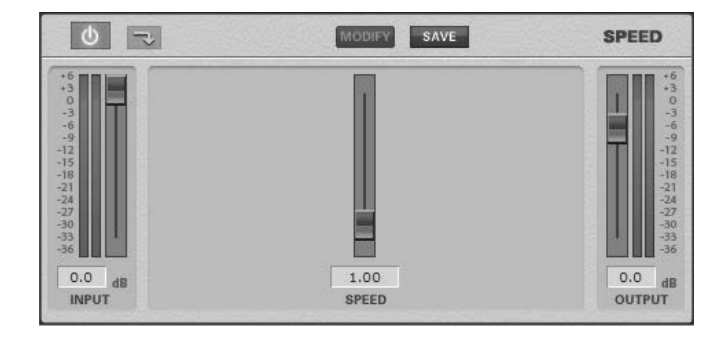

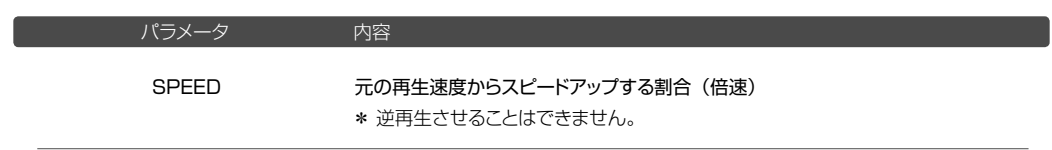

◉ TIME COMP/EXP(タイムコンプレッション/エクスパンジョン) 《加工メニュー☞エフェクト☞Pitch Time》

## Sound it! 7 Basic for Princetonには収録されていません。

オーディオデータの再生ピッチ(音程)を変えずに長さ(時間)を変更することができます。

\* このエフェクトはミキサーのインサートセクションでは使用できません。

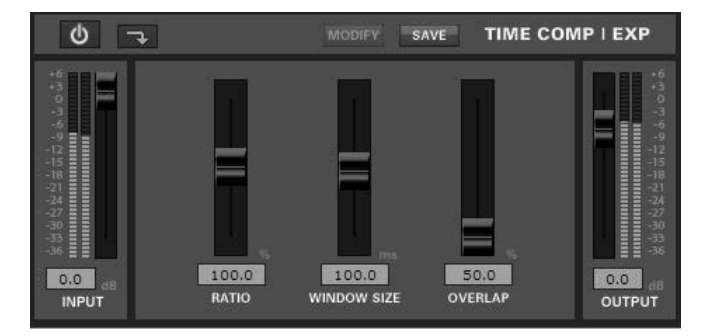

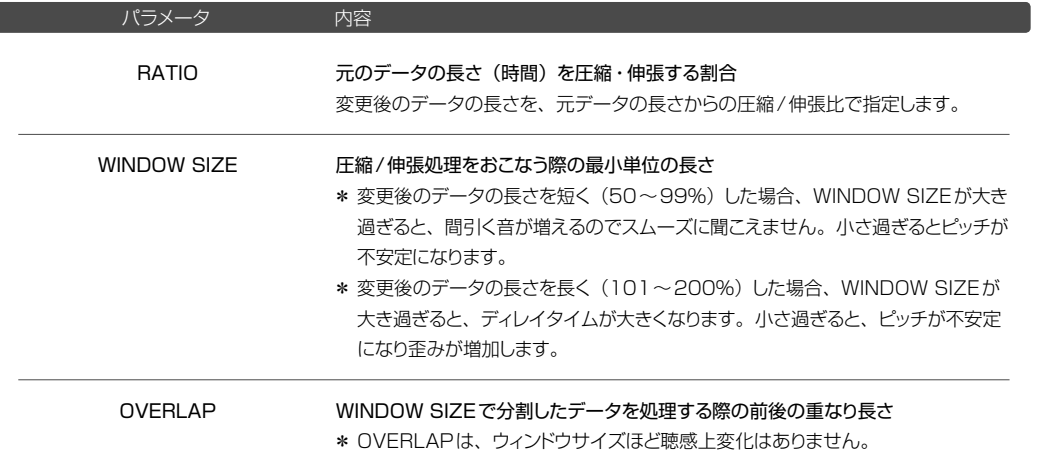

架

1

## Sound it! 7 Basic for Princetonには収録されていません。

サウンドにディレイ(エコー)効果をプラスします。

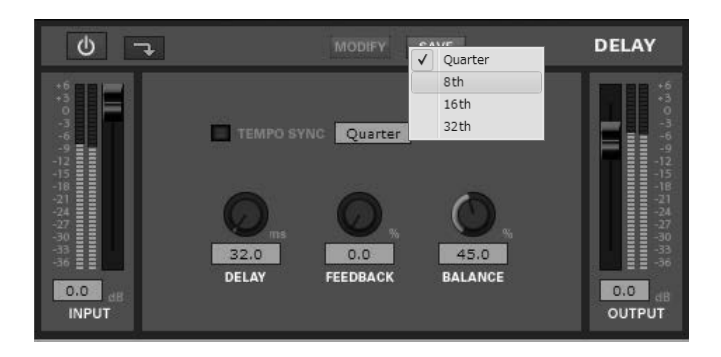

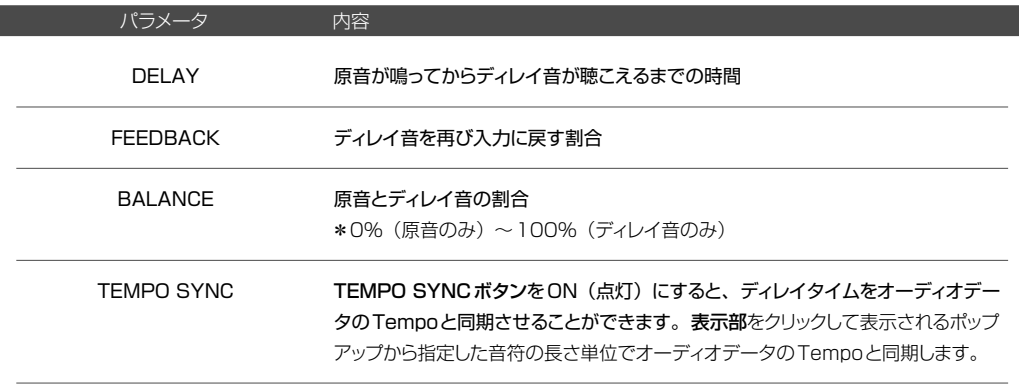

## 参考:ディレイタイムの目安

10~20ms : 遅延とは認知しにくく、原音とディレイ音が一つの音に聴こえます。 30ms :原音とディレイ音を分けて聴き取れるようになります。

150~250ms : ボーカル用のエコーなどに使用される値です。

サウンドに残響効果(リバーブ)をプラスして、空間の大きさをシミュレートします。

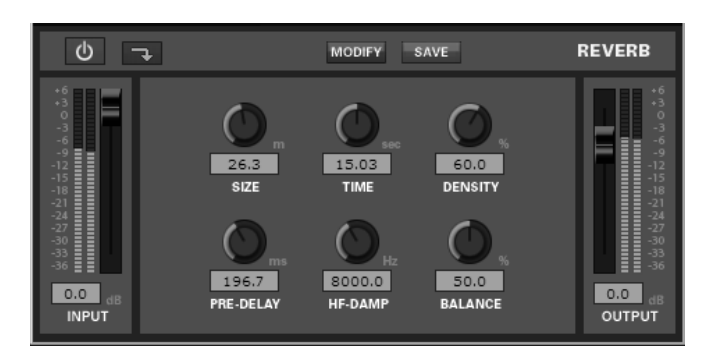

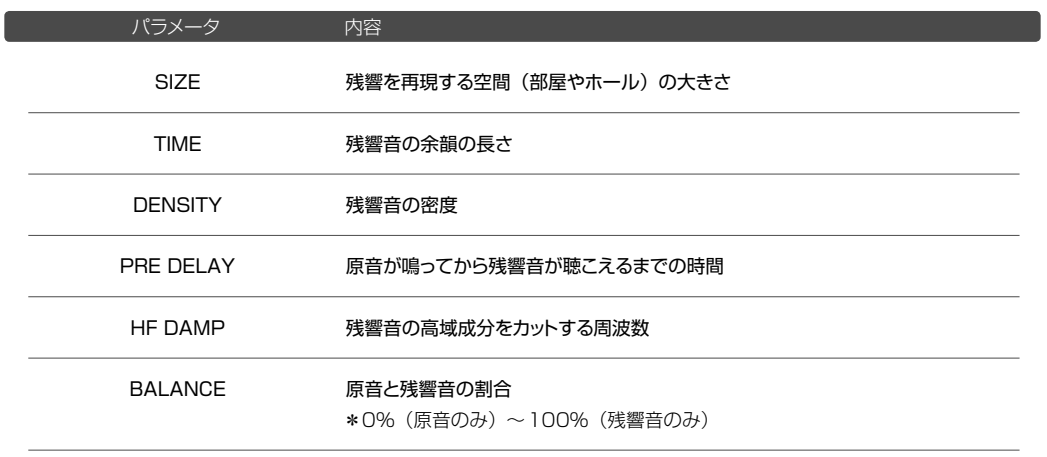

 $\overline{\phantom{a}}$ 

架

◉ TAP DELAY (タップディレイ) インター・イング インディー・イング 《加工メニュー☞エフェクト☞ RoomFx》

#### Sound it! 7 Premiumに収録されています。 Sound it! 7 Basic for Princetonには収録されていません。

パラメータの異なるディレイを最大6つまでかけることができるマルチタッピングディレイです。複雑なディレイを作 り出すことができます。

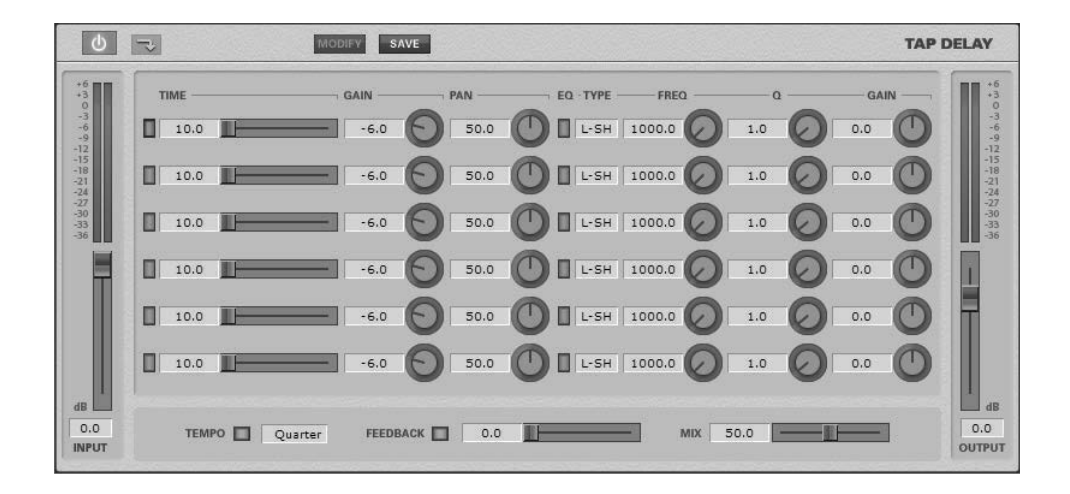

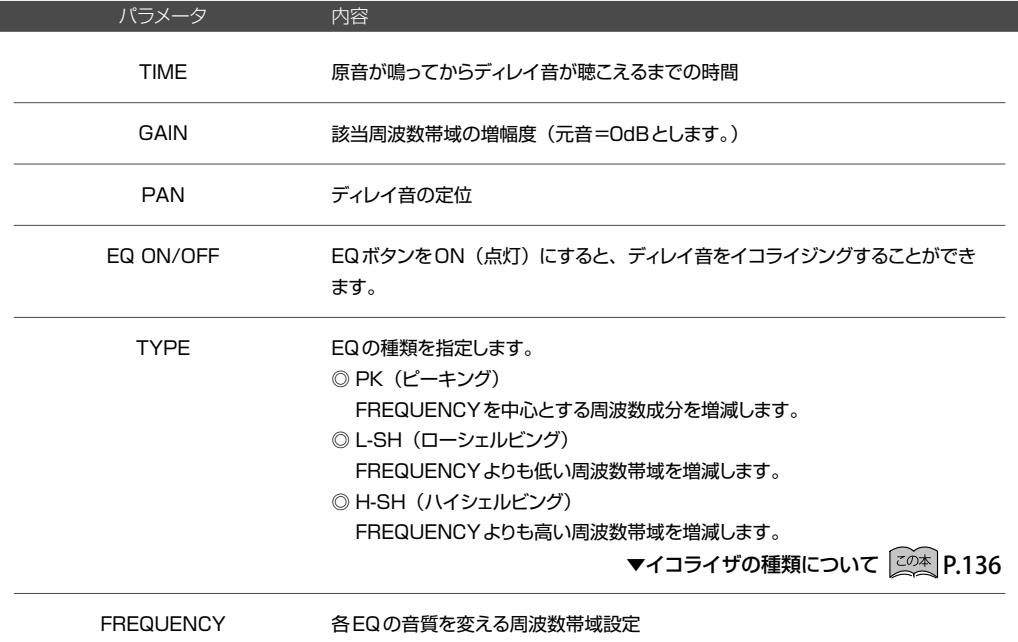

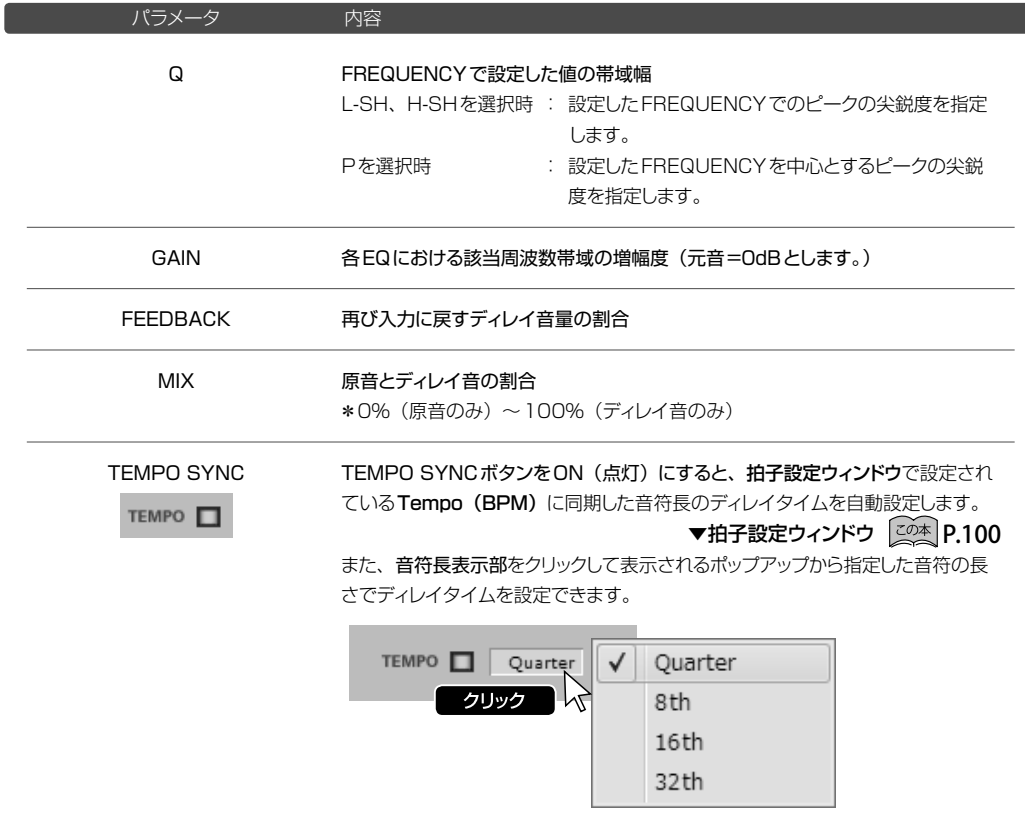

## Sound it! 7 Premiumに収録されています。 Sound it! 7 Basic for Princetonには収録されていません。

選択範囲のデータに残響効果(リバーブ)をプラスして、空間の大きさをシミュレートします。

\* 使用するオーディオデバイスのサンプリングレート設定が44.1KHzよりも低い場合、このエフェクターは使用で きません。

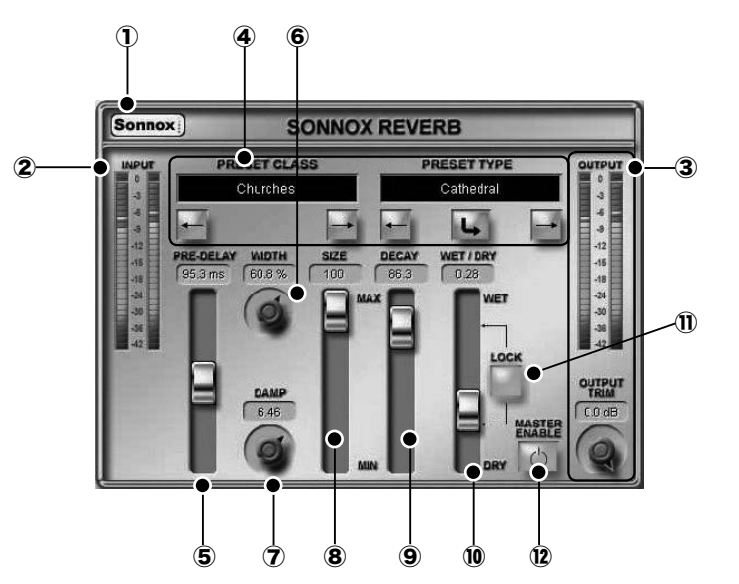

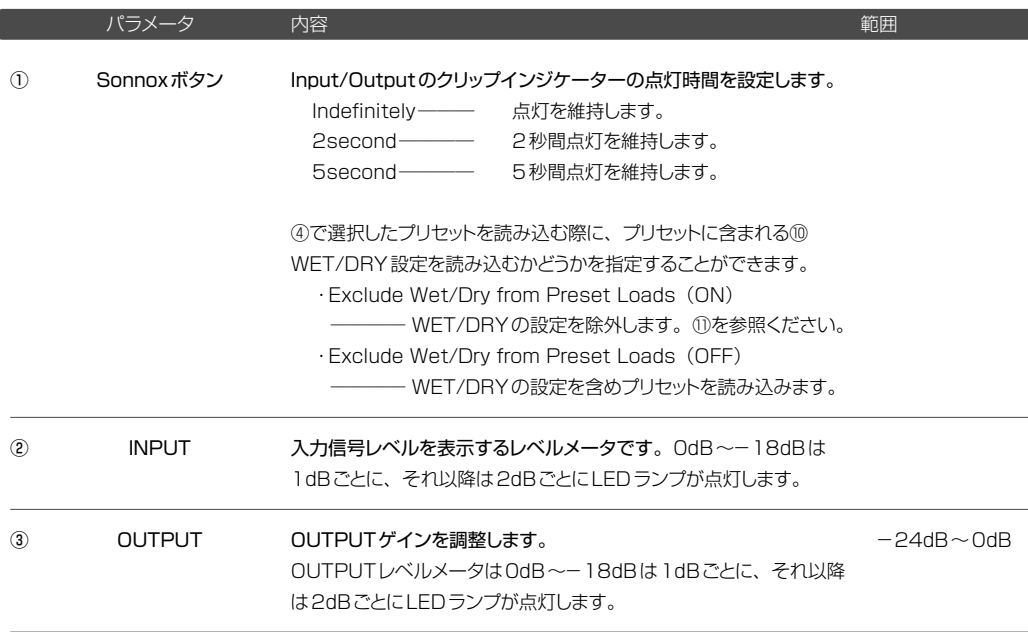

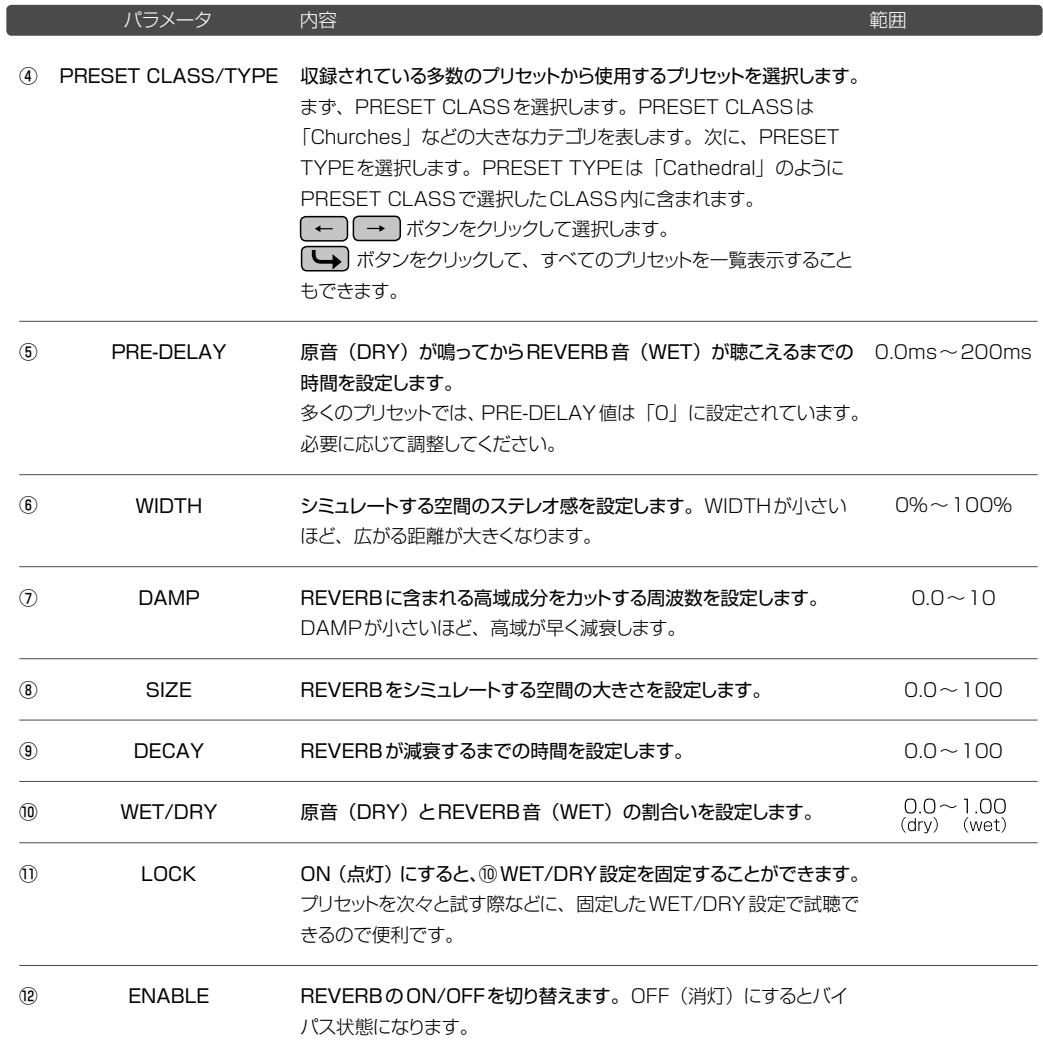

### ◉ SONNOX DE-BUZZER (ノイズリダクション) 《加工メニュー☞エフェクト☞ Restore》

選択範囲のデータに含まれるハムノイズを除去する際に使用します。

\* 使用するオーディオデバイスのサンプリングレート設定が44.1KHzよりも低い場合、このエフェクターは使用で きません。

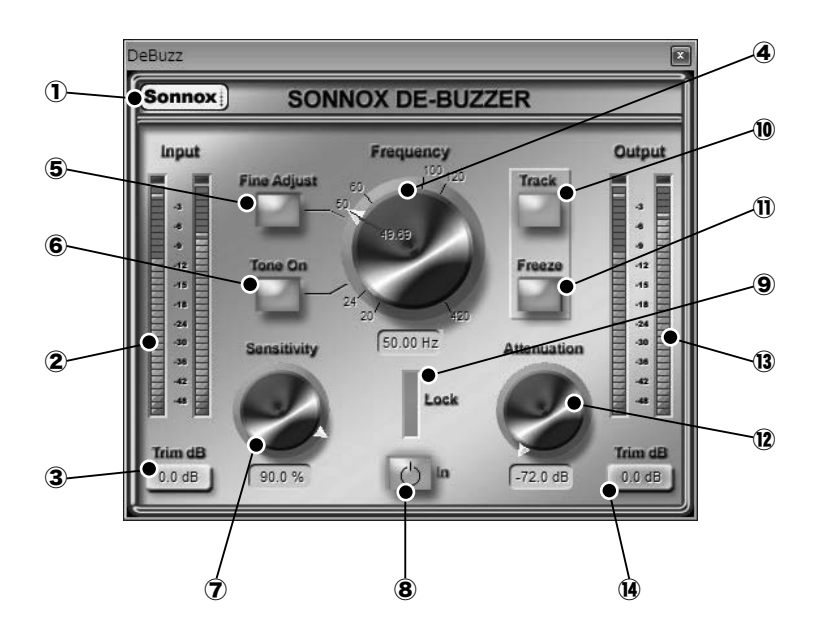

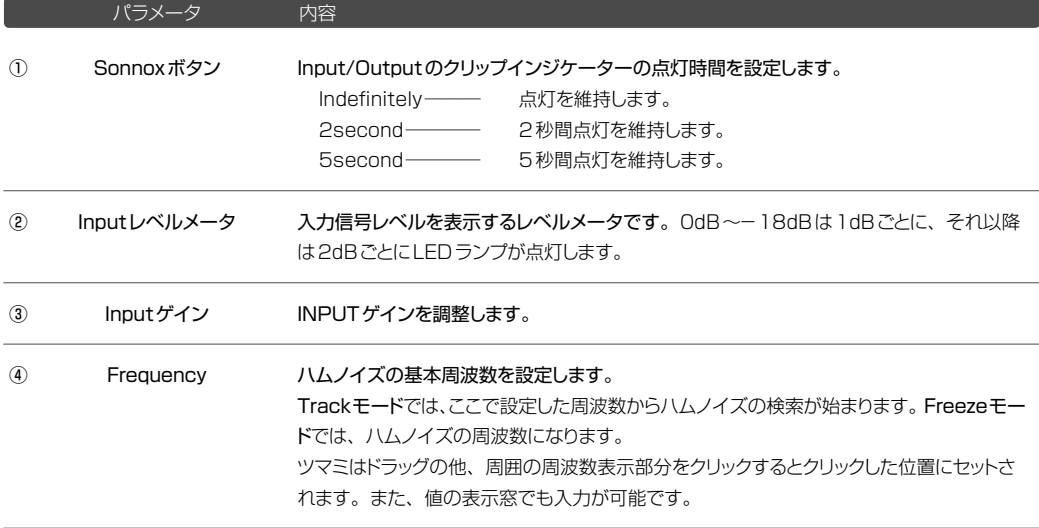

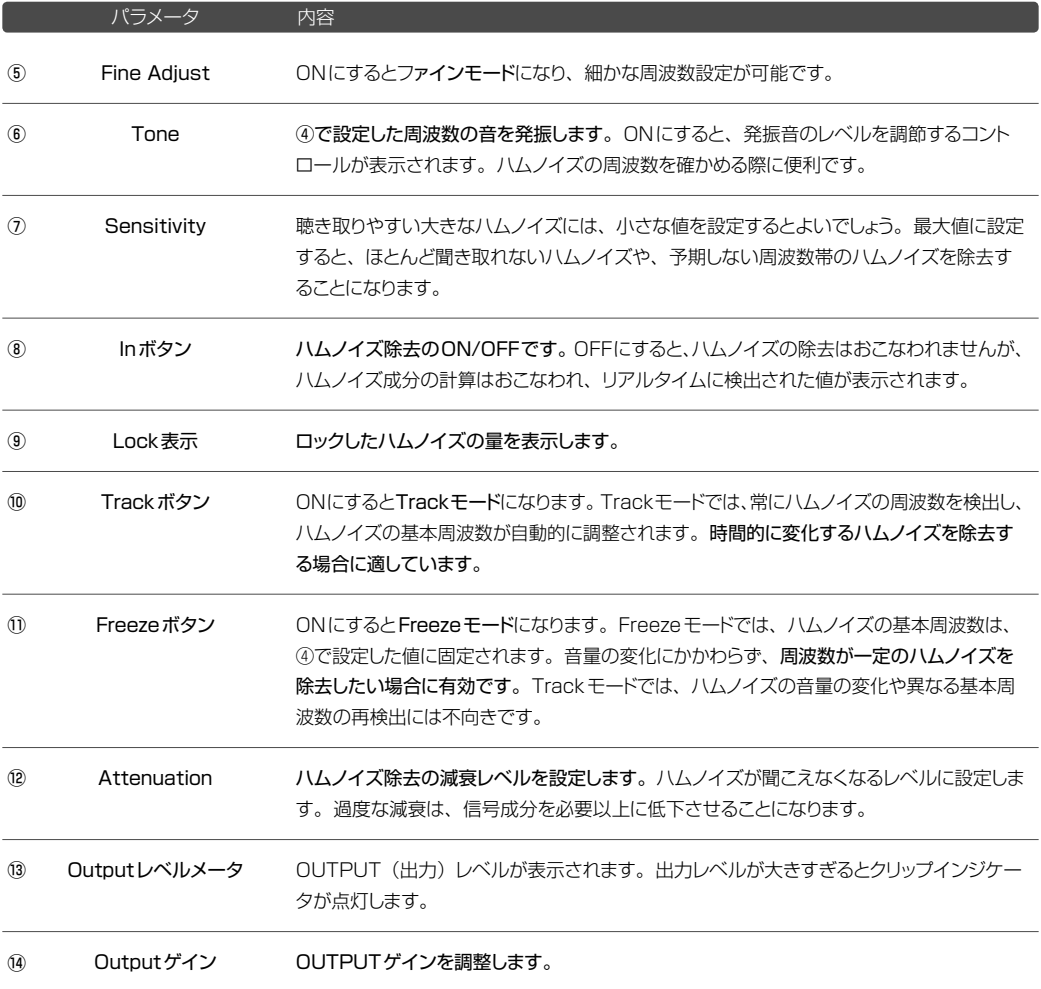

一型

### <span id="page-165-0"></span>◉ SONNOX DE-CLICKER (ノイズリダクション) 《加工メニュー☞エフェクト☞ Restore》

選択範囲のデータに含まれるポップノイズ・クリックノイズ・クラックルノイズを除去する際に使用します。

\* 使用するオーディオデバイスのサンプリングレート設定が44.1KHzよりも低い場合、このエフェクターは使用で きません。

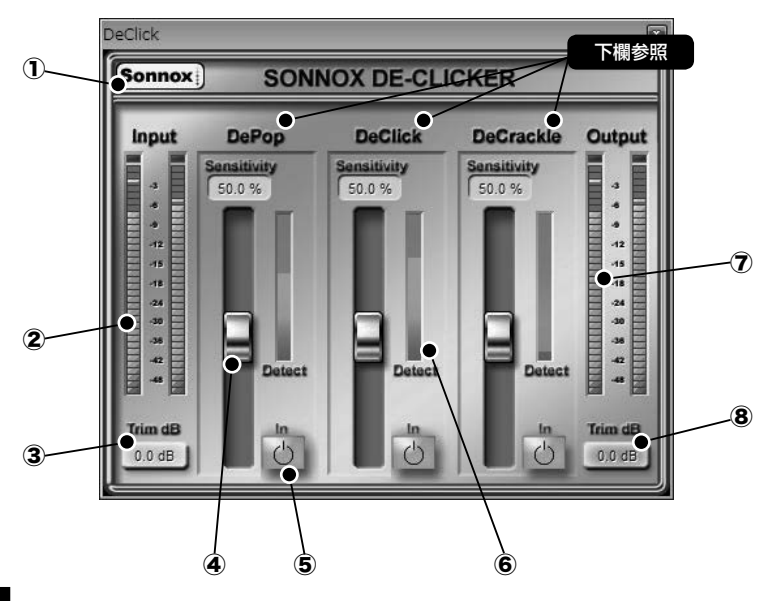

# **DePop**

マイクに風が当たった時や、レコード針を盤面に落とす時などに生じる「ポコッ」というノイズ(ポップノイズ)を除 去します。

## **DeClick**

レコードの傷によって生じる「パチッ」という音や、不安定な交流電源から発生する「パチッ」「プチプチ」などの瞬 間的なノイズ(クリックノイズ)を除去します。

## **DeCrackle**

レコードの盤面のほこりや静電気などから生じる「プチプチ」というノイズ(クラックルノイズ)を除去します。

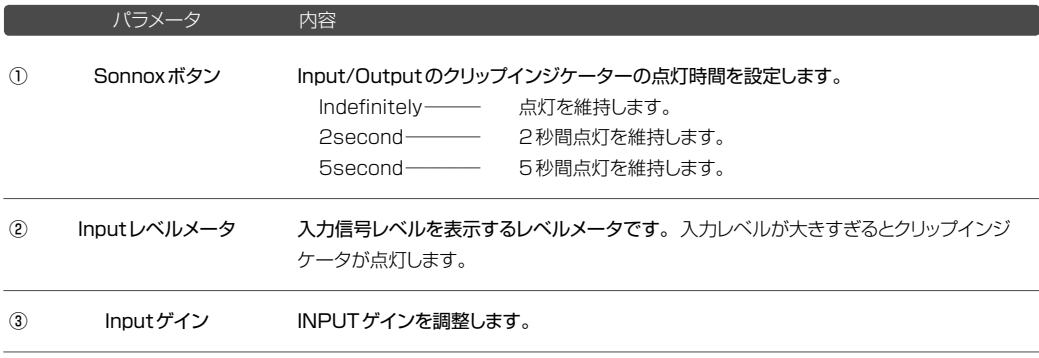

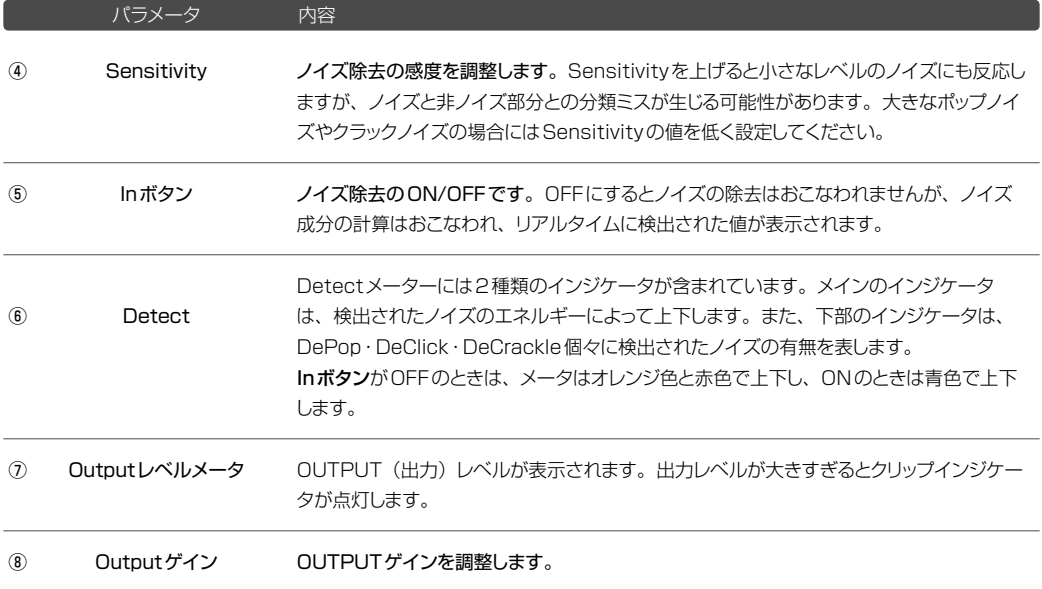

## ◉ SONNOX DE-NOISER (ノイズリダクション) 《加工メニュー☞エフェクト☞ Restore》

選択範囲のデータに含まれるヒスノイズを除去する際に使用します。

\* 使用するオーディオデバイスのサンプリングレート設定が44.1KHzよりも低い場合、このエフェクターは使用で きません。

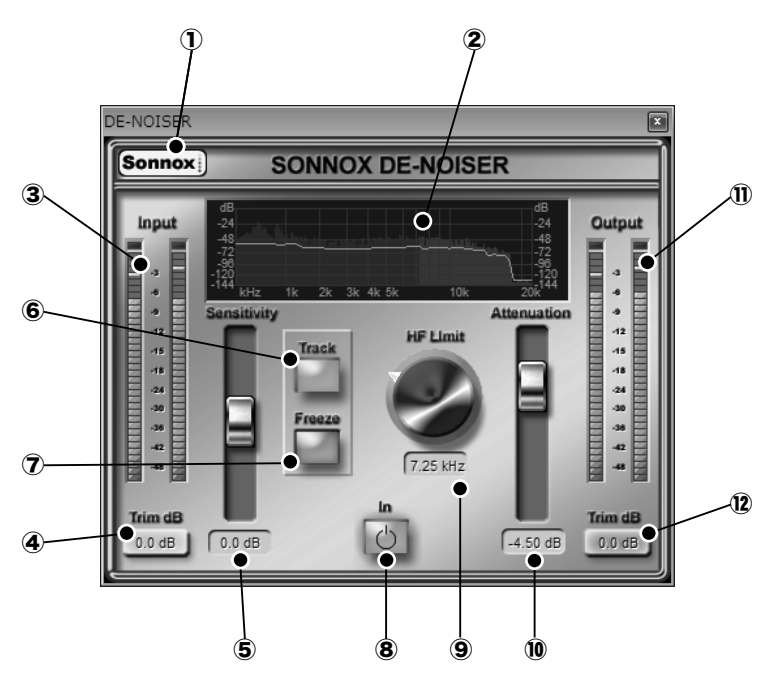

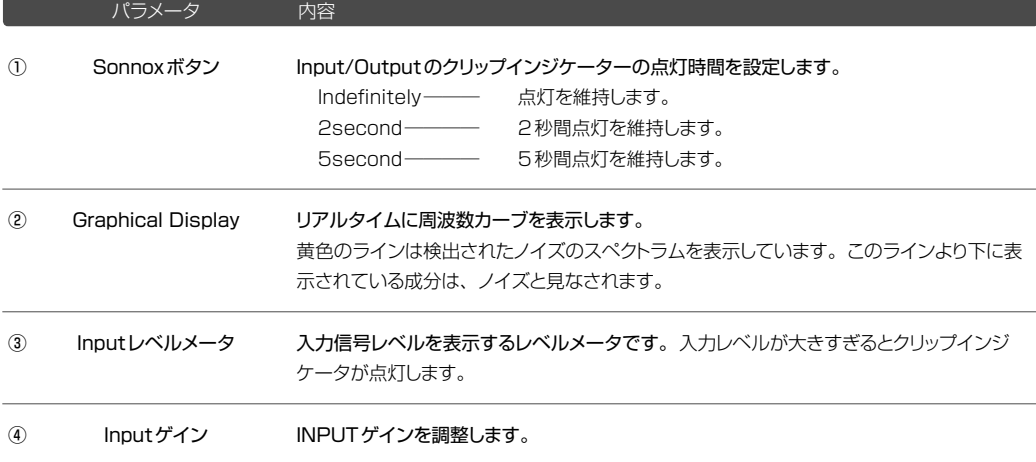

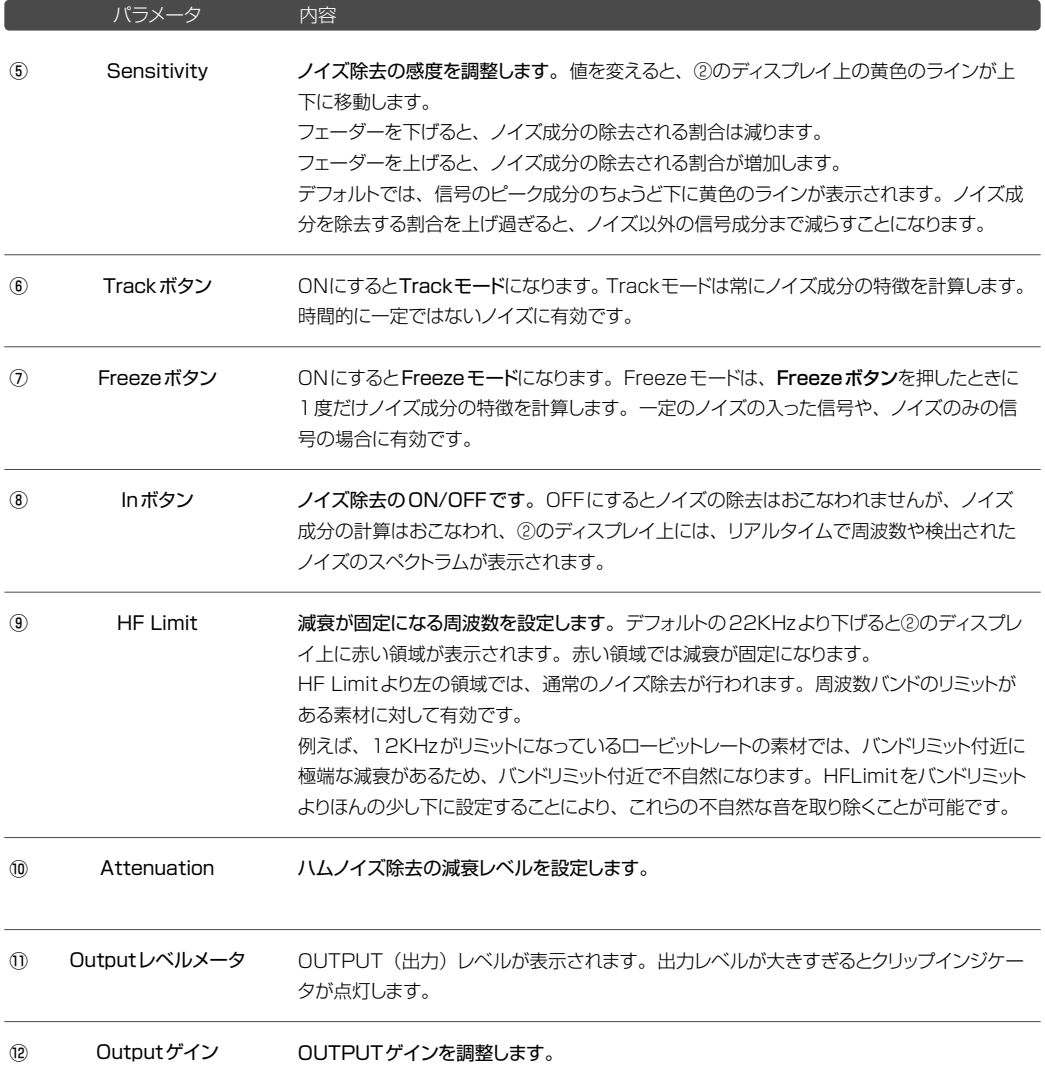

聖

Sonnox ノイズリダクションウィンドウでは、ノイズリダクションを同時に4つまで使用することができます。また、 使用するノイズリダクションを指定、試聴、実行、使用した設定の保存・読み込みなどをおこなうことができます。

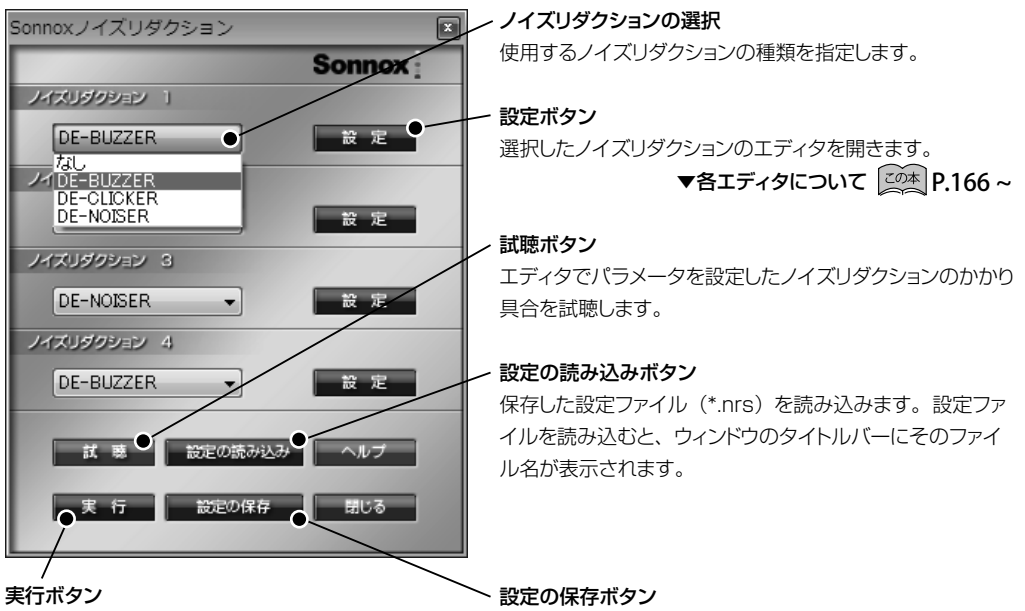

ノイズリダクションを実行します。データの範囲が指 定されていない場合は、データ全体に実行されます。 Sonnoxノイズリダクションウィンドウ上で選択したすべての ノイズリダクションとそのパラメータを設定ファイル(\*.nrs) として保存します。

データに直流ノイズが入ると、下図のように中心位置が少しズレた状態になります。ズレが大きい場合は、音質に影 響を与えることがあります。ここでは、このズレ (DCオフセット) を検出し除去します。 \* 直流ノイズとは、直流電圧にプラス、またはマイナスの偏りがあるために入るノイズです。

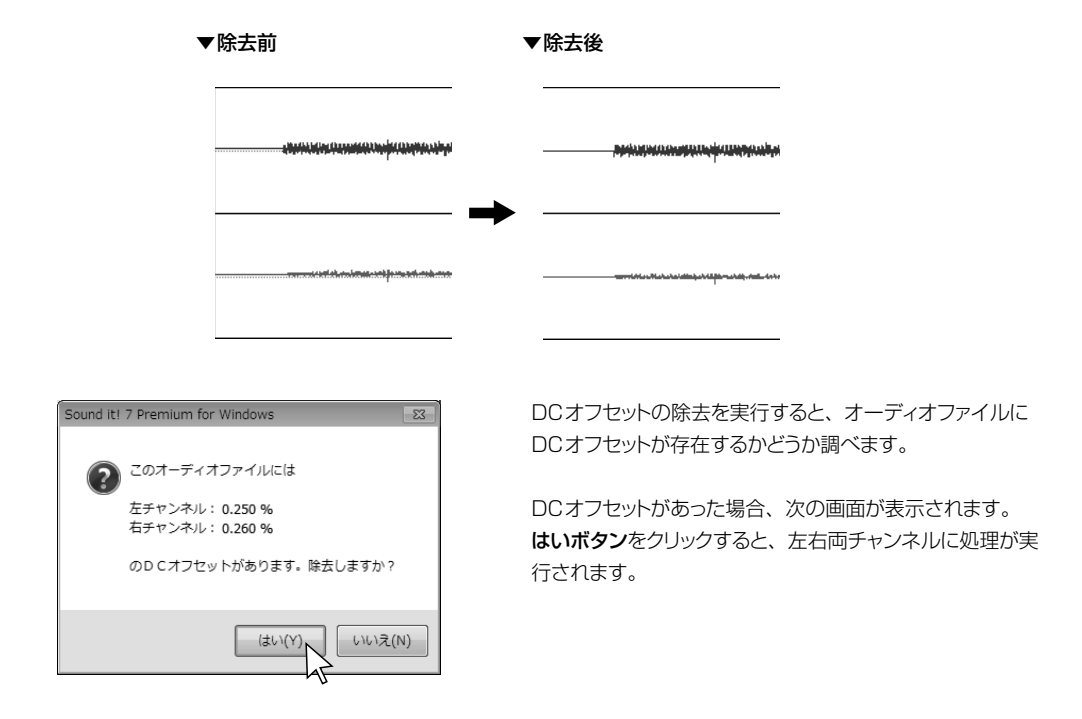

## ◉ 位相反転

選択範囲の位相(波形のプラスとマイナス)を反転します。

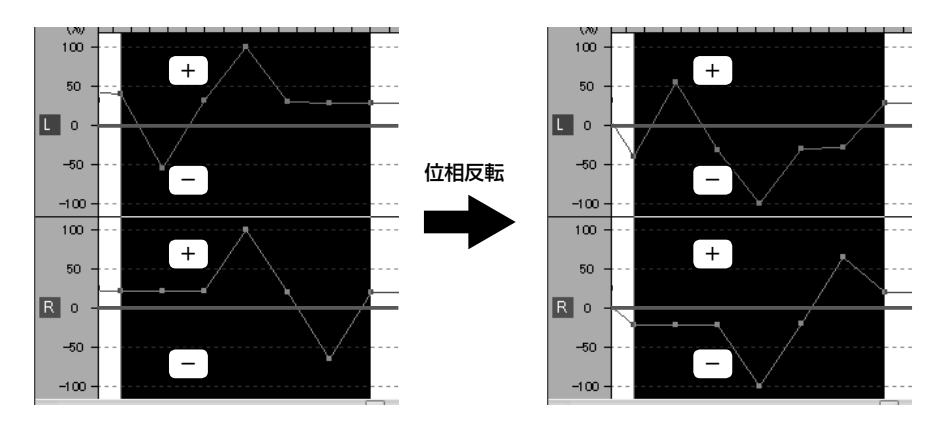

### ● チャンネル入れ替え

選択範囲のLチャンネルとRチャンネルを入れ替えます。

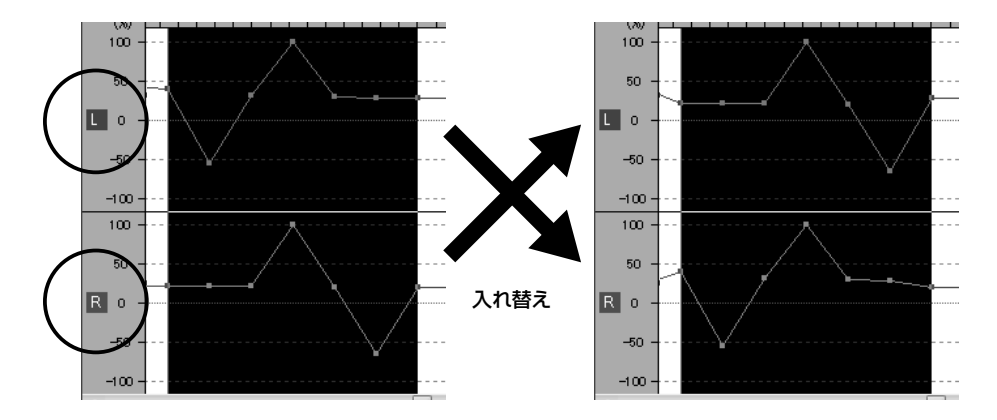

<span id="page-172-0"></span>現在アクティブなウェーブエディタのオーディオデータのフォーマットを変更します。 \* 現在のオーディオフォーマットは、エディットウィンドウ下部のステータスバー左側に表示されています。

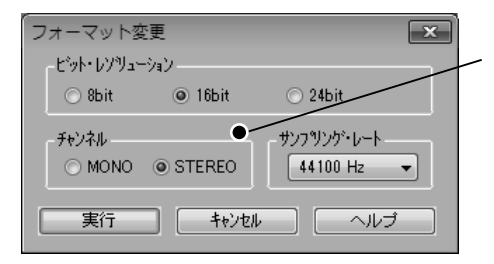

変更するビットレゾリューション、チャンネル(MONO/ STEREO)、サンプリングレートを指定してOKボタンをク リックします。

▼オーディオファイルの基礎知識 20本 P.206

\* ビットレゾリューション、サンプリングレートを低くすると、データのファイルサイズは小さくなりますが音質は劣化 します。特にデータの信号レベルが小さい場合、16→8bitに変換するとノイズ(歪み)が目立つことがあります。 このようなノイズを少なくするには、ノーマライズで最大音量が100%のレベルになるようにしてから8bitに変 換してください。

# ツールメニュー

CD作成や音楽CDからのファイルの抽出、バッチ処理などの便利なツールにアクセスすることができます。

◉ プレイリスト 《メールマン》 》 《メインツール 国 ボタン 》

プレイリストのトラックリストに追加したオーディオファイルを音楽CDとして焼き付けることができます。 「著作権について [啓] 2.3 」を必ずお読みの上、 正しくご使用ください。

プレイリストで扱うことのできるオーディオファイル形式は以下の通りです。

\* CD作成をおこなうには、Windows Media Playerのバージョン11以降がインストールされている必要があり ます。

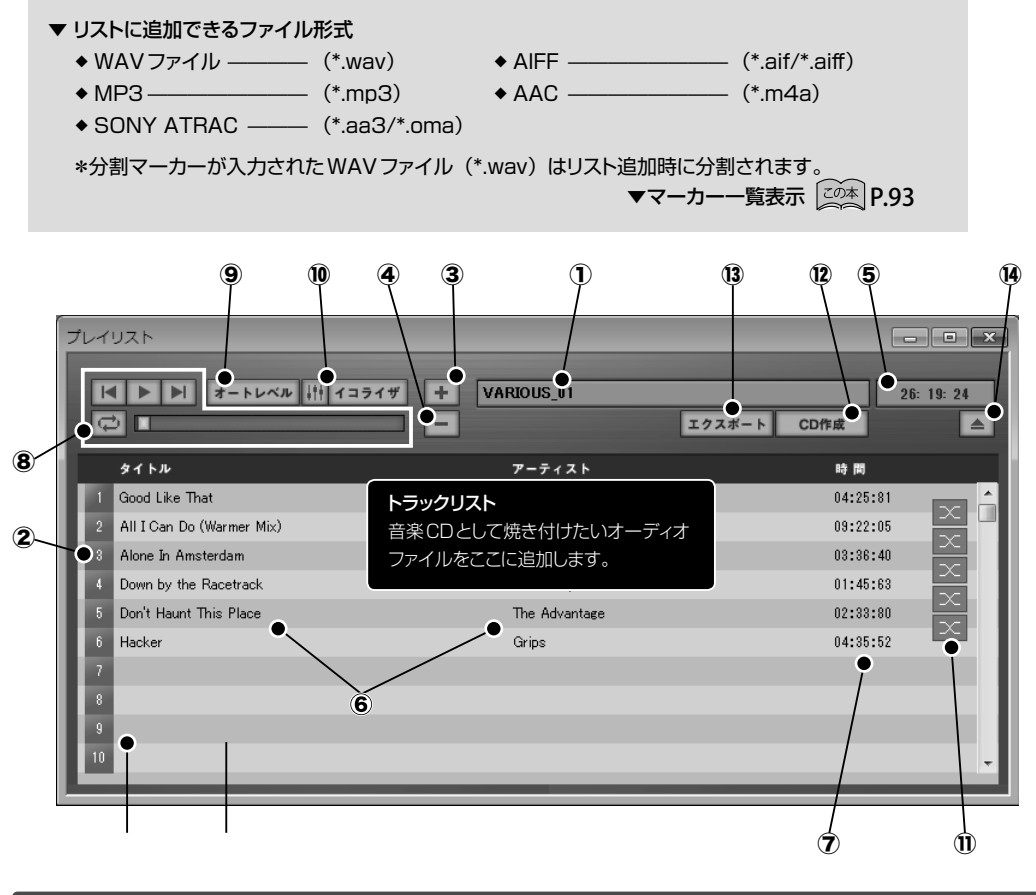

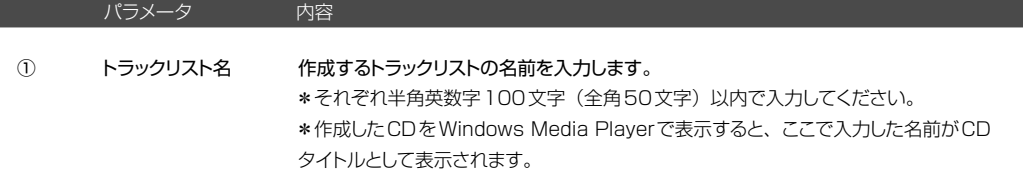

追加 

②

③ 

また、トラックリストの情報をリストファイル(\*.tls) として保存することができます。 同じCDを作成したい場合などに、ここで保存したリストファイルを再利用することがで きます。

▼ リストファイルに保存できる情報

 オーディオファイル名/ファイル・パス名(ファイルの保存場所)/トラックリスト名/ アーティスト/曲名/クロスフェード

リストファイルはプレイリストの右上にある **※ ボタン**をクリックしてプレイリストを閉じ る際に、保存することができます。

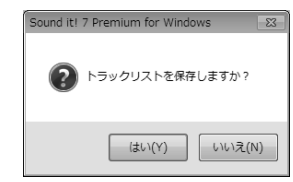

「はい」をクリックすると表示されるトラックリストの保存ダイアログから、保存場所を入 力して保存を実行します。

保存したトラックリストは、トラックリスト名表示部の マボタンをクリックすると表示され る一覧から指定して読み込むことができます。<参照>をクリックすると、リストファイ ルの保存先を指定して読み込むことができます。

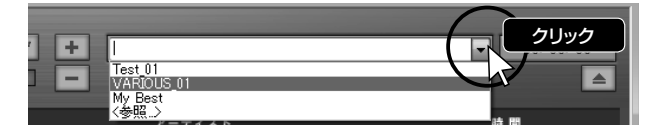

トラック番号 トラック番号を表示します。 番号部分をクリックすると、赤色に反転され、選択された状態になります。

> トラックリストにオーディオファイルを追加します。リストに追加ボタンをクリックすると、 ファイルを開くダイアログが表示されます。ここで追加したいオーディオファイルを指定 します。 また、ドラッグ&ドロップでトラックリストに追加したオーディオファイルの順番を入れ替 えることができます。

ツール

▼ トラックリストに追加できるファイル形式 ◎WAV形式(\*.wav) ◎AIFF形式(\*.aif/\*.aiff) ◎MP3形式(\*.mp3) ◎AAC形式(\*.m4a) ◎SONY ATRAC形式(\*.aa3/\*.oma) 

\*Windowsのエクスプローラから、ドラッグ&ドロップで追加することもできます。

\*ウェーブエディタで分割マーカーが入力されたWAVファイル (\*.wav) は、リスト 追加時にマーカー位置で分割されます。 ▼分割マーカーについて | <u>Zの本</u> P[.88 .](#page-87-0)90 パラメータ 内容

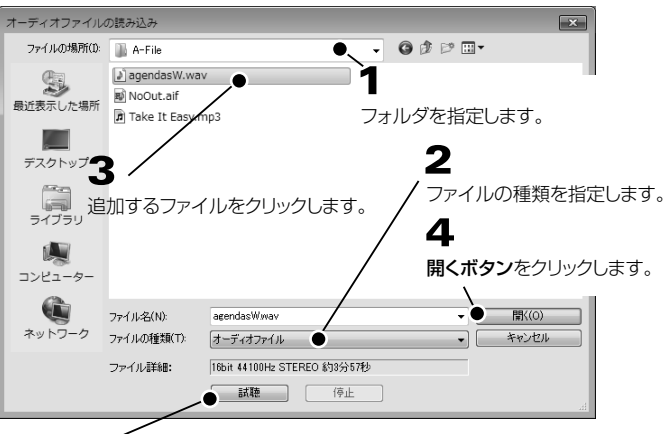

#### 試聴ボタン ー

選択しているファイルを試聴することができます。

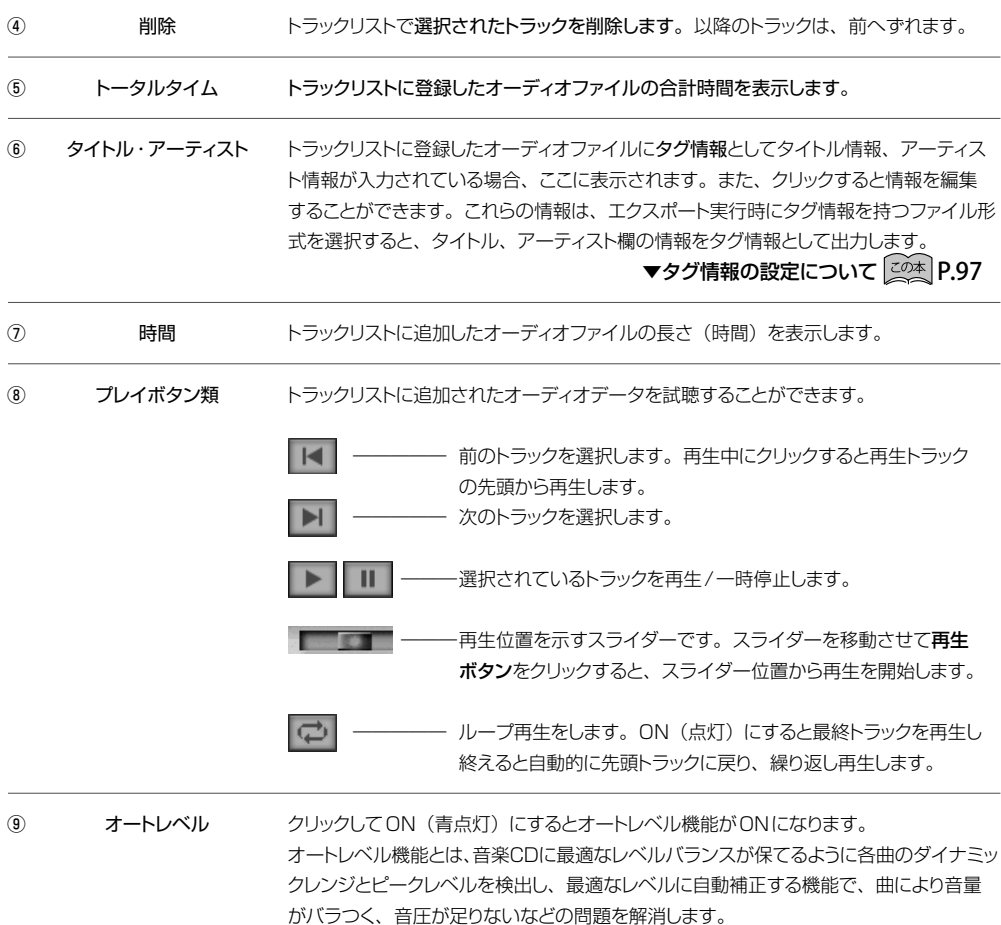

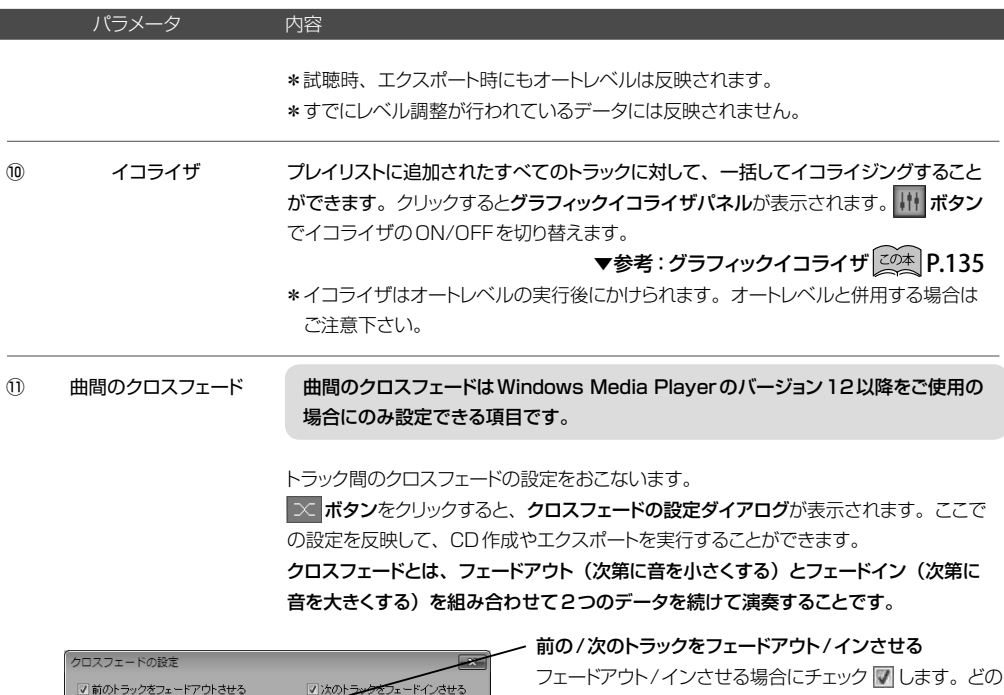

この設定を全てのトラックに適用する キャンセル コ ヘルプ この設定をすべてのトラックに適用する

フェードイン曲線

 $10B$ 

ここでおこなったクロスフェード設定をすべてのトラック間 に適用する場合はチェック のを入れます。

オーバーラップ 4秒●

フェートアウト曲線

 $\rightarrow$ フェードアウト 5秒 ようなカーブでフェードさせるかを設定する場合は、フェー ドアウト/イン曲線ボタンをクリックしてダイアログから設 定します。 ▼フェードイン/アウト 20本 P.116

フェードアウト/インとオーバーラップスライダー スライダーをドラッグして各パラメータの時間を設定しま す。試聴ボタンをクリックすると現在の設定を聴いて確認 することができます。

\* オーバーラップとは、「重なり具合」を意味します。

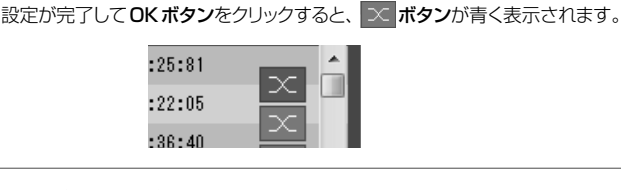

CD作成ダイアログが表示されます。トラックリストに登録したすべてのデータをCD-R/ RWに書き込みます。開始ボタンをクリックすると書き込みが開始されます。 \*書き込み方法は、ディスクアットワンス(1枚のCD-R/RWメディアに対して全データ を一度に書き込む方式)に対応しています。 \*CD-R/CD-RWで作成した音楽CDは、CD-R/CD-RWに対応したCDプレーヤー以 外では再生できない場合があります。 CD作成 ⑫

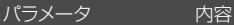

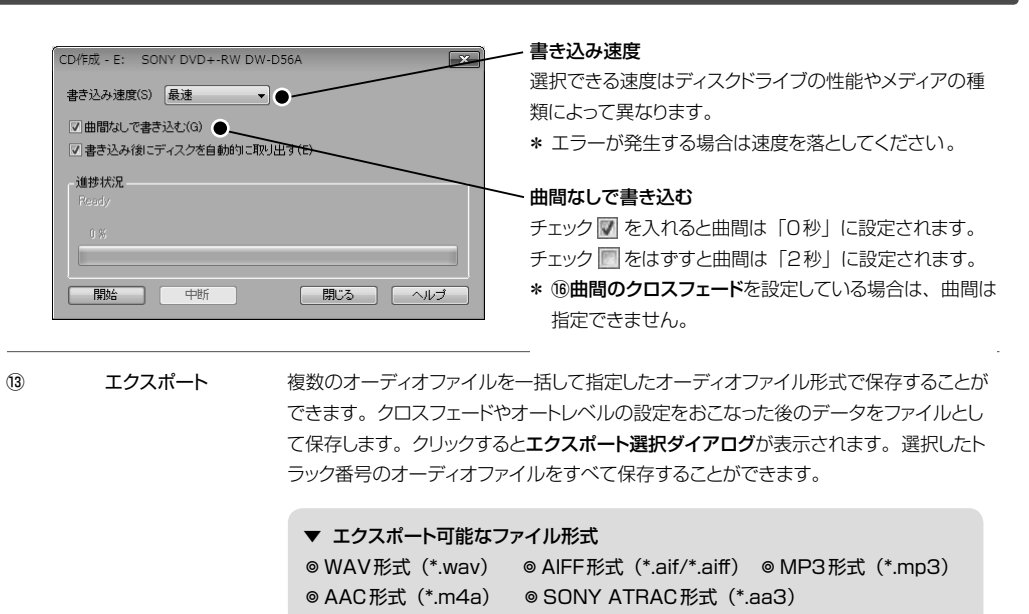

\*エクスポート時の各ファイル形式のビットレートは、MP3・AACは128kbps、 ATRACは256kbpsとなります。

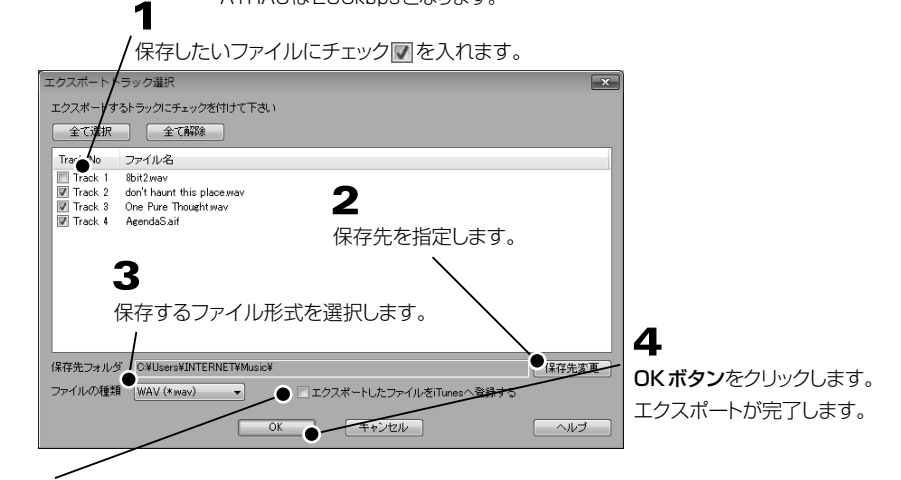

#### エクスポートしたファイルをiTunesに登録する

プレイリスト a iTunes DJ<br>森 90年代ミュージック チェック 7 を入れると、エクスポートトラック選択ダイアログで選択したト ※ クラシック音楽 ラックを直接iTunesに登録することができます。iTunesへエクスポート ※ トップ 25 ・<br>※ トップレート<br>※ ミュージックビデオ することができるファイル形式はAAC (\*.m4a)、MP3 (\*.mp3)です。 エクスポートされたオーディオファイルはiTunes上に作成された「Sound 最近再生したり ※最近追加した項目 it!」というプレイリスト内に入ります。 Sound it!

ディスクドライブのトレイを排出します。 取り出し  $\circled{4}$ 

音楽CDに収録されているデータを、曲ごとに選択して任意のオーディオファイルに変換抽出します。 「著作権について 【※▲】P[.3](#page-2-0) 」を必ずお読みの上、 正しくご使用ください。 下記のCDフォーマットのデータを抽出することができます。

\* 音楽CDからファイルを抽出を実行するには、Windows Media Playerのバージョン11以降がインストールさ れている必要があります。

▼抽出できるCDフォーマット ◎オーディオCD ◎CD Extra (CD ExtraはオーディオCDとして扱われます。)

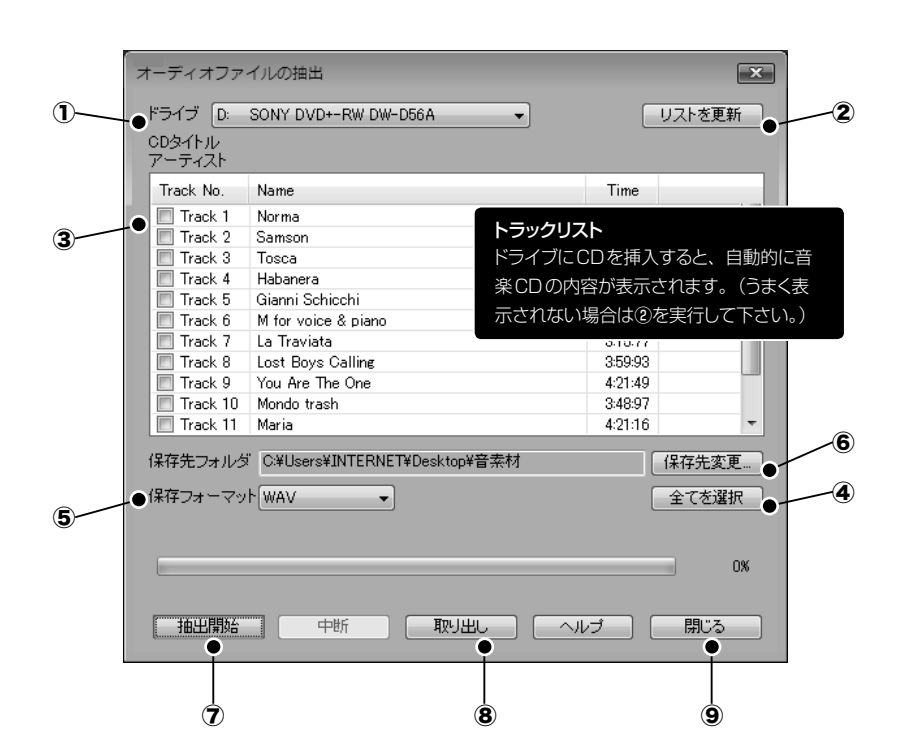

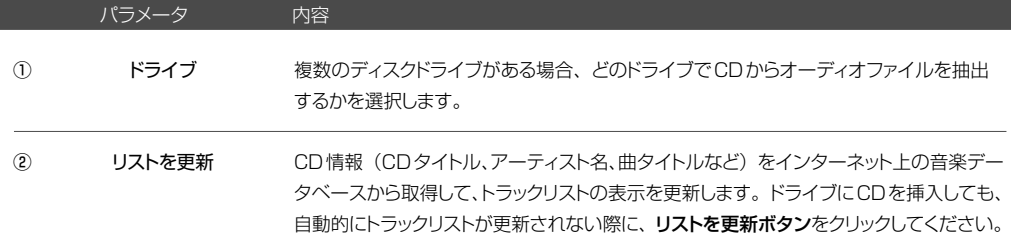

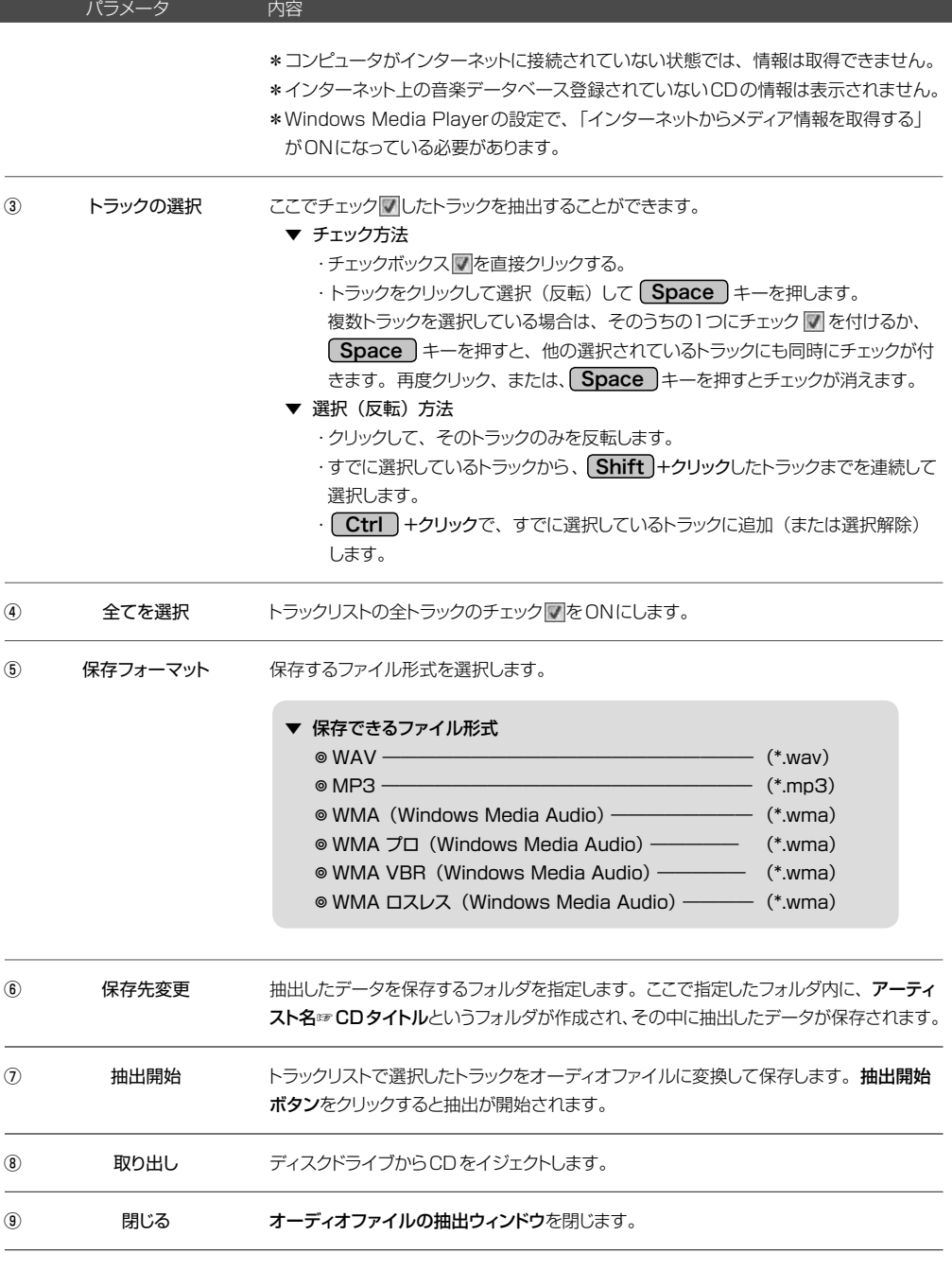
ツール

指定したフォルダ内にある複数のオーディオファイルに対して、一括して指定の処理を実行します。

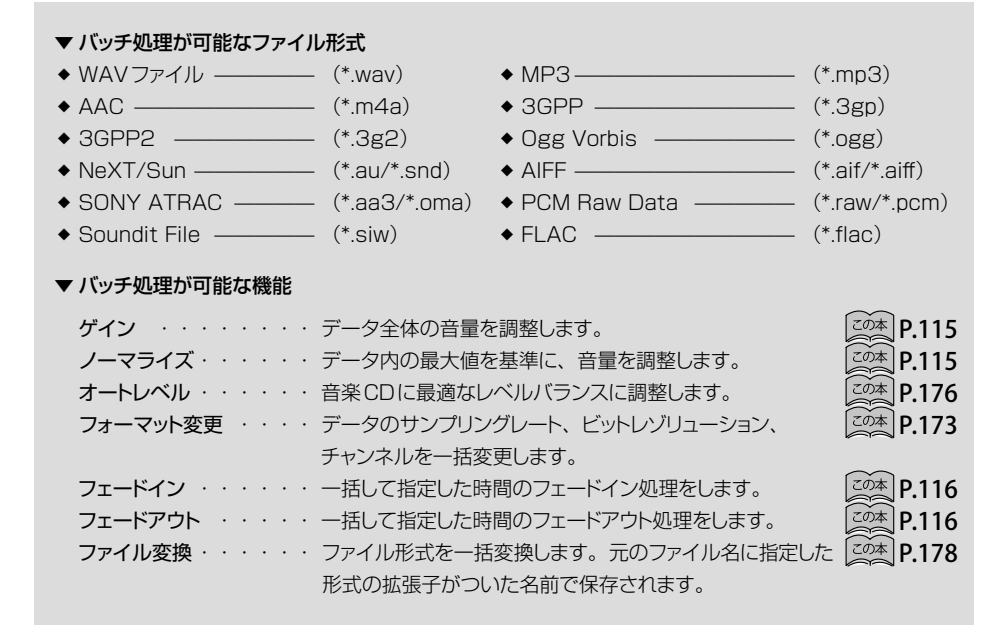

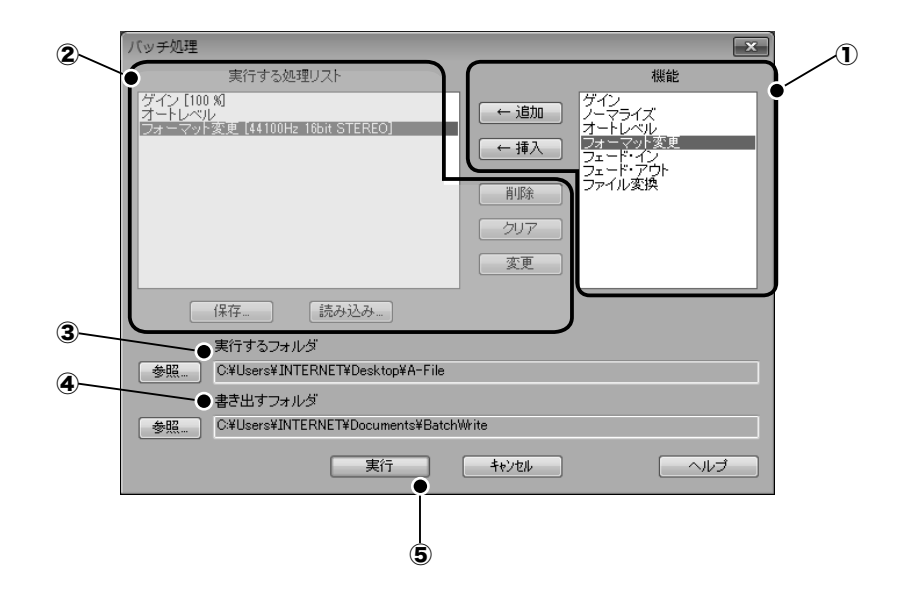

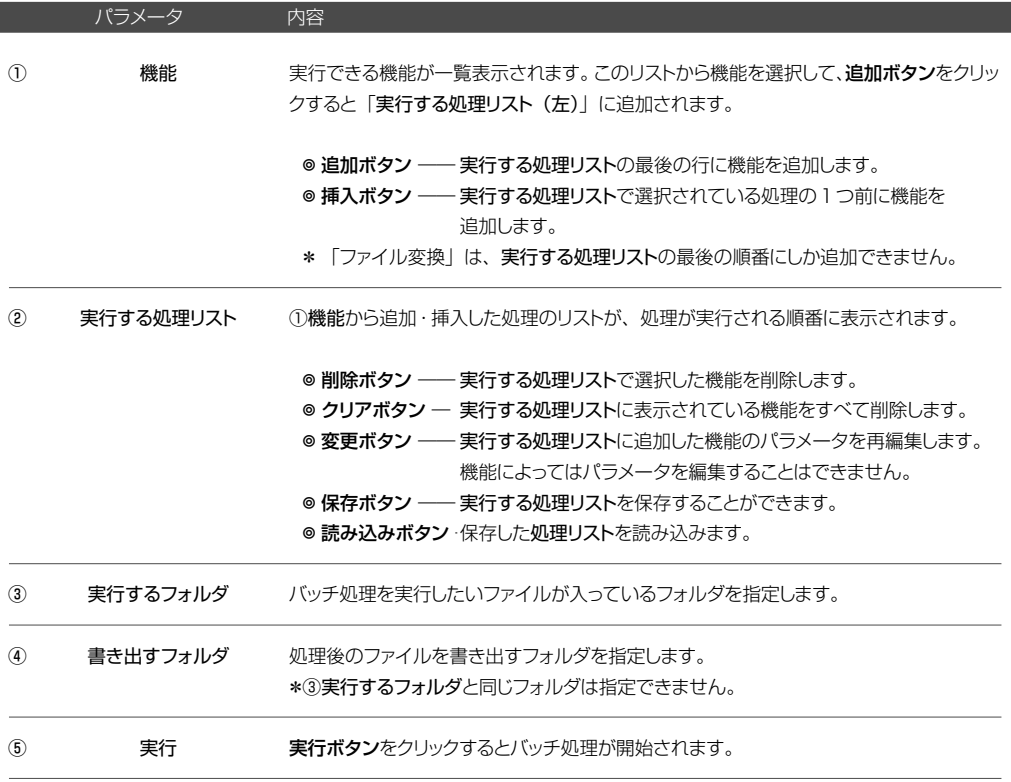

- \* バッチ処理実行後に書き出されるファイルと同名のファイルが④書き出すフォルダ内にある場合、同名のファイル を必ず閉じた状態で処理を実行してください。また、バッチ処理実行後に複数の同名ファイルが作られる場合、 最後に処理されたファイルだけが残ります。
- \* 拡張子が\*.omaのATRAC形式のファイルは、ファイル変換でフォーマットの指定が無い場合、\*.aa3に変換さ れます。

ウェーブエディタのカーソル位置に、どの高さの音がどのくらいの割合で入っているか、音の高さの情報を視覚的に 確認するために、FFT (高速フーリエ変換: Fast Fourier Transform) という分析にかけてその成分を表示するこ とができます。オーディオデータの録音/再生(または停止)した状態で使用できます。

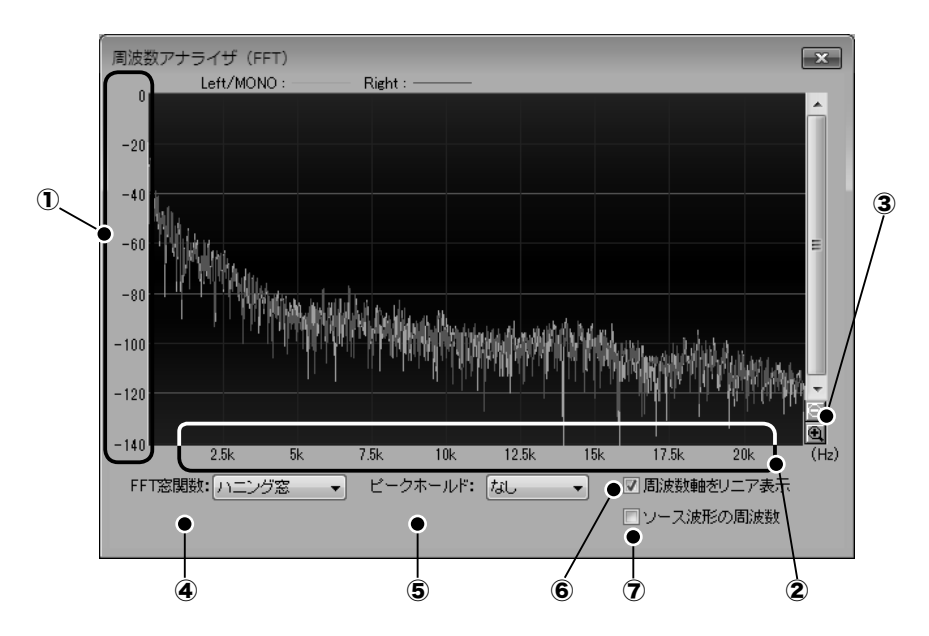

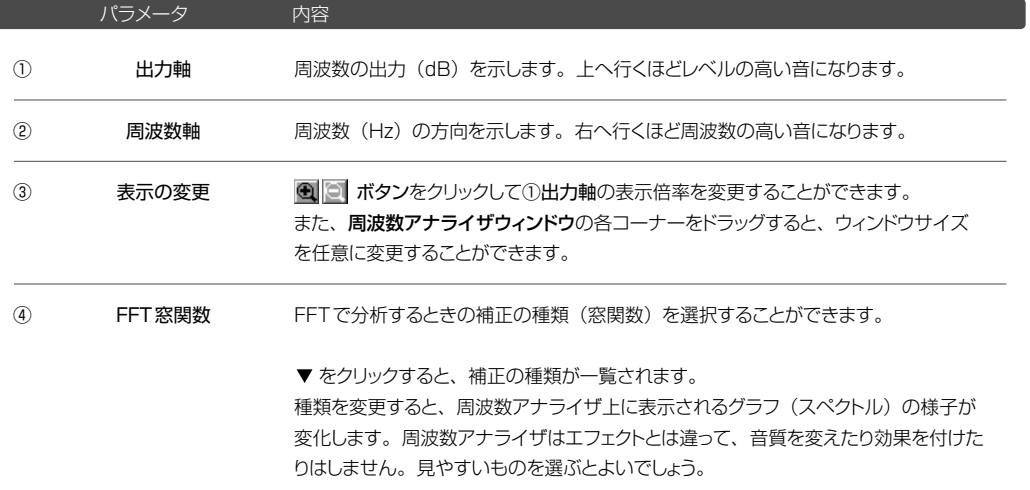

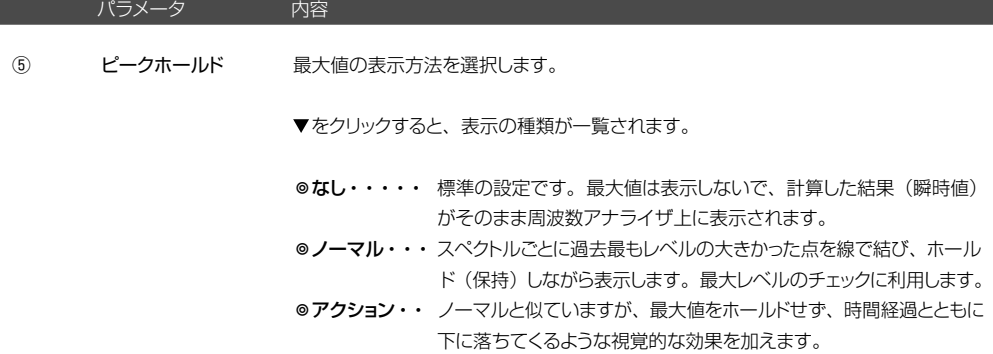

周波数軸上での目盛りの刻みを変更します。チェック すると、周波数軸をリニア表 示にします。 周波数軸 リニア/ログ 切り替え ⑥

## ◎チェック した場合

周波数軸をリニア表示(デフォルト)します。およそ1KHz以上の周波数分布を詳 しく見る場合に適しています。

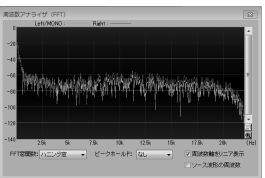

#### ◎チェック をはずした場合

周波数軸を対数表示します。人間の可聴帯域の中でエネルギー的に大きい低域から 中域の周波数分布を確認する場合に適します。例えば、グラフィックイコライザを使っ て、全体のバランスを調整する場合などに有効です。

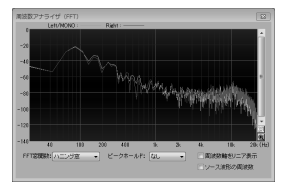

ミキサーを通る前のオーディオデータそのものの周波数特性を表示するか、ミキサー を通った後のオーディオデータの出力の周波数特性を表示するかを選択します。 ソース波形の周波数  $(7)$ 

#### ◎チェック√した場合

ミキサーを通る前のオーディオデータそのものの周波数特性を表示します。

## ◎チェック をはずした場合

ミキサーを通った後のオーディオデータの出力の周波数特性を表示します。

## ◉ プレイパネル

プレイパネルの表示/非表示を切り替えます。

編集時にオーディオデータの表示領域を広く確保したい場合などにプレイパネルを非表示にすると便利です。

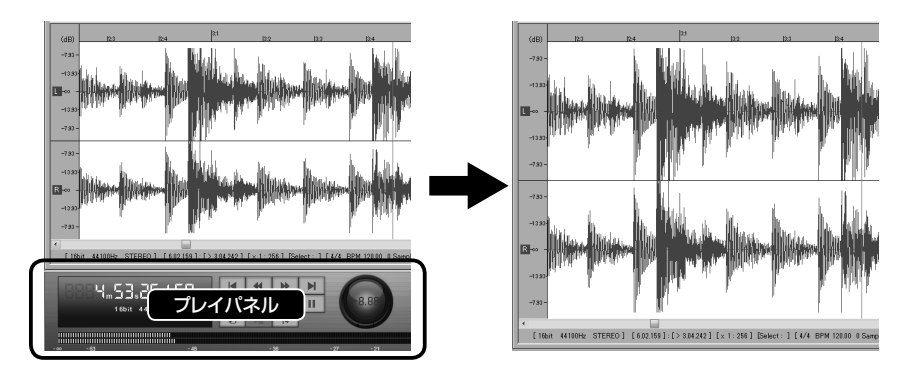

オーディオポートの設定や画面色の設定、各種のオプション設定をおこないます。

## <span id="page-185-0"></span>● オーディオポートの設定

オーディオデータの録音/再生をするために、ご使用のオーディオインターフェース(機能)をオーディオポートに 設定します。Sound it!がオーディオデータを入出力するために使用するデバイス(パソコンに搭載済みのオーディ オインターフェース機能や、外付けのオーディオインターフェースのデバイスドライバ)を指定します。

- \* 初回起動時や使用するオーディオインターフェースを変更した場合は、必ずこの設定をおこなってください。
- \* ご使用のデバイスがサポートしているフォーマットは、設定メニュー☞ 「オーディオポート情報] で確認できます。
- \* ASIOドライバは、入力ポートと出力ポートに異なるドライバを使用することはできません。また、ASIOドライバは、 一覧に[ASIO]と表示されています。

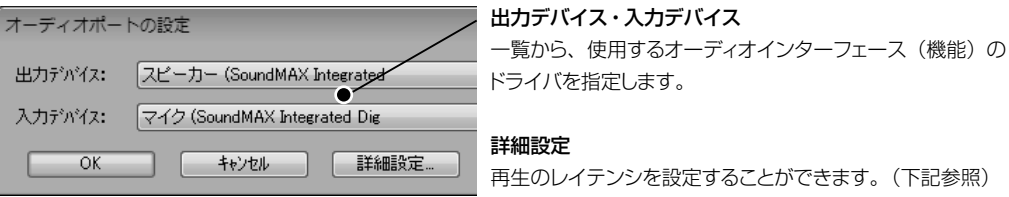

◎ 出力ポートのデバイスにWindowsドライバを指定している場合の注意

- ・ ドライバによっては入力ポートを変更できないことがあります。
- ・ Windows Vista / 7 / 8 で、入力ポートに複数のデバイスがリスト表示される場合、指定するデバイスは、 Windowsのサウンド設定で「有効」になっている必要があります。 詳しくは ▼録音/再生レベルの調整 20本 P[.200](#page-199-0) ~ を参照ください。
- ▼詳細設定ボタンをクリックすると次のダイアログが表示されます。

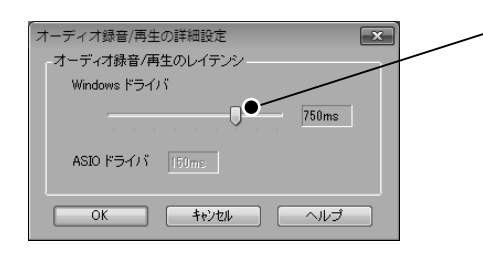

オーディオ録音/再生のレイテンシ レイテンシとは、内部処理により生じる遅れ時間で、録音、 再生時の音切れなどの要因になります。このようなレイテン シによる問題を補正するための時間を設定します。 設定範囲:100ms〜1000ms

\* Windowsドライバを使用している場合に設定できます。

#### ◎ レイテンシを調整する際の注意

設定を短くしすぎるとコンピュータの処理スピード(CPUクロックなど)やオーディオインターフェース(機能) の性能により、音が途切れることがあります。音が途切れない範囲で調整してください。

▼ASIOドライバを選択した場合、次のダイアログが表示されます。

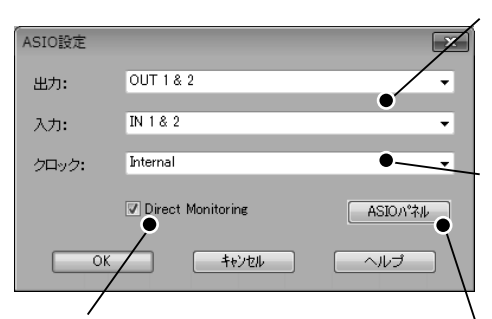

## Direct Monitoring

入力信号を対応オーディオ機器に直接返送して、 遅れのないモニタリングを実現します。 \*機器によりサポートされていない場合があります。

## 出力デバイス・入力デバイス

ASIOドライバが対応している出力/入力デバイスが表示さ れます。 をクリックして表示されるリストからデバイスを指 定します。

## クロック

クロックソースを選択します。ワードクロックなど外部クロッ クで演奏する場合は「Internal」から「外部クロック」に変 更します。

## ASIOパネル

ASIOドライバの設定パネルを開きます。ドライバにより設 定内容は異なります。

## **POINT** フォーマットの指定について

Sound it!では、最高24Bit 192KHzまでのフォーマットに対応しています。 また、Sound it!が内部に備えるフォーマットコンバータの機能により、ご使用のデバイスがサポートしていな いフォーマットを指定して再生/録音することも可能です。

一般的に、ビットレート、サンプリングレートともに高くなるほど音質が向上しますが、デバイスがサポートし ていないフォーマットで録音しても音質が良くなるわけではありません。例えば、16Bit 44KHzまでしかサ ポートしていないデバイスでも24Bit 192KHzのフォーマットで録音することが可能ですが、音質は16Bit 44KHzと変わりません。逆に高いフォーマットでの録音はデータ容量が大きくなるため、負荷の増大につな がります。通常の使用においては、デバイスがサポートするフォーマットでの録音を推奨します。

#### ● オーディオポートの情報

使用中のデバイスがサポートしているフォーマットを表示します。

\* この一覧にないフォーマットであっても、Sound it!内部のリアルタイムフォーマット変換処理により、再生/録音 することができます。

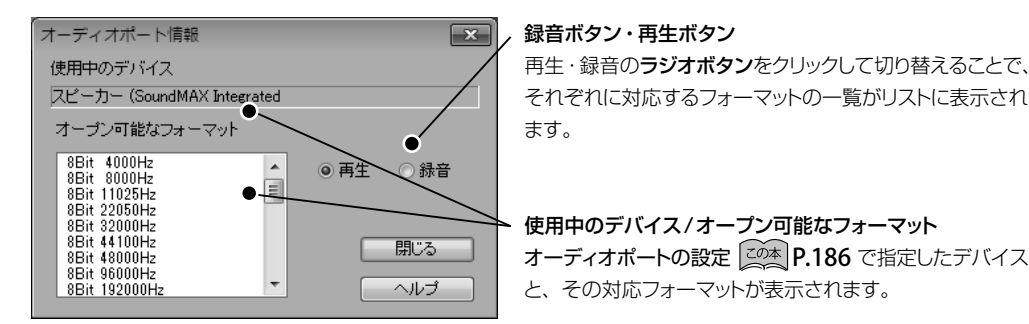

#### ● 画面色の設定

画面の表示色を好みの配色に変更することができます。

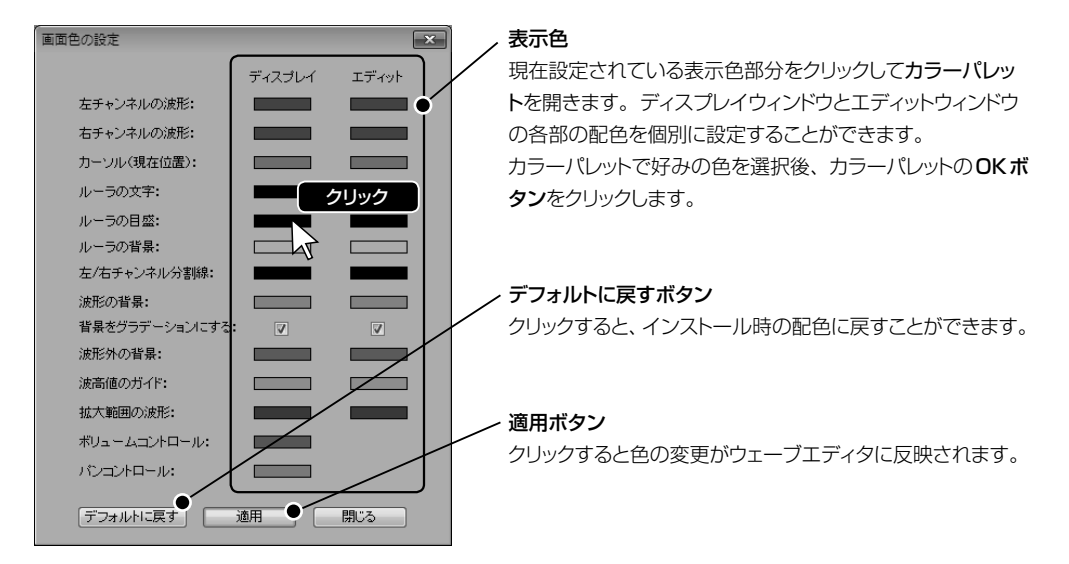

あらかじめいくつかのショートカットキーが設定されていますが、より操作しやすいように、割り当てを追加変更する ことができます。 ▼ショートカットキー一覧 20本 P.210

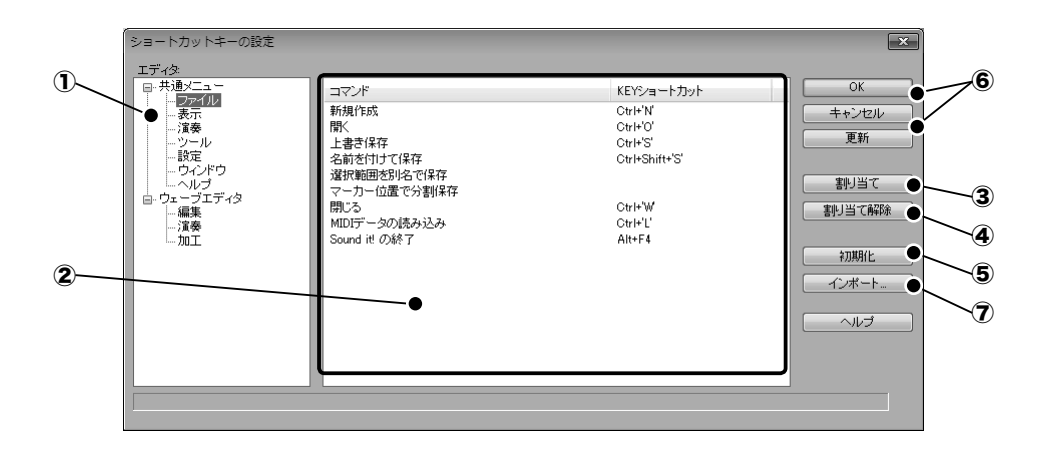

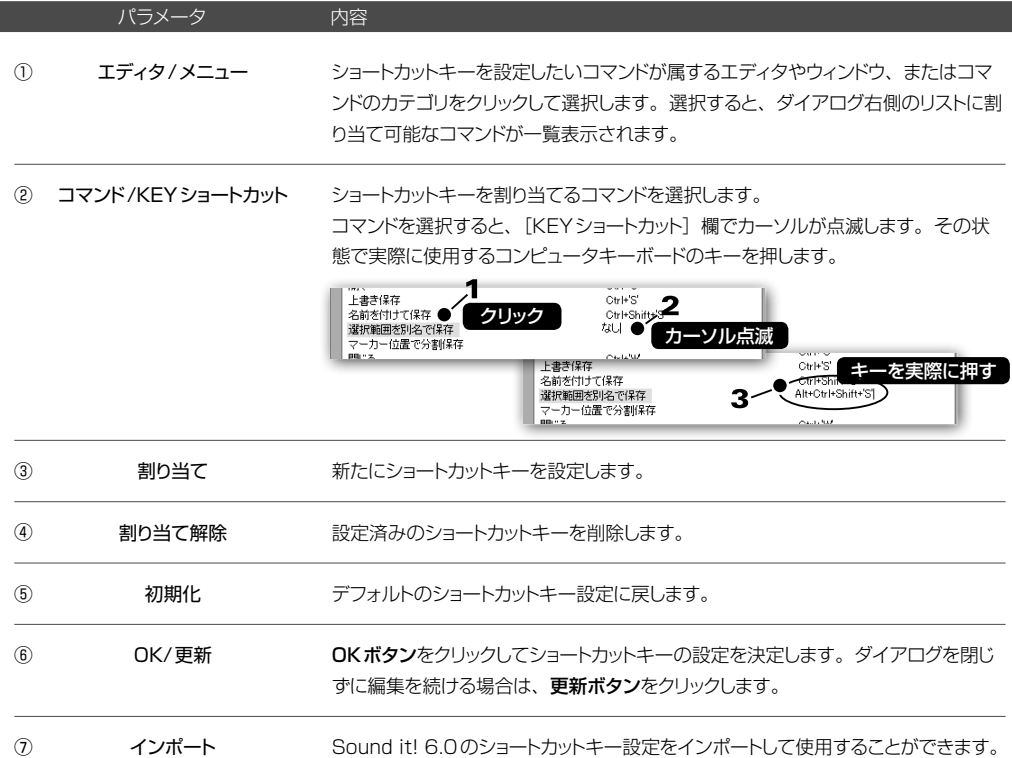

画面スクロールや表示の拡大/縮小、オーディオ再生/編集のための作業フォルダの設定などをおこないます。

## ◉ オプション 一 全般

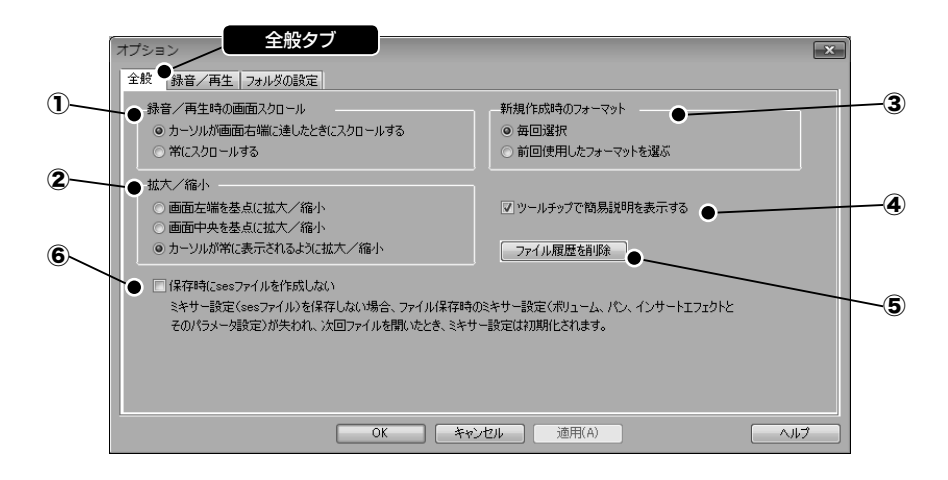

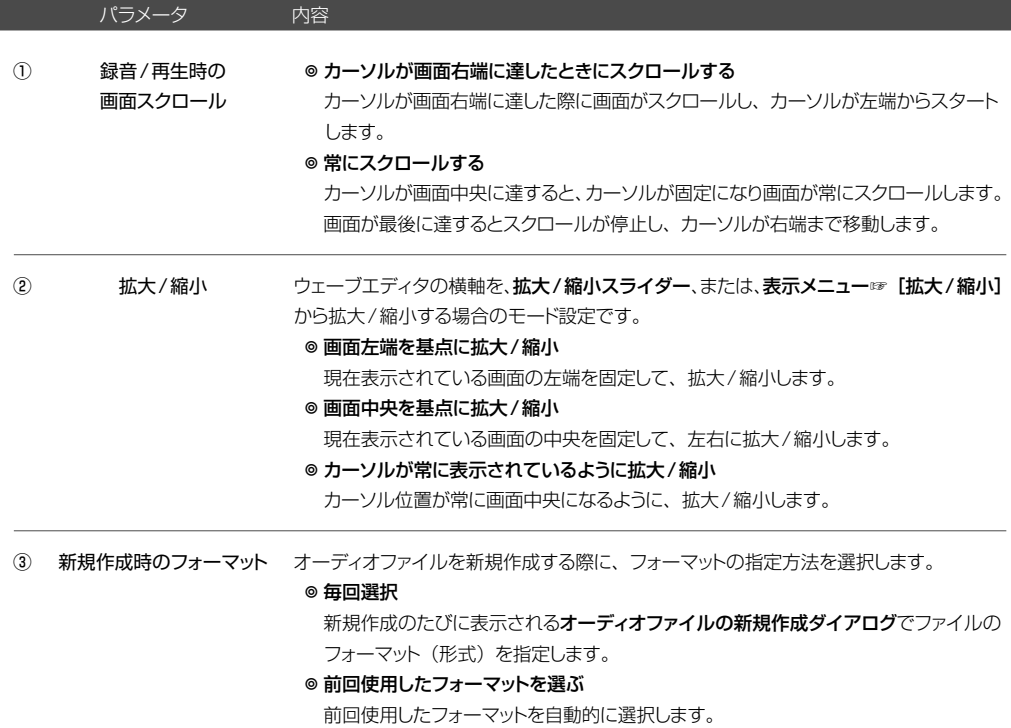

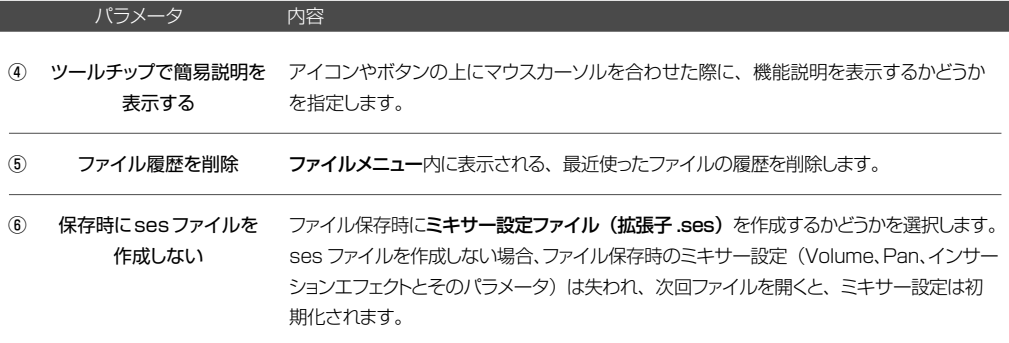

## ● オプション – 録音/再生

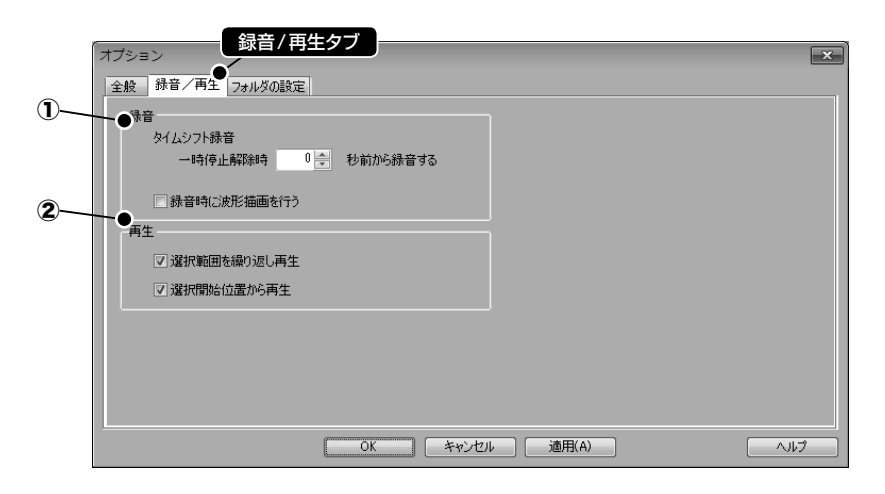

録音 再生 ◎ タイムシフト録音 タイムシフト録音は、録音一時停止を解除した時点より最大10秒前までの録音を 有効にする機能です。時間を「秒」で指定します。録音開始タイミングの遅れによ る頭切れを回避することができます。 ◎ 録音時に波形描画をおこなう チェック 7すると、波形を描画しながら録音します。チェック 7を外した場合は、録 音停止後に波形を描画します。 \*マシンパワーが不足していると、音切れなど録音自体に影響を及ぼす場合があり ますので、マシンパワーに余裕がある場合に使用してください。 ◎ 選択範囲を繰り返し再生 パラメータ 内容 ① ②

チェック 可すると、選択範囲を繰り返し再生 (ループ再生)する。 ◎ 選択開始位置から再生 選択範囲の再生を停止したあと、再生を再開する際の動作を設定することができます。 チェック すると、選択範囲の先頭から再生を始めます。チェック ■ をはずすと、 再生を停止した位置から再生を始めます。 ▼プレイパネル P[.42](#page-41-0) 

## ● オプション ― フォルダの設定

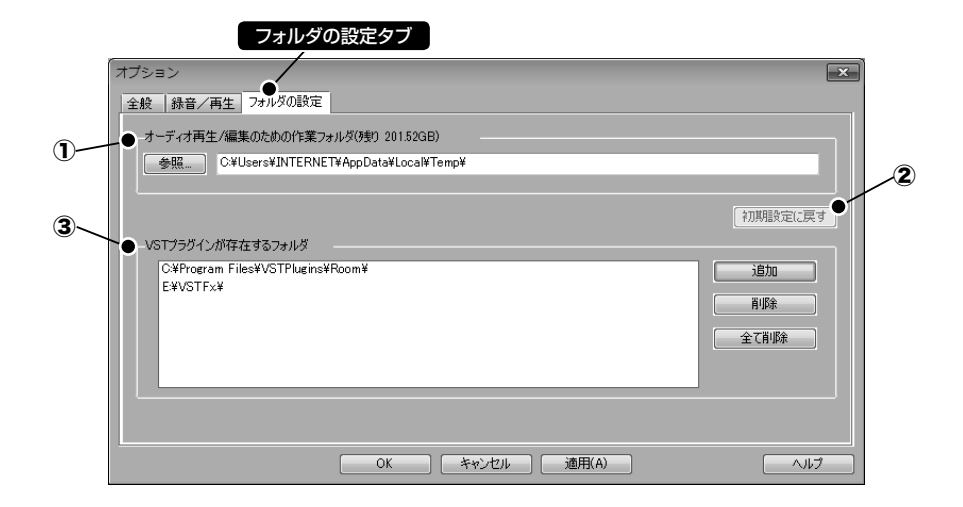

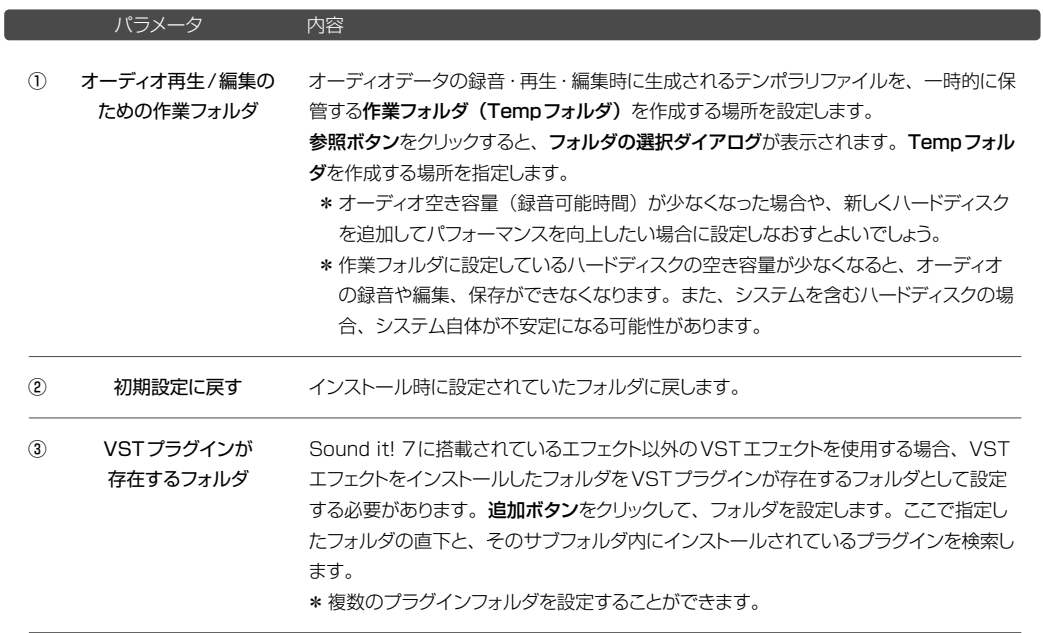

## ◉ オプション ― タッチ入力の設定

この設定はWindows7以降のコンピュータでタッチパネル対応のディスプレイをご使用の場合にのみ表示されます。

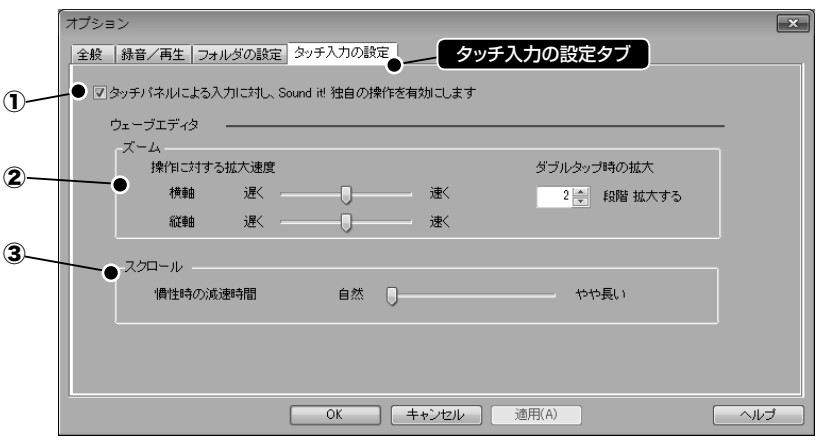

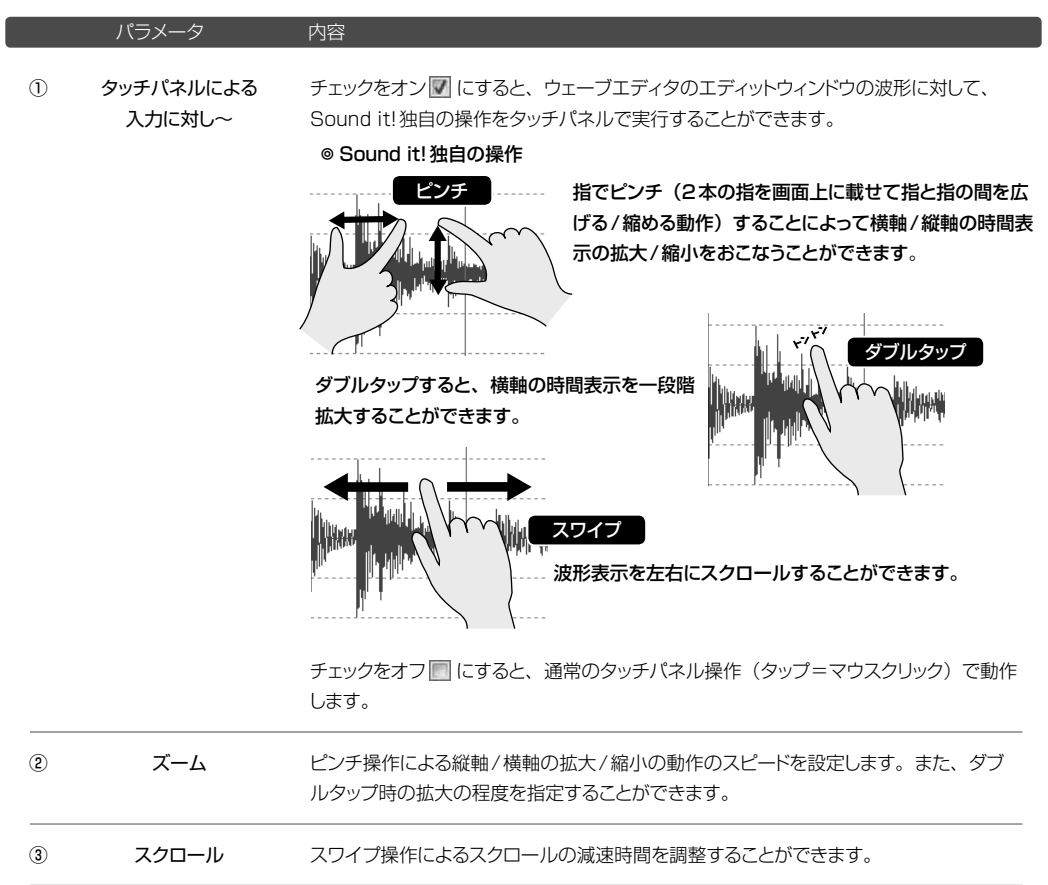

一設定

# ウィンドウメニュー

## ウィンドウのレイアウトを変更します。

#### ● 重ねて表示

開いているウィンドウをすべて重ねて表示します。

## ● 上下に並べて表示

開いているウィンドウを上下に並べて表示します。

## ● 左右に並べて表示

開いているウィンドウを左右に並べて表示します。

### ◉ すべて閉じる

開いているウィンドウをすべて閉じます。

## Webメニュー

インターネットに接続して、ユーザー登録やアップデートをおこなうことができます。

## ● オンラインユーザー登録

SSWホームページ内のオンラインユーザー登録ページに接続されます。

当社では、製品を使用の上でのわからないことやトラブルに関するご質問をお受けするサポートサービスをおこ なっています。ユーザーサポートをお受けになるにはユーザー登録が必要です。オンラインユーザー登録ページ で必要事項を記入の上、送信してください。登録ユーザーの皆さまには、以降サポートニュースや新製品のご 案内などをお送りさせていただきます。(バージョンアップによりご購入いただいた場合は、既にユーザー登録 は完了していますので送信の必要はありません。)

#### ◉ オンラインアップデート

プログラムの最新版を入手して、Sound it!をアップデートします。表示されるオンラインアップデートウィザードに したがって進んでください。

コンピュータの レ メニューの [すべてのプログラム] (Windows 8の場合は、スタート画面で右クリックすると 表示される [すべてのアプリ]) ☞ [Sound it! 7 Premiumまたは Basic] ☞ [オンラインアップデート] からも 実行することができます。

#### **◉ SSWホームページ**

弊社ホームページに接続します。

#### ● Sound it Lesson

弊社ホームページ内のLessonページに接続します。

#### ◉ Q&A

弊社ホームページのQ&Aページに接続します。お客様からのよくある質問や便利なテクニックが紹介されています。

## ◉ オンラインサポートセンター

登録ユーザー専用のサポートページに接続します。

オンラインサポートセンターでは、お客様ごとに専用のページを使用して、電子メールやFAXによるお問い合わせ と同様に、製品に関する質問などを弊社に送って頂くことができます。お客様専用のページですので、過去の質問 の履歴を一覧表示したり、ご登録製品のシリアル番号の照会、ご登録情報の確認変更など、その他様々なサポートサー ビスをWebブラウザを経由してご利用になれます。ユーザー登録を完了されたお客様のみ、ご利用いただけます。

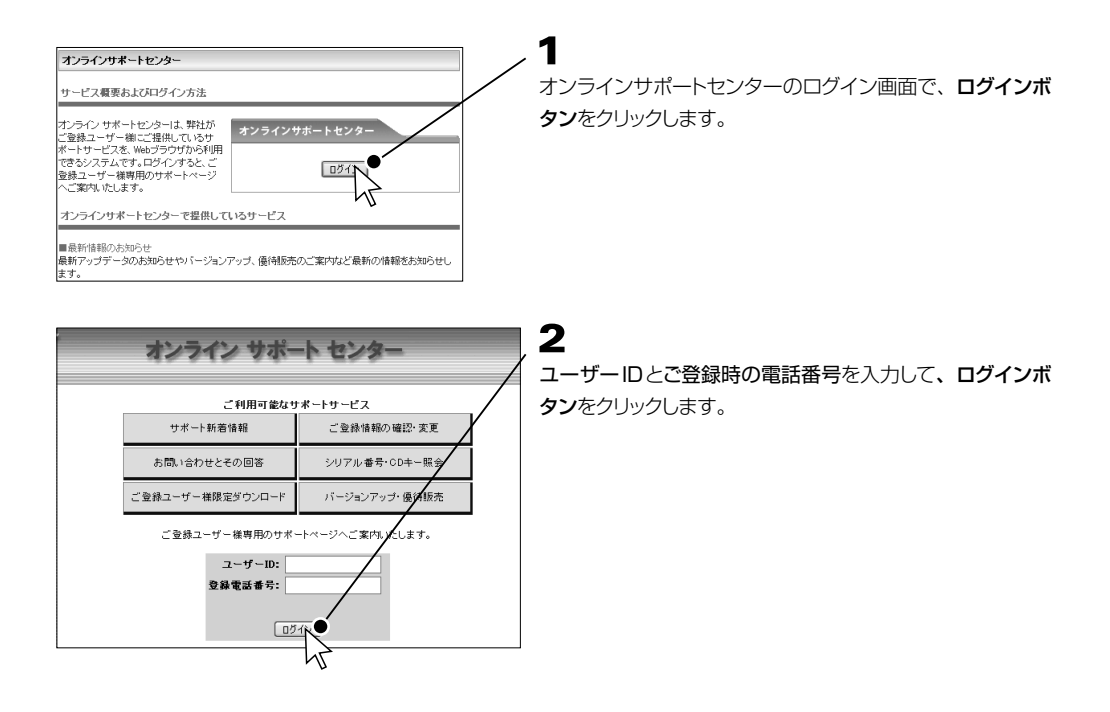

# ヘルプメニュー

Sound it!の使用方法をヘルプで確認することができます。

### ◉ パフォーマンス

オーディオデータの再生や録音時に、コンピュータの負荷状態を確認します。 パフォーマンスウィンドウが開きます。数値(%)が大きくなるほど、負担が大きくなります。

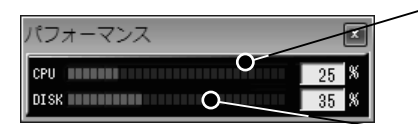

#### CPU

CPUへの負担率を示します。サンプリングレートの高いデー タを再生した時などには、負担が大きくなります。

#### DISK

ハードディスクの負荷率(データの読み出し時間)を示しま す。数値が大きくなるほど、ハードディスクの処理速度が遅 いことが考えられます。

## ● メモリ情報

メモリ上に展開されたオーディオファイルの数とそれに使用されたメモリの容量を表示します。

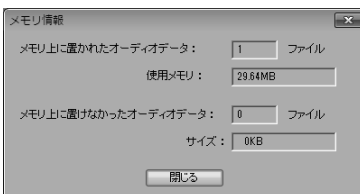

#### ● ヘルプの起動

HTMLのブラウザを起動して、ヘルプを表示します。Sound it!の使用方法を確認することができます。

## ◉ 状況依存ヘルプ 《メインツール ボタン/ショートカットキー 》 Shift F1

状況に合わせた操作のヘルプを表示することができます。

次の方法でヘルプを表示することができます。(すべての部分でヘルプが用意されているわけではありません。)

- ◎メニューコマンドやツールの各ボタン上にカーソルがある状態で (LELL)キーを押した場合、 そのコマンドの説明 が表示されます。
- ◎ メインツールの |♥' |をクリック、または (\_Shift )+(\_F1\_) キーを押すと、 |◇ カーソルが |&\*(になります。 この状態で、メニューコマンドやツールの各ボタンをクリックするとヘルプが表示されます。

▼効率よく作業するために 20本 P.33

#### ● バージョン情報

Sound it!のバージョン、著作権などを表示します。

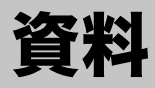

# <span id="page-199-0"></span>録音/再生レベルの調整 マンファン Windows Vista / 7 / 8

録音/再生時のレベル調整は、Windowsに付属のミキサーか、オーディオインターフェース(機能)に付属のミキサー でおこないます。ここでは、Windowsのミキサーを使った録音/再生レベルの調整方法を紹介します。

## ◉録音レベルの調整

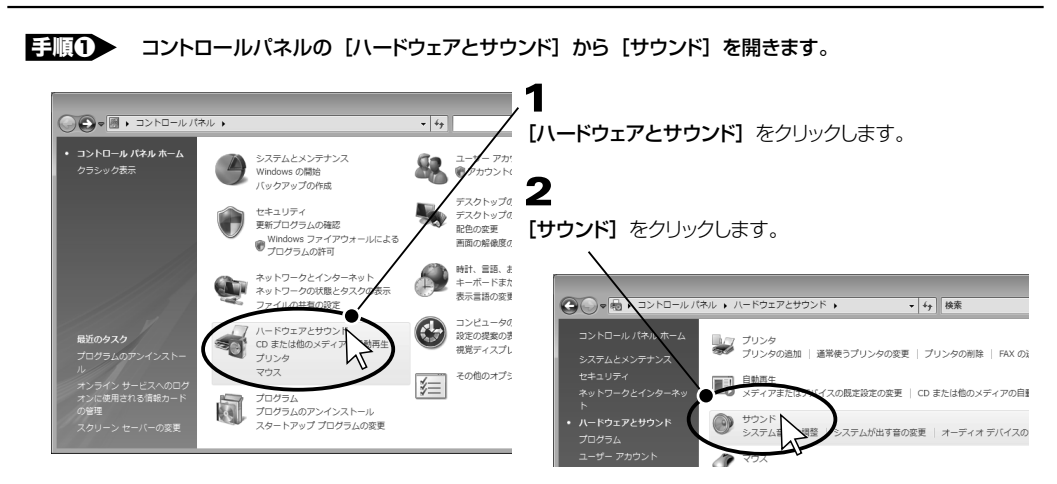

手順2 サウンドウィンドウの「録音」タブをクリックします。

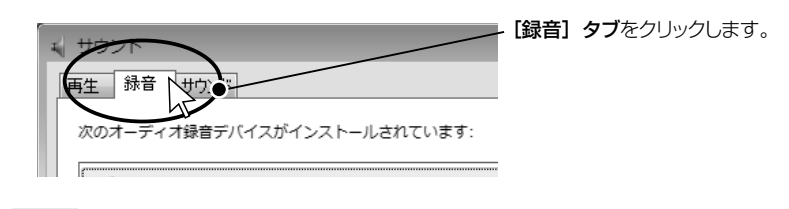

手順❸ 録音に使用するデバイスを選択して、プロパティボタンをクリックします。

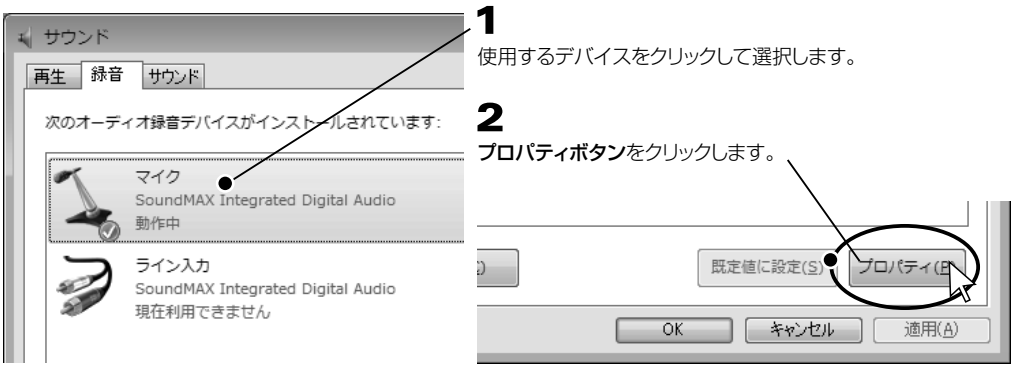

\* [動作中]と表示されているデバイスのみ選択することができます。使用したいマイク、ライン端子を接続し てからデバイスを選択してください。

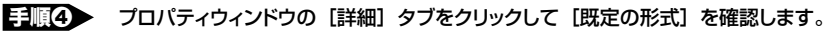

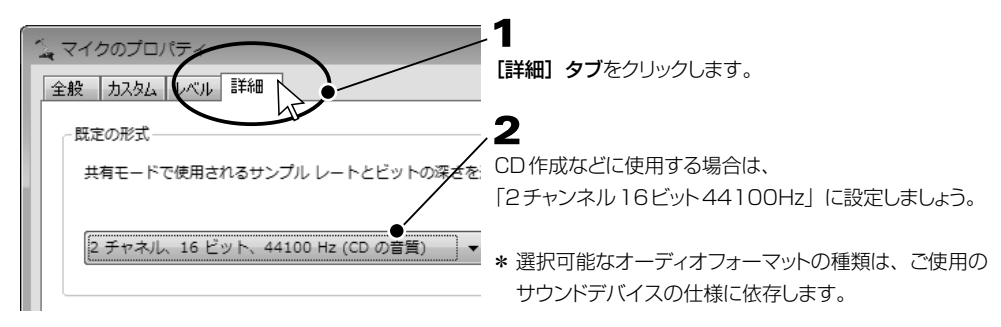

手順⑤ プロパティウィンドウの [レベル] タブをクリックして [音量レベル] を調整します。

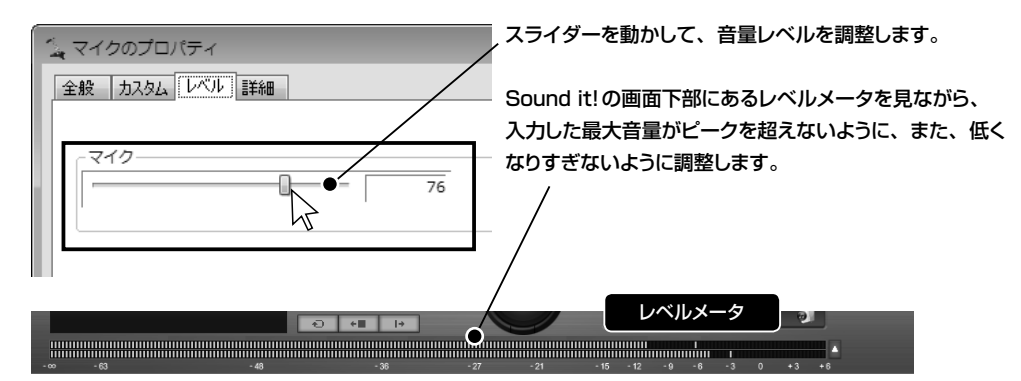

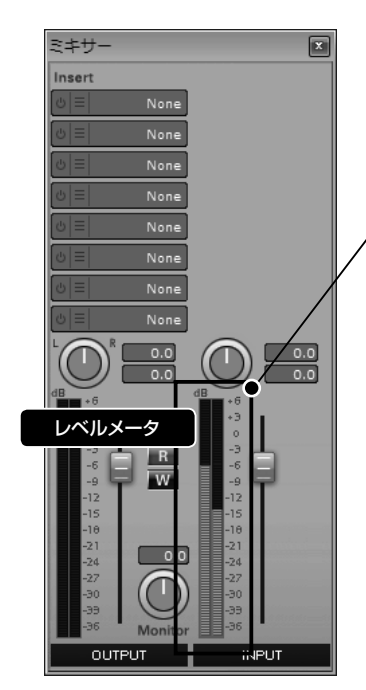

ミキサーのINPUTトラックの入力レベルメータでも確認 することができます。INPUTトラックで設定した「ボリュー ム」と「パン」は入力信号に反映されます。

▼ミキサーについて 20本 P.63

\* ミキサーのINPUTスライダーで録音レベルを調整する ことはできますが、INPUTスライダーでは、オーディ オインターフェース(PC内蔵の機能やUSBオーディ オ機器など)からの入力に対して調整します。 INPUTスライダーで調整しきれない場合や、S/N比 を最善にするためには、上記の 日順の Windowsシ ステムの録音コントロールを使用して音量を調整してく ださい。

## ◉再生レベルの調整

## 手順1 録音レベルの調整と同じ要領でおこないます。

録音レベルの調整の 日順3> で表示されたサウンドウィンドウ内の[再生]タブをクリックします。その後も、 録音レベルの調整と同じ要領で進み、再生音量を調整します。

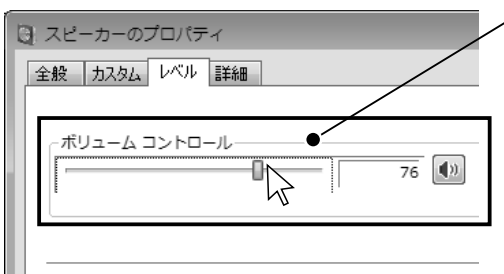

\* タスクバーの 1) ボタンから調整することもできます。

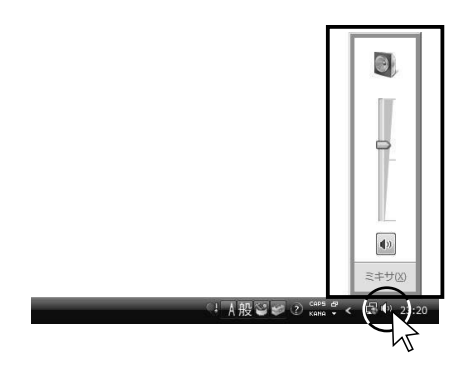

オーディオデータを再生しながらスライダーを左右に 移動させて、音量レベルを調整します。

# 録音/再生レベルの調整 Windows XP

録音/再生時のレベル調整は、Windowsに付属のミキサーか、オーディオインターフェース (機能)に付属のミキサー でおこないます。ここでは、Windowsのミキサーを使った録音/再生レベルの調整方法を紹介します。

## ◉録音レベルの調整

■ ■ サウンドとオーディオデバイスのプロパティウィンドウを開きます。

Windowsのスタートメニュー☞ [コントロールパネル]☞ [サウンド、音声およびオーディオデバイス]☞ [サ ウンドとオーディオデバイス】をクリックすると、サウンドとオーディオデバイスのプロパティウィンドウが表示さ れます。

■ ■ ■ ボリュームコントロールウィンドウを開きます。

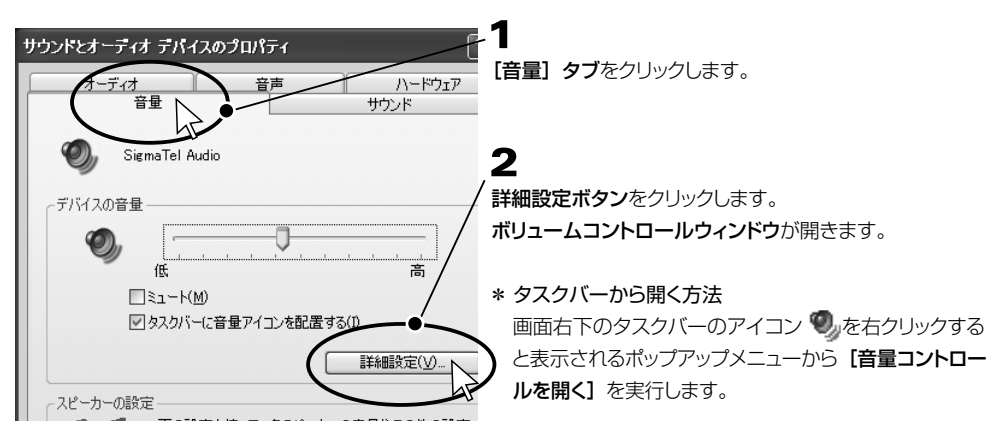

## 手順3 ▶ ボリュームコントロールウィンドウからプロパティの設定をおこないます。

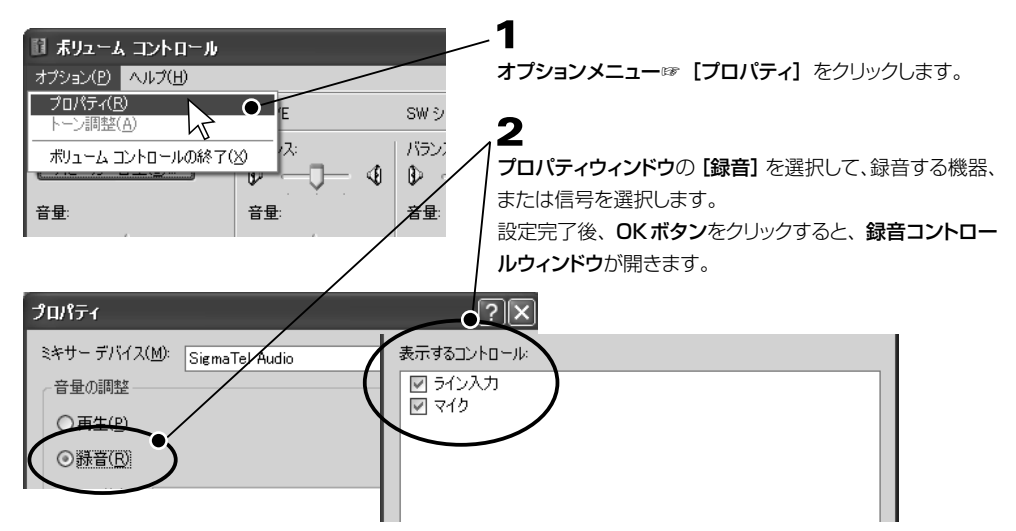

資料

## ■ 第1 録音コントロールの設定、録音レベルの調整をおこないます。

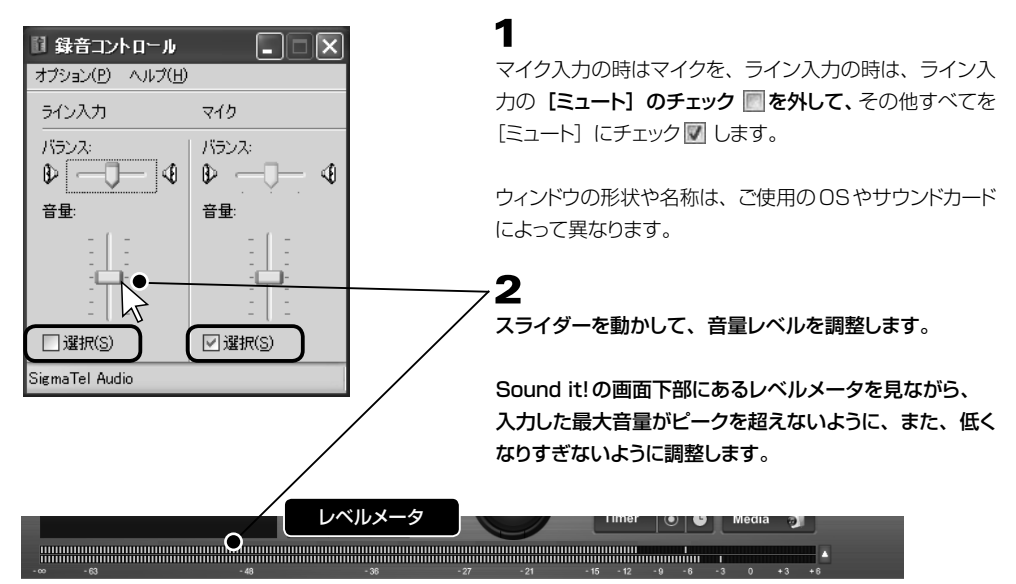

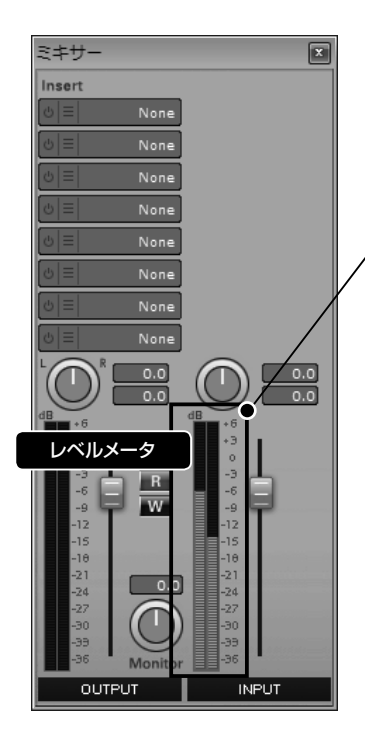

ミキサーのINPUTトラックの入力レベルメータでも確認 することができます。INPUTトラックで設定した「ボリュー ム」と「パン」は入力信号に反映されます。

▼ミキサーについて 20本 P.63

\* ミキサーのINPUTスライダーで録音レベルを調整する ことはできますが、INPUTスライダーでは、オーディ オインターフェース(PC内蔵の機能やUSBオーディ オ機器など)からの入力に対して調整します。 INPUTスライダーで調整しきれない場合や、S/N比 を最善にするためには、上記の Windowsシ ステムの録音コントロールを使用して音量を調整してく ださい。

## ◉再生レベルの調整

手順1 録音レベルの調整と同じ要領でおこないます。

録音レベルの調整 日順1 → 日順2 → の要領でプロパティウィンドウを表示させ、プロパティウィンドウ内で [再生]を選択し、Windowsのボリュームコントロールを開きます。

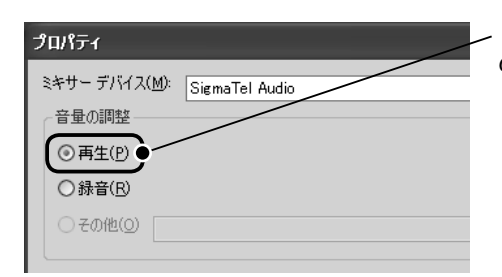

. [再生] を選択してOKボタンをクリックして、Windows のボリュームコントロールを表示します。

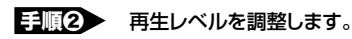

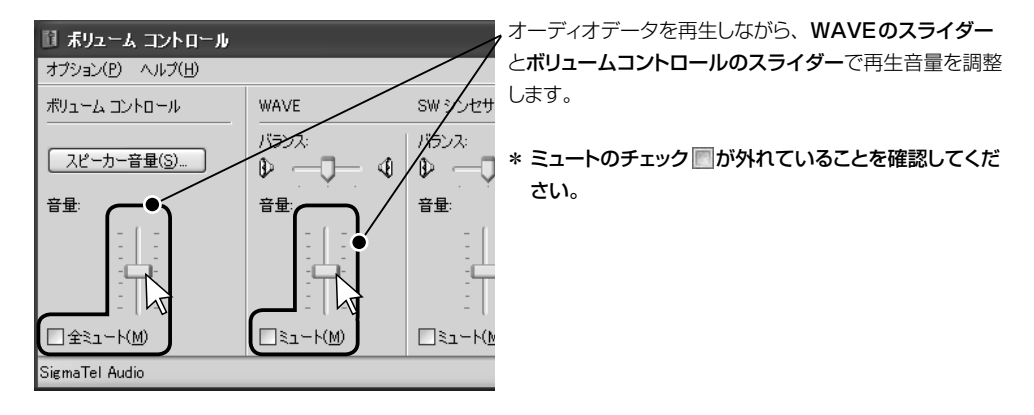

## オーディオファイルの基礎知識

オーディオファイルは、モノ/ステレオ、ビットレゾリューション、サンプリングレートをどのような組み合わせで設定す るかによって音質やファイルサイズが異なります。

## ▼モノラル/ステレオについて

録音前には、モノラル (MONO) および ステレオ (STEREO) を設定します。モノラルで録音すると左右 共、同じ音が1つのチャンネルに出力されるのに対して、ステレオ は左右2つのチャンネルに出力されます。 通常、声などを録音する場合は、モノラルで十分です。音楽などを録音する場合は、ステレオにするとよい でしょう。ステレオにした場合は、モノラルに比べてファイルサイズが約2倍になります。

## ▼ビットレゾリューションについて

ビットレゾリューションとは、音量(音圧レベル)をどれくらい細かくデータ化するかを表し、8ビット/16ビッ ト/24ビットなどで、この情報量の違いを示します。ビット数が多くなるほど、よりリアルな音で録音ができ ます。8ビットの場合は 2の8乗で256段階、16ビットの場合は2の16乗で65536段階、24ビットの 場合は2の24乗で16777216段階で情報を判断するため、24ビットが一番音質は優れていることにな ります。1サンプル録音するのに、8ビットでは1バイト、16ビットでは2バイト、24ビットでは3バイトを必 要としますので、24ビットで録音した場合、8ビットと比べてファイルのサイズは約3倍になります。

## ▼サンプリングレートについて

サンプリングレートとは、音量(音圧レベル)を調べる際に、どれくらい時間を細かく区切るかを周波数で 表します。サンプリングレート数は、サウンドカードによって異なり、単位は「Hz(ヘルツ)」で表示され 11,025Hz/22,050Hz/44,100Hz/48,000Hzなどが使用されます。

(11kHz/22kHz/44kHz/48kHzと表示する場合もあります。)11,025Hzでは1秒間に11,025回、 22,050Hzでは22,050回、44,100Hzでは44,100回、48,000Hzでは48,000回レベルを調 べて記録することになり、サンプリングレートが高いほど音質が優れることになります。つまり、22,050Hz で録音した場合は、11,025Hzで録音した場合よりもファイルサイズが約2倍になります。

右図は、44kHz/16ビットおよび22kHz/8ビットで録音した場合の簡略図です。

録音するビットレゾリューション、サンプリングレートが高いほど、多くの情報を取り込み記録するため、録音 する音質は高くなります。

\*右例の場合、音質は、44kHz/16ビットで録音した場合の方が高くなります。

## **POINT** サンプリングレートについて

通常、私達に馴染みのある「音楽CD」は、44,100Hz/16ビット/ステレオで録音されています。また、 一般に人間の聴覚でわかる最高周波数は、約20kHz(1秒間に20,000回の振動)といわれていますので、 この周波数をカバーするためには、44,100Hzでサンプリングする必要があります。逆に10,000Hzまでの 音は、22,050Hzのサンプリングで十分といえますが、音の豊かさは、20,000Hz以上の人間には聴こえ ない部分の役割が重要といわれています。

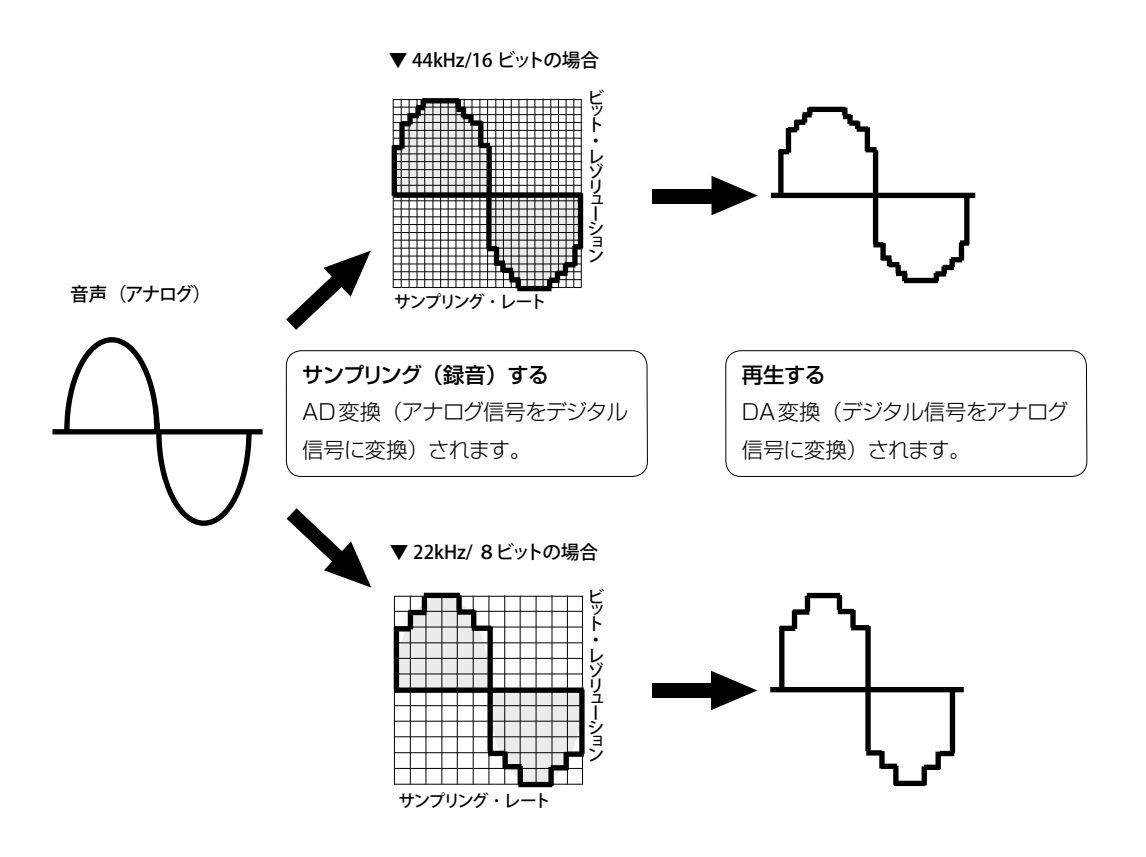

## ▼録音に必要なハードディスクの空き容量

録音する形式によって、ファイルの大きさがどのくらいになるのかをみてみましょう。

1 榡間の録音 \n
$$
[L\psi]
$$
\n
$$
[L\psi]
$$
\n
$$
[L\psi]
$$
\n
$$
[L\psi]
$$
\n
$$
= \n\begin{pmatrix}\n1 & (8L^2 + 6L^2) & 1 & (L^2 - 6L^2) \\
1 & 1 & (L^2 - 6L^2) & 1 \\
1 & 1 & (L^2 - 6L^2) & 1 \\
1 & 1 & (L^2 - 6L^2) & 1 \\
1 & 1 & (L^2 - 6L^2) & 1 \\
1 & 1 & (L^2 - 6L^2) & 1 \\
1 & 1 & (L^2 - 6L^2) & 1 \\
1 & 1 & (L^2 - 6L^2) & 1 \\
1 & 1 & (L^2 - 6L^2) & 1 \\
1 & 1 & (L^2 - 6L^2) & 1 \\
1 & 1 & (L^2 - 6L^2) & 1 \\
1 & 1 & (L^2 - 6L^2) & 1 \\
1 & 1 & (L^2 - 6L^2) & 1 \\
1 & 1 & (L^2 - 6L^2) & 1 \\
1 & 1 & (L^2 - 6L^2) & 1 \\
1 & 1 & (L^2 - 6L^2) & 1 \\
1 & 1 & (L^2 - 6L^2) & 1 \\
1 & 1 & (L^2 - 6L^2) & 1 \\
1 & 1 & (L^2 - 6L^2) & 1 \\
1 & 1 & (L^2 - 6L^2) & 1 \\
1 & 1 & (L^2 - 6L^2) & 1 \\
1 & 1 & (L^2 - 6L^2) & 1 \\
1 & 1 & (L^2 - 6L^2) & 1 \\
1 & 1 & (L^2 - 6L^2) & 1 \\
1 & 1 & (L^2 - 6L^2) & 1 \\
1 & 1 & (L^2 - 6L^2)
$$

ハードディスクの容量は、byte (バイト)、KB (キロバイト)、MB (メガバイト)、GB (ギガバイト) と いう単位で表されます。これらの単位の関係は下記の通りです。

 $8 \text{ bit}$  = 1byte (バイト) byte=1KB(キロバイト) KB=1MB(メガバイト) MB=1GB(ギガバイト)

資料

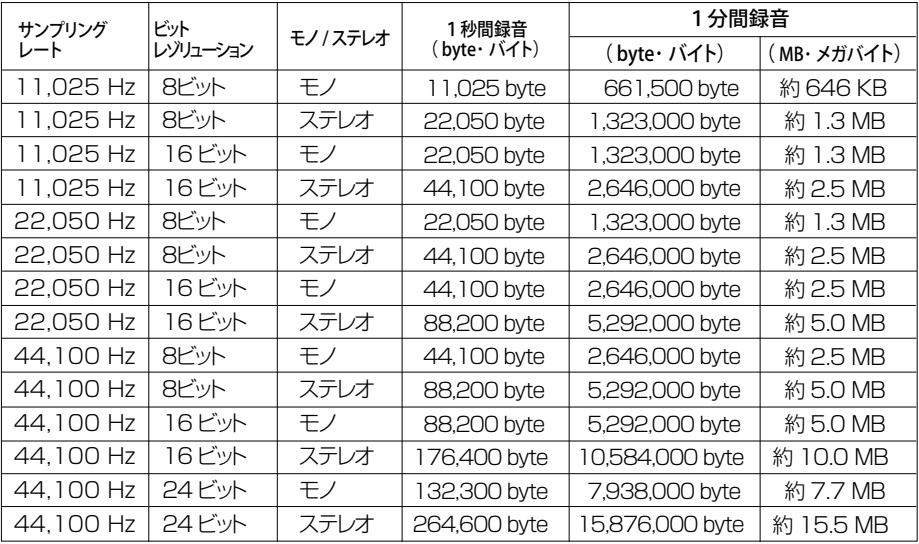

## ▼Sound it! 7で扱うことができるオーディオファイル形式について

## WAV

(一例)

Windowsで標準的に使用されるファイル形式で、拡張子は「wav」です。WAVファイルには、非圧縮 PCMの他、いくつかの圧縮形式がありますが、Sound it!では非圧縮PCMとMSADPCM(Microsoft ADPCM方式)のファイルを扱うことができます。

#### AIFF

Macintoshで標準的に使用されるファイル形式で、拡張子は「aif」または「aiff」です。AIFFファイルも 非圧縮PCMの他、AIFCという圧縮機能がありますが、Sound it!では、非圧縮PCMのファイルを扱うこ とができます。

## MP3

MPEG1 Audio Layer 3の略で、CD並みの音質を維持しながらファイルサイズを1/10程度に圧縮でき るため、インターネットやMP3小型ポータブルプレーヤなど広く利用されています。

## AAC

MP3などの従来フォーマットよりもはるかに圧縮率が高く、非圧縮のCDオーディオに迫る音質を実現します。 なおSound it!では、拡張子[\*.m4a]に対応します。iTunes Storeで購入した拡張子[\*.m4p]や[\*.m4b] のファイルは読み込むことはできません。

## WMA

Windows Media Audioの略で、Microsoft社が開発した高圧縮かつ高音質のストリーミングに適した ファイル形式です。8~48kHz、8/16ビット、およびMONO/STEREOの任意の組み合わせを使用する ことができます。本製品でWMAを利用する場合、Microsoft Media Playerの最新版の使用をお奨めし ます。ただし,プロテクト付きWindows Mediaファイルは開くことができません。

#### ATRAC

ソニー株式会社が開発した音声圧縮技術で、ソニーのMDや携帯プレイヤーなどで利用されているファイル 形式です。音楽CDデータを約1/10に圧縮できるATRAC3、約1/20に圧縮できるATRAC3Plus、 圧縮率は30〜80%ですが音質劣化を伴わないATRAC Advanced Losslessに対応しています。なお、 Sound it!では拡張子「\*.aa3]のファイルに対応しています。拡張子「\*.omg]「\*.oma]のファイルを 読み込むことはできません。

#### Soundit File

Sound it! 4.0以降の製品でサポートされるSound it!専用のファイルです。

#### 3GPPと3GPP2

3GPPと3GP2は広帯域の移動体通信ネットワーク (3Gネットワーク) 用のマルチメディアを制作、配信、 再生するためのファイル形式です。携帯電話などで利用されます。拡張子は [\*.3gp] [\*.3g2] です。

#### ADPCM

A/D変換の結果をそのままコード化(リニアPCMまたは非圧縮PCM)せずに、直前の変換値からの変化 分をコード化することにより、ビット数を少なくしてデータを圧縮する方式です。ICレコーダーなどで使われ ることの多いファイル形式です。

#### **AU**

Sun,NeXTなどUNIXで標準的に使用されるファイル形式で、拡張子は「au」「snd」です。AUファイル には非圧縮PCMと圧縮ファイル形式があります。非圧縮の場合、サンプリング周波数は44.1Kまでで、 量子化ビット数は8/16bitのいずれかです。Sound it!では、非圧縮PCMのファイルを扱うことができます。

#### Ogg Vorbis

Ogg Vorbisは、Xiph.org Foundationが開発したライセンスフリーな音声圧縮フォーマットです。MP3 と同じく非可逆圧縮フォーマットですが、同社によると、MP3よりも音質劣化が少なく同サイズのMP3 ファイルよりも高音質とされています。

#### PCM Raw Data

波形のPCMデータのみで構成され、ヘッダー情報(サンプリング周波数、ビット数、チャンネル数)を 含まないファイル形式です。このため、読み込み時はサンプリング周波数、ビット数、チャンネル数を指定 するダイアログが開きます。

#### FLAC

FLAC (Free Lossless Audio Codec) はオープンソースの可逆圧縮 (音質劣化が無い)音声フォーマット です。

#### WMV

Microsoft 社が開発した高圧縮で高画質を実現したストリーミングにも対応したビデオコーデックです。 一般的に、オーディオコーデックであるWindows Media Audio(WMA)との組み合わせで用いられます。 Windowsで標準対応のためWindows Media Playerで再生可能で、デジタル著作権管理 (DRM)にも 対応しています。

#### MP4

MPEG-4形式の圧縮動画データを格納するファイルフォーマットで、ISO/IEC 14496規格Part 14の 項で規定されています。MP4ファイルには、MPEG-4形式だけでなくMPEG-2、MPEG-1といった動画 データ、AAC,MP3などの音声データ、さらにJPEG、PNGなどの静止画、テキストなどメディアデータを 多重化して格納できる特長があります。

# <span id="page-209-0"></span>ショートカットキー一覧

Sound it! 7で操作することができるショートカットキーの一覧です。割り当てをカスタマイズする場合は、設定メニュー ■ [ショートカットキーの設定] から指定します。空欄の項目はキーの割り当てが可能です。

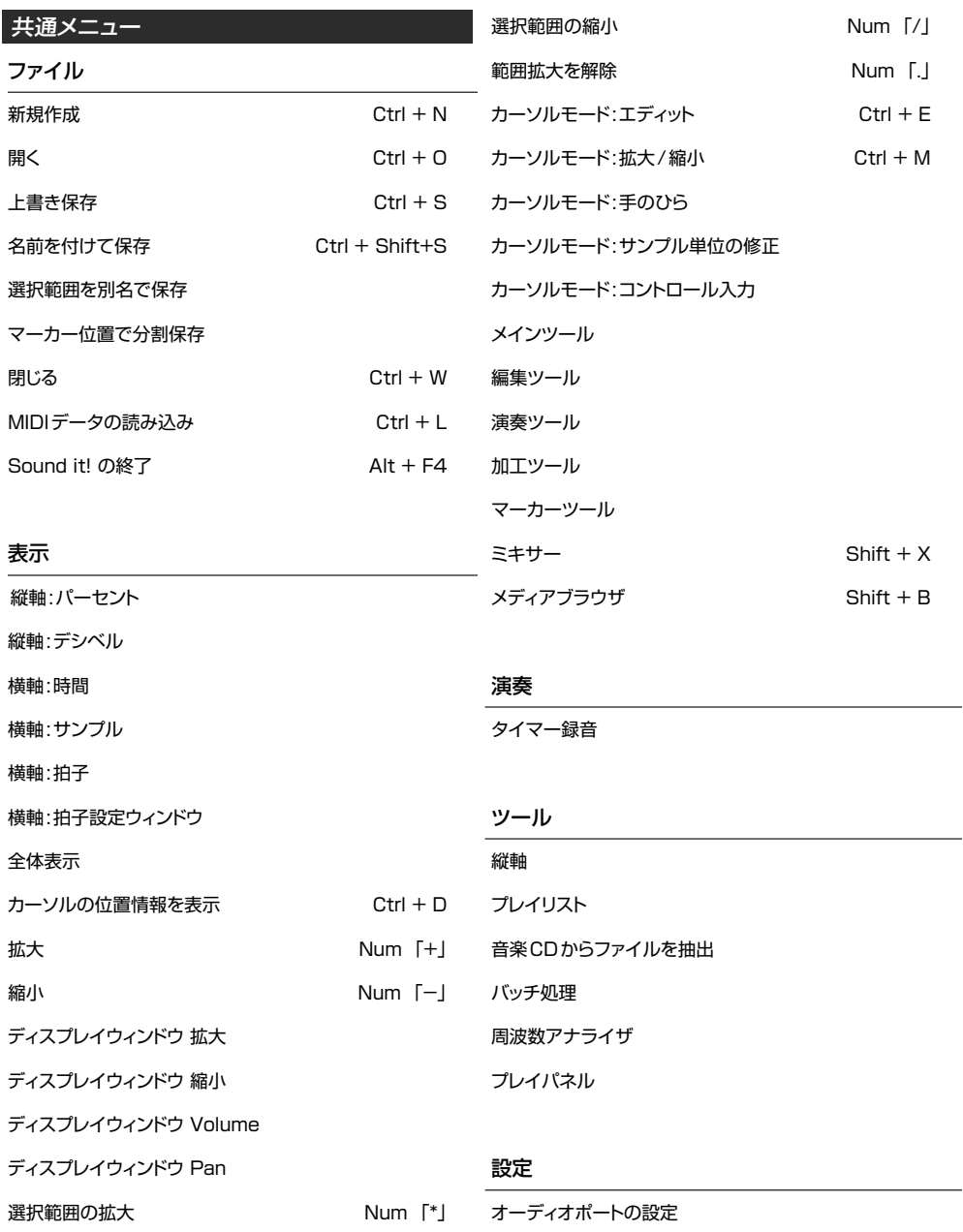

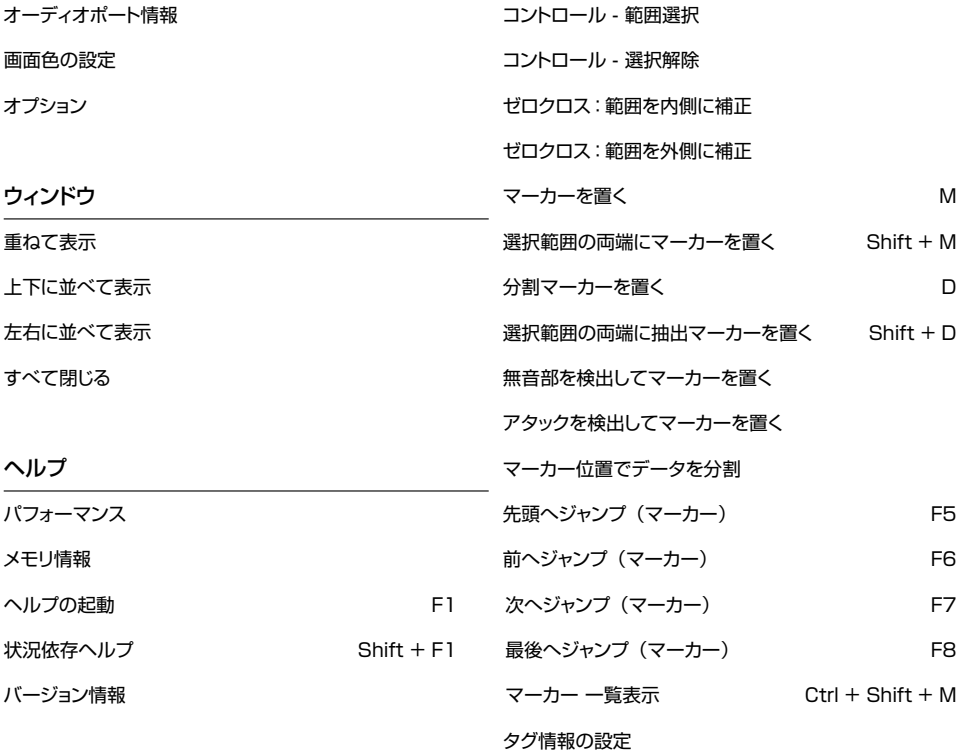

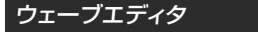

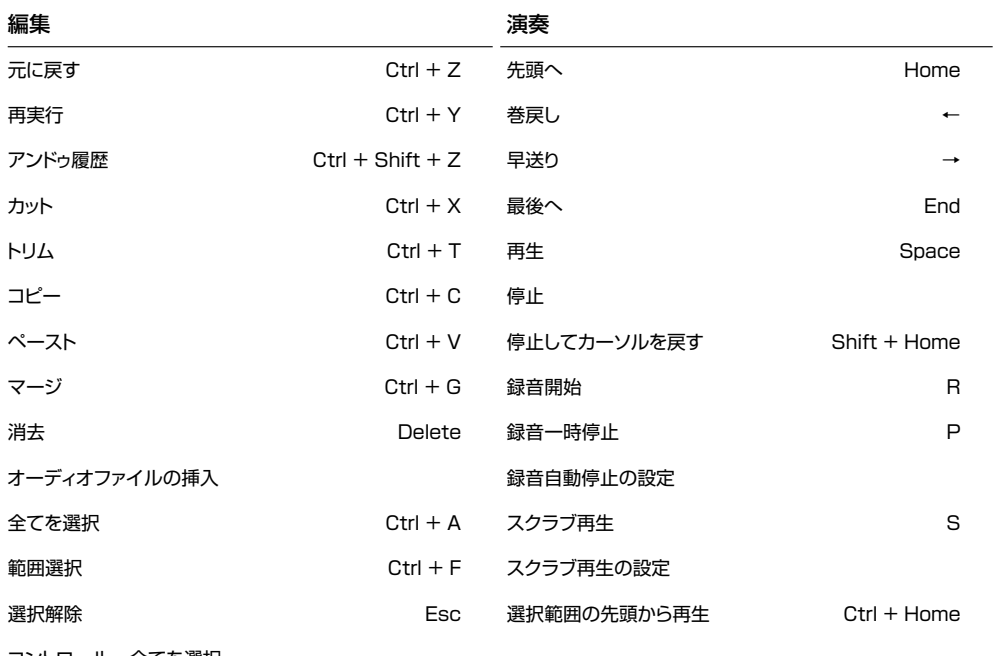

コントロール - 全てを選択 

# ゲイン ノーマライズ フェード・イン フェード・アウト リバース ブランク フリーズ Sonnoxノイズリダクション DCオフセットの除去 位相反転 チャンネル入れ替え

フォーマット変更

## 演奏

# ユーザーサポート 行

## ユーザー情報

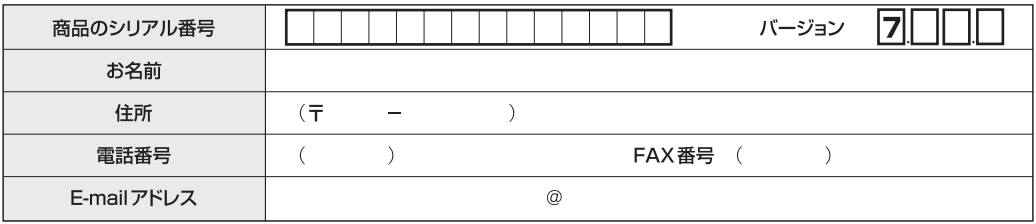

\*シリアル番号は、ユーザー登録カードに記載されています。

\*バージョン情報は、ヘルプメニューの「バージョン情報」でご確認ください。

#### ご使用の環境 | ご使用のコンピュータ メーカー名: 機種名: ◯ Windows 8 (32bit / 64bit) ◯ Windows 7 (32bit / 64bit) OSの名称 Windows Vista (32bit / 64bit) メーカー名: 型番: CPU クロック周波数(  $)$  GHz ハードディスク空き容量 搭載メモリ容量  $\left($ ) GB  $\sqrt{2}$  $)$  GB オーディオインターフェース □ パソコン内蔵 ■ 外部 (メーカー・機種名:  $\rightarrow$ 使用ドライバ ■ Windows ■ ASIO (サンプリング周波数:  $Hz$ )

お問い合わせの内容

\*インストールディスクには、テキスト形式のサポートシートが収録されています。

不具合の症状、発生に至る手順などできるだけ詳しくお書きください。